## **Apple Technician Guide**

<span id="page-0-0"></span>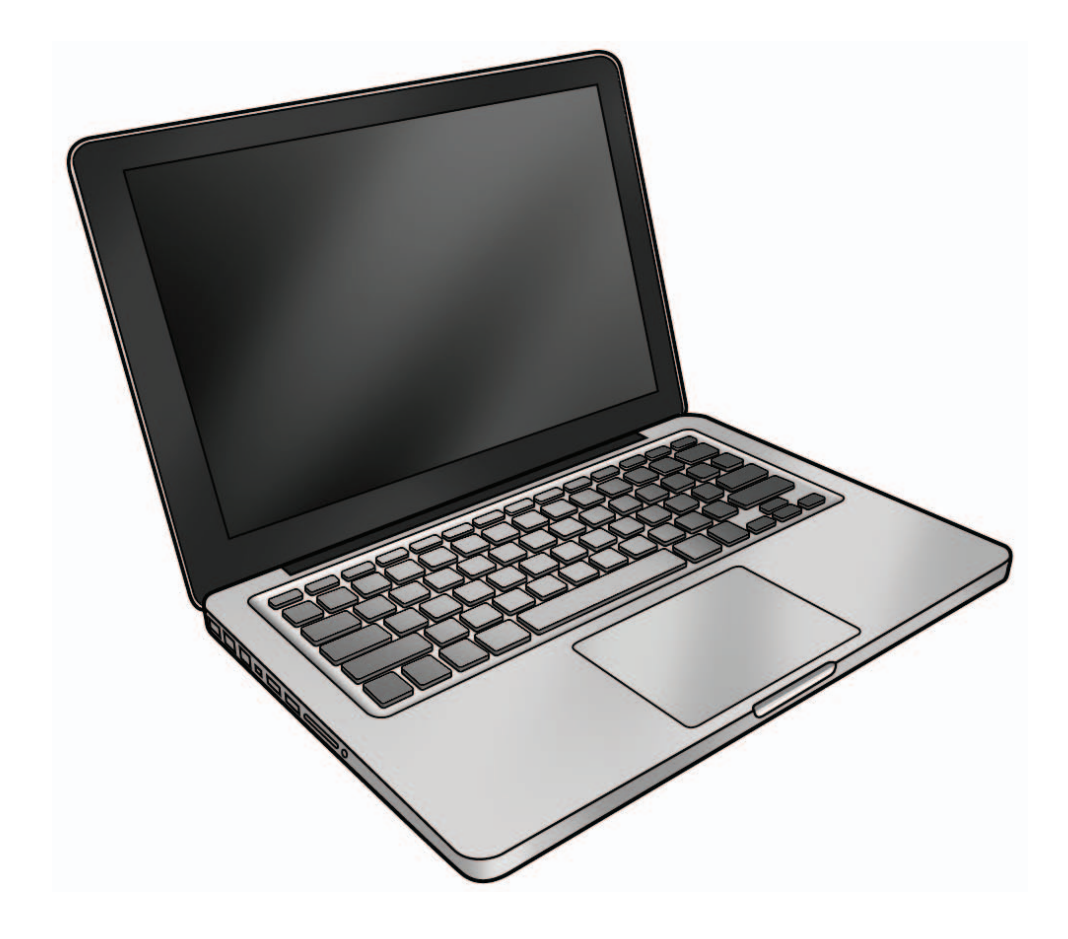

## **MacBook Pro (13-inch)**

**MacBook Pro (13-inch, Mid 2009) MacBook Pro (13-inch, Mid 2010)**

Updated: 2010-04-13

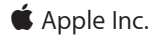

© 2010 Apple Inc. All rights reserved.

Under the copyright laws, this document may not be copied, in whole or in part, without the written consent of Apple.

Every effort has been made to ensure that the information in this document is accurate. Apple is not responsible for printing or clerical errors.

Apple 1 Infinite Loop Cupertino, CA 95014-2084 USA + 1 408 996 1010 www.apple.com

Apple, the Apple logo, Mac, MacBook, and Macintosh are trademarks of Apple Inc., registered in the U.S. and other countries.

## **[MacBook Pro \(13-inch\)](#page-0-0)**

### **Contents**

### **[About This Guide](#page-7-0)**

#### **[Manual Updates](#page-8-0) 9**

[Updated 13 April 2010](#page-8-0) 9 [Updated 15 January 2010](#page-8-0) 9 [Updated 08 January 2010](#page-8-0) 9 [Updated 21 December 2009](#page-8-0) 9 [Updated 2 December 2009](#page-9-0) 10 [Updated 2 September 2009](#page-9-0) 10 [Updated 17 August 2009](#page-9-0) 10 [Updated 22 July 2009](#page-9-0) 10 [Updated 19 June 2009](#page-9-0) 10 [Updated 10 June 2009](#page-10-0) 11 [Apple Technician Guide introduced 08 June 2009](#page-10-0) 11

#### **[Feedback](#page-11-0) 12**

### **[Basics](#page-12-0)**

**[Overview](#page-13-0) 14**

#### **[Safety: Battery Precautions](#page-14-0) 15**

**[Serial Number Location](#page-15-0) 16**

[Transferring the Serial Number](#page-16-0) 17

## **[Troubleshooting](#page-17-0)**

#### **[General Troubleshooting](#page-18-0) 19**

[Update System Software & Firmware](#page-18-0) 19 [Troubleshooting Theory](#page-18-0) 19 [Hardware vs. Software](#page-18-0) 19 [Temperature Concerns](#page-18-0) 19 [Functional Overview](#page-19-0) 20 [Block Diagram, MacBook Pro \(13-inch, Mid 2010\)](#page-21-0) 22 [Liquid Contact Indicators](#page-22-0) 23 [Common Reset Procedures](#page-23-0) 24 [Apple Service Diagnostic \(ASD\)](#page-25-0) 26

[Clamshell Service Diagnostic \(CSD\)](#page-25-0) 26 [LCD Display Pixel Anomalies](#page-26-0) 27 [Display Hinge Behavior](#page-27-0) 28 **[Symptom Charts](#page-28-0) 29** [Startup and Power Issues](#page-28-0) 29 [No Power](#page-28-0) 29 [Won't Start Up](#page-31-0) 32 [Intermittent Shutdown](#page-33-0) 34 [No Video/Bad Video](#page-38-0) 39 [Battery Isn't Recognized or Won't Charge](#page-41-0) 42 [Kernel Panic/System Crashes](#page-44-0) 45 [Battery Run Time Too Short](#page-46-0) 47 [Won't Run on Power Adapter Alone](#page-47-0) 48 [Power Adapter Issue](#page-48-0) 49 [Noise / Hum / Vibration](#page-49-0) 50 [Burnt Smell / Odor](#page-51-0) 52 [Battery Leaking or Swollen](#page-52-0) 53 [Uncategorized Symptom](#page-52-0) 53 [Display](#page-53-0) 54 [Display Anomalies](#page-53-0) 54 [Defective Camera / Built-in iSight Not Operating Correctly](#page-57-0) 58 [Blank / No Video](#page-58-0) 59 [Backlight Issue / No Backlight](#page-59-0) 60 [Noise / Unstable Flickering](#page-61-0) 62 [Mechanical/Physical Damage](#page-62-0) 63 [Cosmetic Defects](#page-62-0) 63 [Uncategorized Symptom](#page-62-0) 63 [Mass Storage](#page-63-0) 64 [Hard Drive Read/Write Issue](#page-63-0) 64 [Hard Drive Not Recognized/Not Mounting](#page-64-0) 65 [Hard Drive Noisy](#page-66-0) 67 [Optical Drive Won't Accept/Reject Media](#page-67-0) 68 [Optical Drive Read/Write Data Error](#page-69-0) 70 [Optical Drive Not Recognized/Mount](#page-70-0) 71 [Optical Drive Noisy](#page-71-0) 72 [Optical Drive Not Performing to Specs](#page-73-0) 74 [Uncategorized Symptom](#page-74-0) 75 [Communications](#page-75-0) 76 [Ethernet Port/Device Issue](#page-75-0) 76 [AirPort/Bluetooth: Defective Wireless Devices](#page-77-0) 78 [No/Poor Wireless Signal](#page-79-0) 80 [Wireless Input Device Loses Connection](#page-80-0) 81 [AirPort Card: Kernel Panic](#page-82-0) 83 [Wireless Performance Issue / Slow Connection](#page-83-0) 84 [Wireless Input Device Doesn't Pair](#page-85-0) 86

[Uncategorized Symptom](#page-86-0) 87 [Input/Output Devices](#page-87-0) 88 [USB Port Does Not Recognize Known Devices](#page-87-0) 88 [Built-in Keyboard Does Not Work Properly](#page-88-0) 89 [Specific Keys Don't Work](#page-89-0) 90 [Built-in Trackpad Does Not Work](#page-89-0) 90 [Built-in Keyboard Has Dim or No Keyboard Backlight](#page-91-0) 92 [Built-in Keyboard Is Not Recognized](#page-92-0) 93 [Built-in Trackpad Does Not Track Properly](#page-93-0) 94 [Apple Remote Inoperable](#page-94-0) 95 [Built-in Speaker Has No Audio](#page-95-0) 96 [Distorted Sound from Internal Speaker](#page-96-0) 97 [SD \(Secure Digital\) Memory Card Will Not Insert Into Slot](#page-97-0) 98 [SD \(Secure Digital\) Memory Card Not Recognized By System](#page-98-0) 99 [FireWire Port Not Recognizing Known Devices](#page-99-0) 100 [Uncategorized Symptom](#page-100-0) 101 [Mechanical Issues: Thermals and Enclosure](#page-101-0) 102 [Reset/Power Button Stuck](#page-101-0) 102 [System Runs Hot](#page-102-0) 103 [Uncategorized Symptom](#page-104-0) 105

## **[Take Apart](#page-105-0)**

#### **[General Information](#page-106-0) 107**

[Connector Types on Logic Board](#page-106-0) 107 [Tools](#page-109-0) 110 [Icon Legend](#page-110-0) 111 [Reassembly Steps](#page-110-0) 111 [Note About Images in This Guide](#page-110-0) 111 [Screw Sizes](#page-110-0) 111

#### **[Bottom Case](#page-111-0) 112**

#### **[Battery](#page-116-0) 117**

[Removal](#page-117-0) 118 [Reassembly](#page-119-0) 120

#### **[Memory](#page-120-0) 121**

[Removal](#page-121-0) 122 [Replacement](#page-123-0) 124

#### **[Rear Hard Drive Bracket](#page-124-0) 125**

#### **[Hard Drive](#page-126-0) 127**

[Removal](#page-127-0) 128 [Replacement](#page-129-0) 130 [Reinstalling Software that Came with the Computer](#page-130-0) 131 [Installing Mac OS X 131](#page-130-0) [Installing Applications](#page-130-0) 131

#### **[Front Hard Drive Bracket](#page-131-0) 132**

**[Optical Drive](#page-133-0) 134**

#### **[Optical Drive Flex Cable](#page-136-0) 137**

#### **[Right Speaker / Subwoofer](#page-138-0) 139**

**[Trackpad](#page-141-0) 142** [Removal](#page-142-0) 143 [Replacement](#page-145-0) 146

#### **[Camera Cable Guide](#page-148-0) 149**

**[LVDS Cable Guide](#page-150-0) 151**

#### **[Display Clamshell](#page-152-0) 153**

[Removal](#page-153-0) 154 [Replacement](#page-156-0) 157 [Display Hinge Behavior](#page-158-0) 159

#### **[Display Clutch Cover](#page-159-0) 160**

[Removal](#page-160-0) 161 [Replacement](#page-161-0) 162

## **[AirPort Card](#page-162-0) 163**

[Removal](#page-163-0) 164 [Replacement](#page-165-0) 166

#### **[AirPort Antenna](#page-166-0) 167**

**[Fan](#page-168-0) 169**

**[Logic Board](#page-170-0) 171** [Removal](#page-171-0) 172 [Replacement](#page-174-0) 175

#### **[Left Speaker](#page-176-0) 177**

#### **[MagSafe Board](#page-179-0) 180**

**[Heatsink](#page-181-0) 182** [Removal](#page-182-0) 183 [Replacement](#page-183-0) 184

#### **[Microphone Cable](#page-185-0) 186**

**[Sleep Sensor / Battery Indicator Light \(BIL\)](#page-187-0) 188**

#### **[Center Bracket](#page-190-0) 191**

**[Top Case](#page-192-0) 193**

### **[Views](#page-193-0)**

### **[Exploded Views](#page-194-0) 195**

[Main Assembly \(Mid 2009\), 1 of 2](#page-194-0) 195 [Main Assembly \(Mid 2009\), 1 of 2](#page-195-0) 196 [Display Assembly \(Mid 2009\)](#page-196-0) 197 [Main Assembly \(Mid 2010\), 1 of 2](#page-197-0) 198 [Main Assembly \(Mid 2010\), 2 of 2](#page-198-0) 199 [Display Assembly \(Mid 2010\)](#page-199-0) 200

#### **[Screw Location Diagrams](#page-200-0) 201**

[Bottom Case \(Mid 2009\)](#page-200-0) 201 [Main Modules \(Mid 2009\)](#page-201-0) 202 [Display Assembly \(Mid 2009\)](#page-202-0) 203

#### **[External Views](#page-203-0) 204**

[Front View](#page-203-0) 204 [Slot View](#page-204-0) 205 [Port View](#page-204-0) 205

**[Internal Views](#page-205-0) 206**

<span id="page-7-0"></span>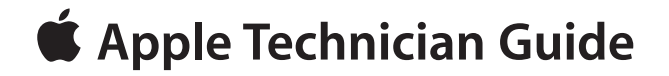

## **About This Guide**

**MacBook Pro (13-inch)**

## <span id="page-8-0"></span>**Manual Updates**

## **Updated 13 April 2010**

Updated information throughout to add new model, MacBook Pro (13-inch, Mid 2010), and corresponding new part numbers and diagnostics versions.

#### Take Apart:

- Optical Drive: Procedure rewritten; no longer requires removal of right speaker.
- Logic Board: New images to clarify cable routing of microphone cable and MagSafe board cable on back side of logic board.

#### Troubleshooting:

- General: Updated Functional Overview & Block Diagram for MacBook Pro (13-inch, Mid 2010)
- General: Updated info about Liquid Contact Indicators (LCI).
- General: Updated info about Clamshell Service Diagnostic (CSD).

#### Views:

- Exploded Views: Updated part numbers for MacBook Pro (13-inch, Mid 2009); added new model, MacBook Pro (13-inch, Mid 2010)
- Internal Views: Added new section.

## **Updated 15 January 2010**

Take Apart:

• Battery: Added battery label reminder

## **Updated 08 January 2010**

Take Apart:

• Bottom Case: Updated 3-mm long screws to 922-8972

#### Views:

• Screw Location Diagrams: Bottom Case: Updated 3-mm long screws to 922-8972

## **Updated 21 December 2009**

Take Apart:

- General Information: Connector Types on Logic Board: Revised camera cable gasket drawings
- Display Assembly: Revised camera cable gasket drawings

#### Troubleshooting:

<span id="page-9-0"></span>• Symptom Charts: Startup and Power Issues: No Power: Added new step 10 in Deep Dive table as a reminder to check camera cable gasket

## **Updated 2 December 2009**

Troubleshooting:

- General Troubleshooting: Added new section "Clamshell Service Diagnostic Read Me"
- Symptom Charts: Startup and Power Issues: Revised for Clamshell Service Diagnostic (CSD) considerations
- Symptom Charts: Communications: Revised for CSD considerations
- Symptom Charts: Display: Revised for CSD considerations

## **Updated 2 September 2009**

Take Apart:

• Battery: Added battery screw part numbers to step 2

#### Views:

• Screw Location Diagrams: Main Modules: Added battery screw part numbers

## **Updated 17 August 2009**

Troubleshooting:

• General Troubleshooting: Added section "Display Hinge Behavior".

Take Apart:

• Battery: Updated wording about warning label. When same battery is installed, keep same warning label attached to battery. (A new battery includes a new warning label.)

## **Updated 22 July 2009**

Troubleshooting:

• General Troubleshooting: Replaced Troubleshooting Theory link with new reference.

#### Take Apart:

- Connector Types on Logic Board: Modified camera cable shim **Cautions**. If the camera cable shim is not replaced during reassembly, the camera cable could work loose, resulting in a short or no video. A replacement shim is now included with replacement logic boards.
- Tools: Removed flat-blade screwdriver; added tri-lobe screwdriver part number
- Battery: Added tri-lobe screwdriver part number
- Hard Drive: Added step to remove two additional screws before removing hard drive.
- Optical Drive, Display Assembly, and Logic Board: Added link to Connector Types.

## **Updated 19 June 2009**

Take Apart:

• Tools: Corrected part number for thermal grease.

## <span id="page-10-0"></span>**Updated 10 June 2009**

Troubleshooting:

- Built-in Trackpad Does Not Work: Modified Deep Dive table for trackpad replacement
- Built-in Trackpad Does Not Track Properly: Modified Deep Dive table for trackpad replacement

Take Apart:

- Battery: Removal: Added "trackpad" to first note
- Trackpad: Added new section following Battery for trackpad replacement instructions

## **Apple Technician Guide introduced 08 June 2009**

## <span id="page-11-0"></span>**Feedback**

We want your feedback to help improve this and future Technician Guides!

Please email any comments to:

**[smfeedback6@apple.com](mailto:smfeedback6%40apple.com?subject=MacBook%20Pro%20%2813-inch%29)**

<span id="page-12-0"></span>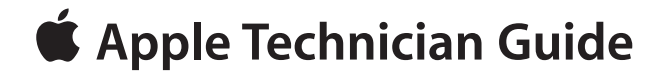

**Basics**

## **MacBook Pro (13-inch)**

© 2010 Apple Inc. All rights reserved.

## <span id="page-13-0"></span>**Overview**

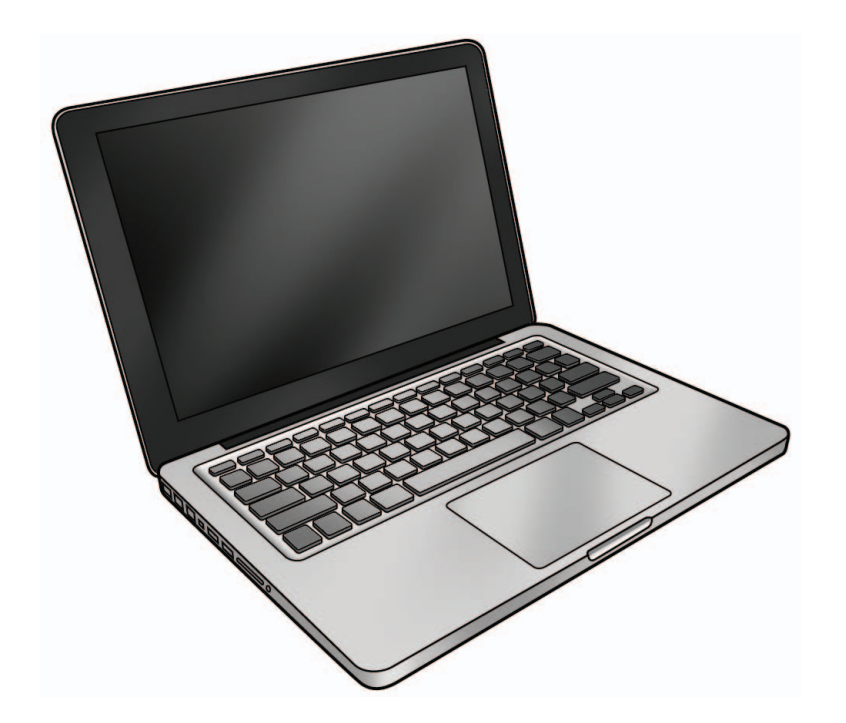

The MacBook Pro (13-inch) features a higher-capacity, longer-lasting embedded battery, a highspeed FireWire 800 port, and an SD card slot for removable flash media.

The higher capacity battery must be serviced only by an Apple Authorized Service Provider. The customer must not attempt to remove or service this battery, and doing so may void their warranty.

Refer to the following site for available configurations of the MacBook Pro (13-inch, Mid 2009) and MacBook Pro (13-inch, Mid 2010): **<http://support.apple.com/specs/>**

## <span id="page-14-0"></span>**Safety: Battery Precautions**

This computer contains an internal-only battery that is serviceable by Apple-authorized service providers only. Tamper-proof screws are employed to prevent customers from attempting to remove it.

**WARNING: Every time you remove the bottom case, disconnect the battery cable from the logic board.**

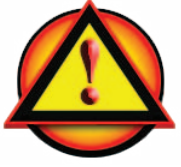

**WARNING**: Because the battery is internal and connected to the logic board by a cable, it **MUST BE DISCONNECTED** before performing service procedures. If you fail to do so, live current from the battery will short circuit the components and render the logic board and/or LVDS cable unusable.

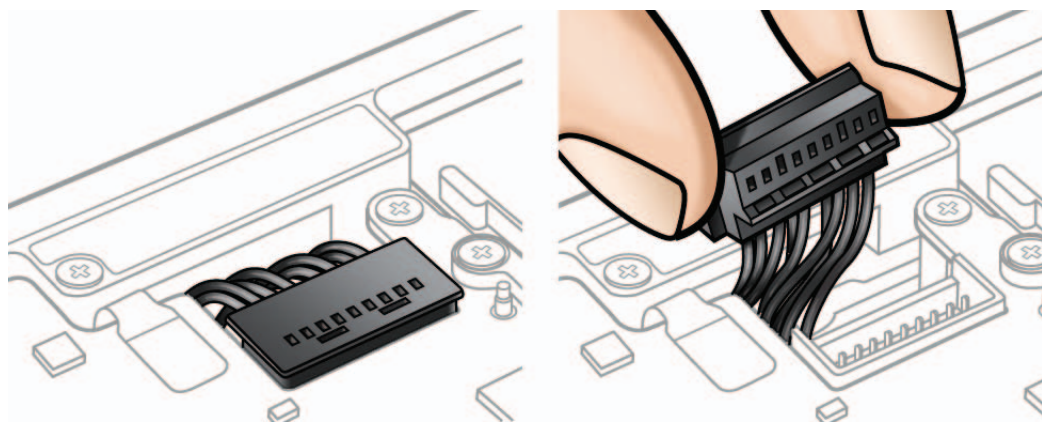

# <span id="page-15-0"></span>**Serial Number Location**

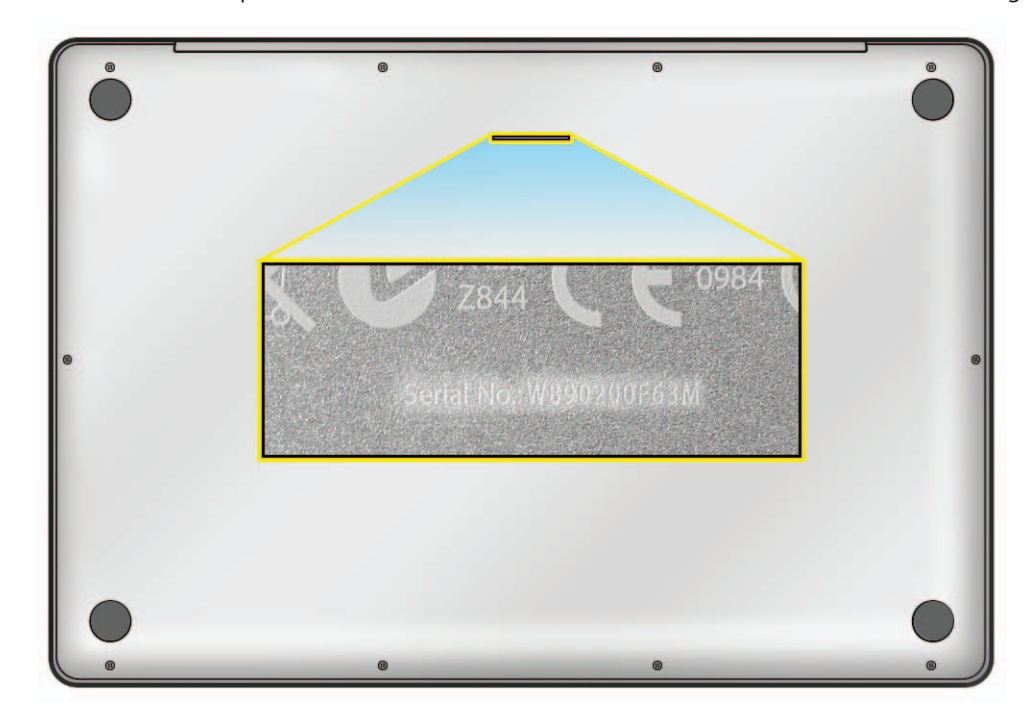

Turn over the computer to see the serial number etched on the bottom case near the hinge.

## <span id="page-16-0"></span>**Transferring the Serial Number**

When replacing a bottom case, retain the customer's bottom case until the repair is complete. Before installing the replacement bottom case, use a fine tip permanent marker to write the original serial number clearly and legibly in uppercase box letters directly onto the inside of the new bottom case.

**CAUTION: Take great care in deciphering the small typeface of the etched serial number on the bottom case. You might need a magnifying glass to see it clearly. It is imperative that you transfer the correct alphanumeric characters. Keep in mind that Apple serial numbers always use the numbers 1 and 0 instead of the Roman letters "I" and "O."**

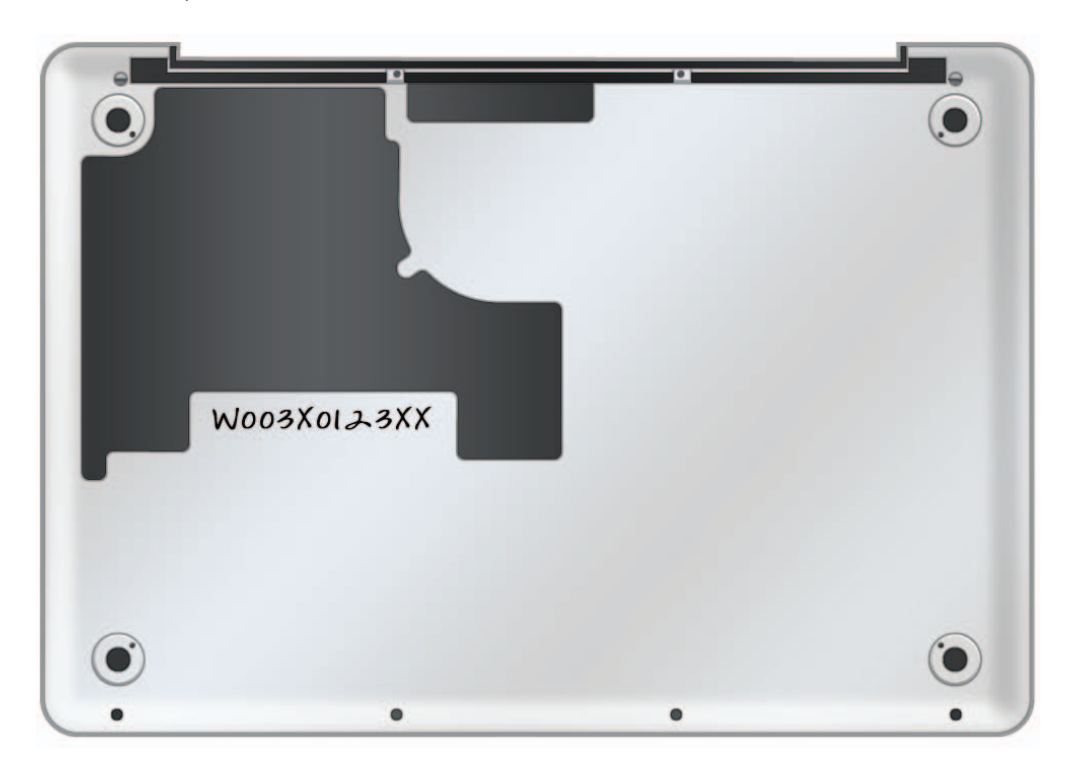

<span id="page-17-0"></span>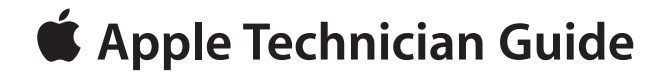

## **Troubleshooting**

**MacBook Pro (13-inch)**

## <span id="page-18-0"></span>**General Troubleshooting**

## **Update System Software & Firmware**

**Important:** Ensure the correct version Mac OS X and latest software and firmware updates have been applied before you begin troubleshooting. Computers sometimes exhibit symptoms that indicate the wrong Mac OS X system software is installed.

ᢂ

Firmware is the name given to software that is written into memory circuits such as flash memory, that will hold the software code indefinitely, even when power is removed from the hardware. Firmware on Intel Mac computers is designed to be updated if necessary by running the Mac OS X Software Update check (available in the Apple menu) while computer is connected to the Internet. For more information about firmware updates, refer to: **[kBase # HT1557: About firmware updates for Intel-based Macs](http://support.apple.com/kb/HT1557)**

## **Troubleshooting Theory**

For general information on troubleshooting theory, go to GSX and find the Service Training course menu link. From there you can access the Troubleshooting Theory self-paced course.

## **Hardware vs. Software**

For information on how to isolate a hardware issue from a software issue, refer to: **[kBase #TS1388: Isolating issues in Mac OS X](http://support.apple.com/kb/TS1388)**

For information on how to troubleshoot a software issue, refer to: **[kBase #HT1199: Mac OS X: How to troubleshoot a software issue](http://support.apple.com/kb/HT1199) [kBase #TS1394: Mac OS X: Troubleshooting installation and software updates](http://support.apple.com/kb/TS1394) [kBase #HT2956: Troubleshooting Mac OS X installation from CD or DVD](http://support.apple.com/kb/HT2956)**

### **Temperature Concerns**

The normal operating temperature of this computer is well within national and international safety standards. Nevertheless, customers may be concerned about generated heat. To prevent an unneeded repair, you can compare a customer's computer to a similar running model, if available, at your repair site. For more information, refer to

**[kBase #HT1778: Apple Portables: Operating temperature](http://support.apple.com/kb/HT1778)**

## <span id="page-19-0"></span>**Functional Overview**

Refer to this diagram for symptoms related to logic board connectors. *To rotate this page in Preview for easier viewing, go to Tools menu and choose "Rotate Left".*

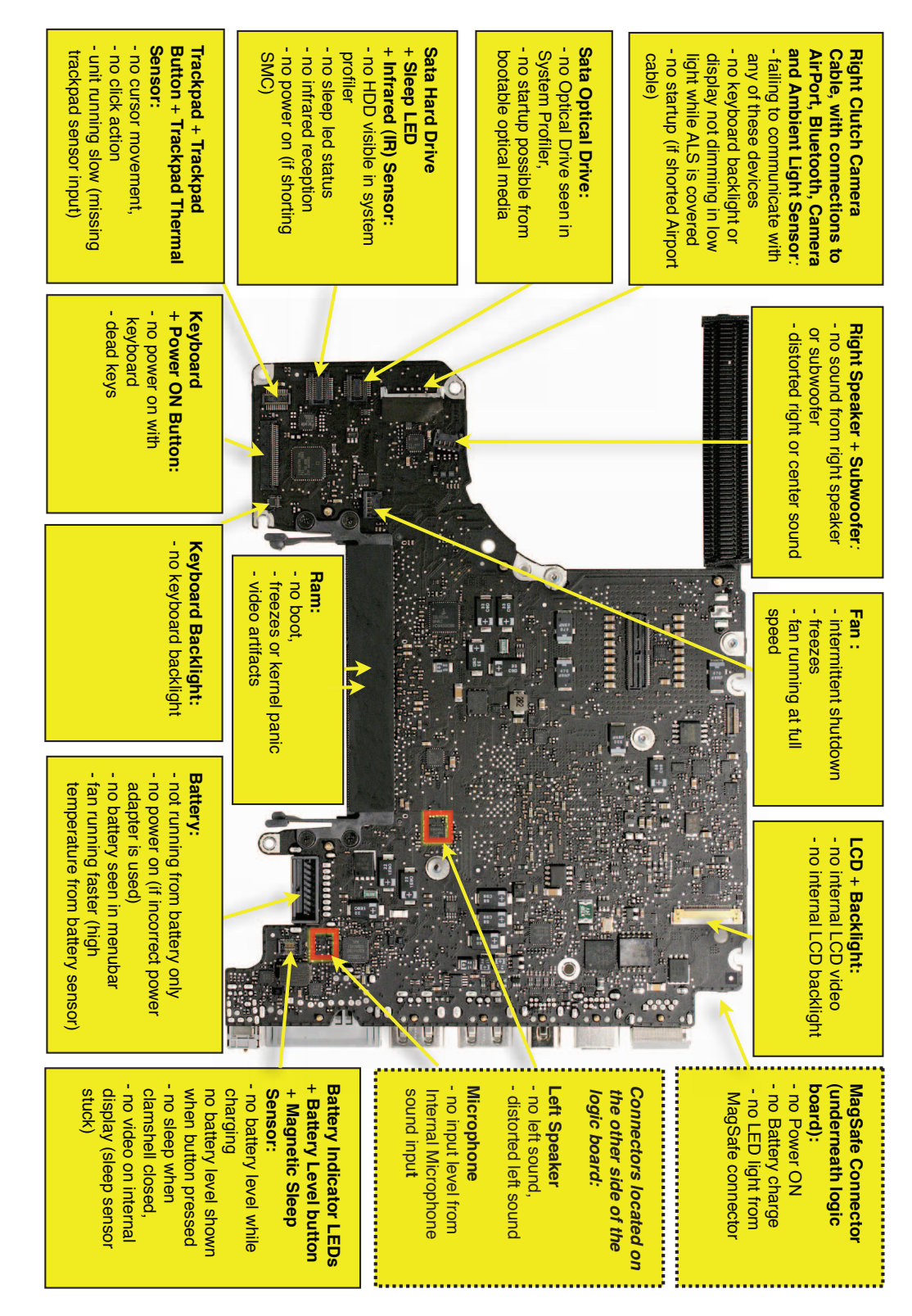

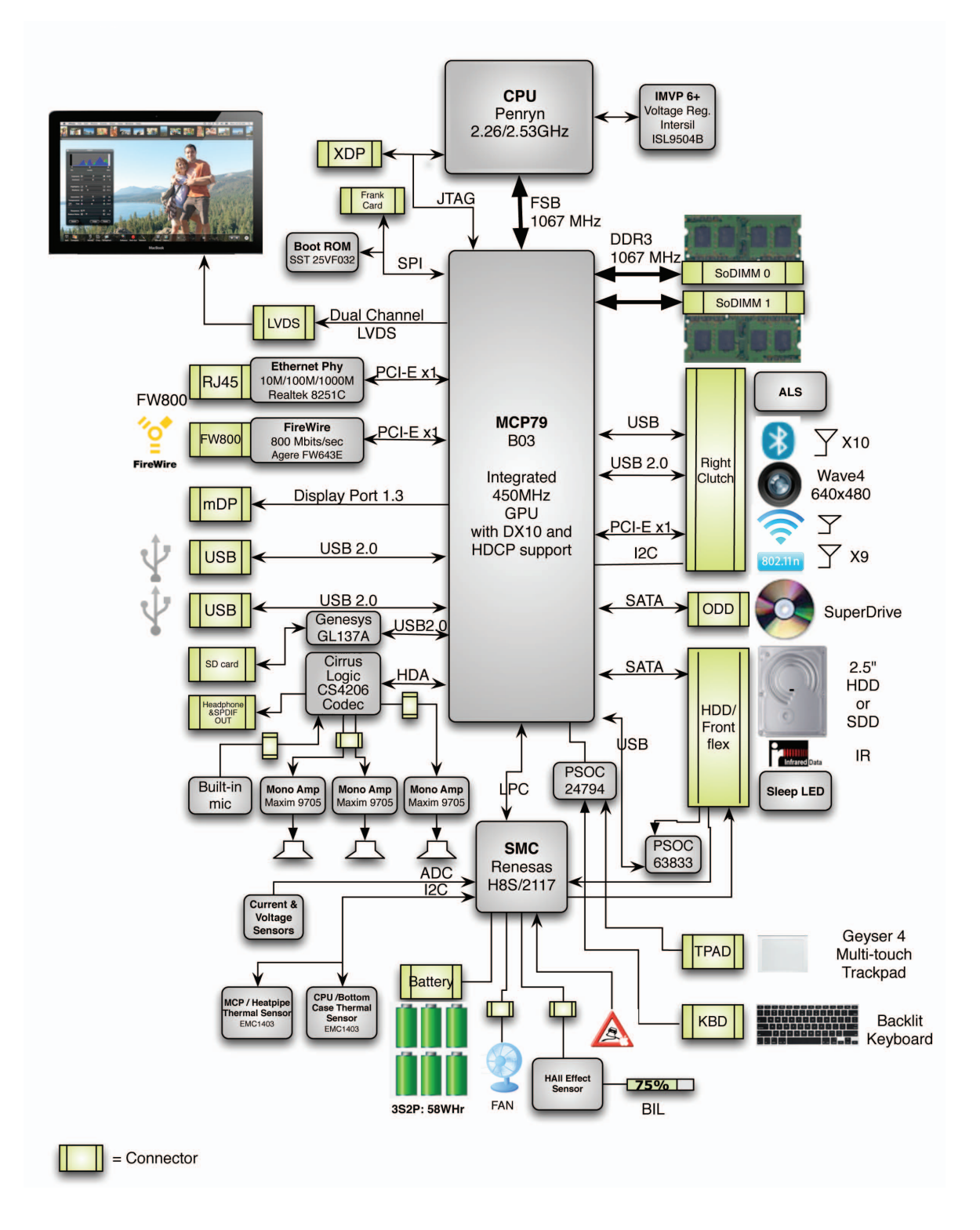

## **Block Diagram, MacBook Pro (13-inch, Mid 2009)**

Refer to this diagram to see how modules are interrelated.

## **Block Diagram, MacBook Pro (13-inch, Mid 2010)**

Refer to this diagram to see how modules are interrelated.

<span id="page-21-0"></span>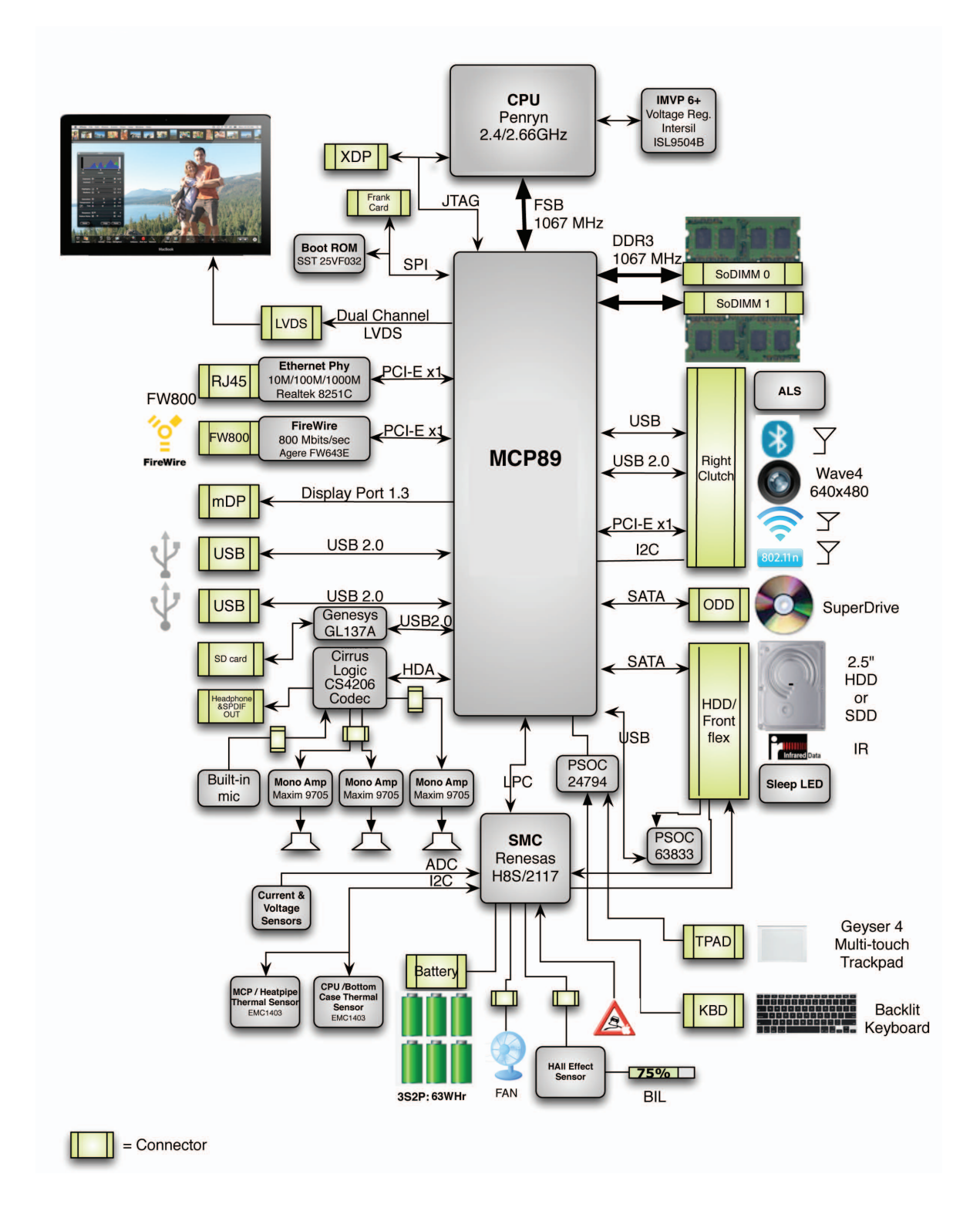

## <span id="page-22-0"></span>**Liquid Contact Indicators**

To help discover accidental damage to the computer, the top case includes spill sensors called liquid contact indicators (LCI). The sensors are only visible when the bottom case and most of the modules have been removed. Normally represented by small white dots, the LCIs turn red when they have come in contact with liquid, such as an accidental spill.

MacBook Pro (13-inch, Mid 2010) has an extra LCI just below the trackpad set screw, which is not present in the MacBook Pro (13-inch, Mid 2009).

#### For more information, refer to

**[kBase #HT3400: About liquid contact indicators \(LCI\) on portable and desktop computers](http://support.apple.com/kb/HT3400)**

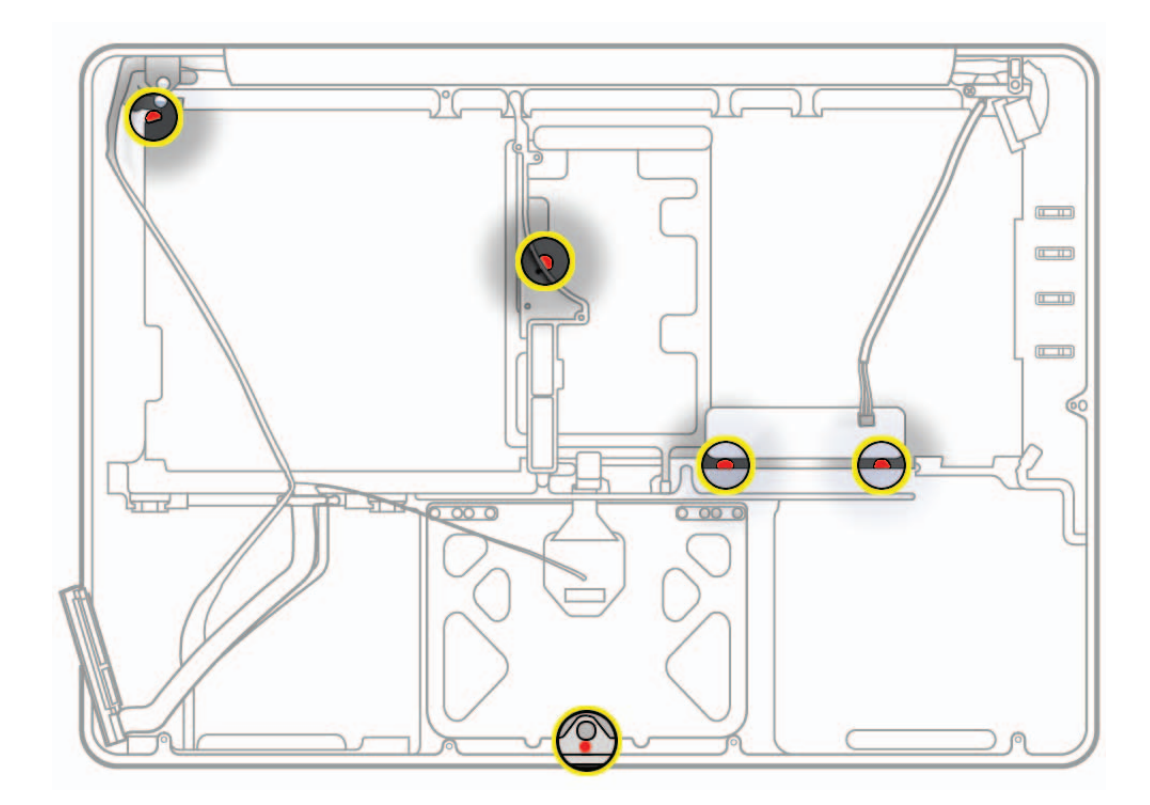

## <span id="page-23-0"></span>**Common Reset Procedures**

#### **Resetting the System Management Controller (SMC)**

The System Management Controller (SMC) is a chip on the logic board that controls all power functions. If the computer is experiencing any power issue, such as not starting up, not displaying video, sleep issues, or fan noise issues, resetting SMC may resolve it. To reset SMC:

- **1.** If computer is on, turn it off by choosing Shut Down from the Apple menu.
- **2.** Connect power adapter to computer and to a working power source.
- **3. Important: Use keys on left side of keyboard.**

On built-in keyboard, press (left-side) Shift-Control-Option along with power button just once. The LED on the MagSafe connector should go Off first, go Green when keys are released, and might turn Orange if battery still needs a charge.

**4.** Wait 5 seconds and press power button to start computer.

**Note:** If bottom case is removed, you can alternately reset SMC by disconnecting both power adapter and main battery, and holding down power button for 5 seconds.

Resetting SMC means you will also need to reset date and time (using Date & Time pane of System Preferences).

For more information, refer to:

**[kBase #HT3964: Intel-based Macs: Resetting the System Management Controller \(SMC\)](http://support.apple.com/kb/HT3964)**

#### **Resetting Parameter RAM (PRAM)**

PRAM stores certain system and device settings in a location that Mac OS X can access quickly. Exactly which settings are stored in the computer's PRAM varies depending on the type of computer as well as the types of devices and drives connected. To reset PRAM:

- **1.** If computer is on, turn it off by choosing Shut Down from Apple menu.
- **2.** Locate the following keys on the keyboard: Command, Option, P, and R. You will need to hold these keys down simultaneously in Step 4. **Note:** If keyboard does not have an Option key, use Alt key instead.
- **3.** Press power button.
- **4.** Immediately press and hold Command-Option-P-R keys. **Important:** You must press this key combination before the gray screen appears.
- **5.** Hold down keys until computer restarts, and you hear startup chime a second time.
- **6.** Release keys.

For more information, refer to: **[kBase #HT1242: Mac OS X: What's stored in PRAM](http://support.apple.com/kb/HT1242) [kBase #HT1379: Resetting your Mac's PRAM and NVRAM](http://support.apple.com/kb/HT1379)**

### ⊠

#### **Starting Up in Safe Mode**

Starting up into Safe Mode does several things that can help resolve software or directory issues that may exist on the startup volume. To start up in Safe Mode:

- **1.** If computer is on, turn it off by choosing Shut Down from Apple menu.
- **2.** Press power button.
- **3.** Immediately after you hear startup tone, press and hold Shift key. **Note:** The Shift key should be held as soon as possible after startup tone but not before.
- **4.** Release Shift key when you see the screen with a gray Apple and progress indicator (looks like a spinning gear). Note that booting into Safe Mode will take longer than a normal startup. During startup, the words "Safe Boot" will appear on Mac OS X startup screen.
- **5.** To leave Safe Mode, restart computer normally, without holding down any keys during startup.

For more information, refer to:

**[kBase #HT1564: Mac OS X: What is Safe Boot, Safe Mode?](http://support.apple.com/kb/HT1564) [kBase #TS1884: Safe Boot takes longer than normal startup](http://support.apple.com/kb/TS1884)**

## <span id="page-25-0"></span>**Apple Service Diagnostic (ASD)**

Run Apple Service Diagnostic to determine if any of the thermal sensors are malfunctioning. When sensors fail, replace the corresponding part—logic board, battery, or top case. See chart below for correlation between error code and part.

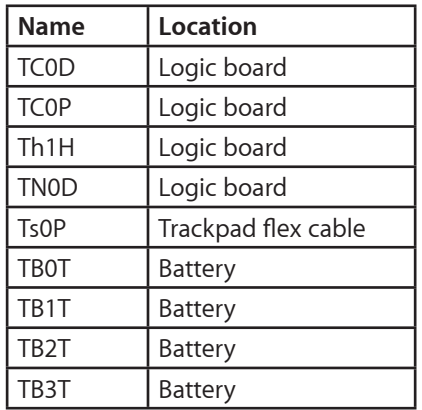

## **Clamshell Service Diagnostic (CSD)**

Clamshell Service Diagnostic (CSD) is a diagnostic tool that checks Apple's latest portable computers for the presence of AirPort, Bluetooth, LCD and Ambient Light Sensor (ALS) to assist you in quickly making a failure determination.

Troubleshooting benefits of using CSD include:

- Quick way (less than 1 minute) to determine whether clamshell-related modules (AirPort, Bluetooth, LCD and ALS) are electrically connected without taking apart the system.
- Results of CSD can help pinpoint if any clamshell cables may need to be reseated to logic board.
- Diagnostic results can help isolate a video or wireless issue to either clamshell or logic board, to avoid unnecessary replacements of these components.

CSD checks for the presence of the computer's:

- AirPort
- **Bluetooth**
- LCD
- Ambient Light Sensor (ALS)

CSD does not check for the presence of the computer's:

- iSight camera
- externally connected hardware components (such as USB or FireWire devices)

CSD does not check for issues with the OS X or other software-related problems such as application or extension conflicts.

For more information, and to download CSD, refer to: **[kBase #CP1100: Notebook Computer Clamshell Screening Process](http://support.apple.com/kb/CP1100)**

## <span id="page-26-0"></span>**LCD Display Pixel Anomalies**

When displaying a single color over the screen area, the LCD panel might show one or more pixels that are not properly lit. To determine if the display has an acceptable number of pixel anomalies, follow the steps below:

- **1.** Set the display image to one of the following colors: all-white, all-red, all-green, all-blue, or all-black display. Use the LCD Tester Diagnostic Utility to generate these patterns on the screen.
- **2.** Using a jeweler's loupe, pocket microscope, or other magnifying device, identify and count each pixel anomaly:
	- Bright subpixel anomaly  $=$  subpixel that is always on
	- Dark subpixel anomaly  $=$  subpixel that is always off
- **3.** The number of acceptable pixel anomalies for MacBook Pro (13-inch) is:

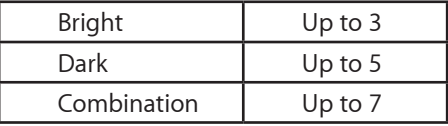

**4.** If the number of subpixel anomalies exceeds the acceptable number shown above, replace the LCD assembly. Numbers outside the acceptable range would be:

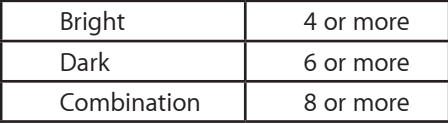

**5.** If the number of subpixel anomalies is acceptable, explain to the customer that the pixel anomalies are within specifications, and no repair is necessary.

**Important:** Do not release the specifications to customers. Instead, inform them that a certain number of subpixel anomalies are considered acceptable, and these factors apply to all manufacturers using LCD technology—not just Apple products.

When speaking with customers, please use the following explanation:

Active-matrix LCD technology uses rows and columns of addressable locations (pixels) that render text and images on screen. Each pixel location has three separate subpixels (red, green, and blue) that allow the image to be rendered in full color. Each subpixel has a corresponding transistor responsible for turning the subpixel on or off.

There are typically millions of these subpixels on an LCD display. For example, the LCD panel used in the Apple Cinema HD display is made up of 2.3 million pixels and 6.9 million red, green, and blue subpixels. Occasionally, a transistor does not work perfectly, which may result in the affected subpixel being turned on (bright) or turned off (dark). With the millions of subpixels on a display, it is quite possible to have a low number of faulty transistors on an LCD. Therefore, a certain number of subpixel anomalies are considered acceptable. Rejecting all but perfect LCD panels would significantly increase the retail price for products using LCD displays. These factors apply to all manufacturers using LCD technology—not just Apple products.

## <span id="page-27-0"></span>**Display Hinge Behavior**

MacBook Pro models have a unique counterbalanced clutch system. The design provides a smooth, fluid feel when opening, closing, or positioning the display. The counterbalanced clutch system was designed so that when the display is vertical with respect to the ground, it will remain in place regardless of the angle of the base.

冈

Moving display past vertical allows the hinges to release and the display to close. This is normal behavior and no repair is necessary. For more information, and to watch a video of normal hinge behavior, refer to **[kBase #HT3304: MacBook Pro: Display hinge behavior](http://support.apple.com/kb/HT3304?viewlocale=en_US)**.

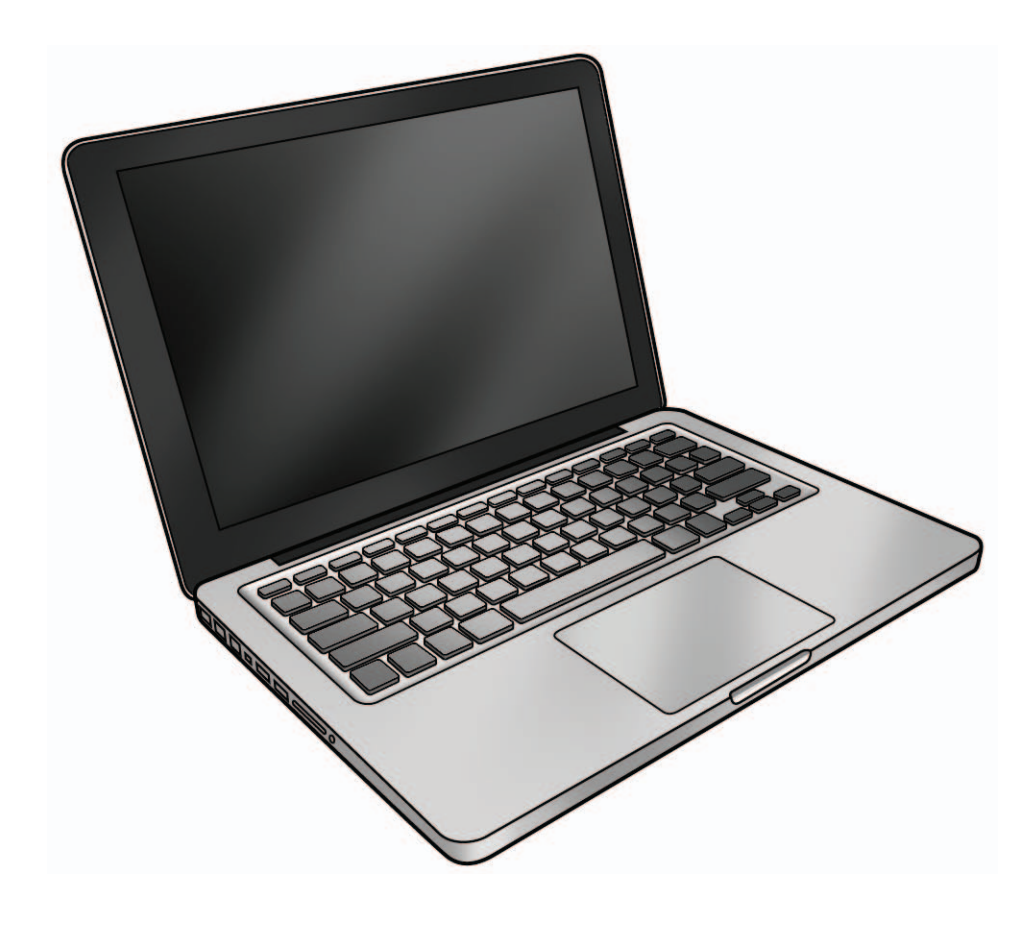

## <span id="page-28-0"></span>**Symptom Charts**

Follow steps in the order indicated below. If an action resolves the issue, retest system to verify.

⊠

**Note:** A compilation of Quick Check tables is available at: **<http://service.info.apple.com/QRS/en/quickreference.pdf>**

**Note:** There is no silkscreen text on final production logic boards. The photos shown with test points are from pre-production units and are solely for reference.

## **Startup and Power Issues**

### **No Power**

Unlikely cause: display assembly, speakers, optical drive, hard drive

### **Quick Check**

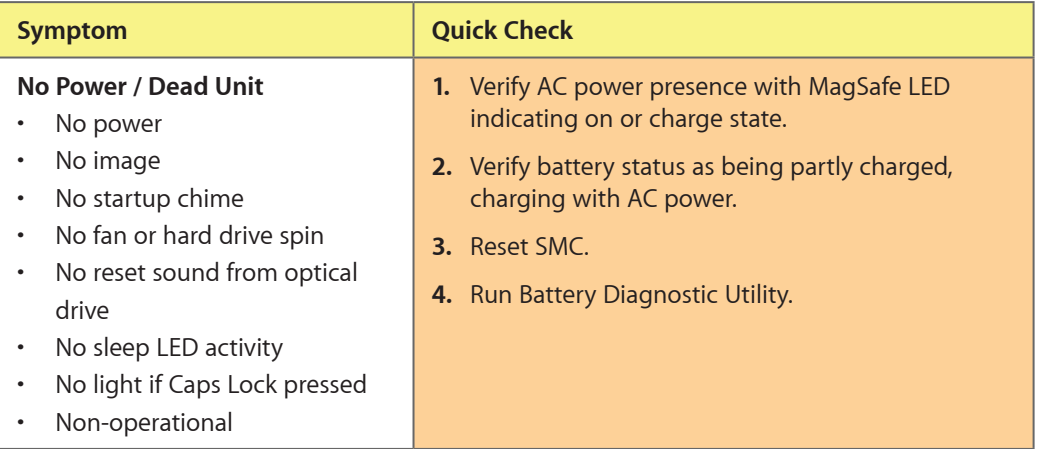

### **Deep Dive**

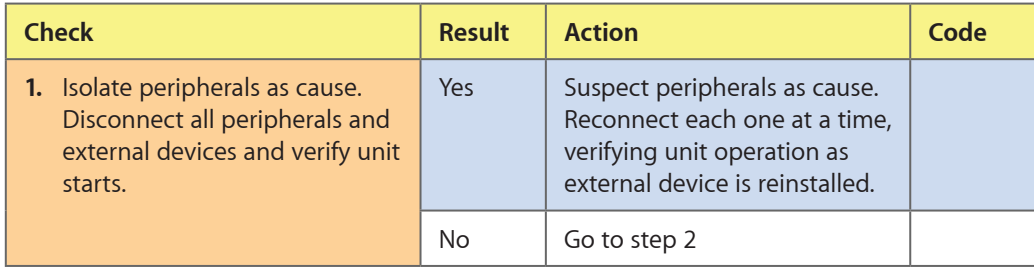

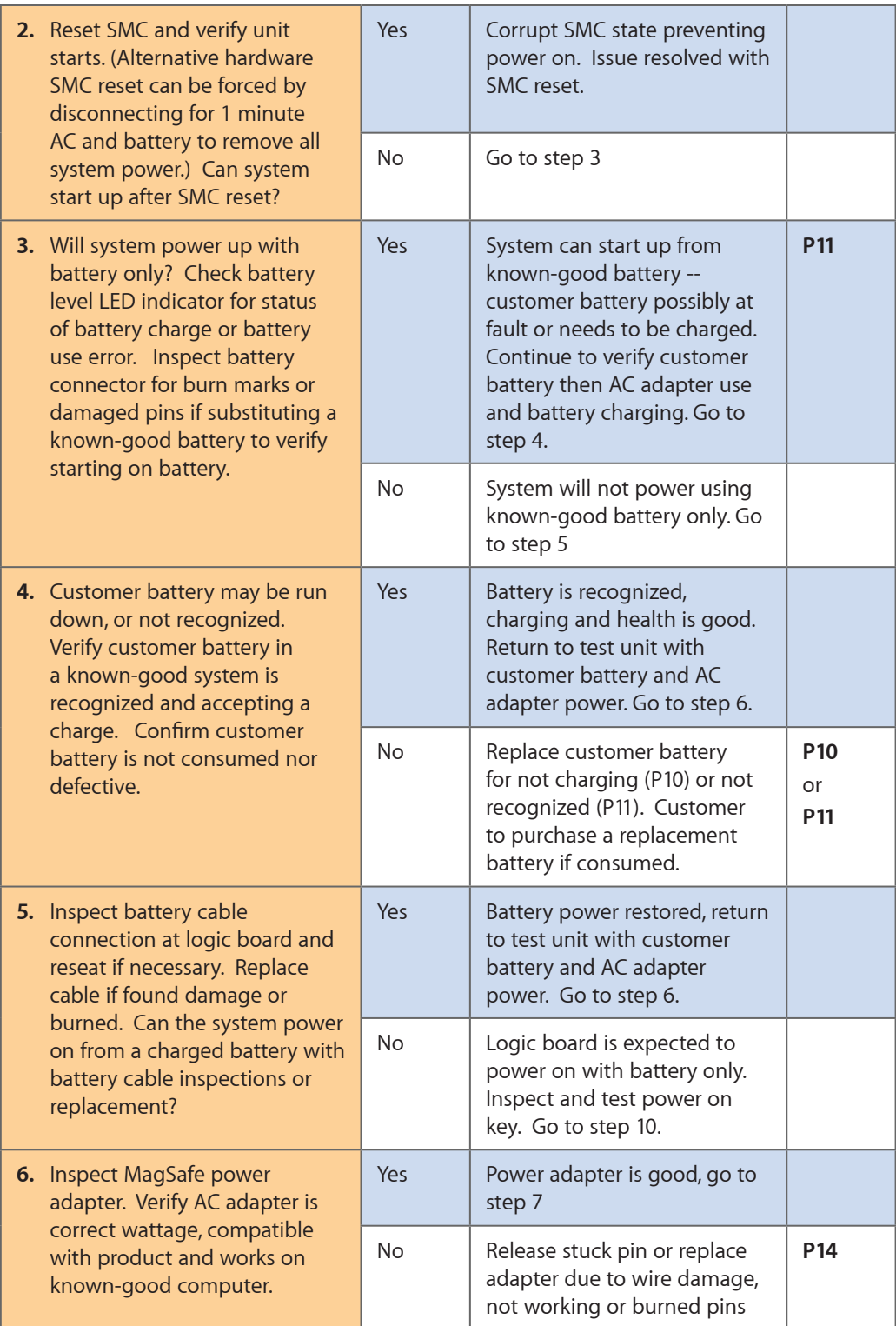

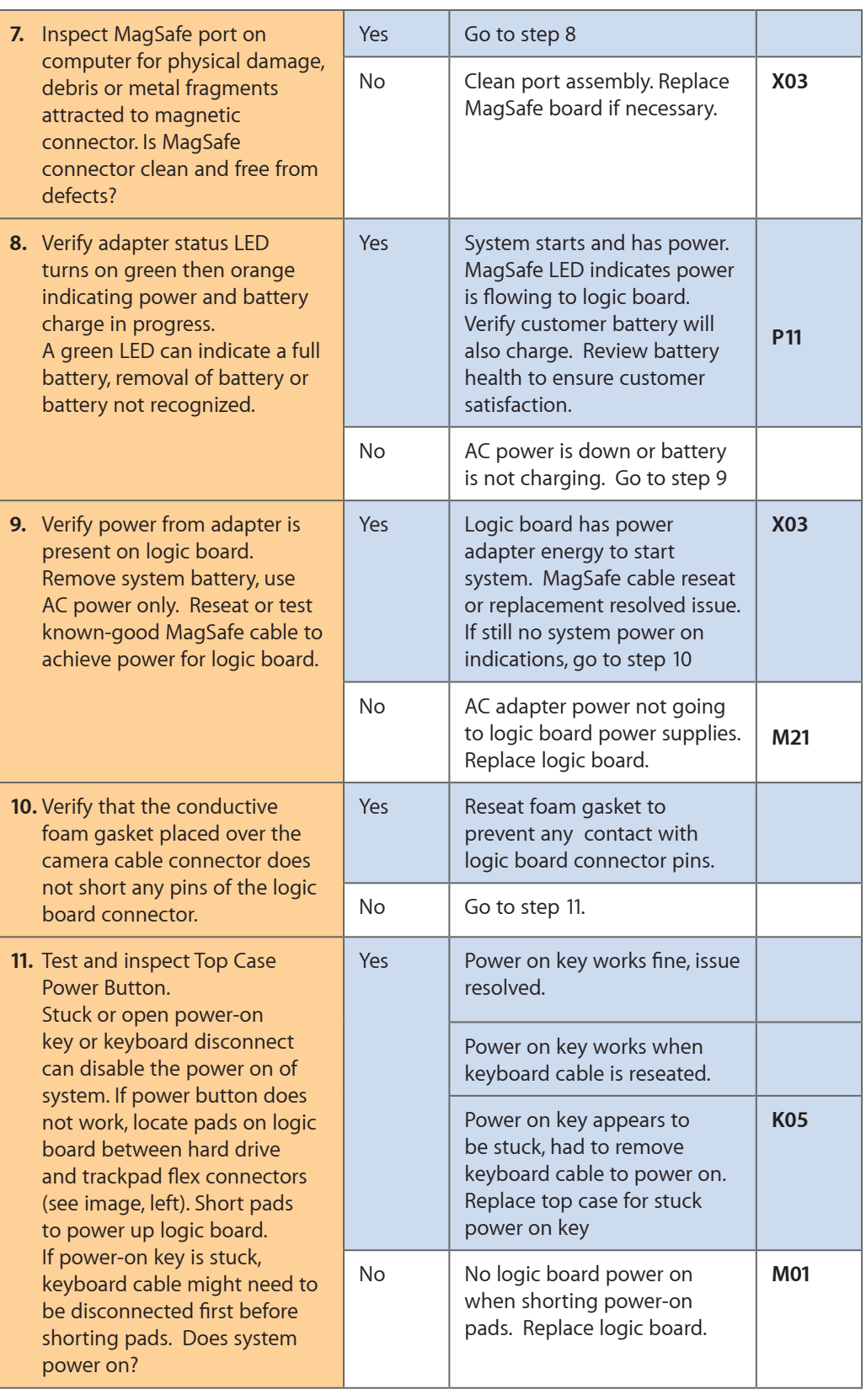

 $\boxtimes$ 

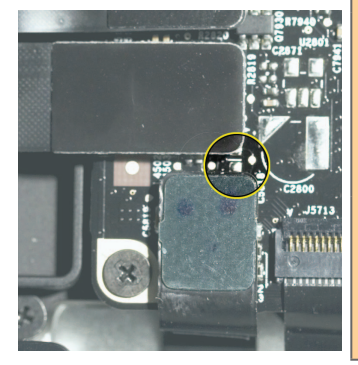

## <span id="page-31-0"></span>**Won't Start Up**

Unlikely cause: display assembly, speakers, fan, camera, microphone

## **Quick Check**

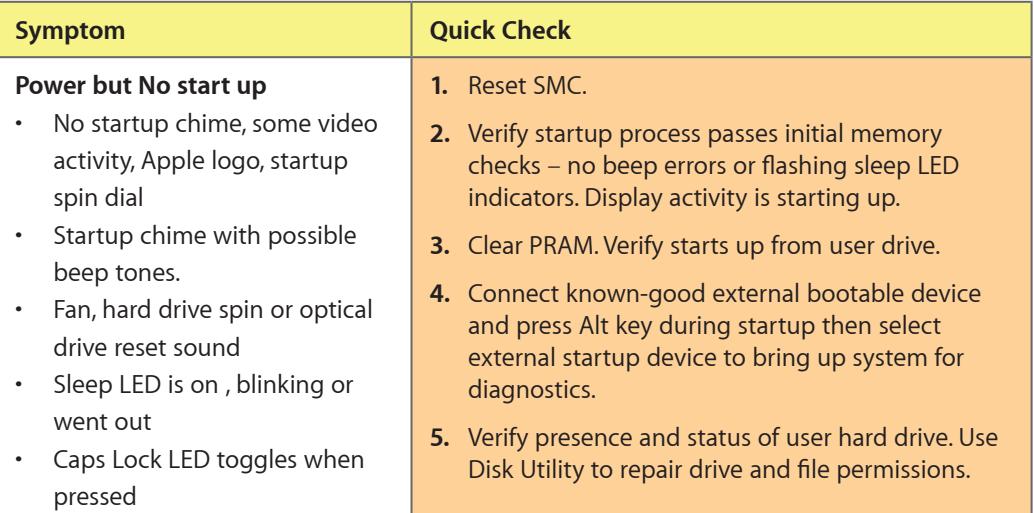

### **Deep Dive**

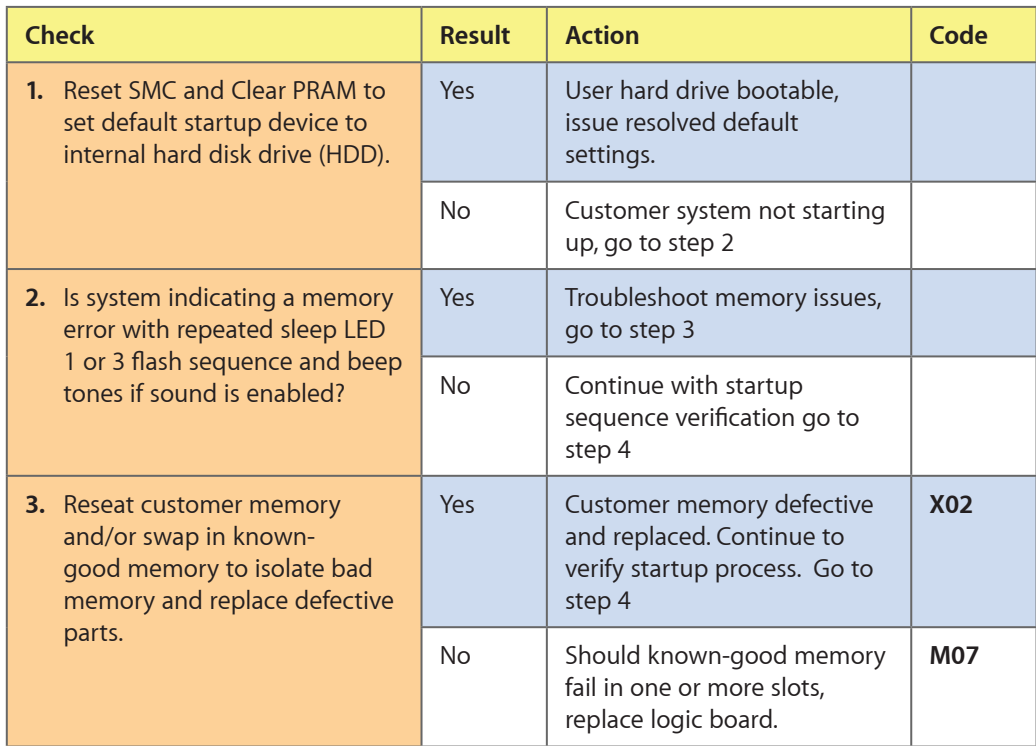

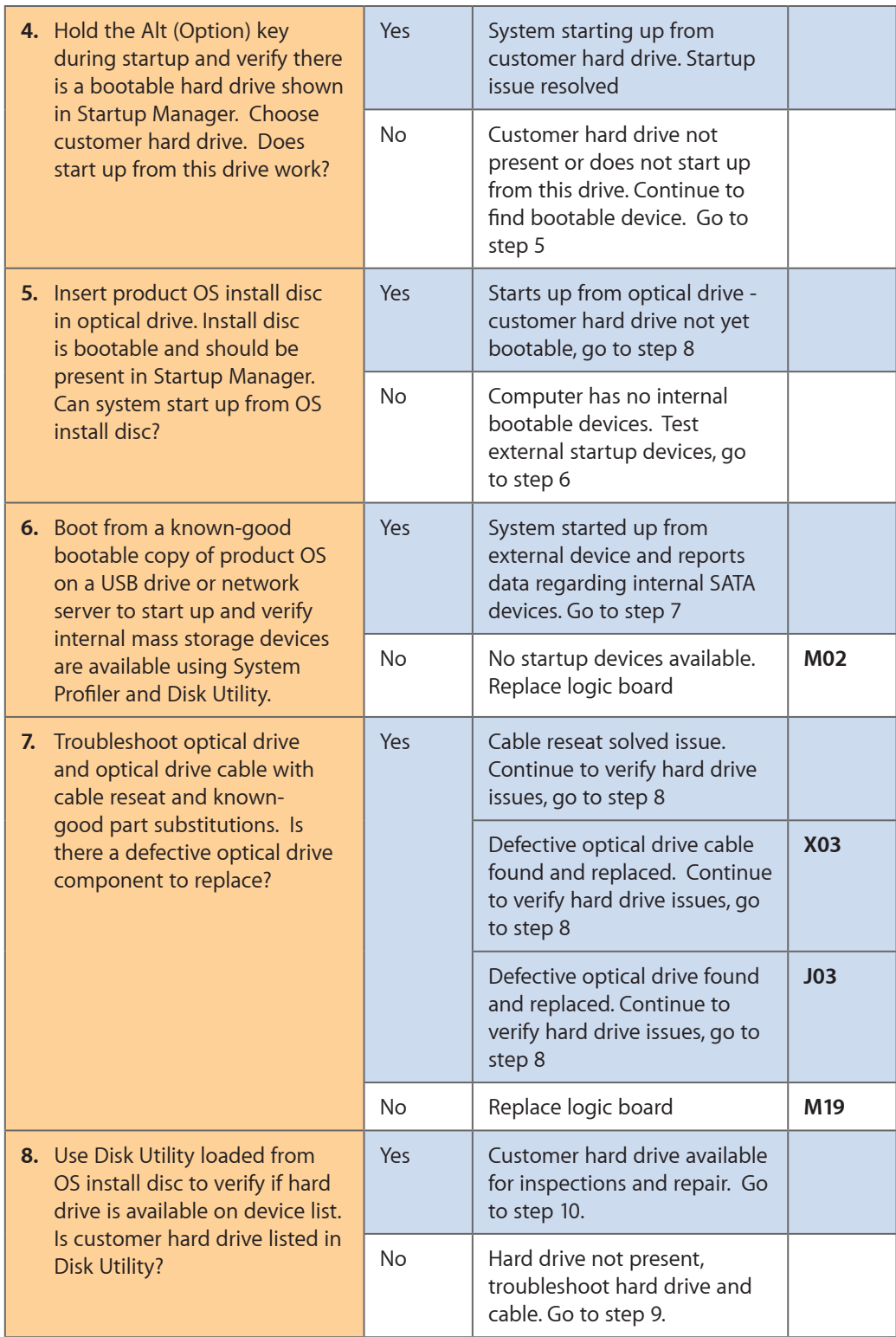

<span id="page-33-0"></span>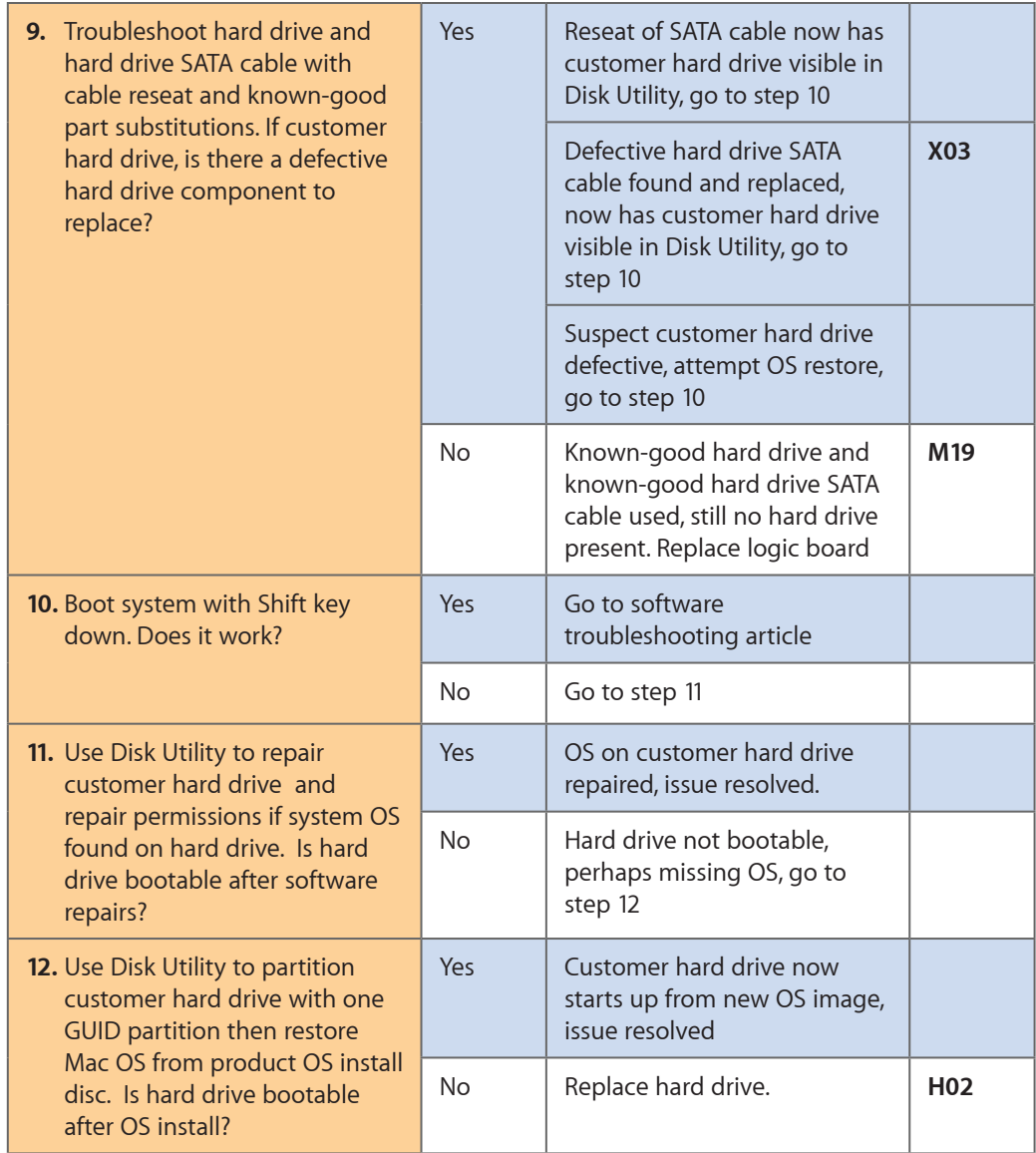

## **Intermittent Shutdown**

Unlikely cause: hard drive, optical drive

### **Troubleshooting Shutdown Causes**

Always run the available Apple diagnostics to check for cause of the previous shut down(s). Running ASD would also permit to isolate any abnormal value reading from a thermal, a voltage, or a current sensor, or from a fan speed meter.

Collect all available info from user on shut down occurrence details: periodicity, power state when issue happens, running applications, running time before shutdown.

Shutdown events could be categorized between four different types of causes.

User-related shut downs:

A computer shut down event may be caused by user operation. Shuttting down the computer (by selecting the Shutdown menu, by keeping pressed the Power button for at least 4 seconds, or by programming a timed shutdown in the Energy Saver preferences) should not be considered as a failure unless the power button or the magnetic sleep sensors are found to be defective, so the suggested steps for troubleshooting will be:

风

- to reset the SMC,

-to check energy saver preferences settings,

-to test top case button and magnetic sleep sensor operation and secure connection to logic board.

Activity-related system shut downs:

-system could not succeed the standard shutdown process and had to force shutdown, -an installed watchdog detected that an application did not respond within specified time (this watchdog can be enabled on Mac O X Server Energy Saver preferences)

These shut downs may be linked to system settings, devices drivers, applications or operating system freezes, so the suggested steps for troubleshooting will be:

- to check the system logs and activity monitor utility for clues on the freezing process,

-to check for available software and firmware updates for installed device drivers, applications, or operating system,

-to start the system from a known-good and up-to-date bootable drive for issue reproduction.

Power-related system shut downs:

-External or battery power source was removed,

-Battery went empty while computer was on,

-Battery went empty while computer was asleep,

These shut downs are due to power management, poor connections or defective power sources so the suggested steps for troubleshooting will be :

- to reset SMC,

-to check secure AC cable, AC adapter and battery connections to logic board,

- to verify the battery and power adapter sources using the Battery and Adapter test utility.

Hardware-related system shut downs:

-one of the temperature sensors reached a specified temperature limit,

-one of the voltage sensors reached a specified voltage limit,

-one of the current sensors reached a specified current limit,

These shut downs are due to temperature, voltage, current, fan speed or other hardware related sensor values getting out of range, so the suggested steps for troubleshooting will be:

- to check for all sensors connections and values using the Apple Service Diags and other available Apple Service utilities,

- to check for usage of Apple branded battery and power adapter,

-to check for abnormal battery temperature,

-to check for fan(s) operation,

-to check for cleanliness of the heatsink fins and the air flows,

-to check for correct seating of the heatsink on logic board and presence of thermal material.

## **Quick Check**

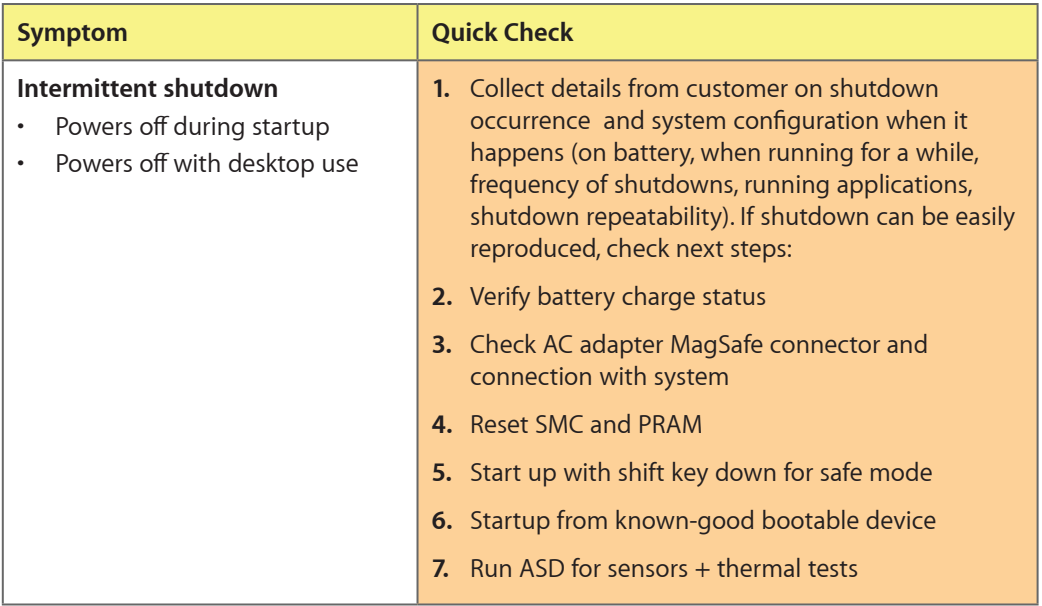

## **Deep Dive**

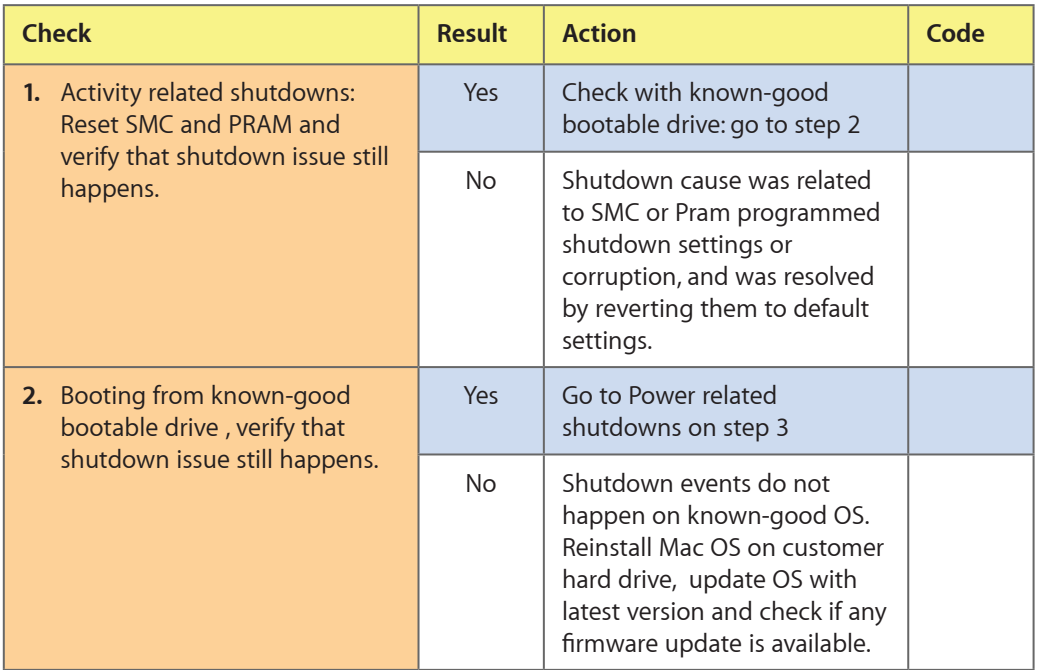
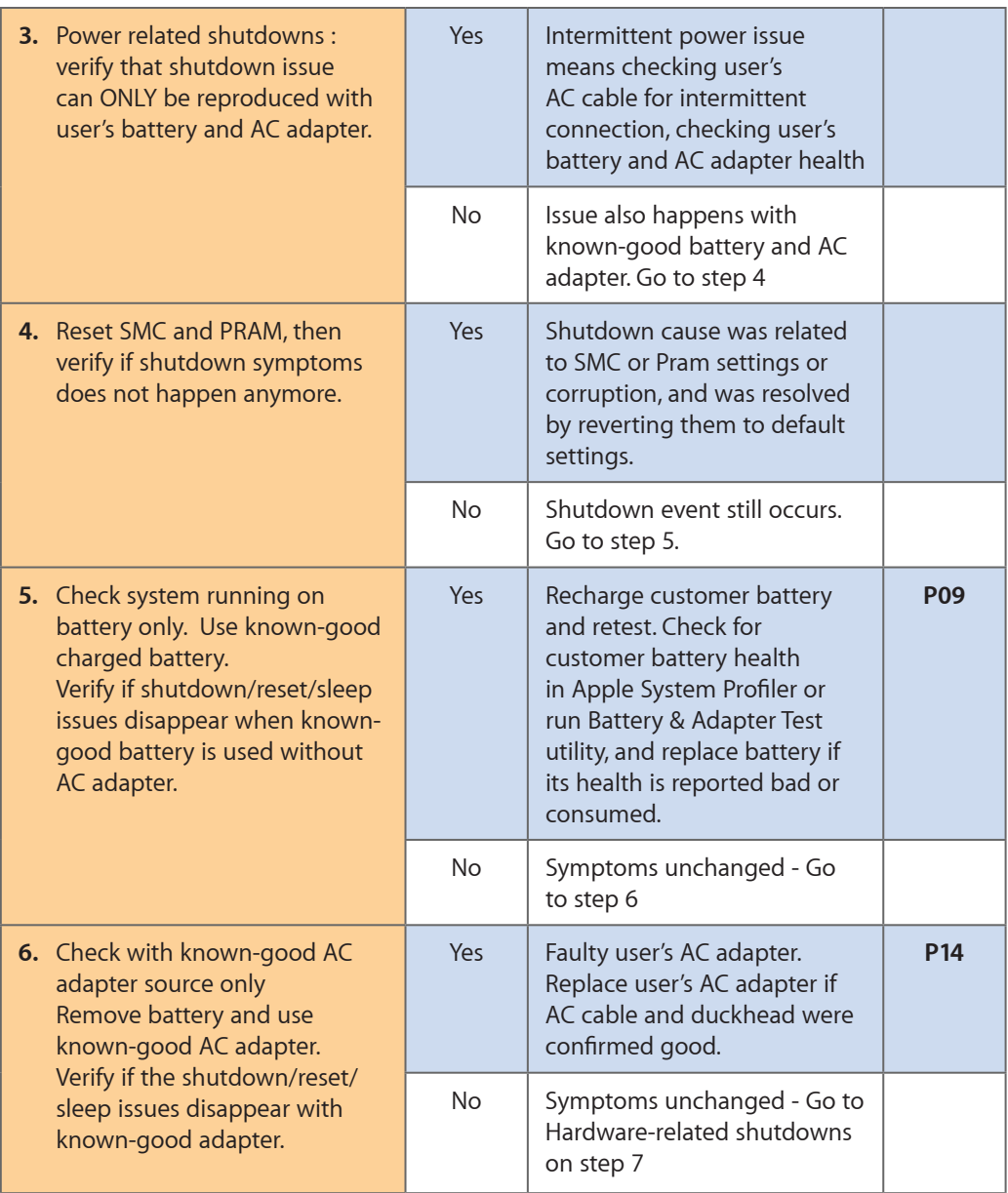

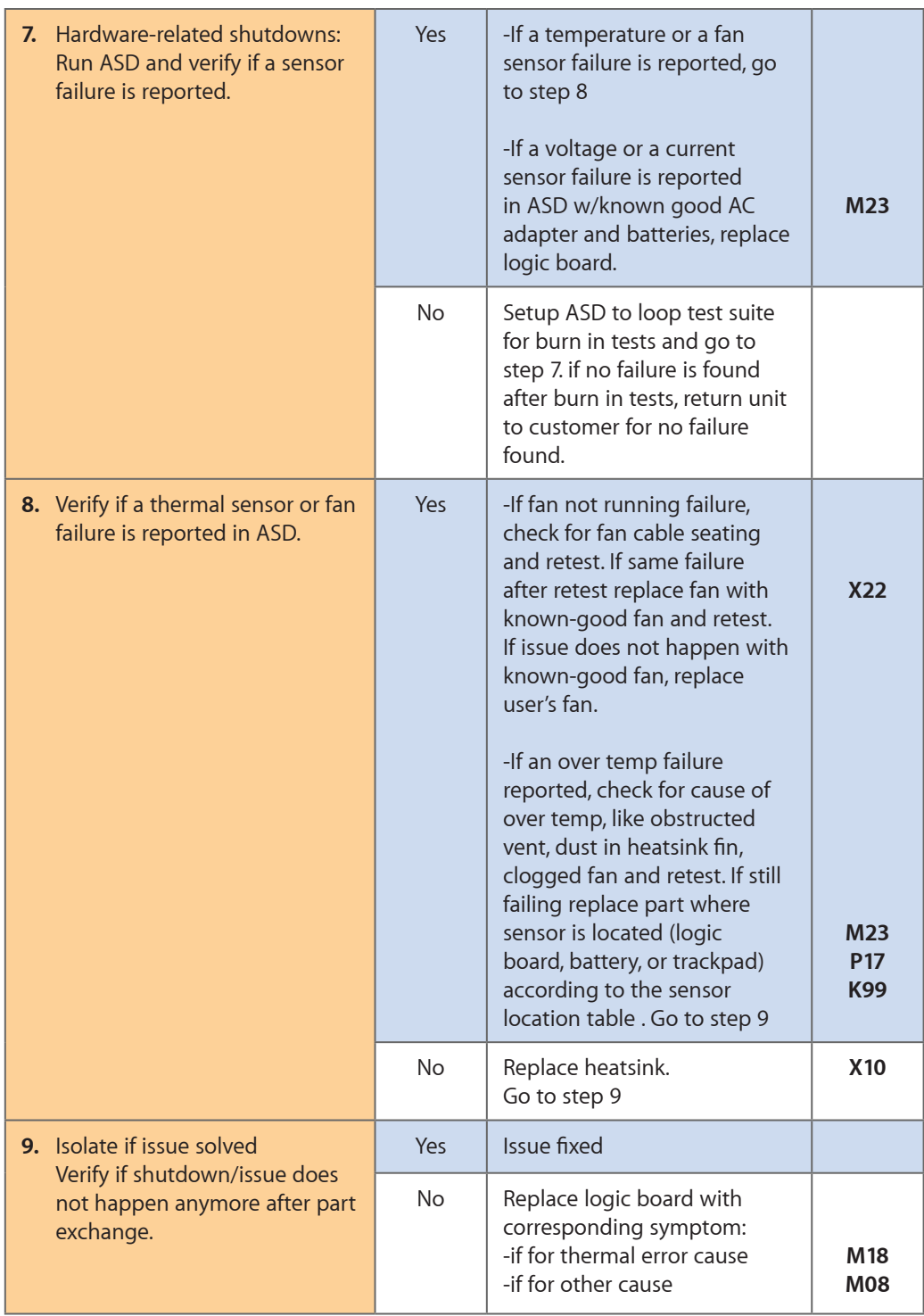

## **No Video/Bad Video**

Unlikely cause: hard drive, optical drive, top case, battery, power adapter

## **Quick Check**

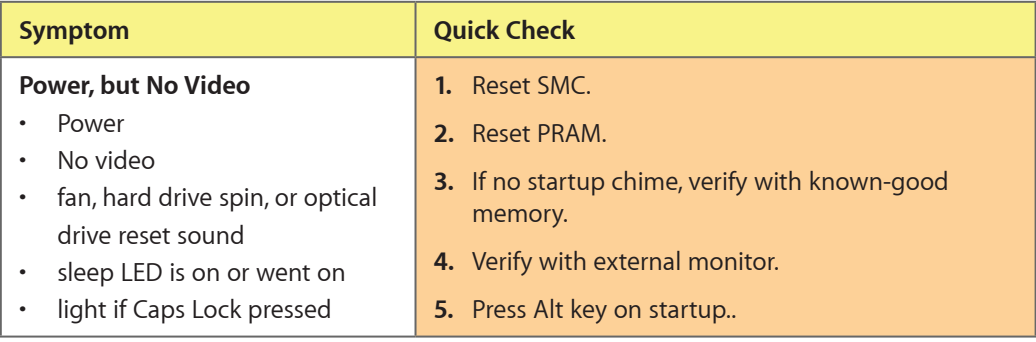

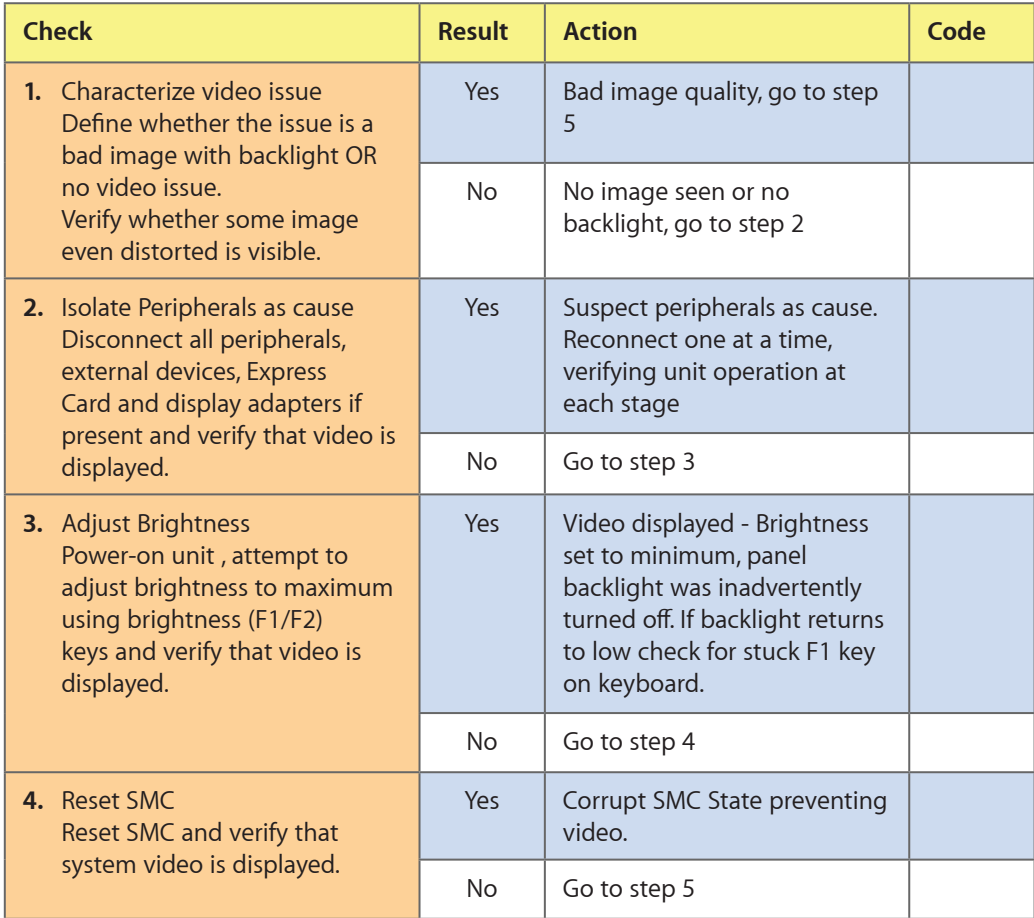

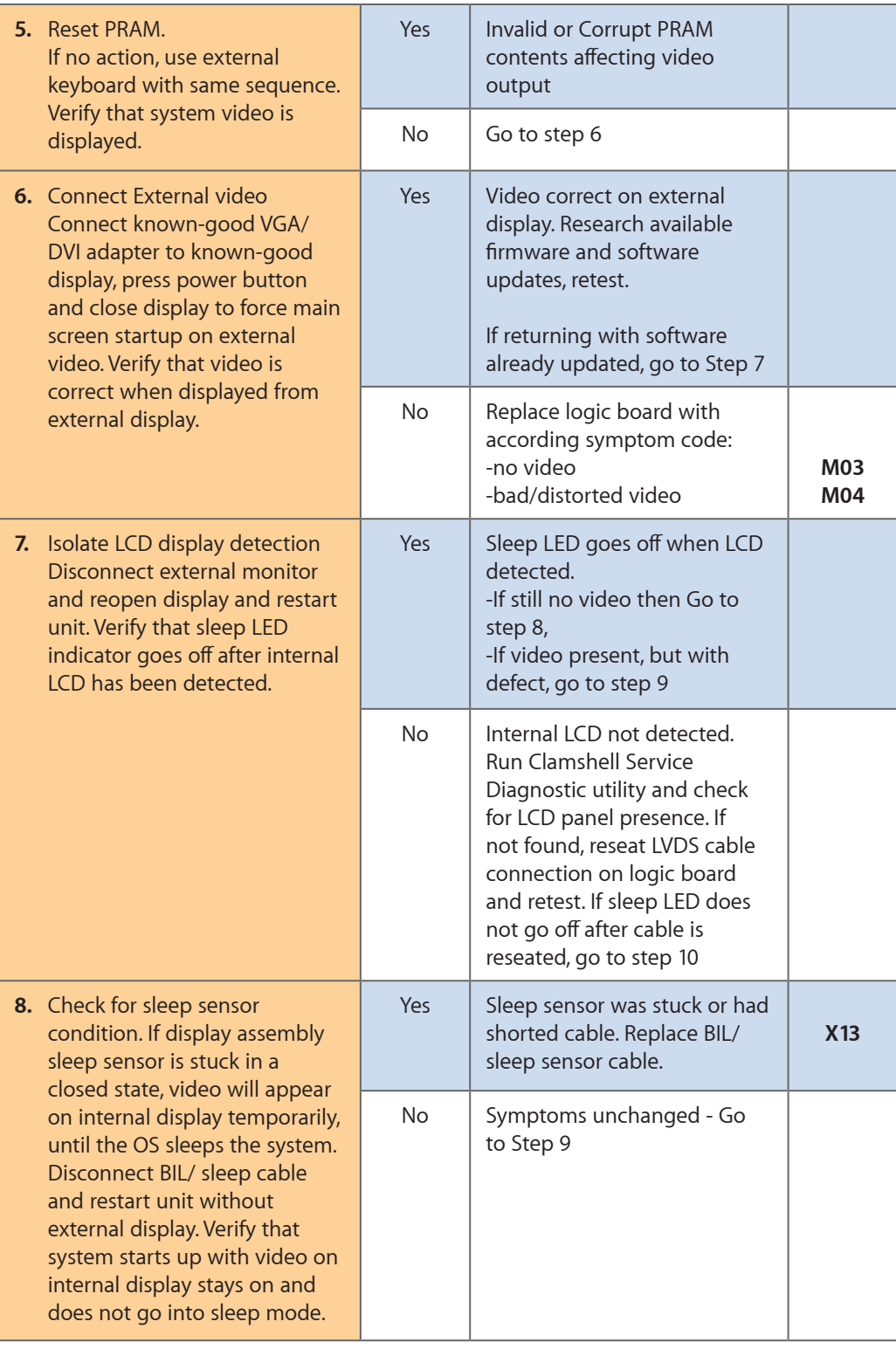

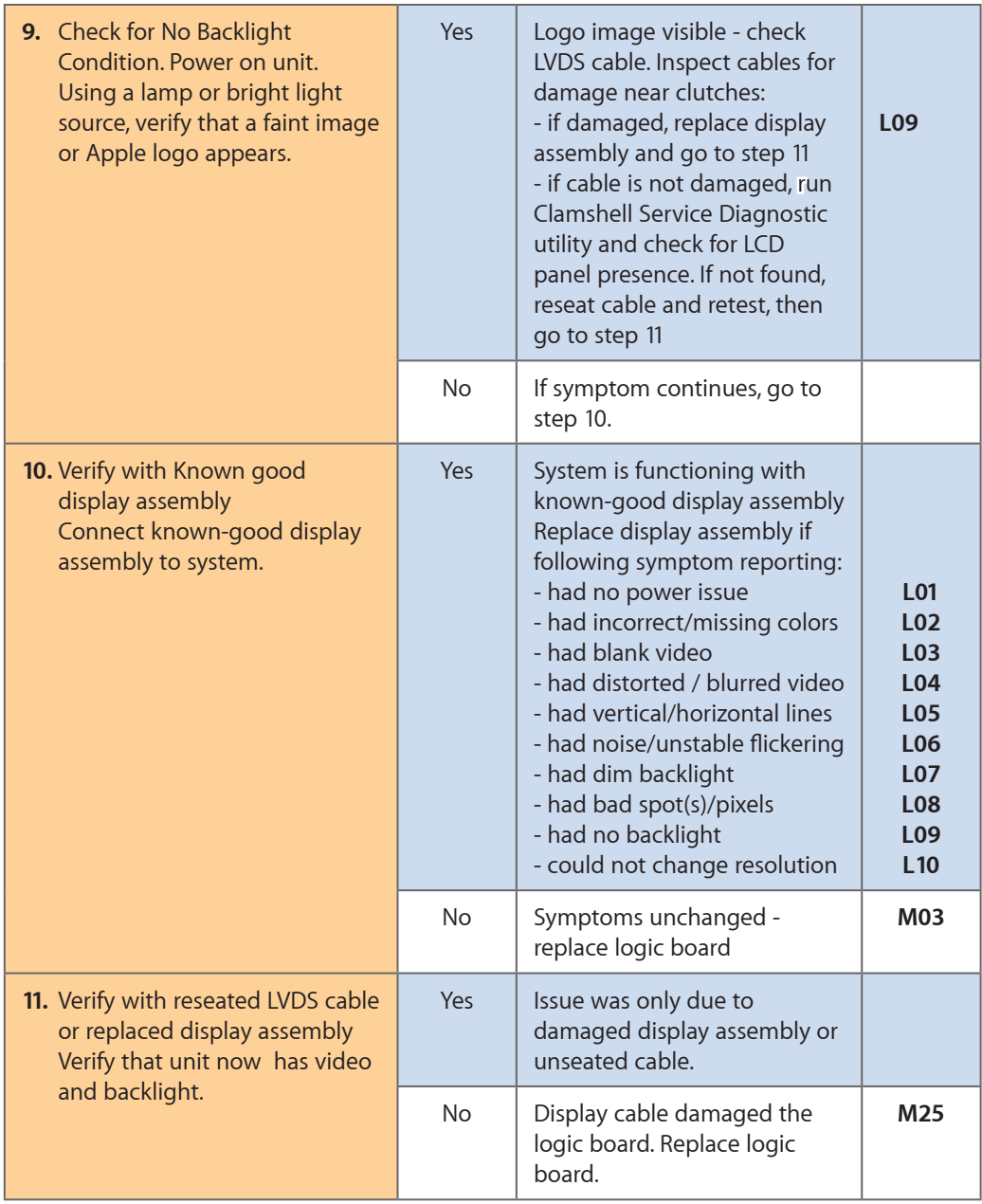

## **Battery Isn't Recognized or Won't Charge**

Unlikely cause: display assembly, speakers, optical drive, hard drive, trackpad

## **Quick Check**

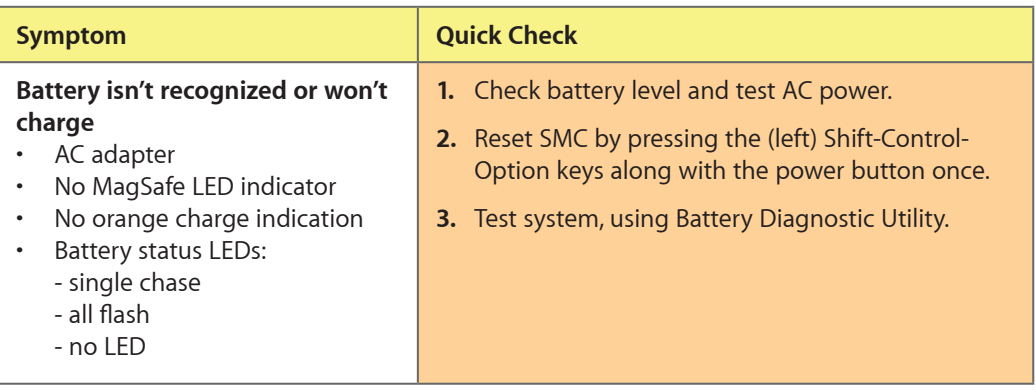

#### **Deep Dive**

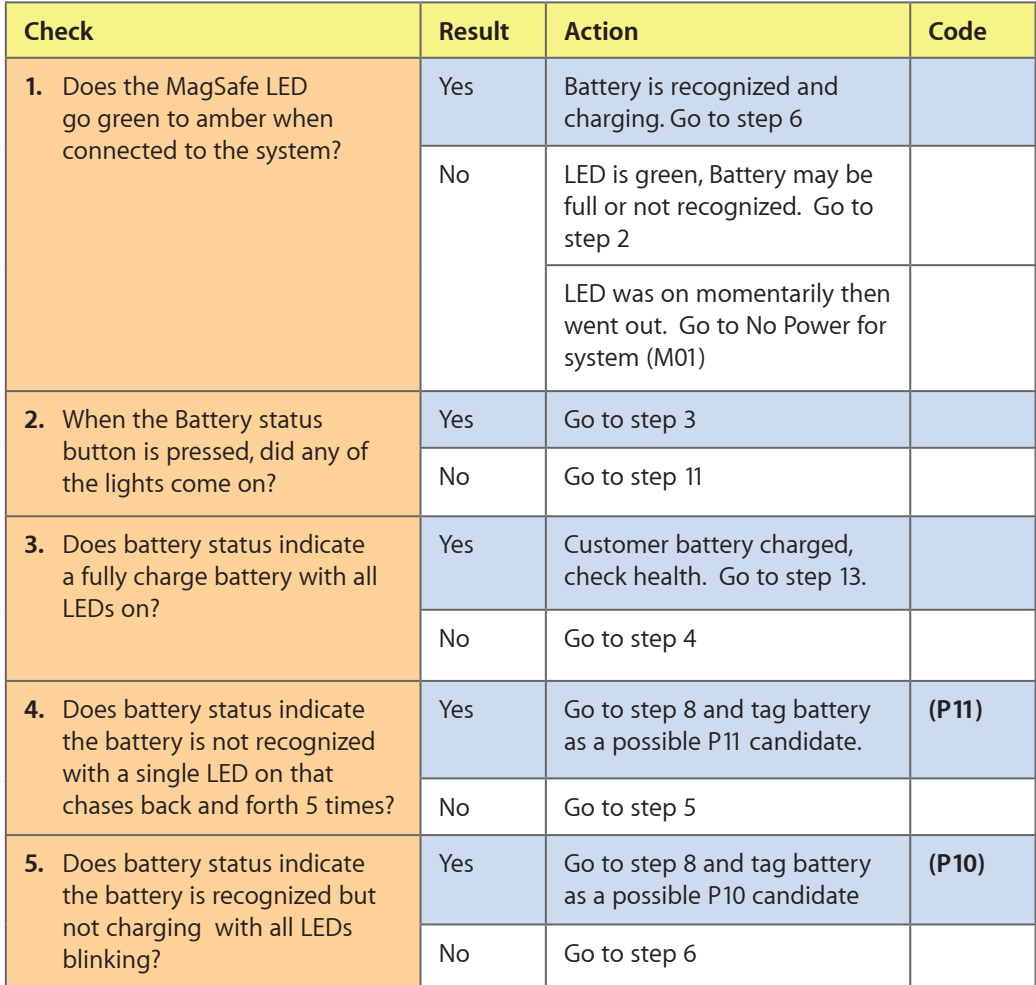

 $\boxtimes$ 

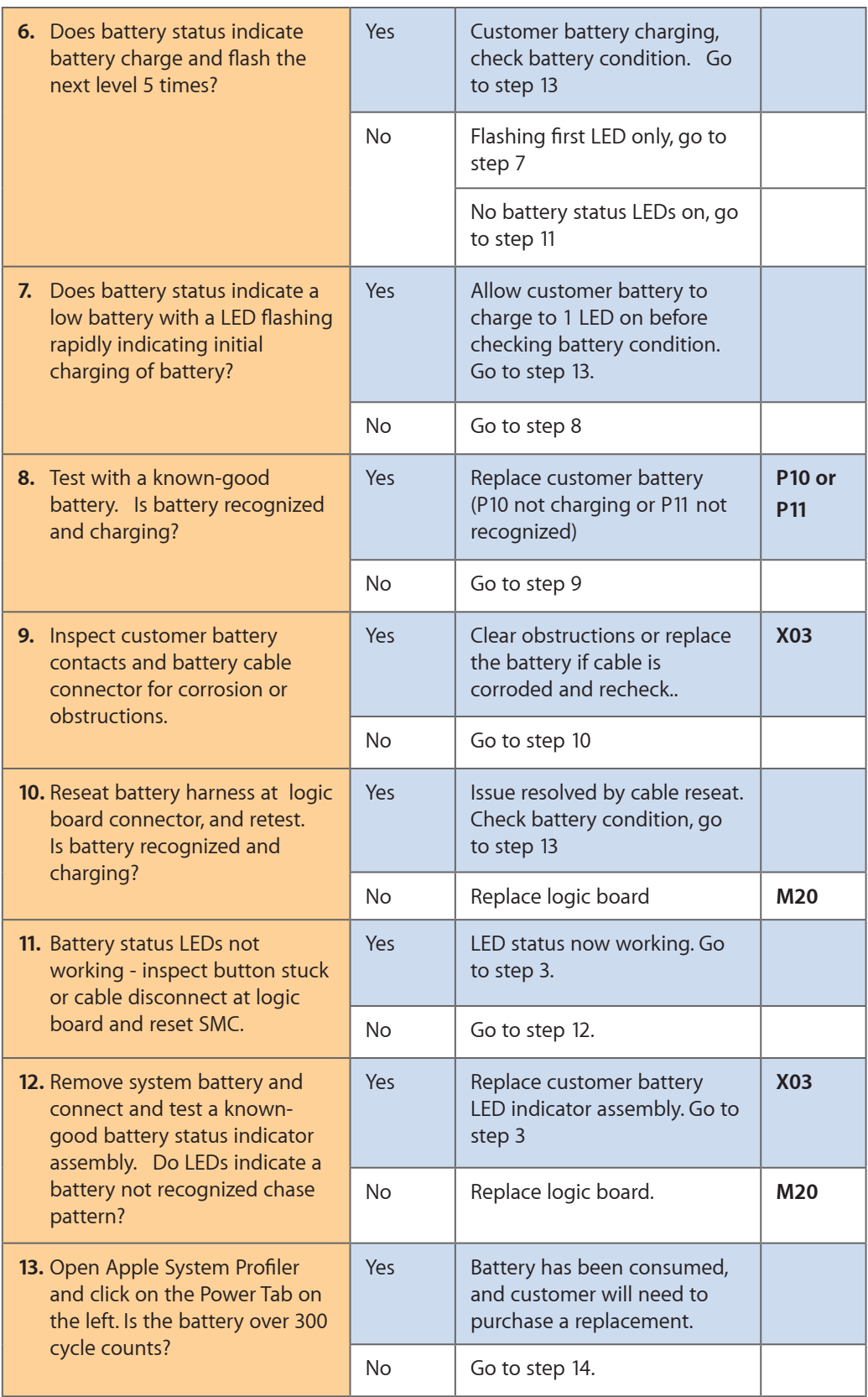

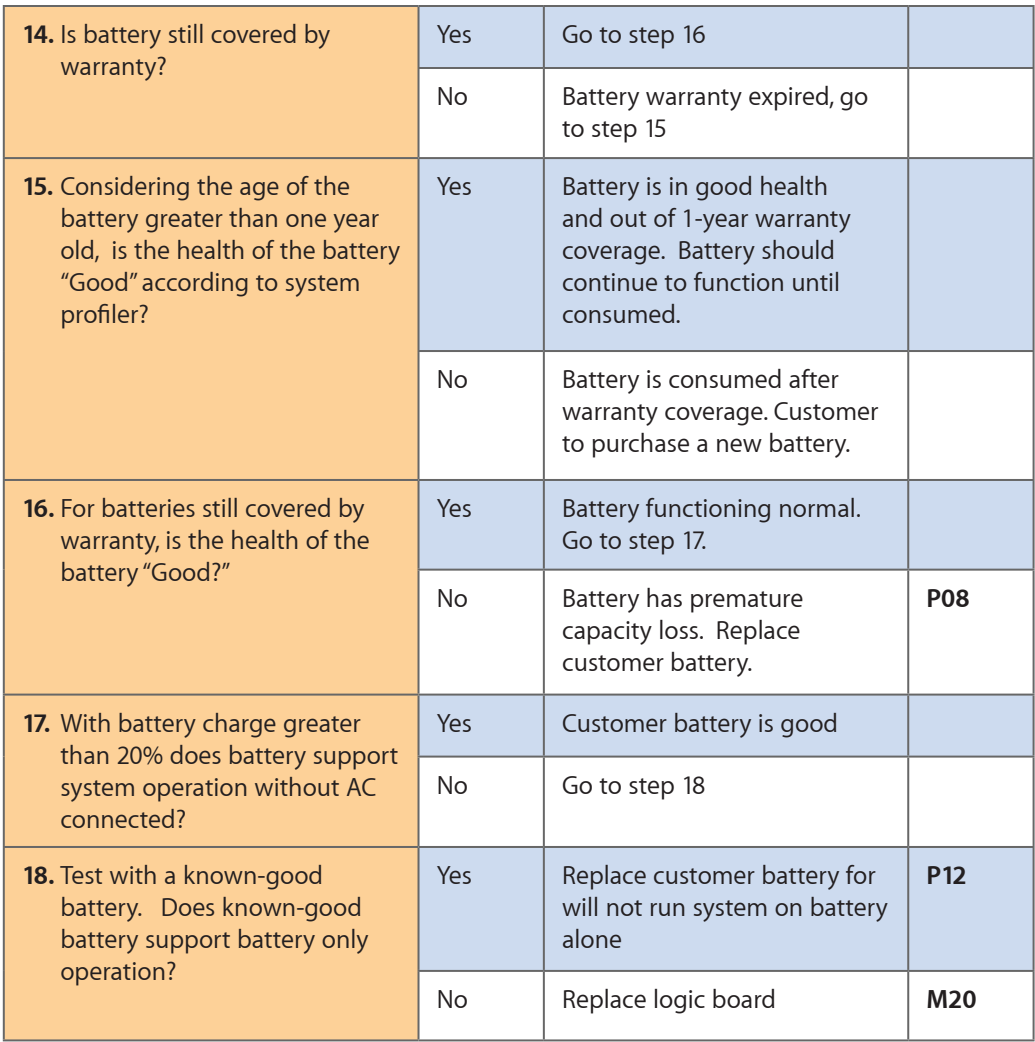

# **Kernel Panic/System Crashes**

Unlikely cause: Battery, Power Adapter

## **Quick Check**

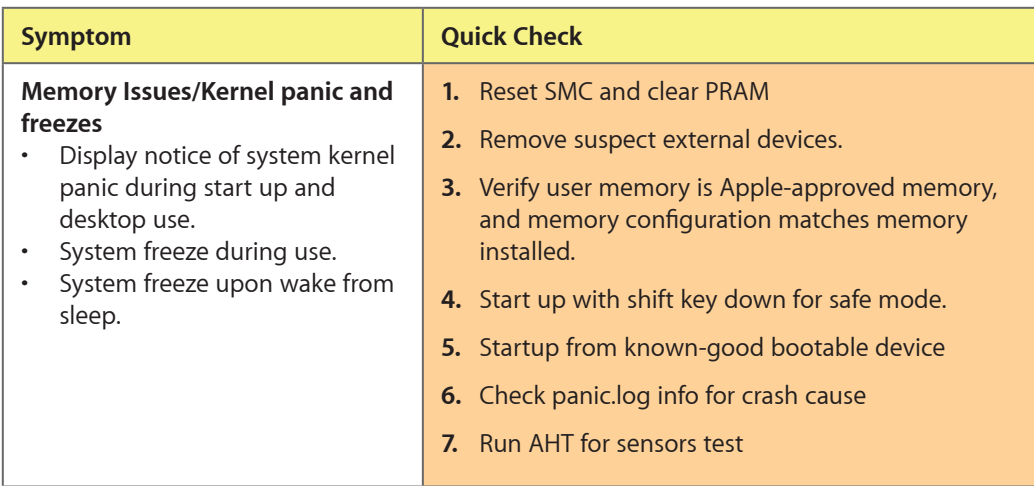

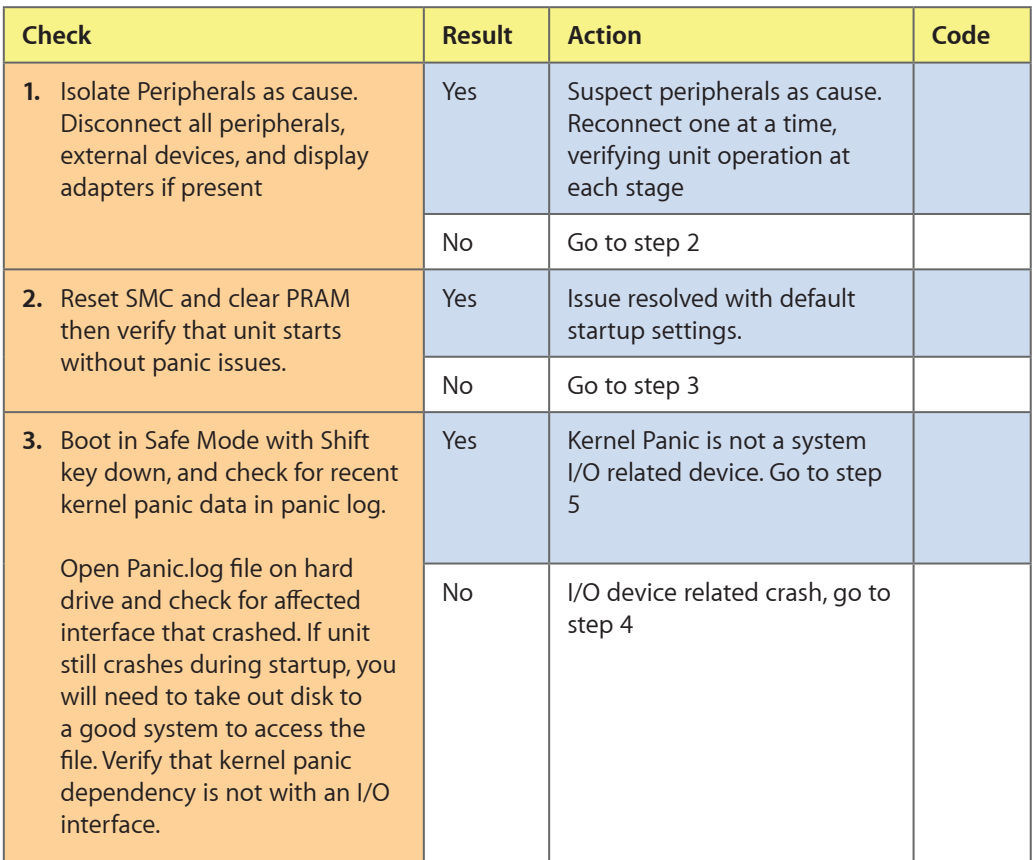

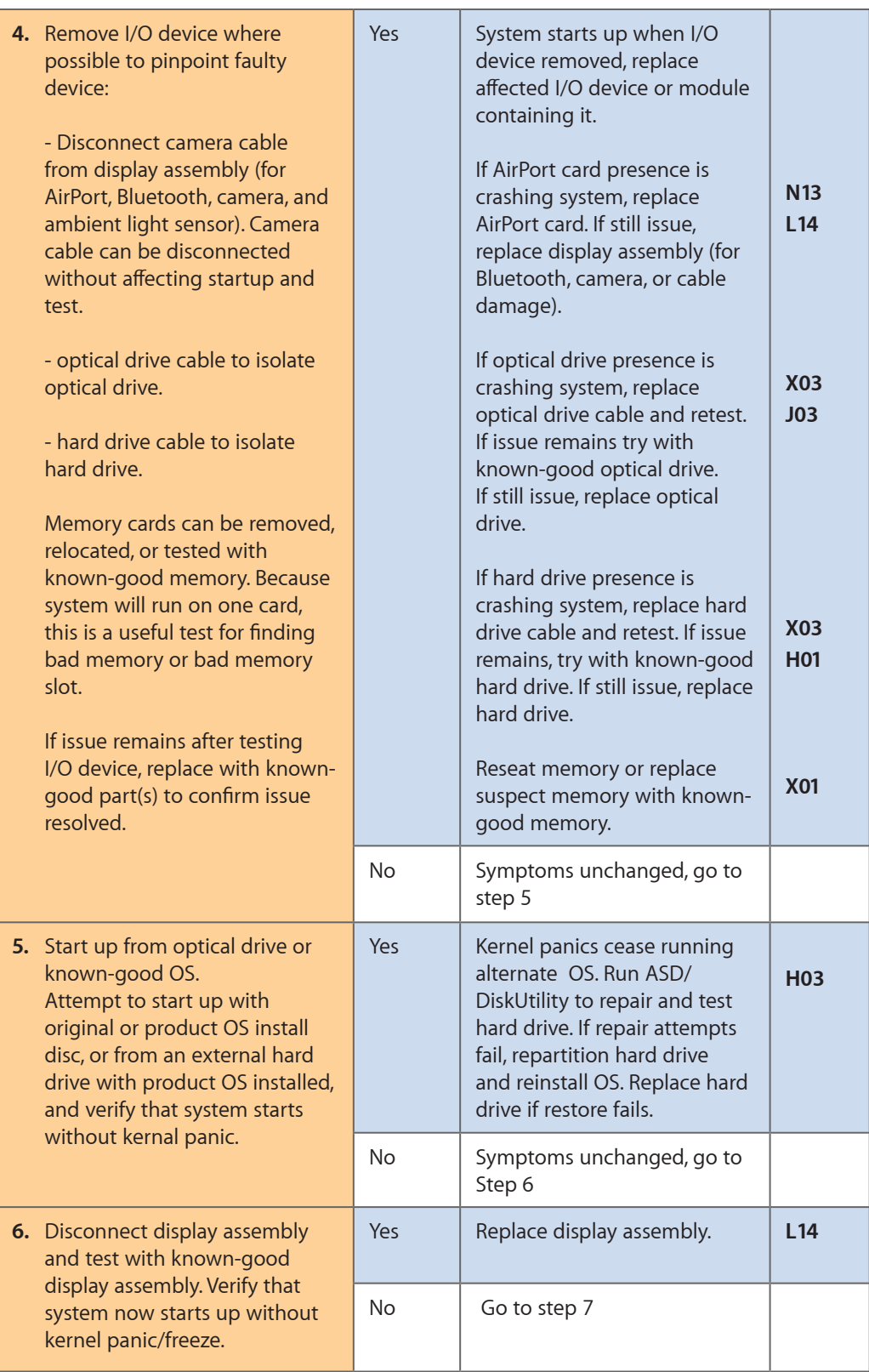

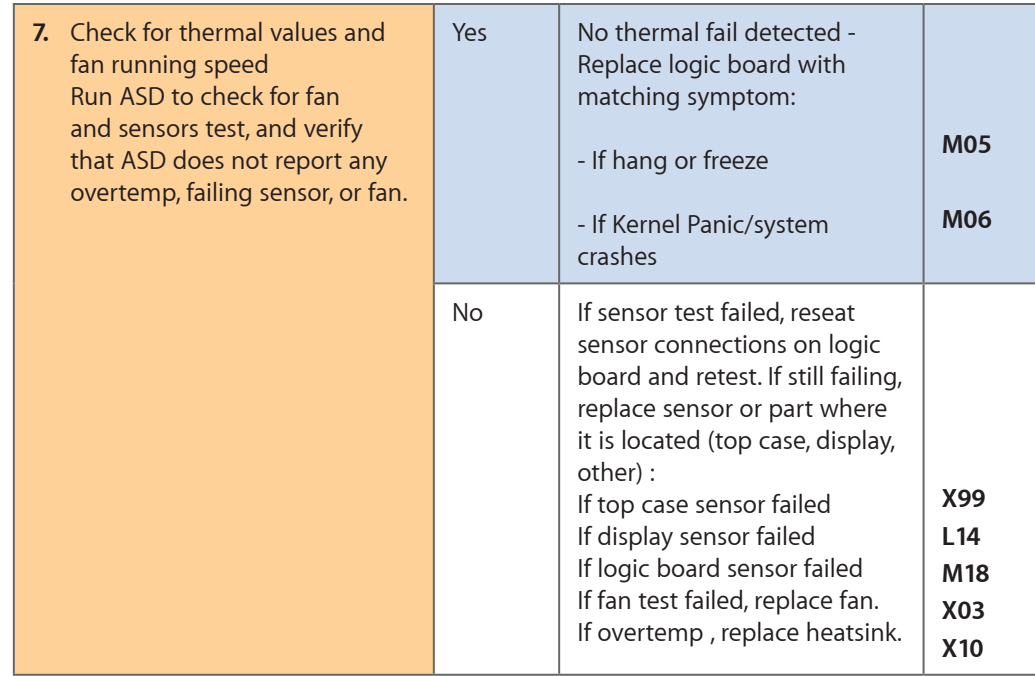

# **Battery Run Time Too Short**

## **Quick Check**

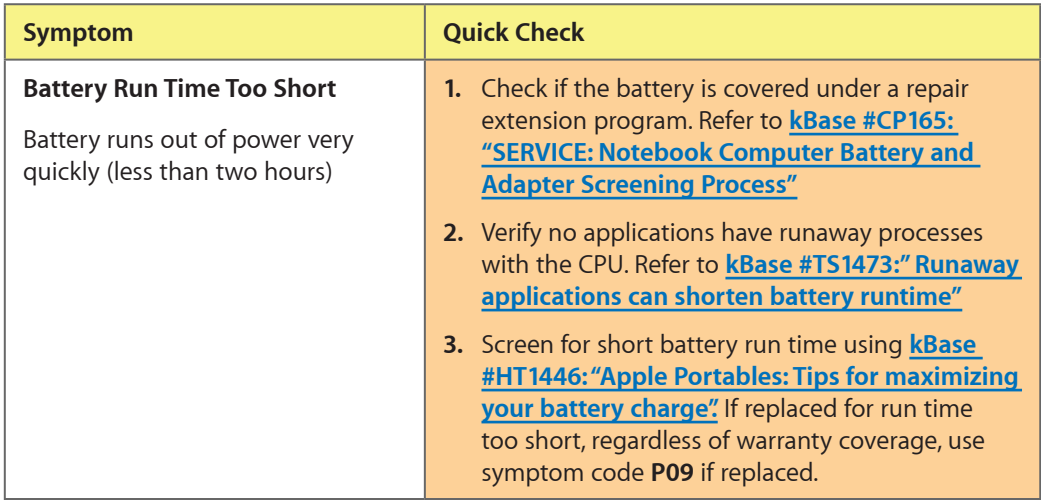

## **Won't Run on Power Adapter Alone**

Unlikely cause: RAM, display assembly, hard drive, optical drive, top case, speakers, camera, microphone

#### **Quick Check**

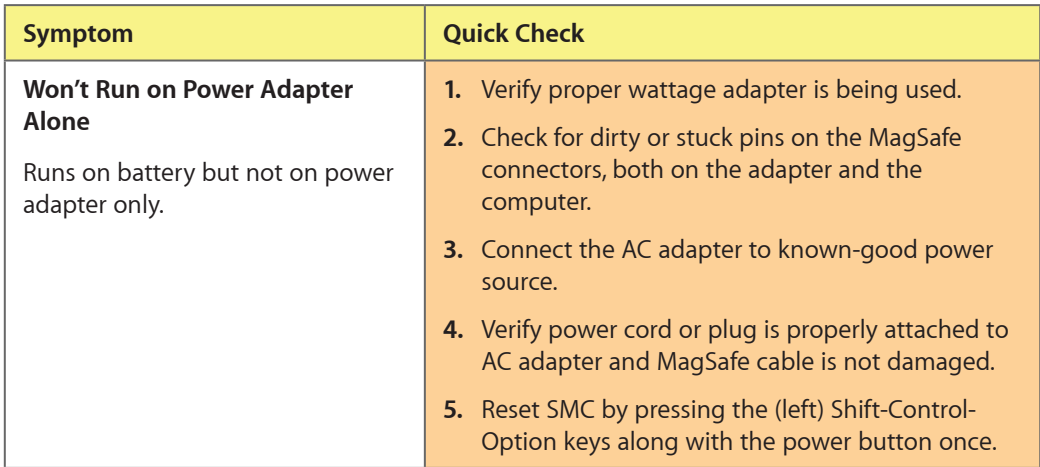

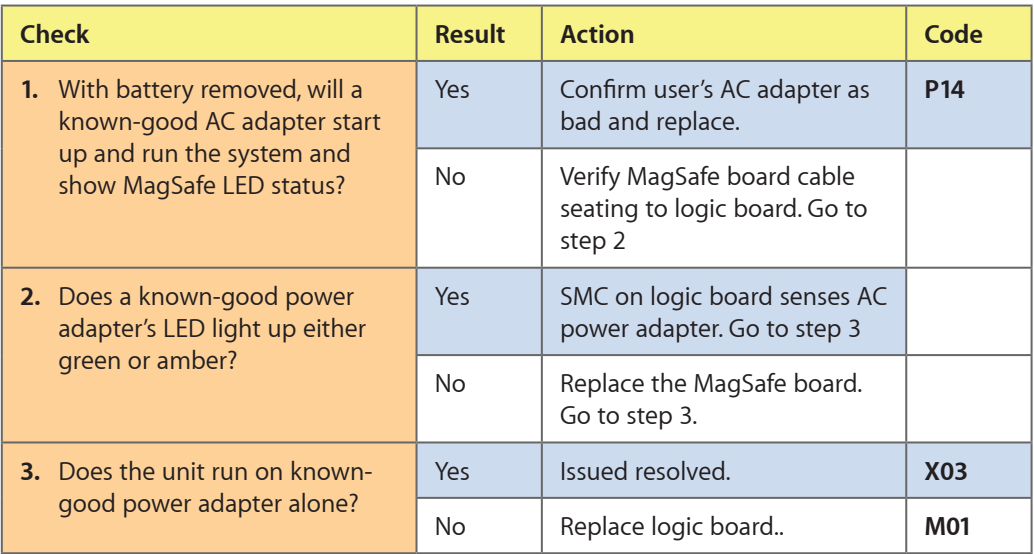

## **Power Adapter Issue**

Unlikely cause: logic board, RAM, display assembly, hard drive, optical drive, top case, speakers, camera, microphone

 $\boxtimes$ 

## **Quick Check**

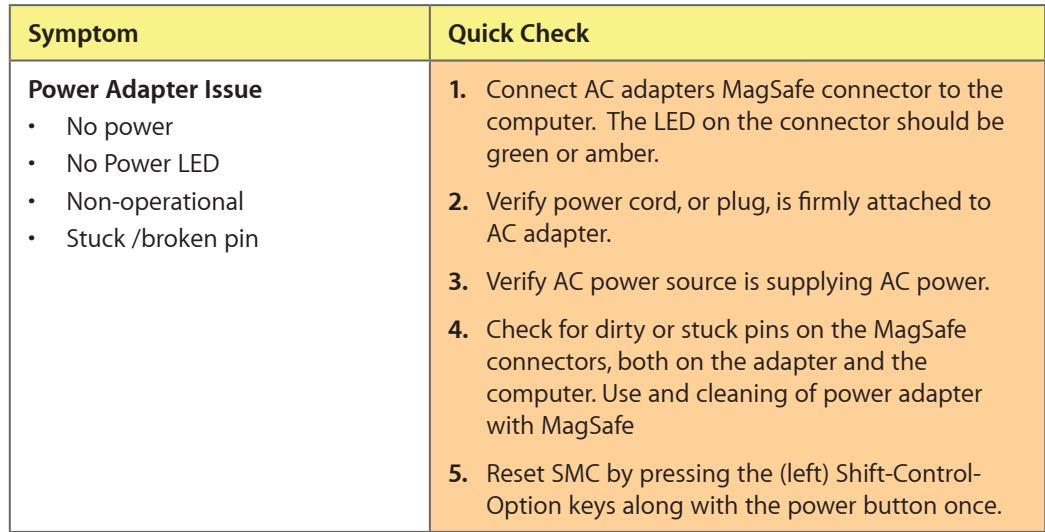

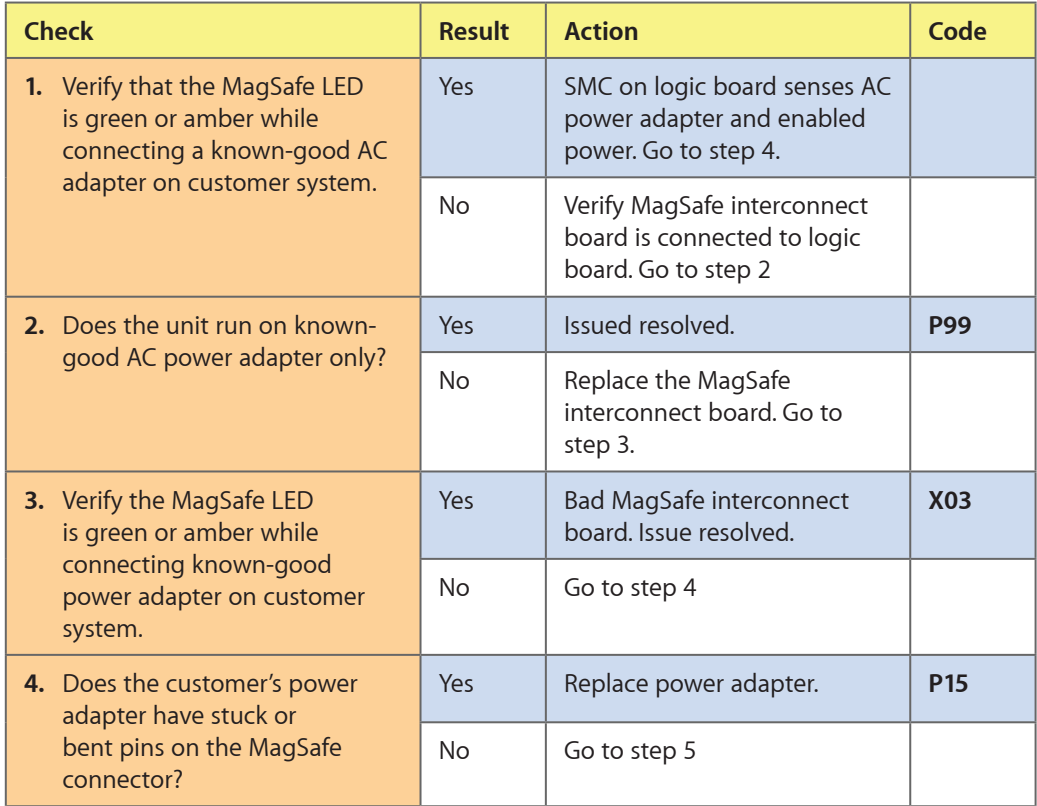

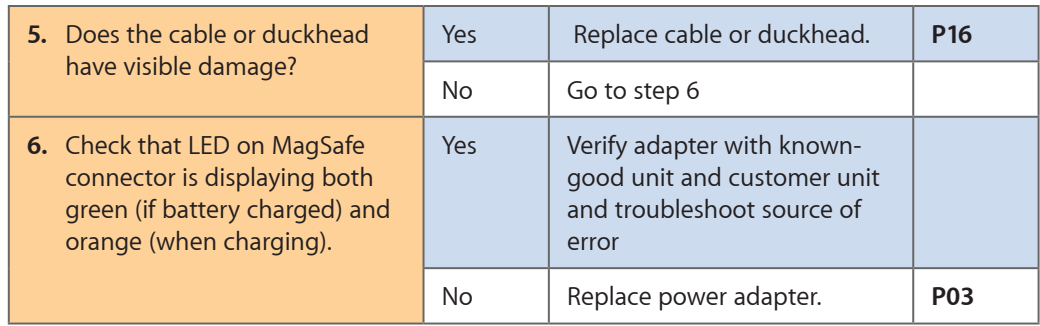

## **Noise / Hum / Vibration**

Unlikely cause: RAM, display assembly, top case, camera, microphone, battery

## **Quick Check**

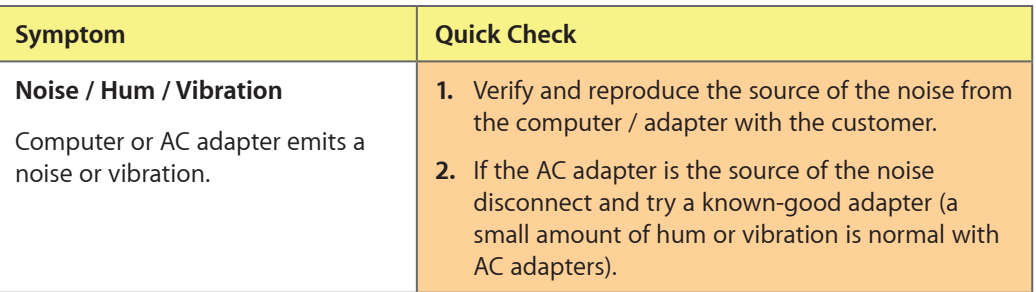

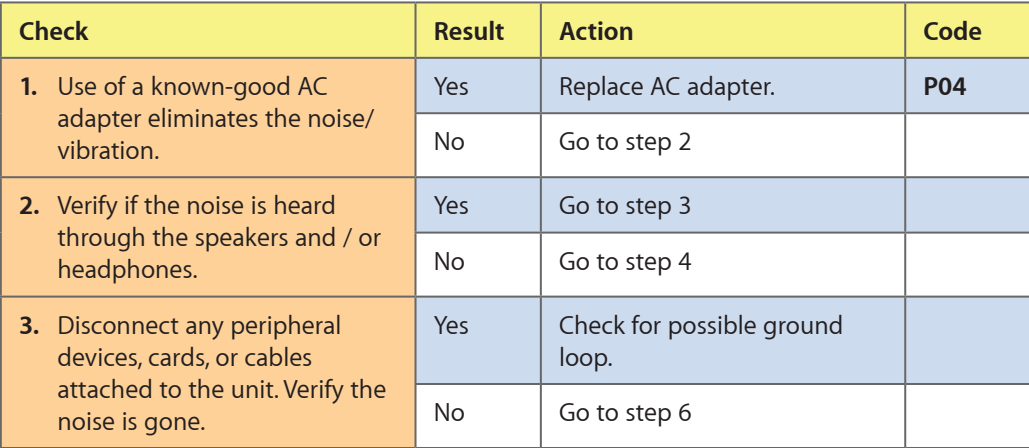

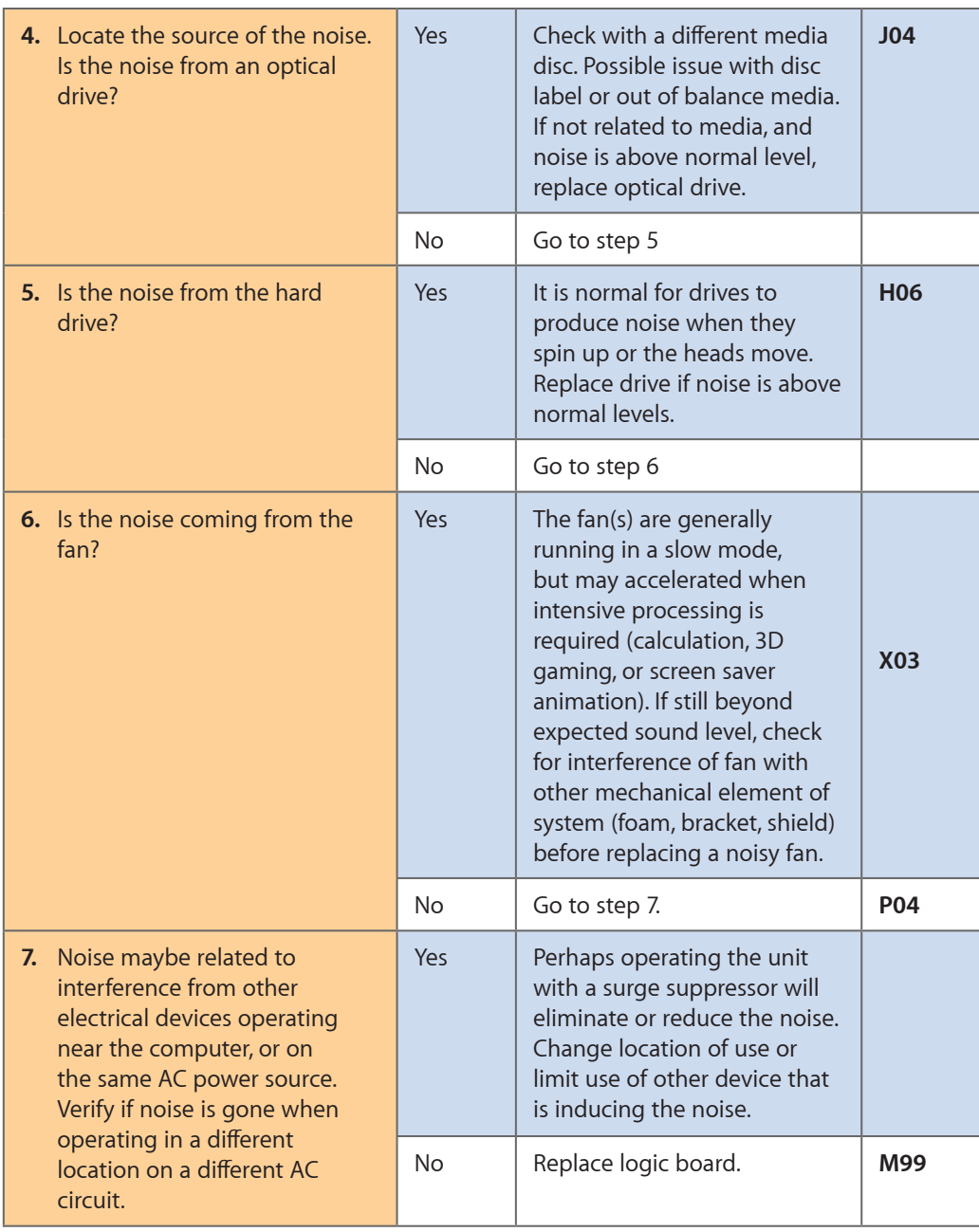

## **Burnt Smell / Odor**

Unlikely cause: Enclosure

## **Quick Check**

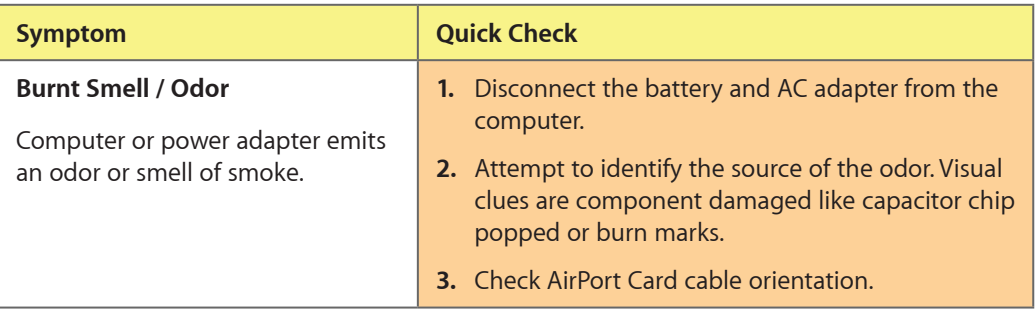

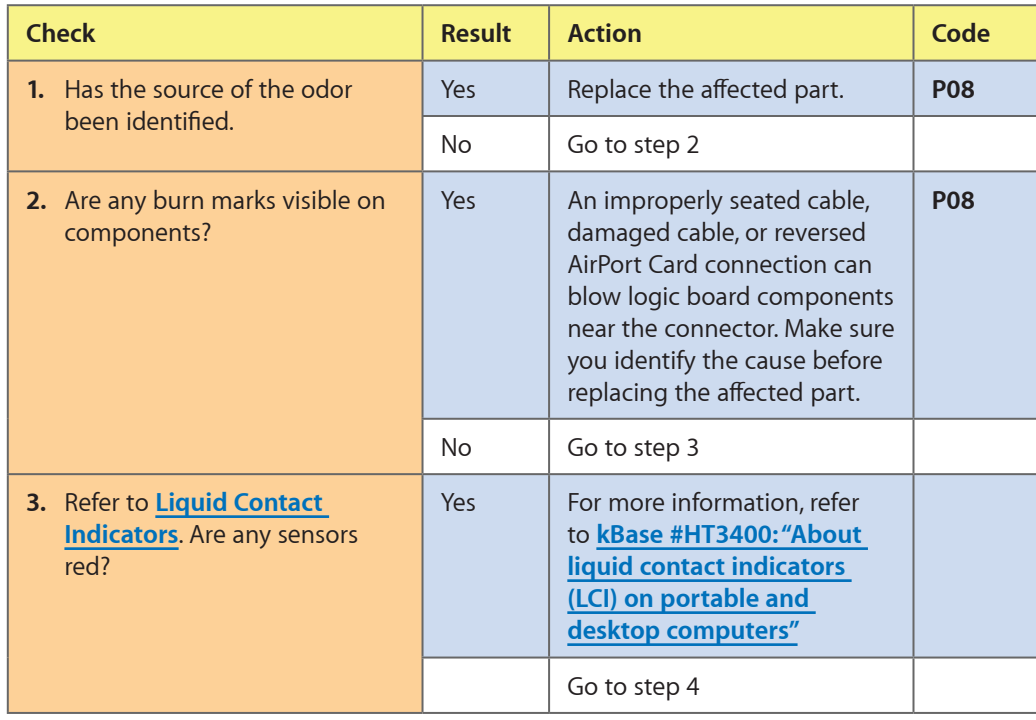

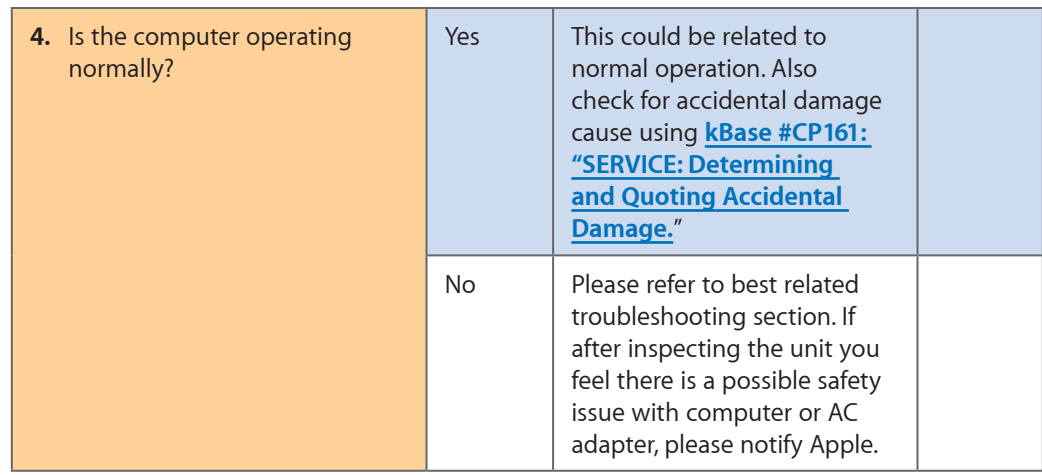

# **Battery Leaking or Swollen**

## **Quick Check**

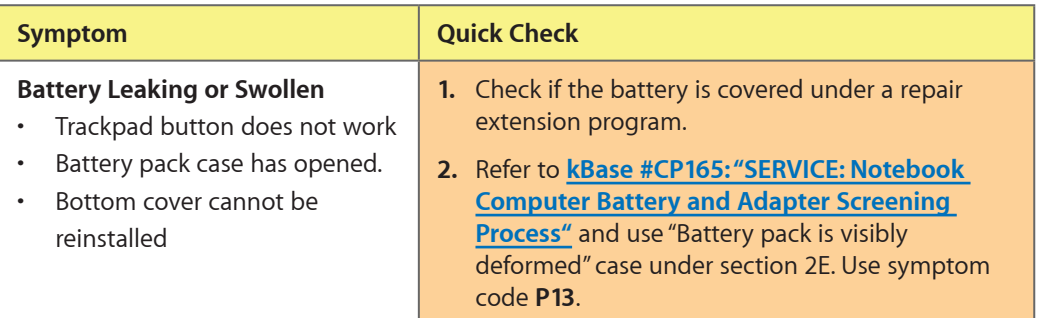

# **Uncategorized Symptom**

#### **Quick Check**

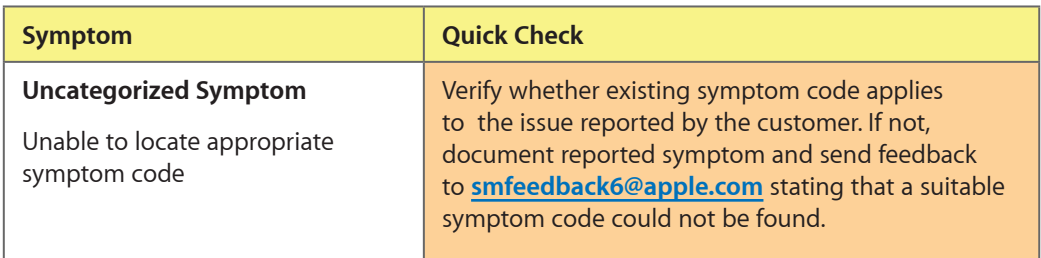

# **Display**

# **Display Anomalies**

## **Quick Check**

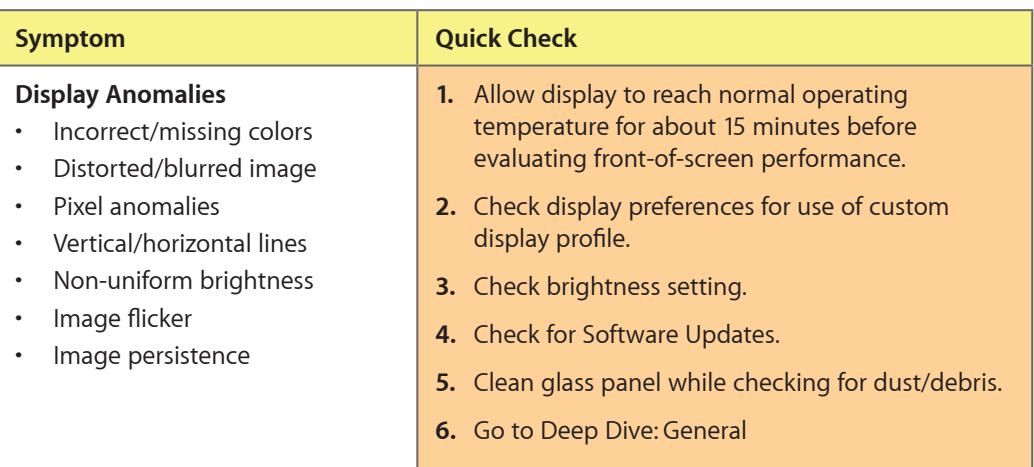

## **Deep Dive: General**

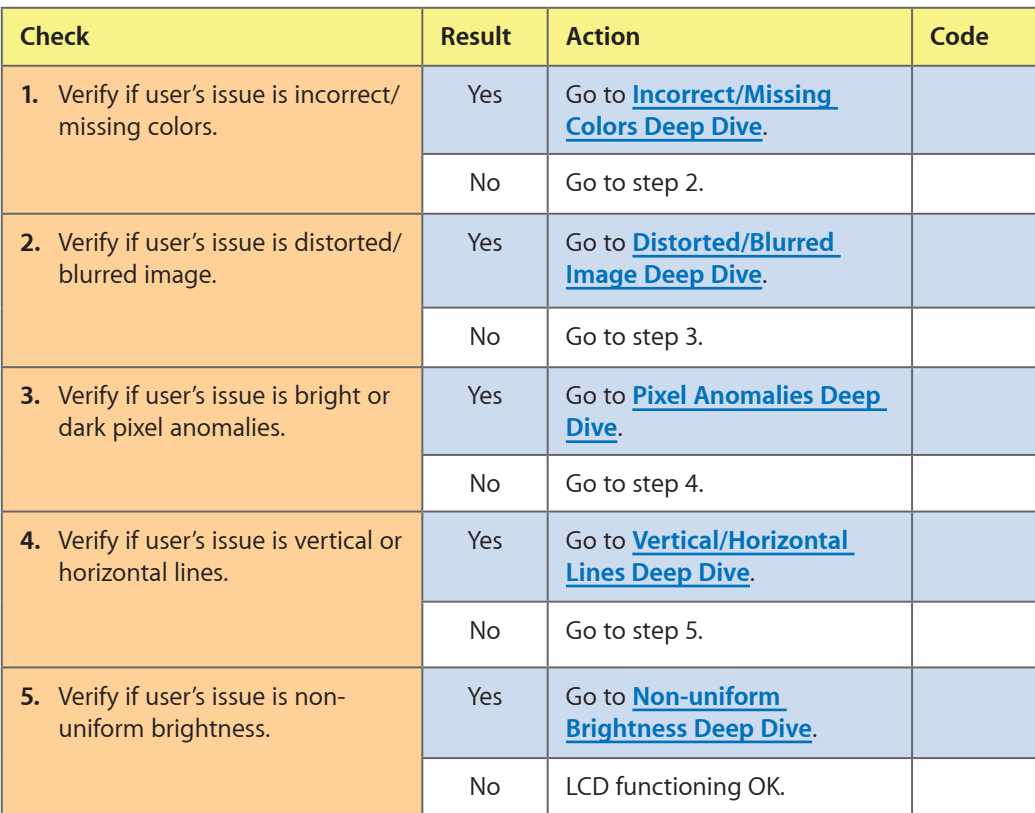

## <span id="page-54-0"></span>**Deep Dive: Incorrect/Missing Colors**

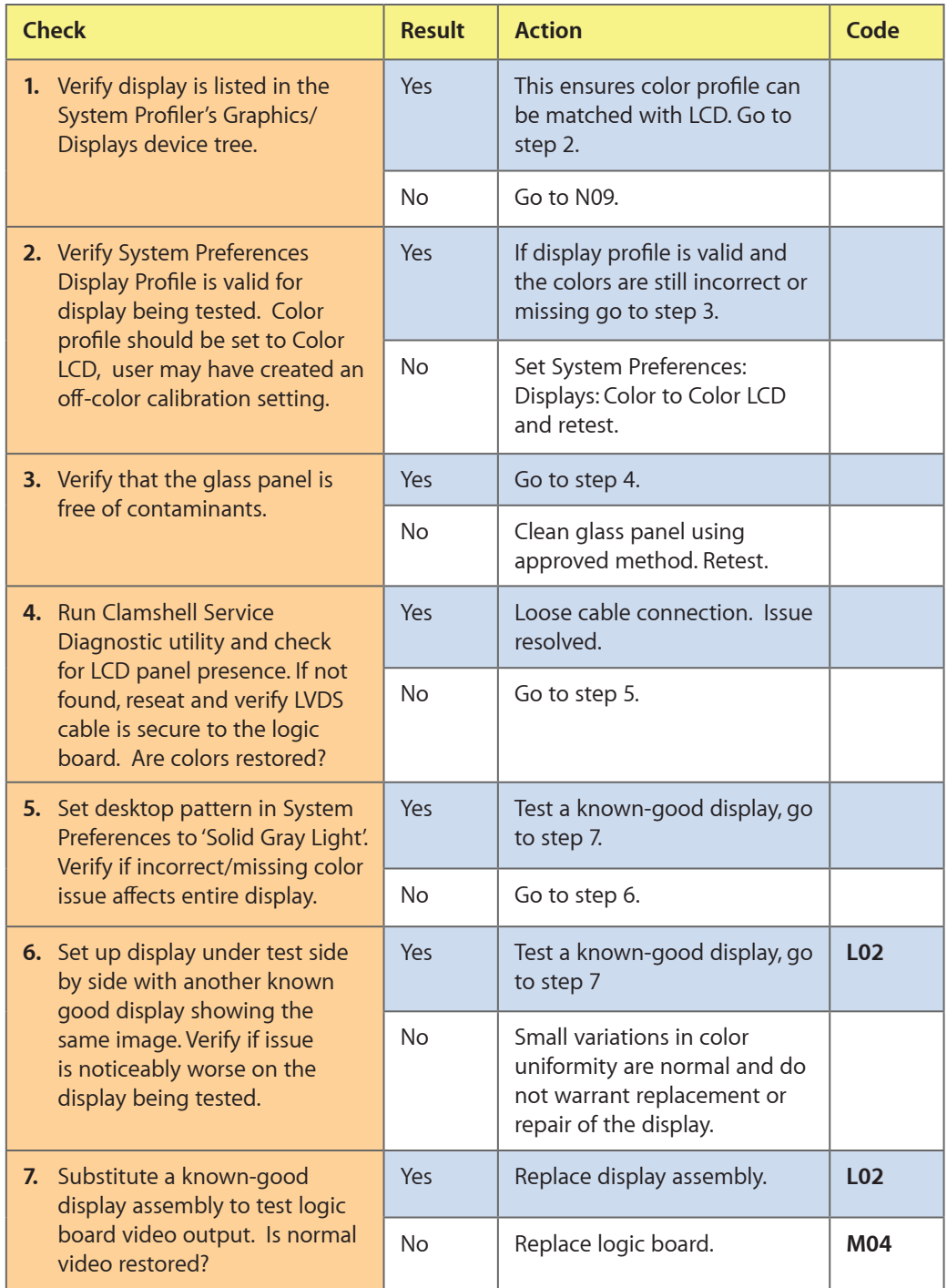

## <span id="page-55-0"></span>**Deep Dive: Distorted/Blurred Image**

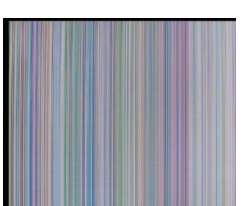

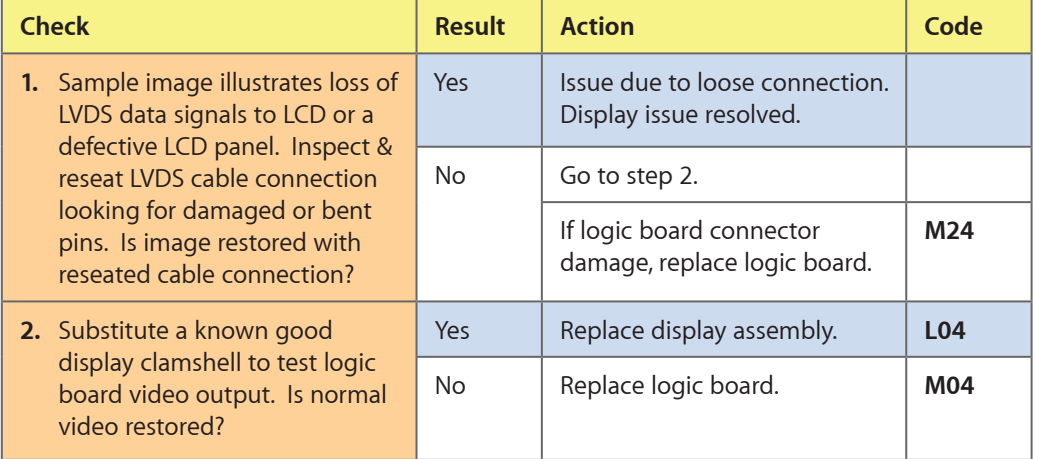

## <span id="page-55-1"></span>**Deep Dive: Pixel Anomalies**

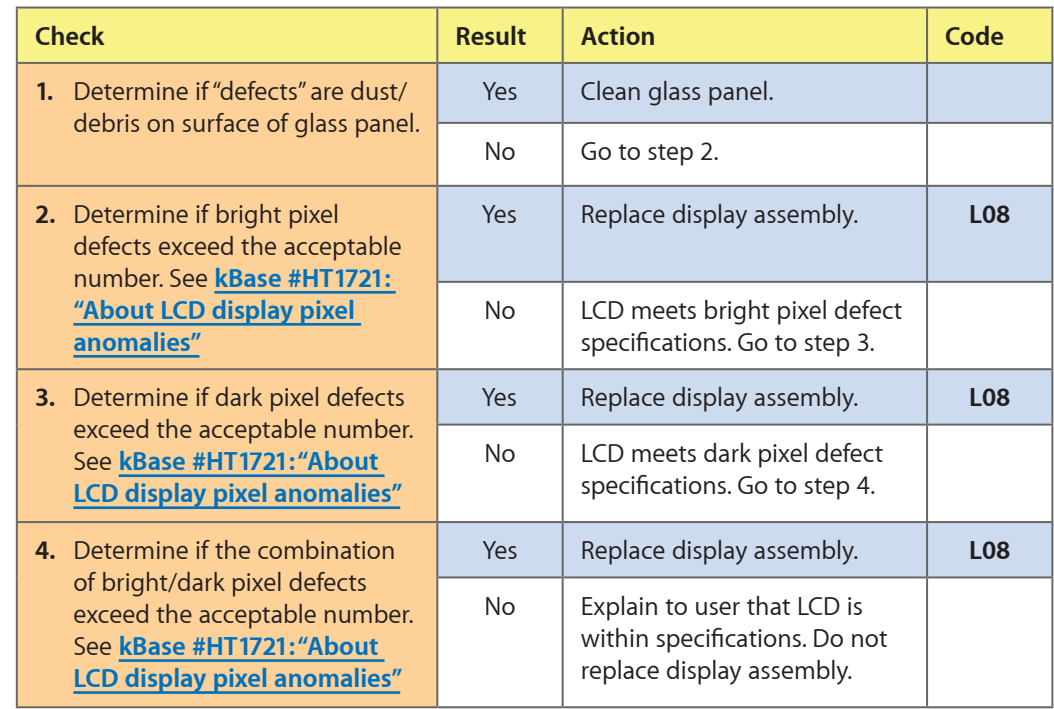

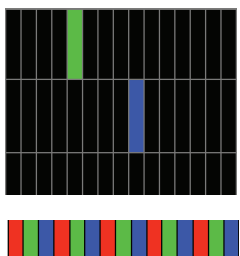

## <span id="page-56-0"></span>**Deep Dive: Vertical/Horizontal Lines**

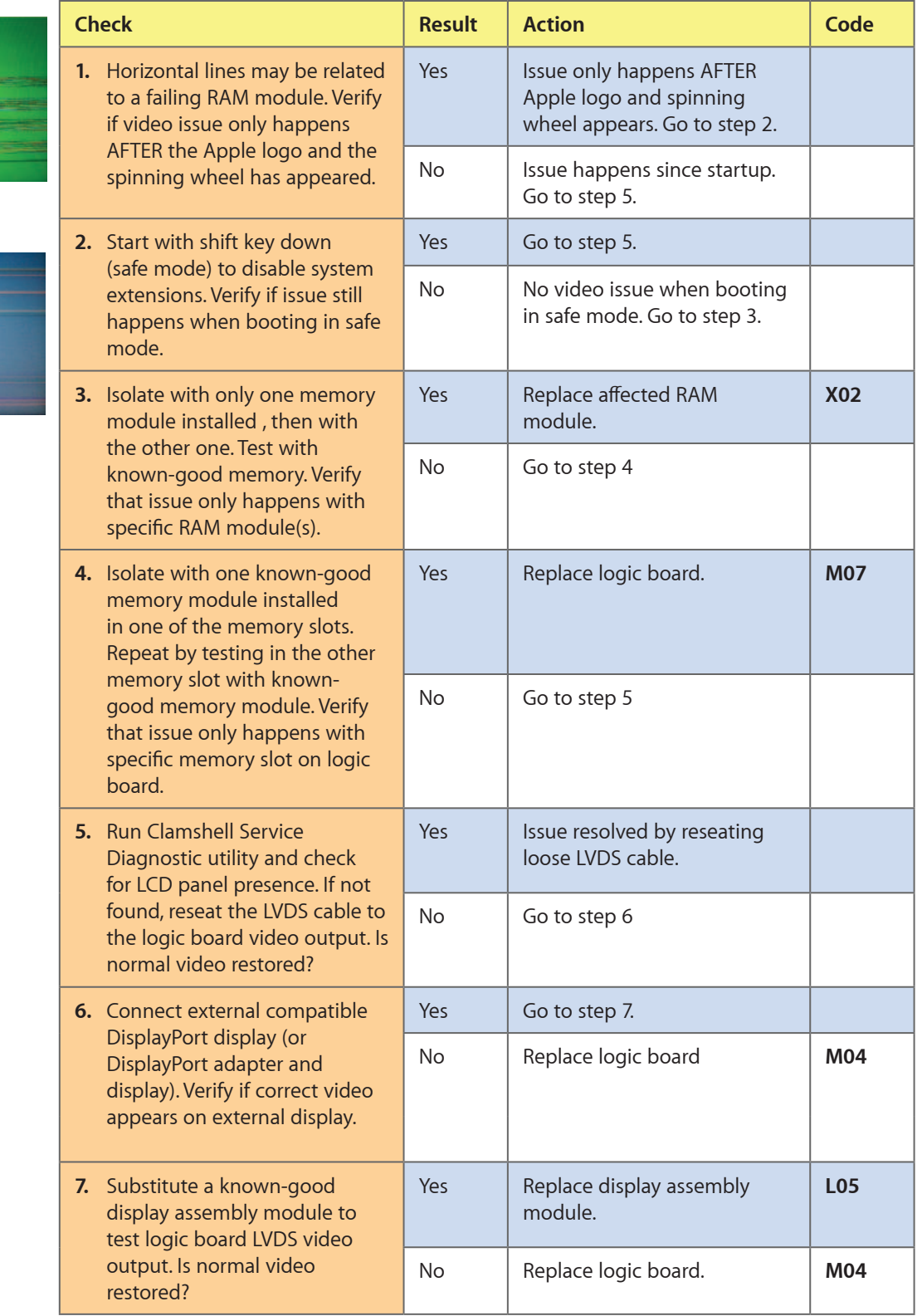

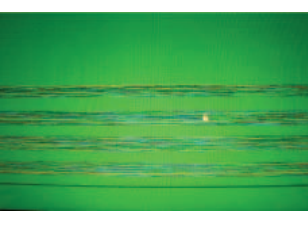

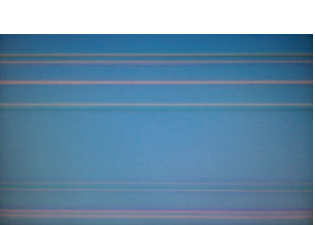

<span id="page-57-0"></span>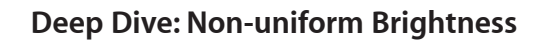

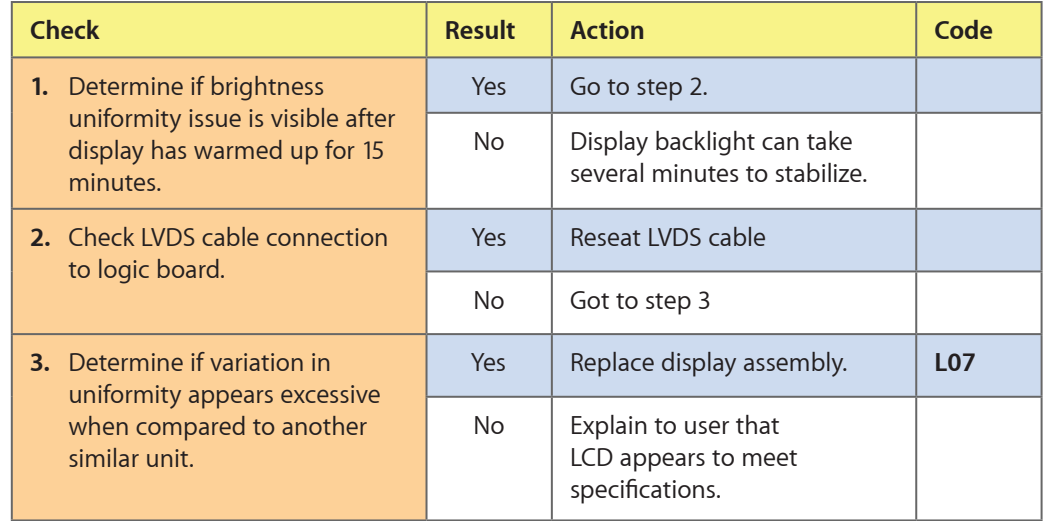

# **Defective Camera / Built-in iSight Not Operating Correctly**

#### **Quick Check**

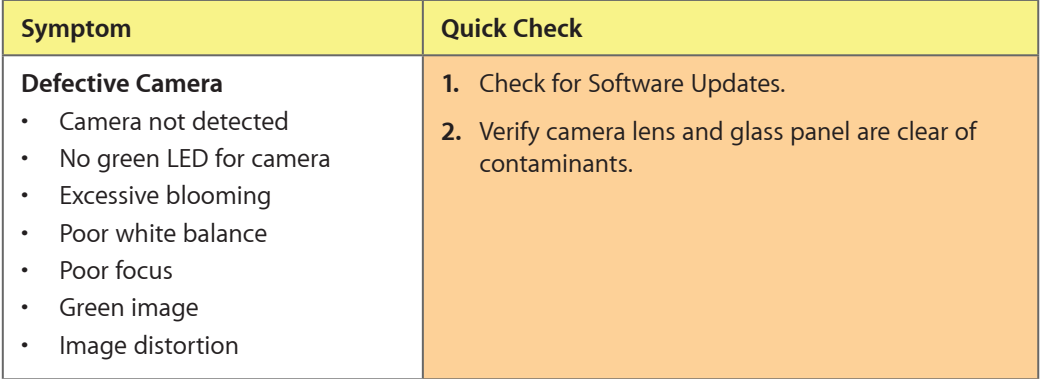

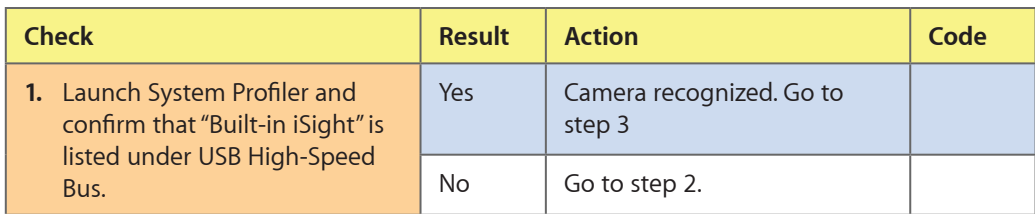

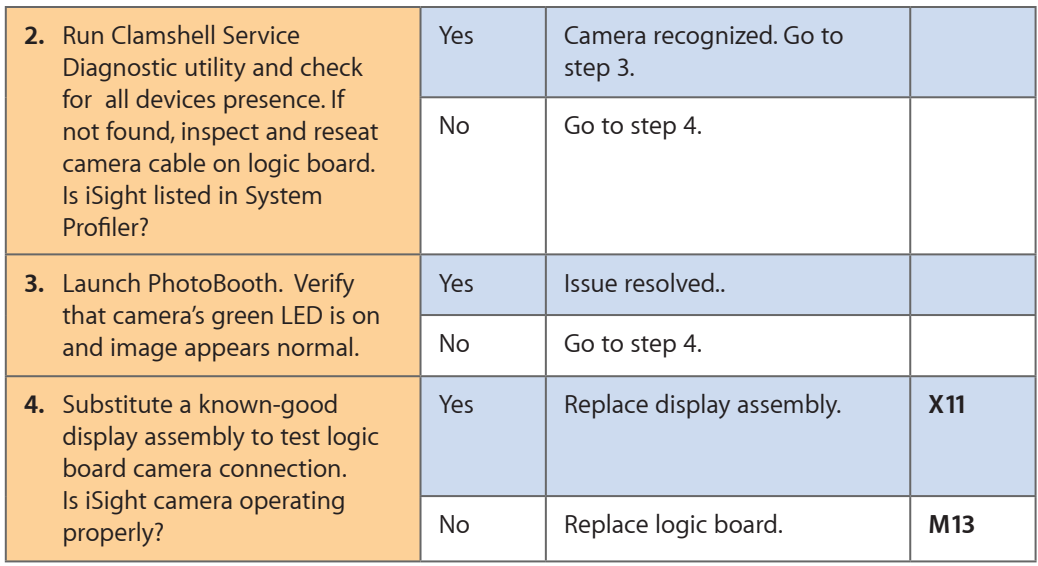

## **Blank / No Video**

Unlikely cause: Power adapter, speakers, optical drive, hard drive, fan, microphone, top case

## **Quick Check**

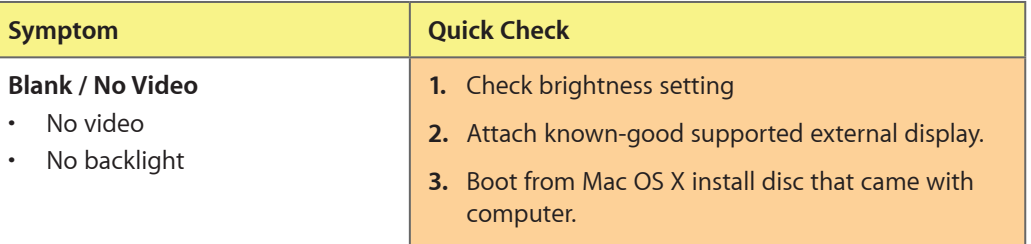

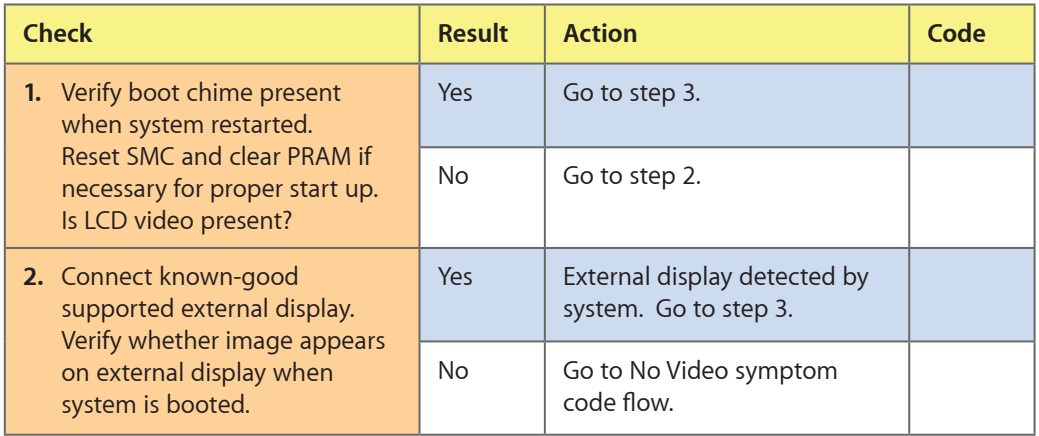

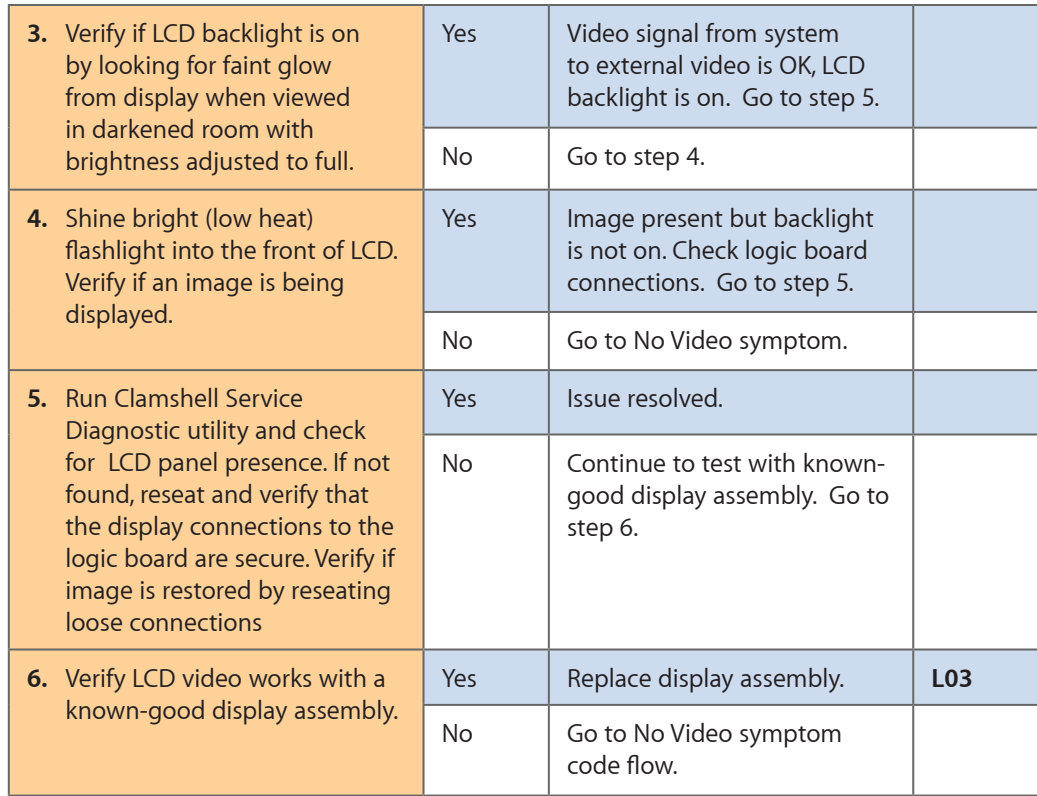

## **Backlight Issue / No Backlight**

Unlikely cause: Power adapter, battery, speaker, optical drive, hard drive, fan microphone, top case

## **Quick Check**

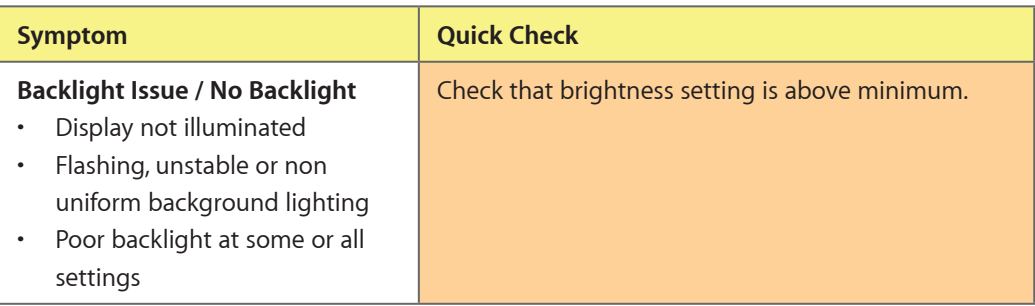

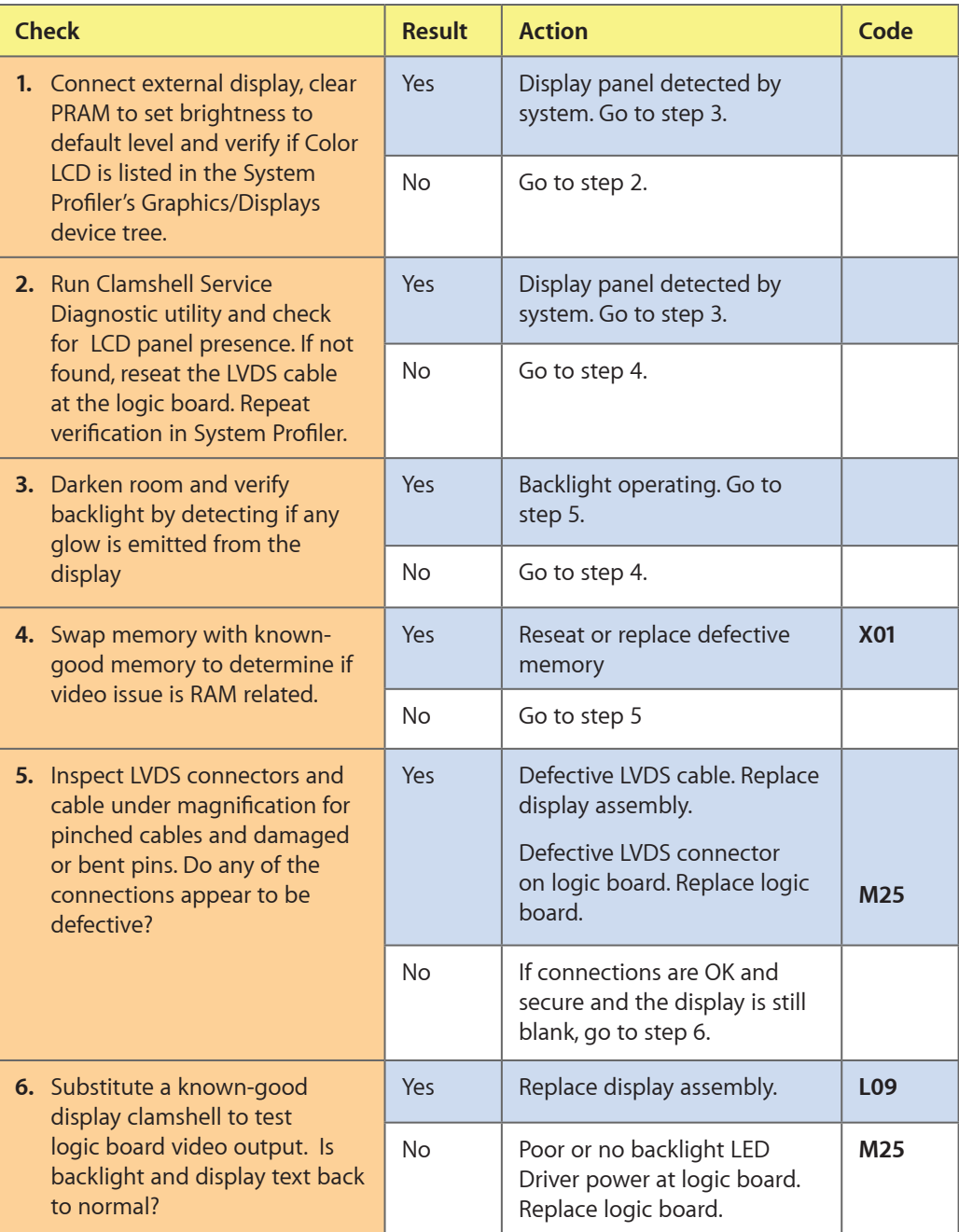

# **Noise / Unstable Flickering**

Unlikely cause: Top case, battery

## **Quick Check**

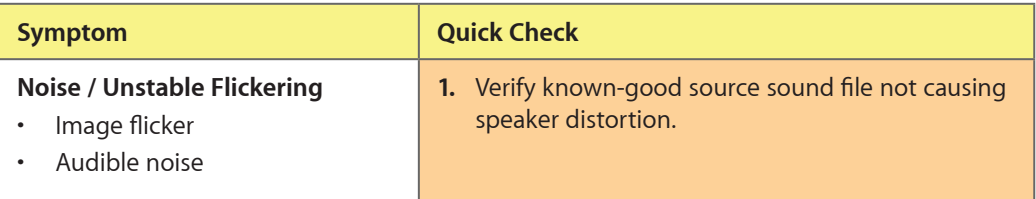

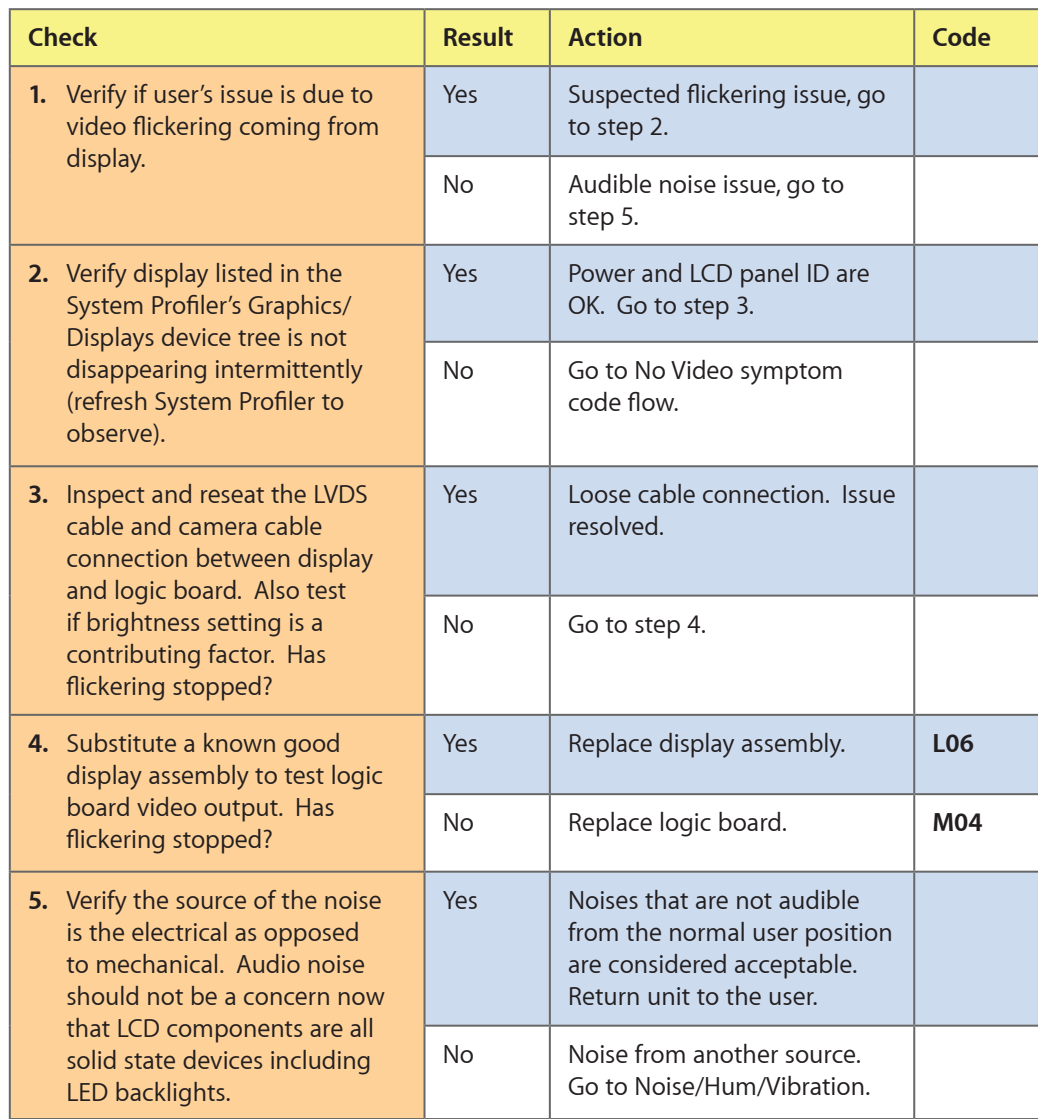

# **Mechanical/Physical Damage**

## **Quick Check**

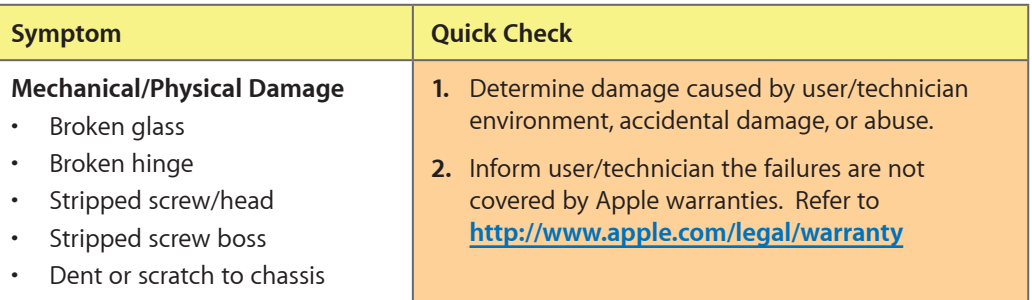

## **Cosmetic Defects**

## **Quick Check**

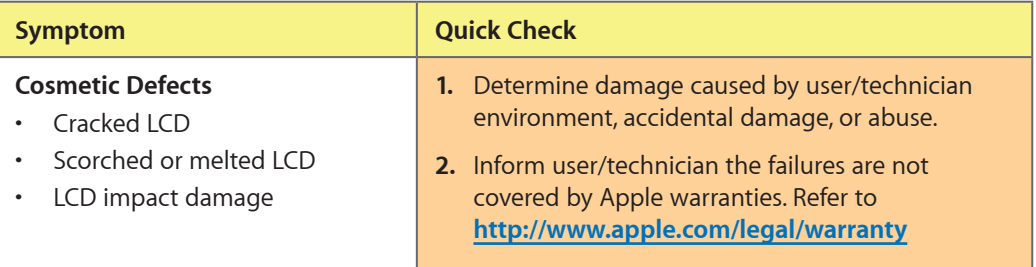

# **Uncategorized Symptom**

#### **Quick Check**

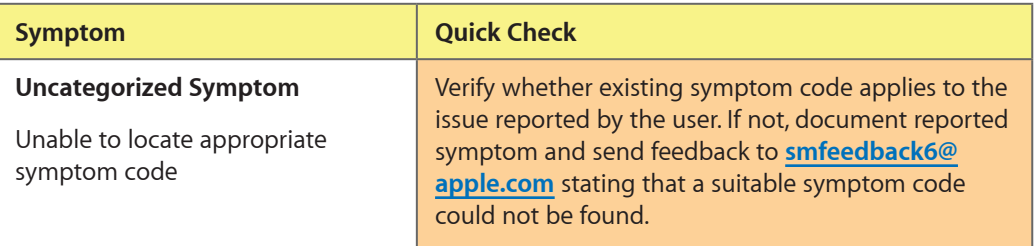

 $\boxtimes$ 

# **Mass Storage**

## **Hard Drive Read/Write Issue**

Unlikely cause: LCD, speakers, fan, camera, microphone

## **Quick Check**

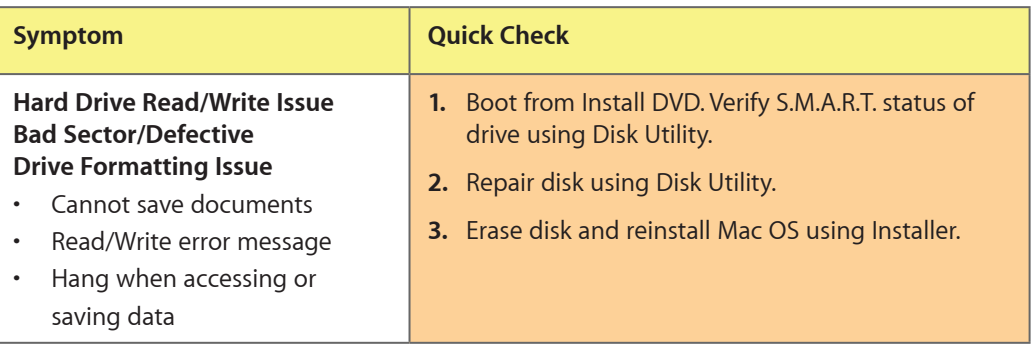

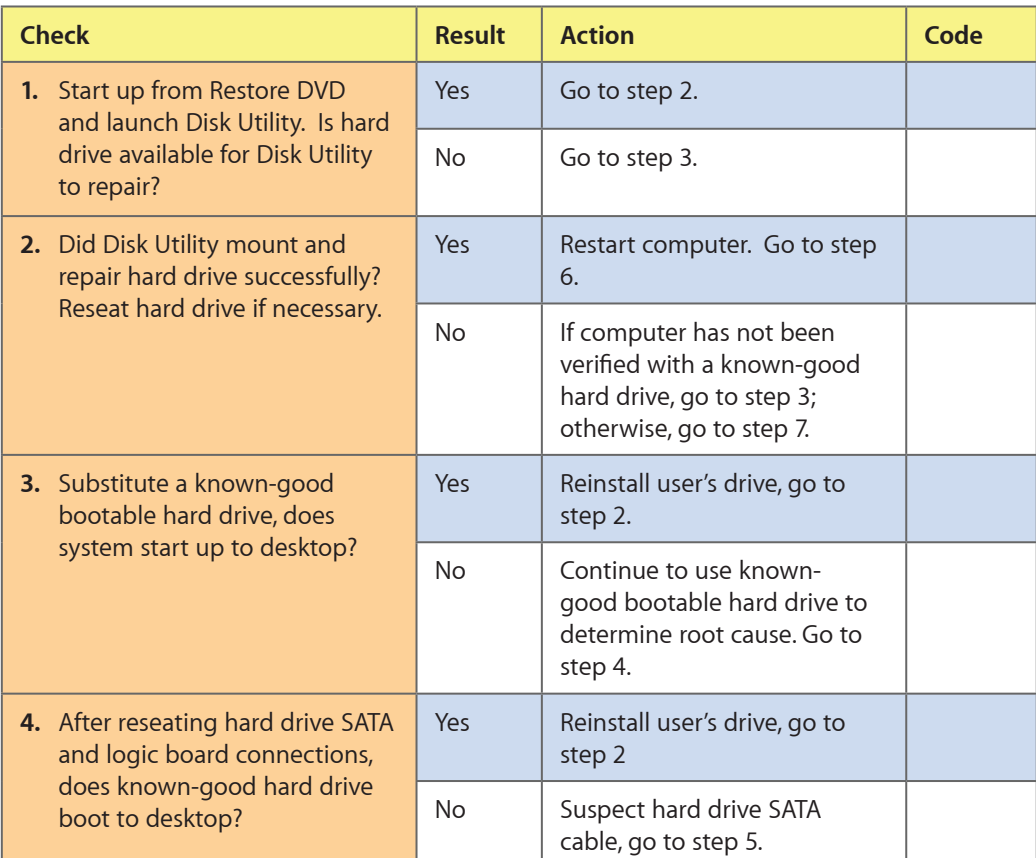

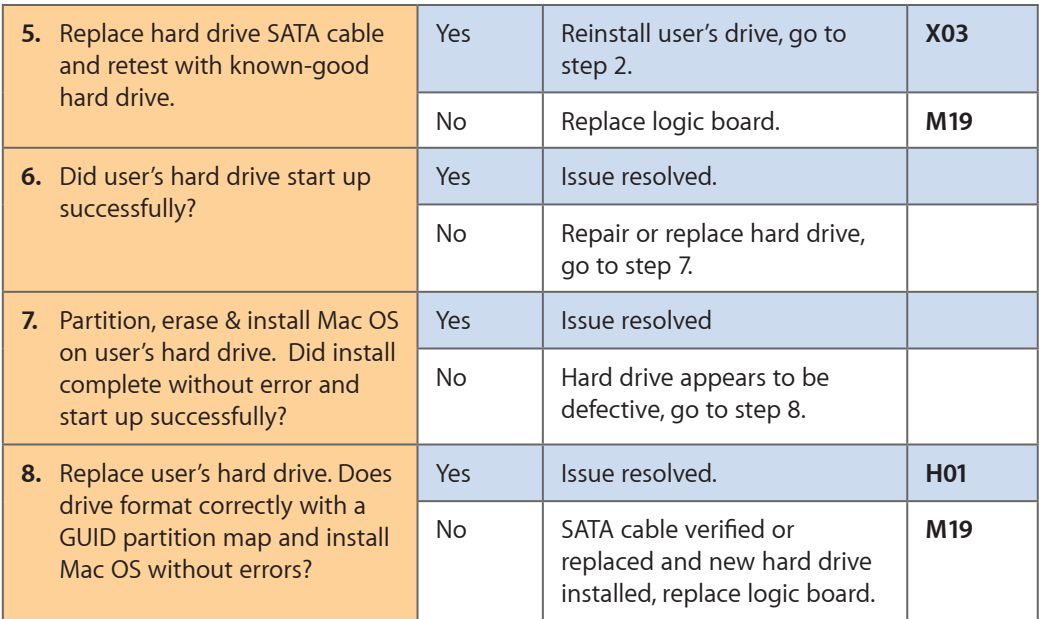

 $\boxtimes$ 

## **Hard Drive Not Recognized/Not Mounting**

Unlikely cause: LCD, speakers, fan, camera, microphone, AirPort

## **Quick Check**

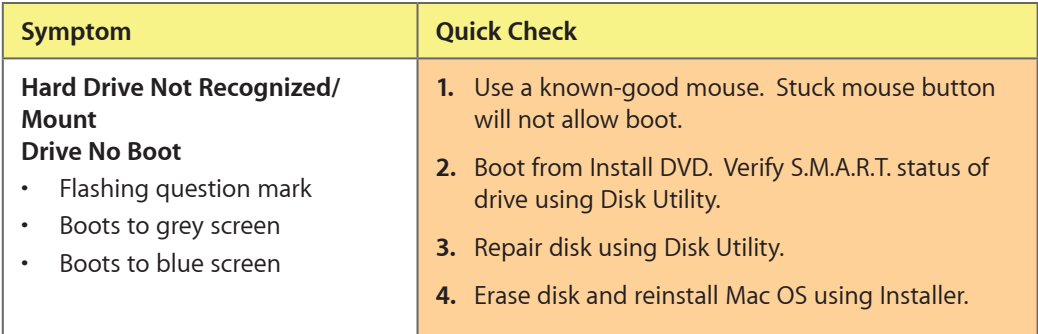

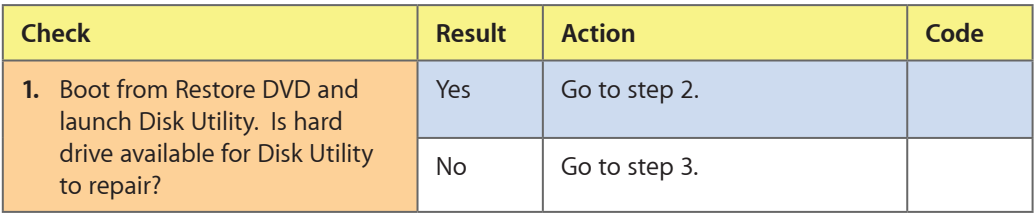

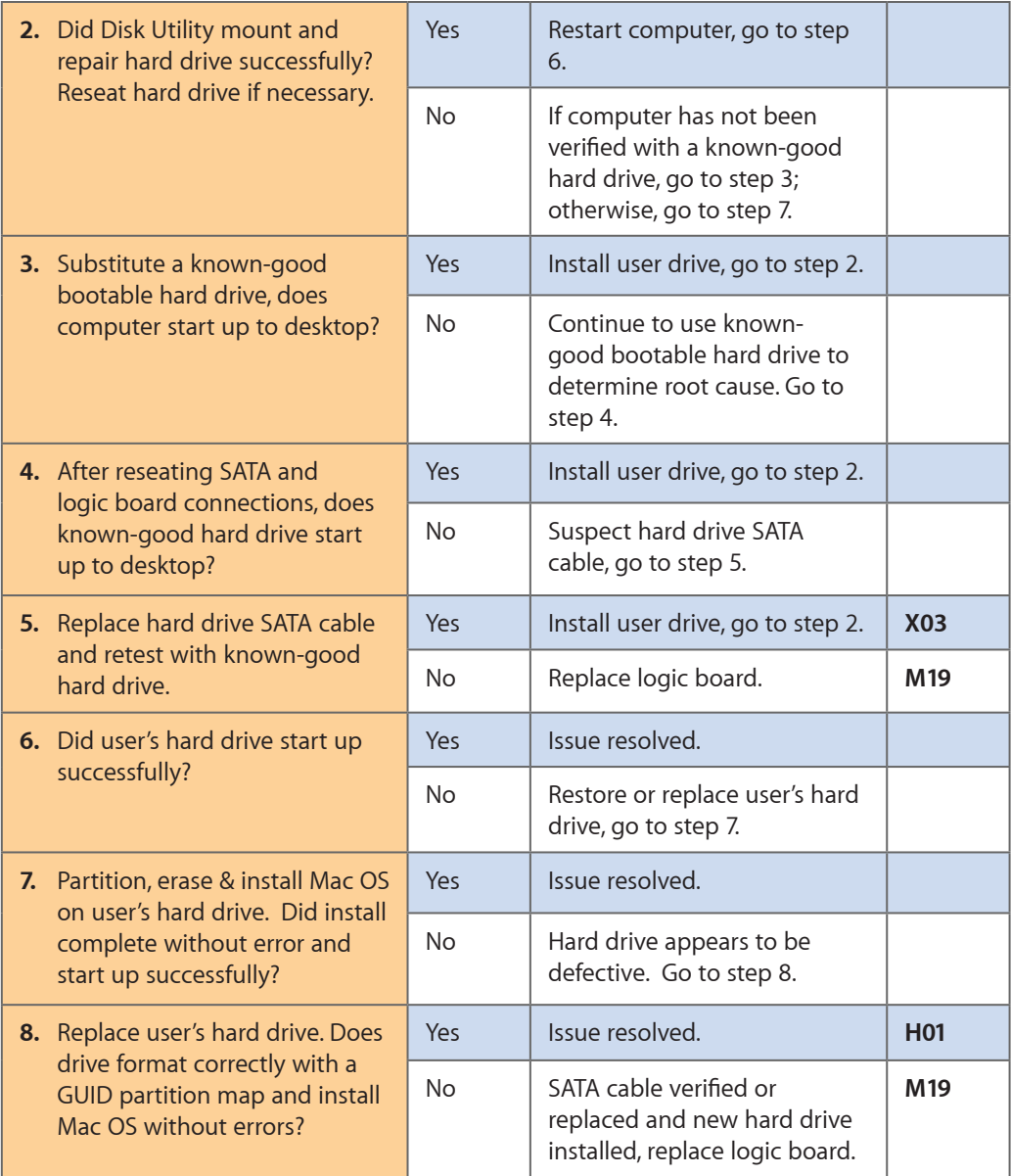

 $\boxtimes$ 

# **Hard Drive Noisy**

Unlikely cause: LCD, speakers, fan, camera, microphone

## **Quick Check**

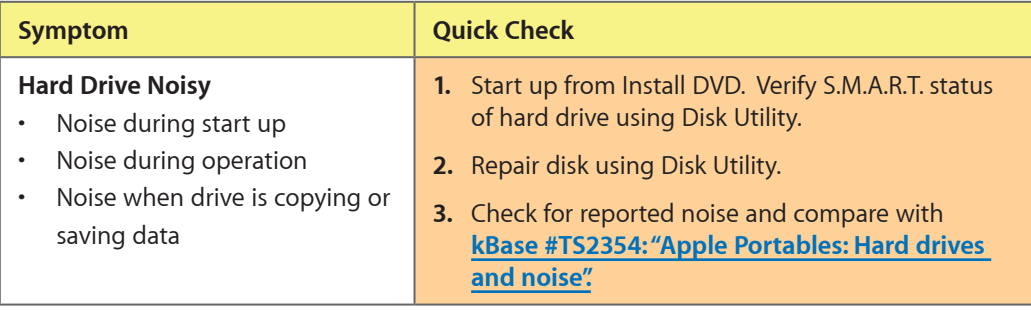

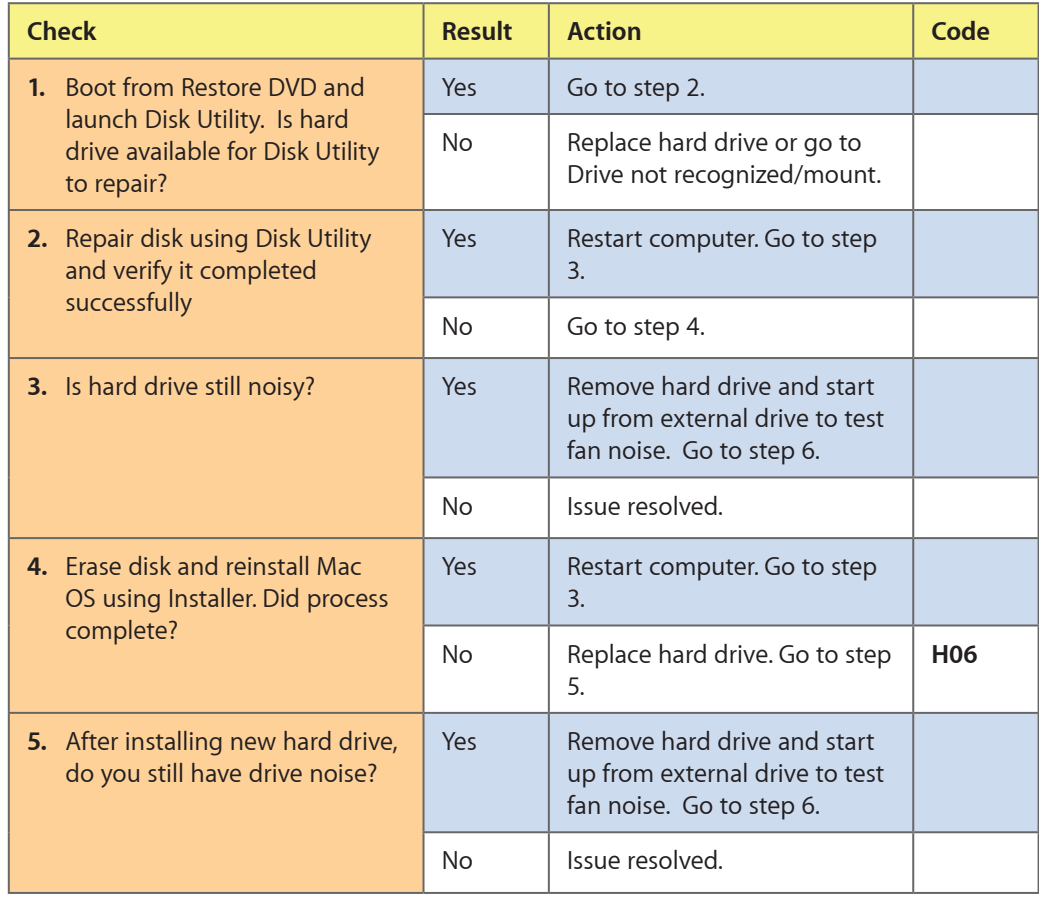

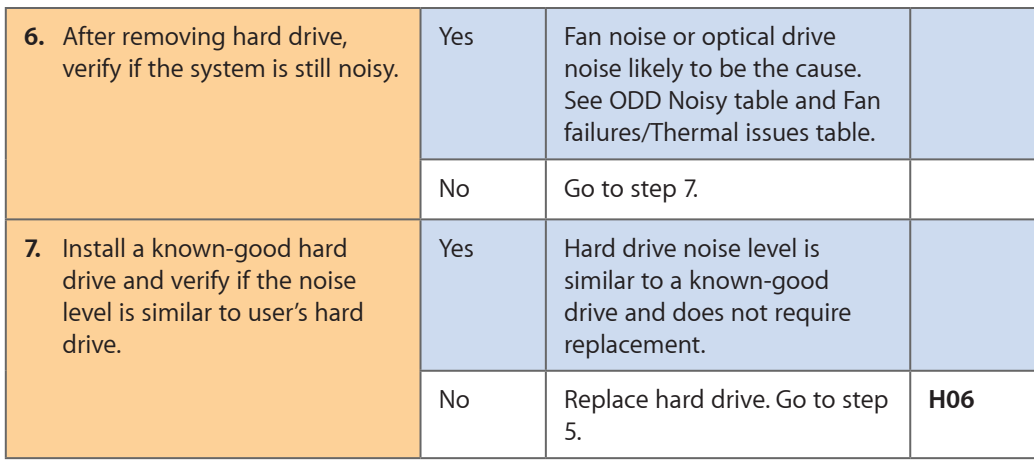

## **Optical Drive Won't Accept/Reject Media**

Unlikely cause: LCD, speakers, fan, camera, microphone

## **Quick Check**

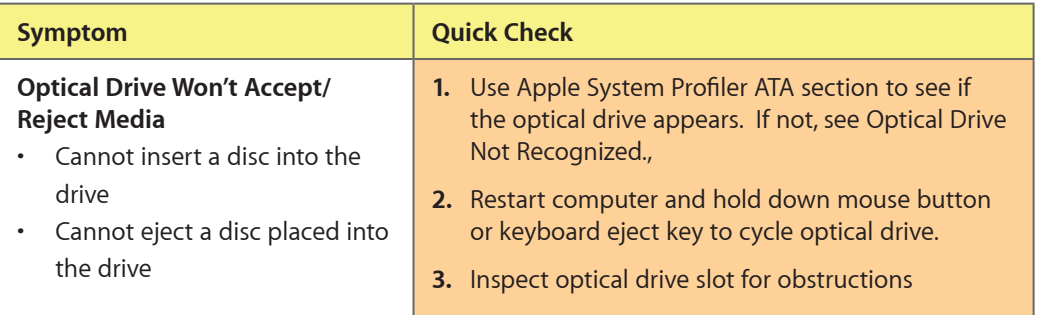

## **Deep Dive**

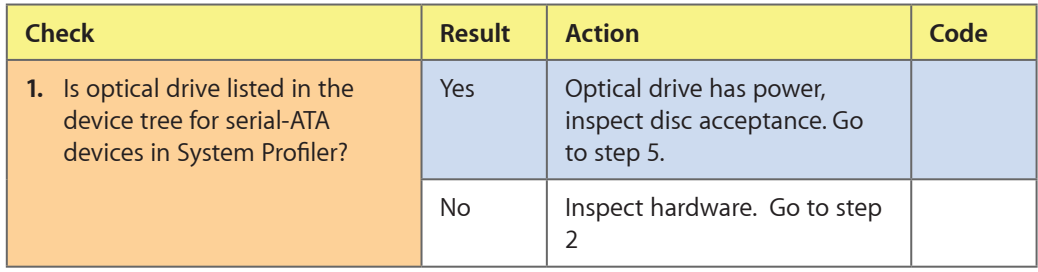

 $\boxtimes$ 

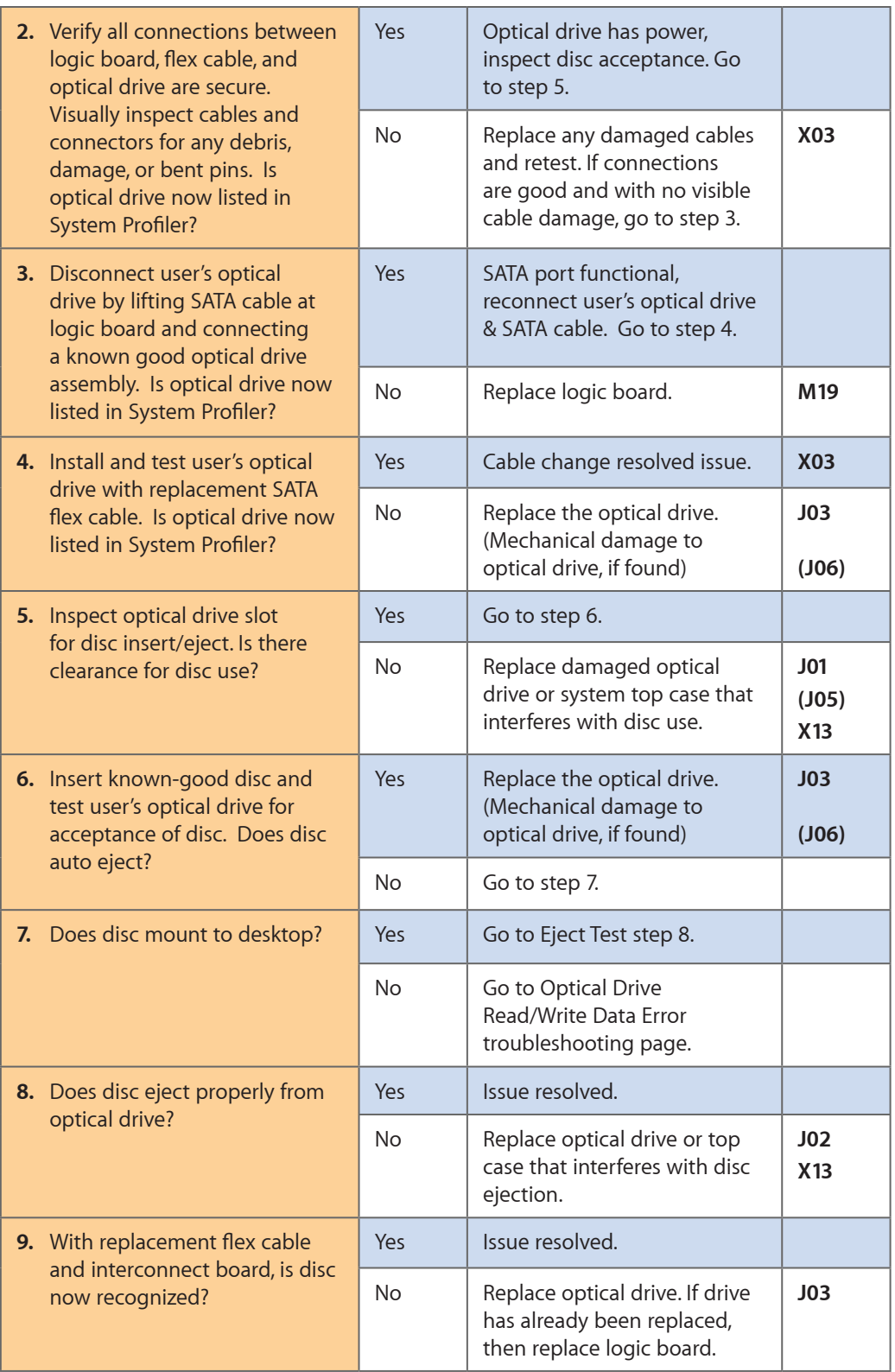

# **Optical Drive Read/Write Data Error**

Unlikely cause: LCD, speakers, fan, camera, microphone

## **Quick Check**

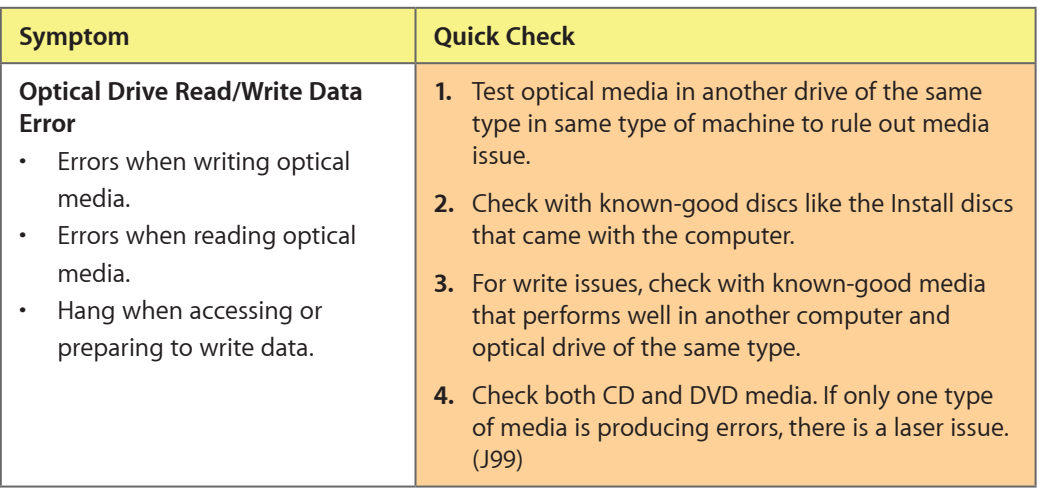

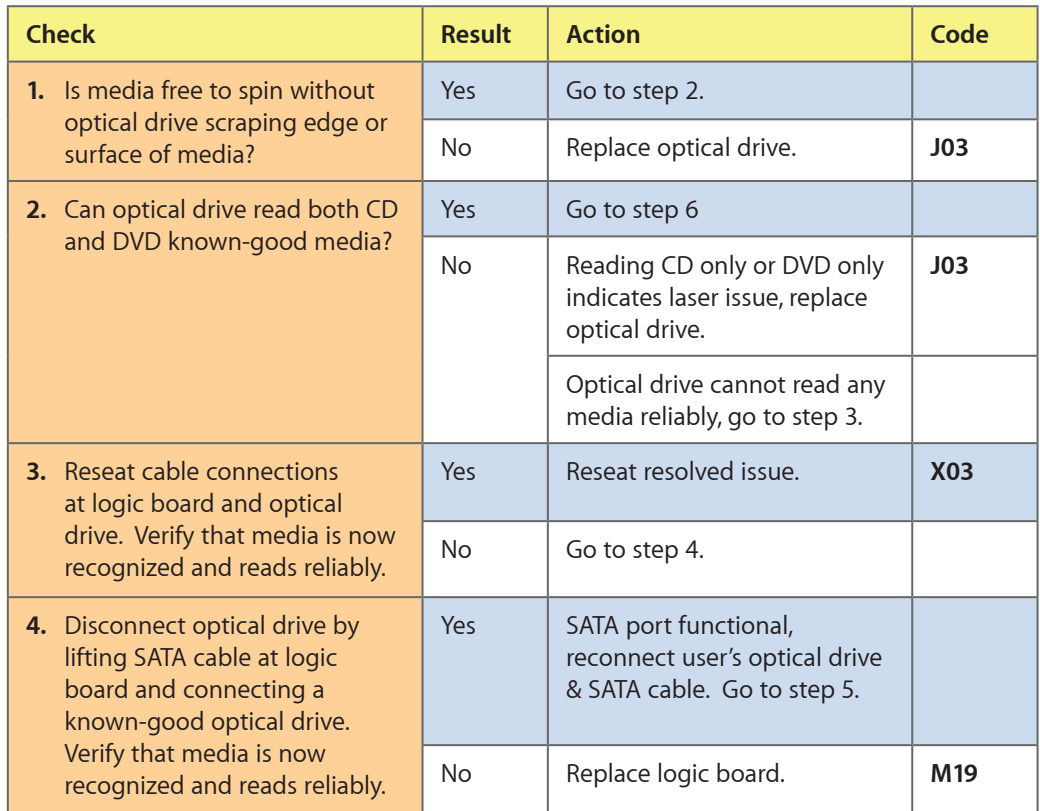

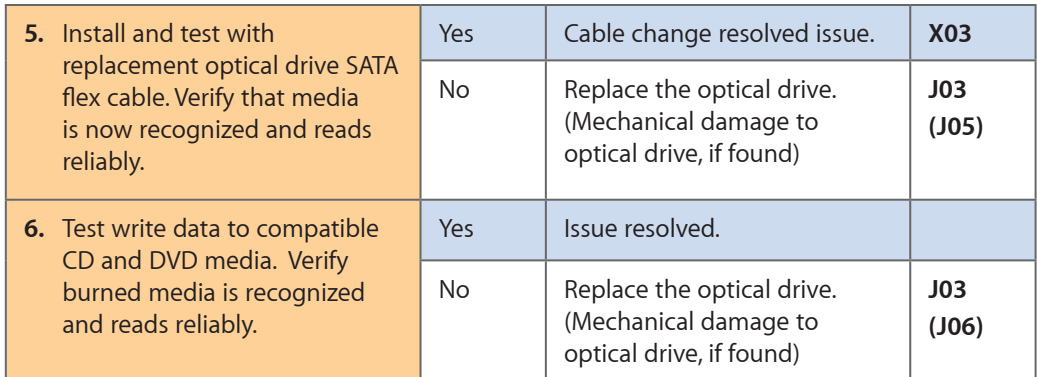

# **Optical Drive Not Recognized/Mount**

Unlikely cause: LCD, speakers, fan, camera, microphone

## **Quick Check**

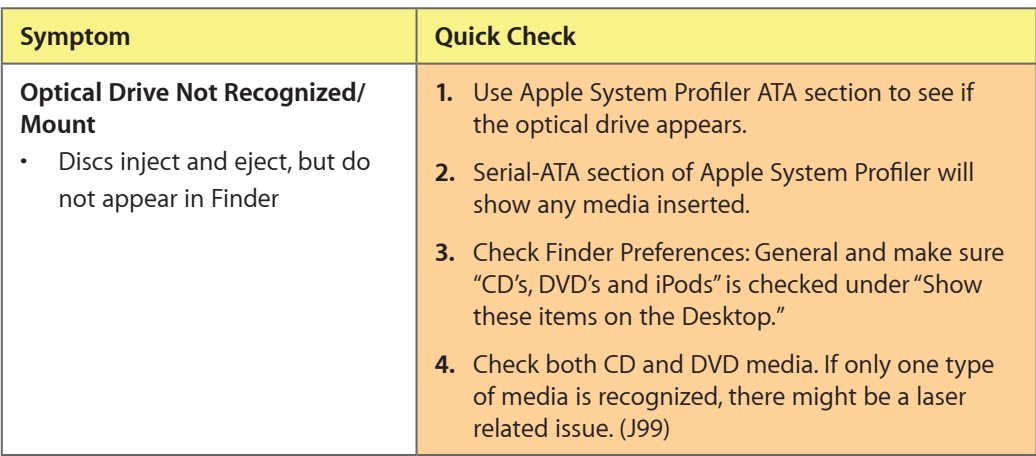

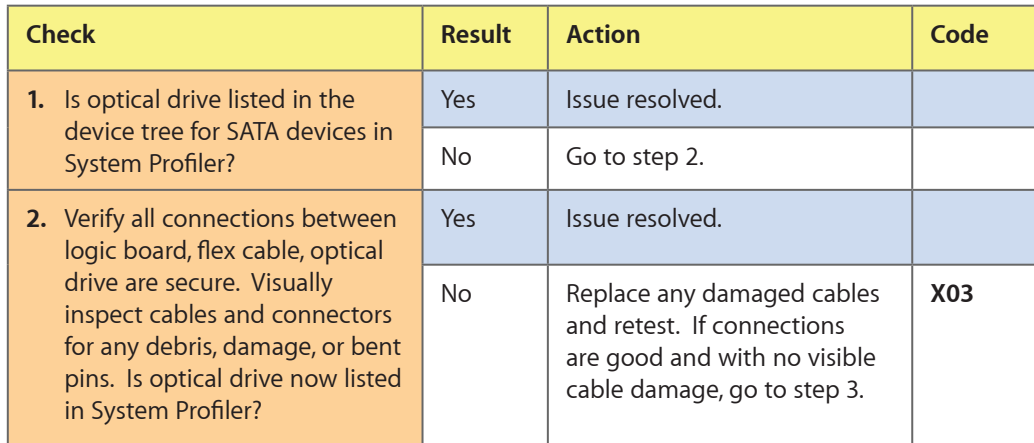

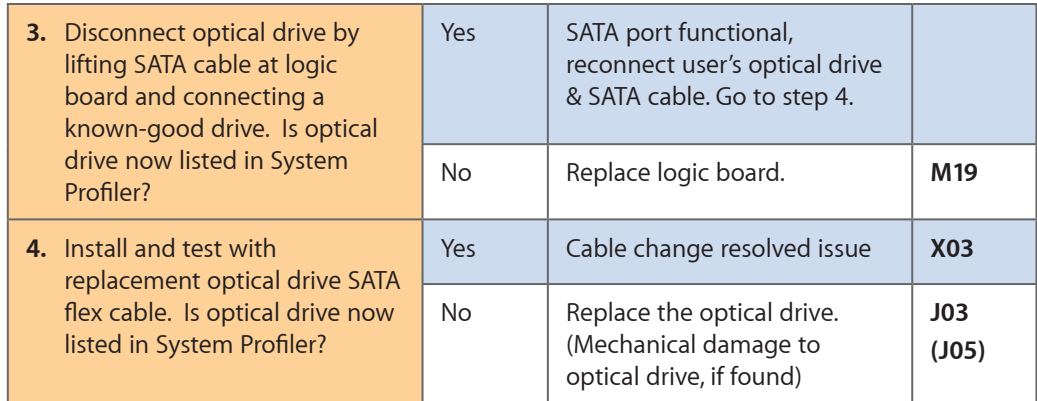

# **Optical Drive Noisy**

Unlikely cause: LCD, speakers, fan, camera, microphone

## **Quick Check**

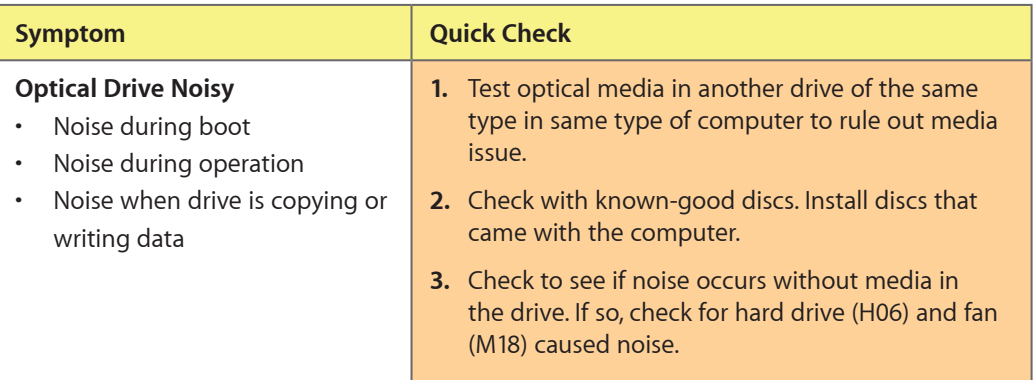

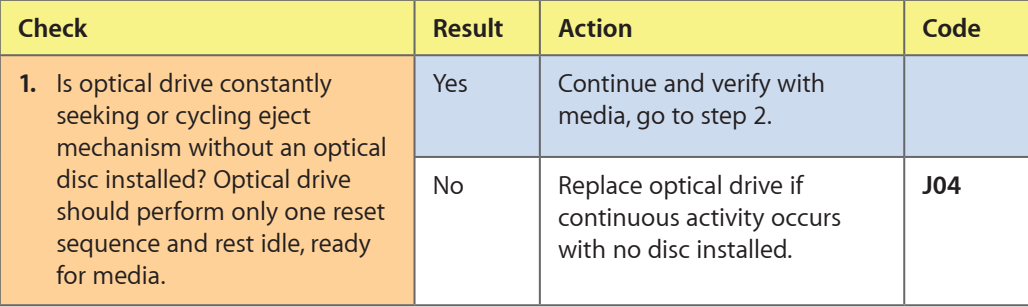
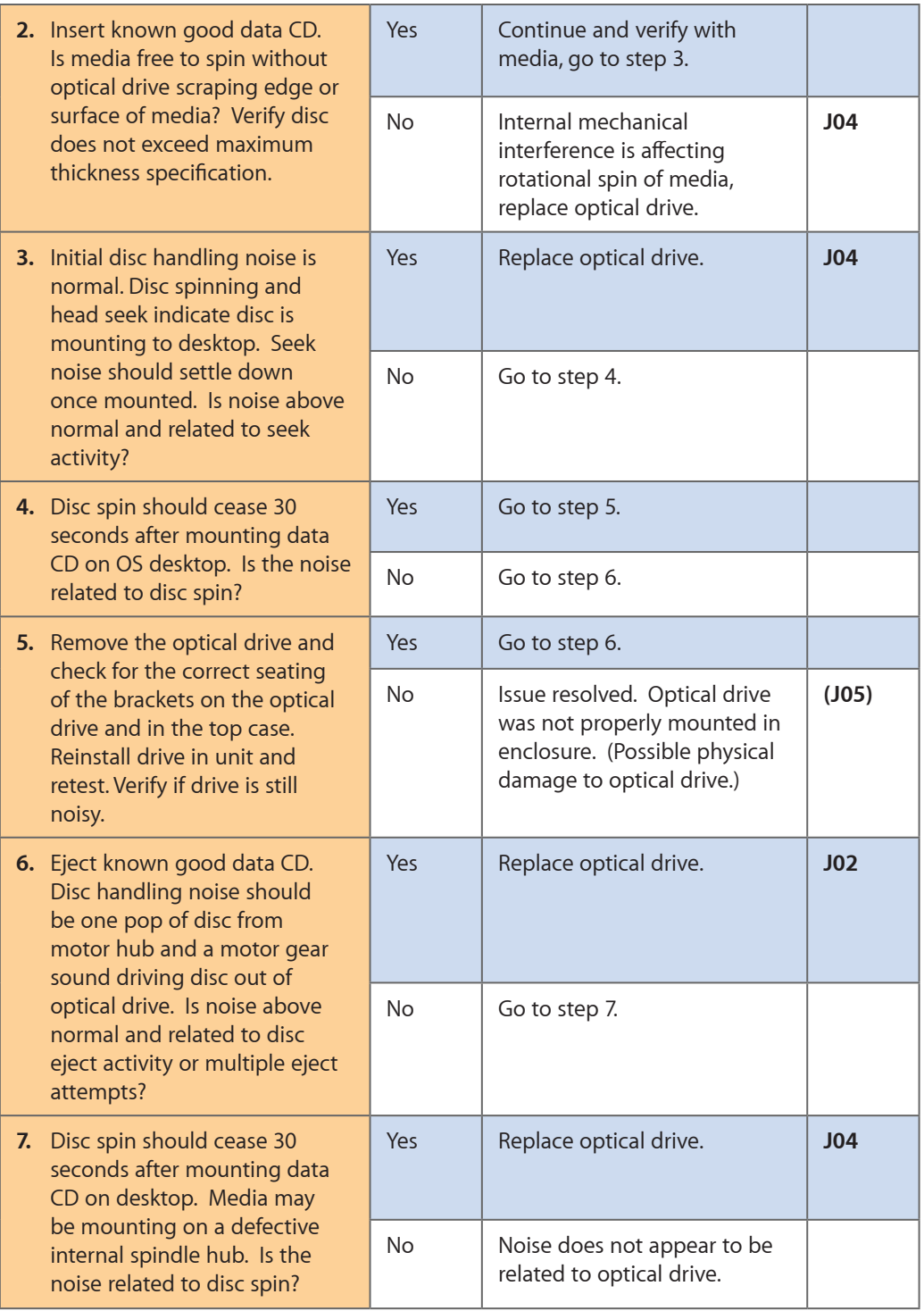

# **Optical Drive Not Performing to Specs**

Unlikely cause: LCD, speakers, fan, camera, microphone

#### **Quick Check**

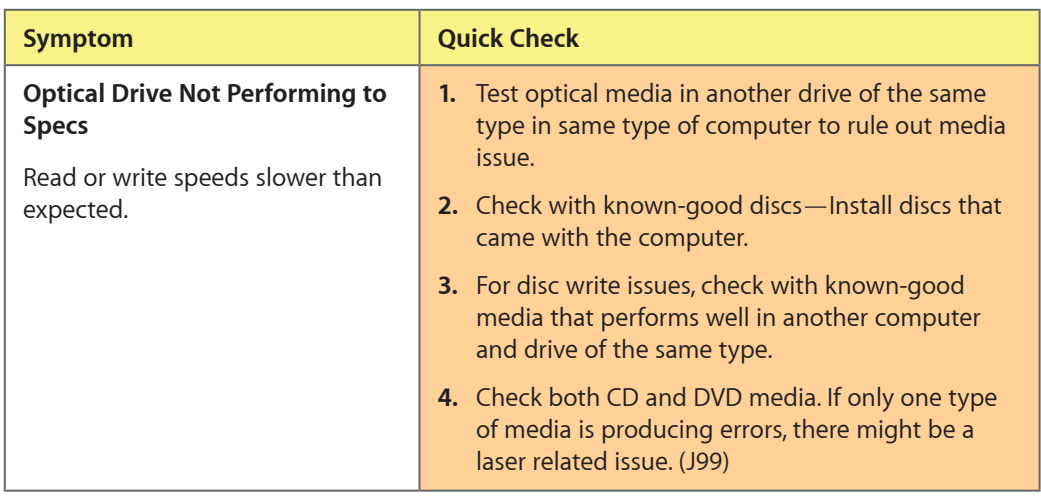

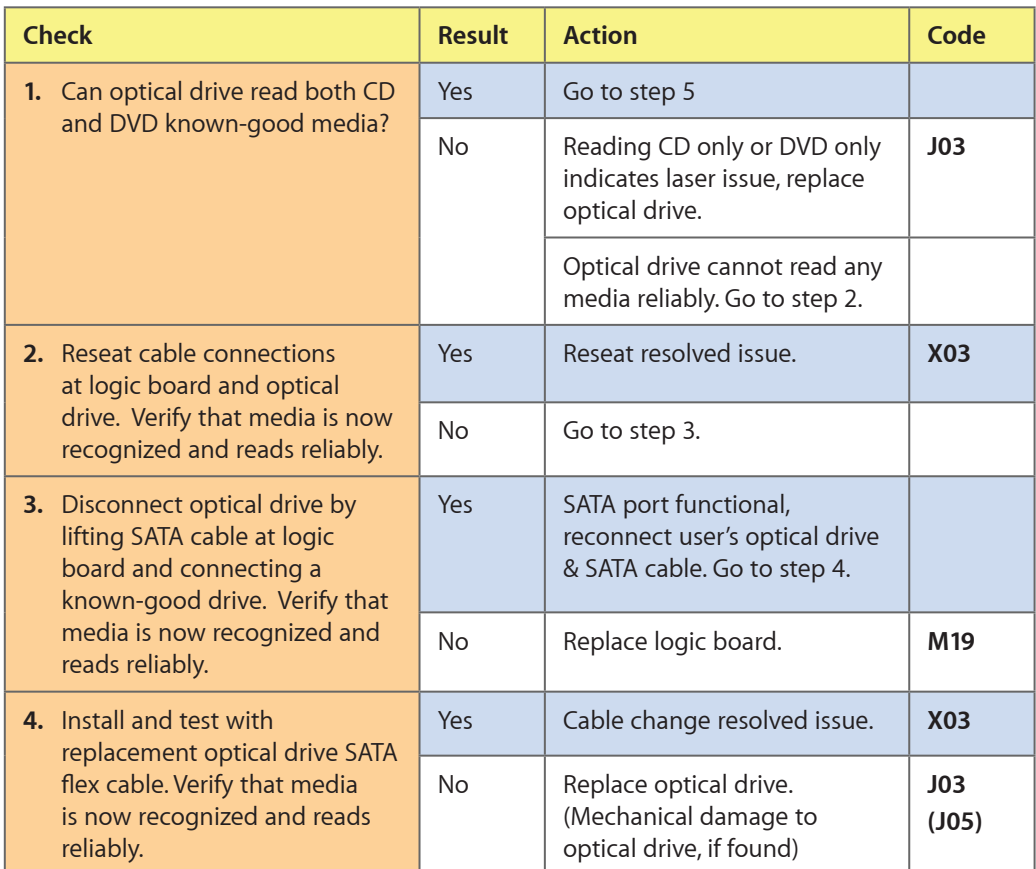

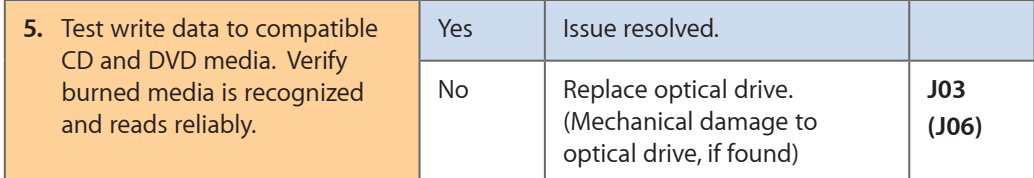

# **Uncategorized Symptom**

## **Quick Check**

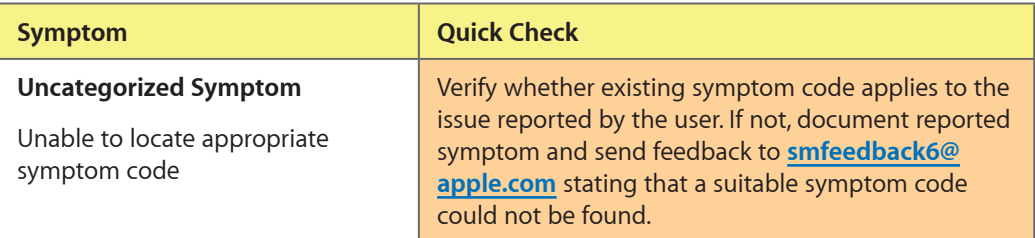

 $\boxtimes$ 

# **Communications**

#### **Ethernet Port/Device Issue**

Unlikely cause: power adapter, battery, speakers, optical drive, hard drive, fan, camera, microphone, top case, display assembly, AirPort card

 $\boxtimes$ 

#### **Quick Check**

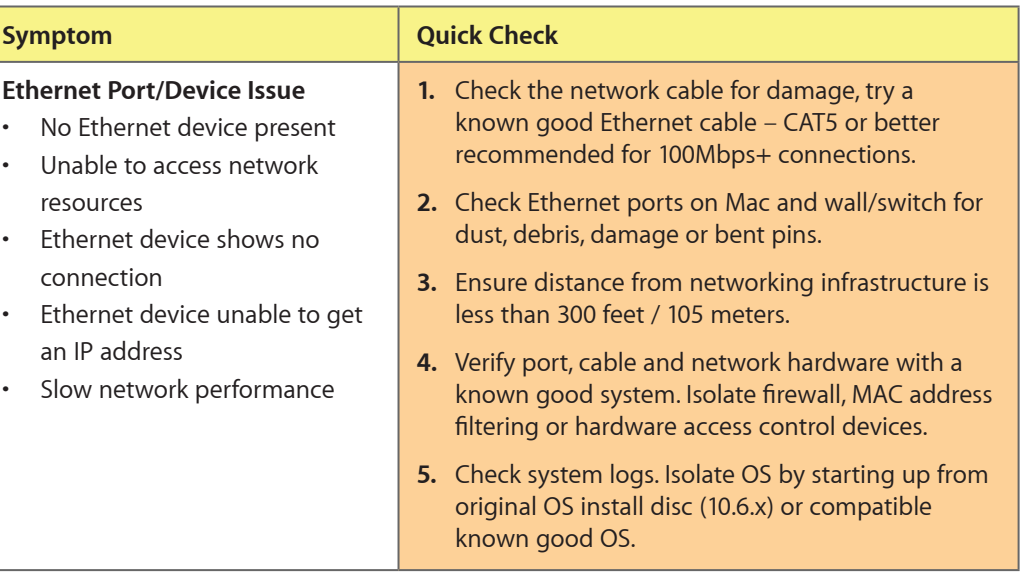

#### **Deep Dive**

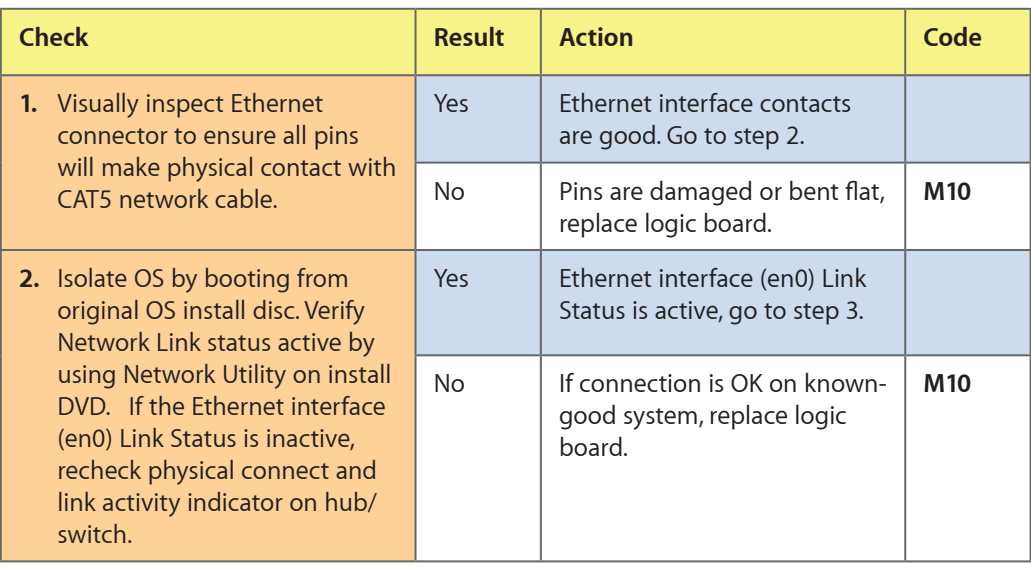

2010-04-13 MacBook Pro (13-inch) Symptom Charts — Communications **76**

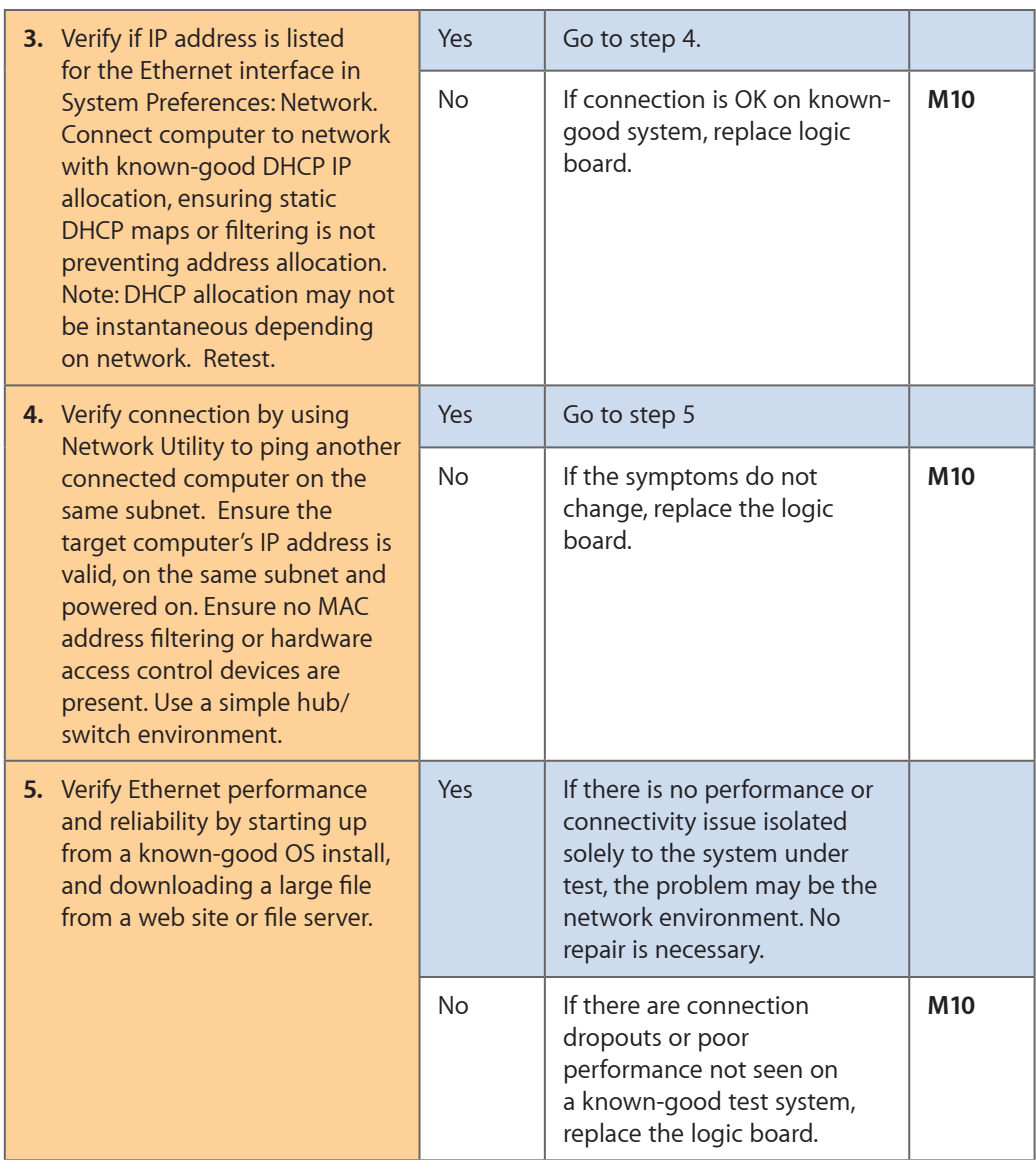

## **AirPort/Bluetooth: Defective Wireless Devices**

Unlikely cause: power adapter, battery, speakers, optical drive, hard drive, fan, camera, microphone, top case

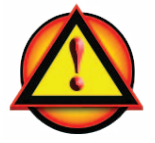

**Caution**: When testing an AirPort card connection, wait at least 5 seconds after shutdown before touching the camera cable connection to the logic board. Waiting less than that could damage the AirPort card.

冈

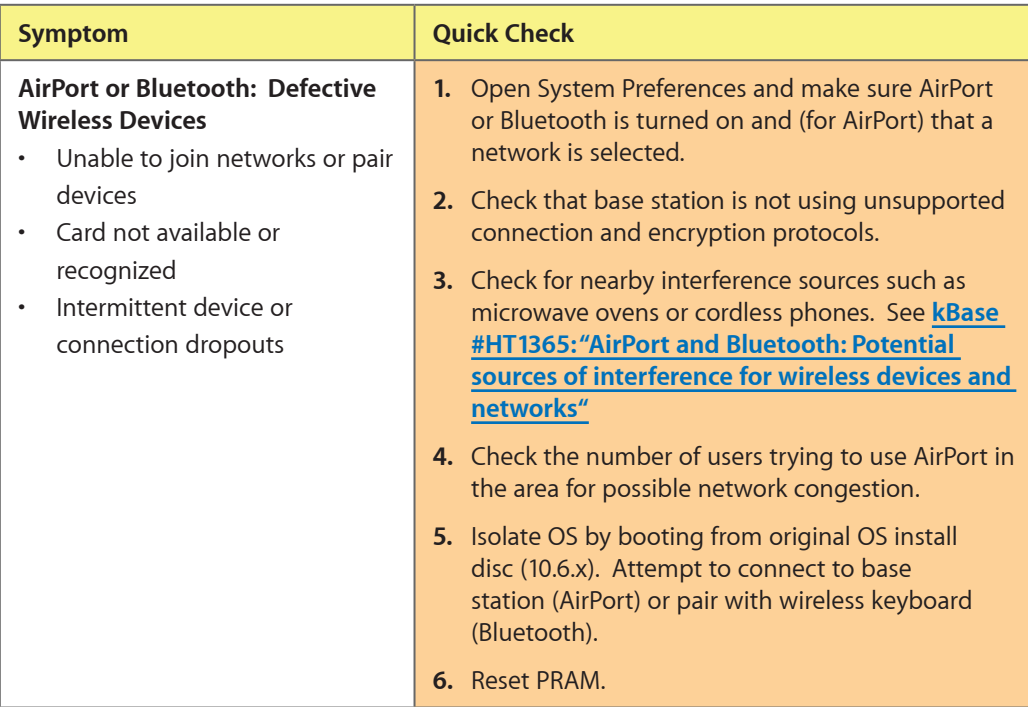

#### **Quick Check**

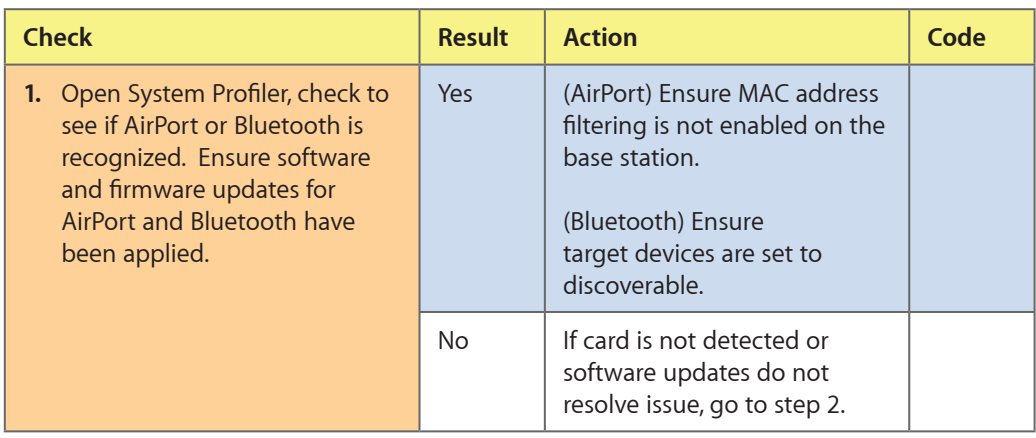

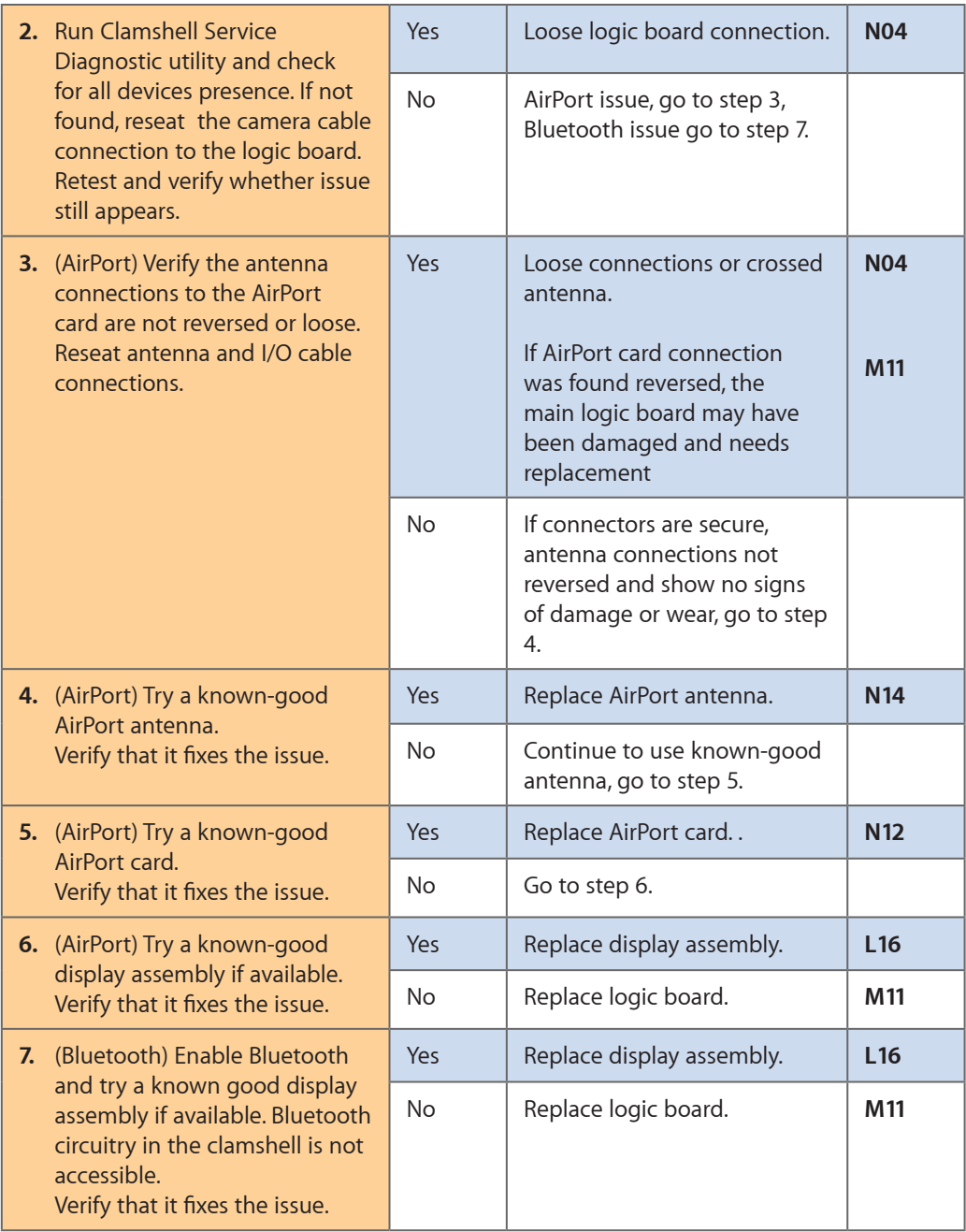

 $\boxtimes$ 

# **No/Poor Wireless Signal**

Unlikely cause: power adapter, battery, speakers, optical drive, hard drive, fan, camera, microphone, top case

 $\boxtimes$ 

#### **Quick Check**

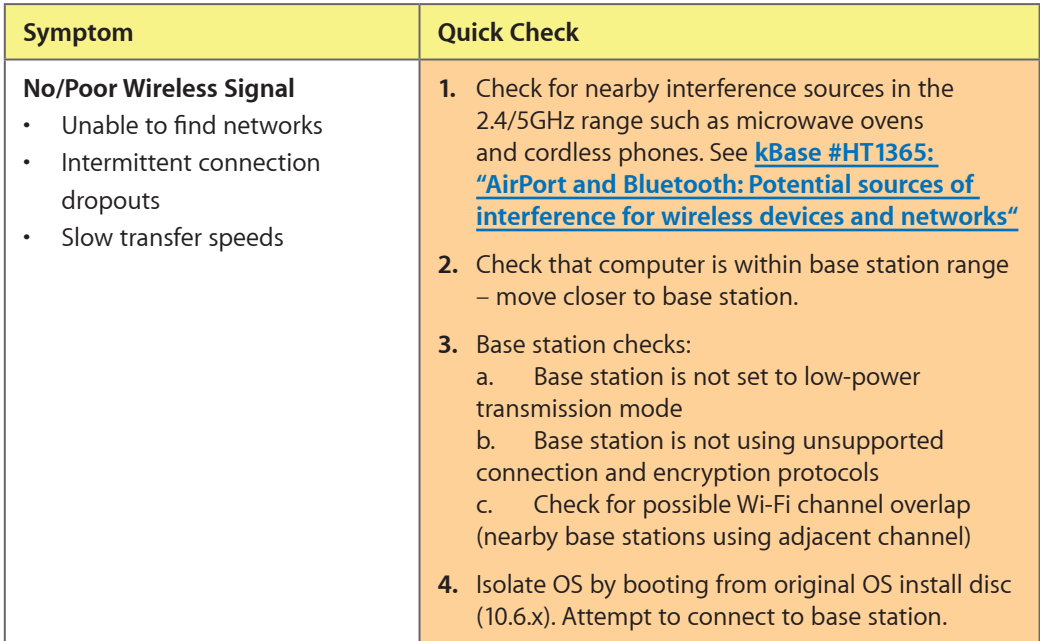

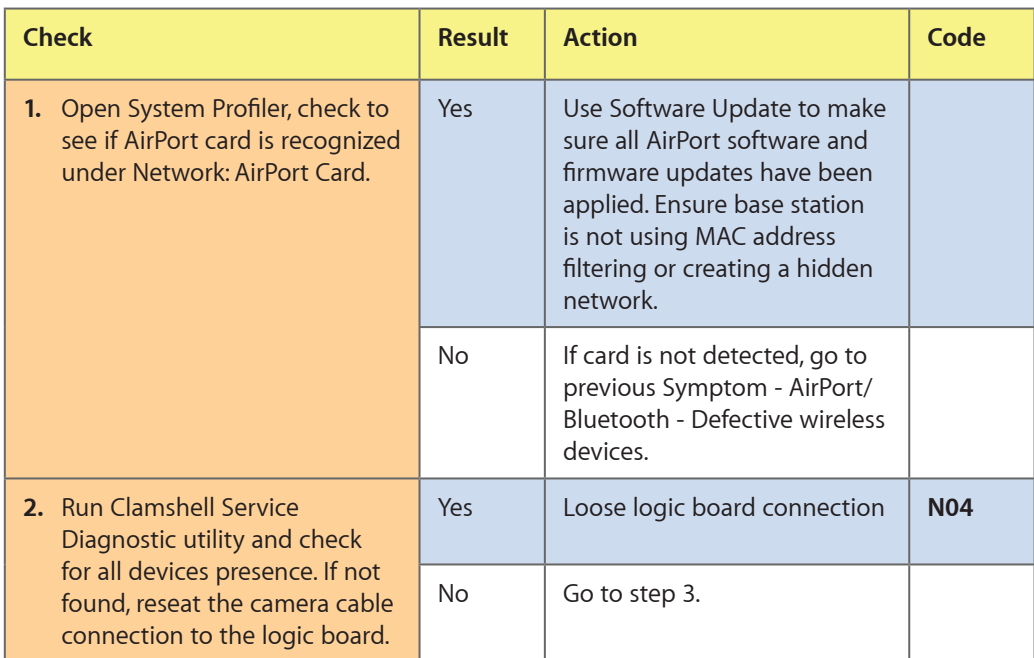

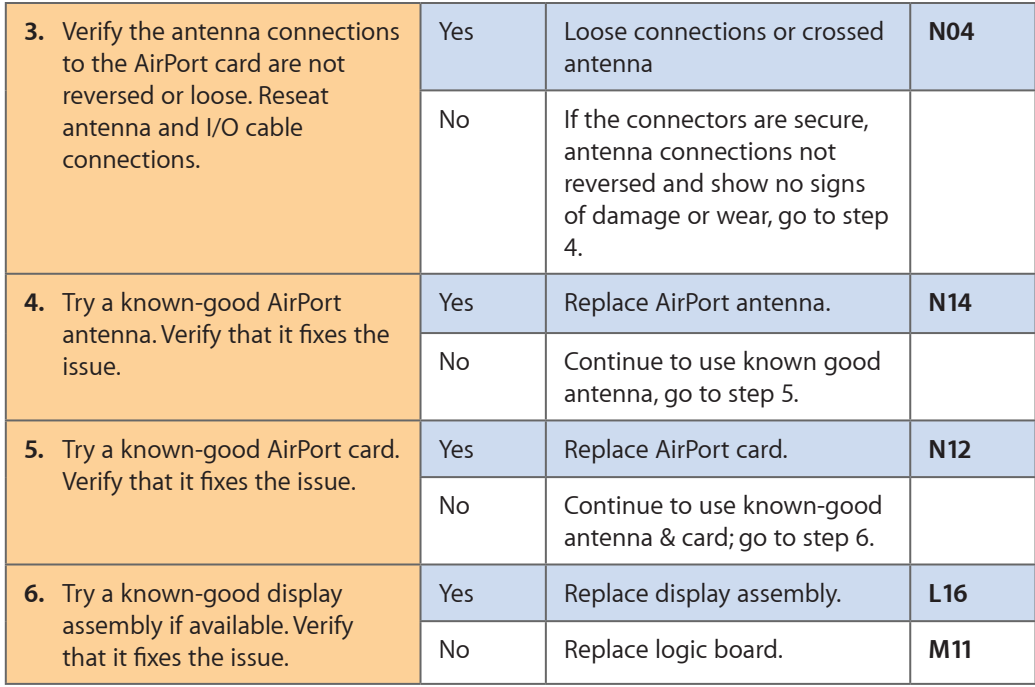

# **Wireless Input Device Loses Connection**

Unlikely cause: display assembly, speaker assembly, optical drive, hard drive

#### **Quick Check**

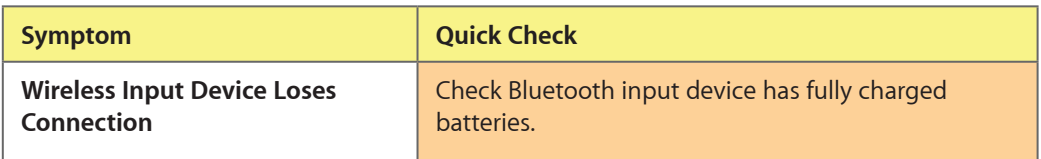

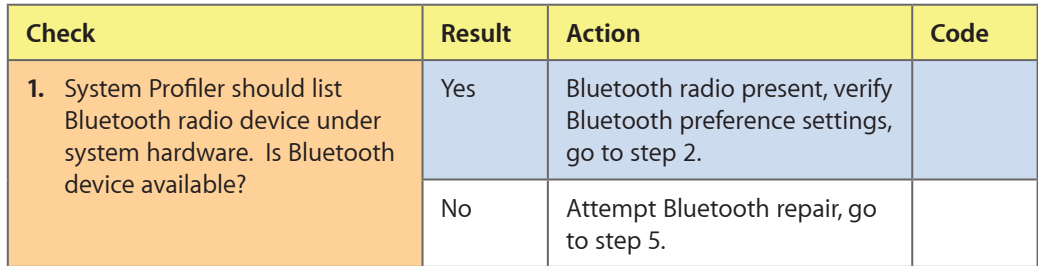

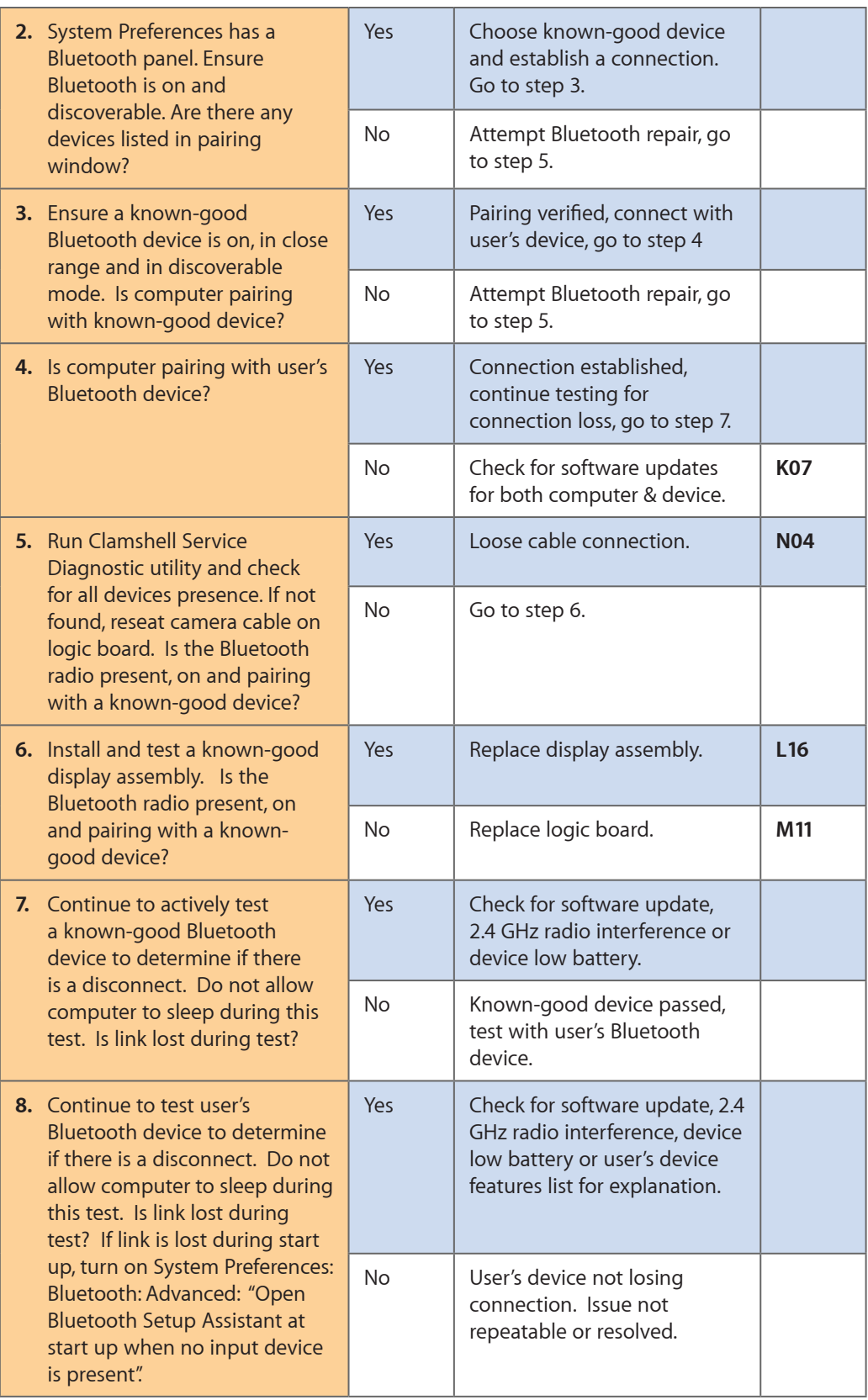

## **AirPort Card: Kernel Panic**

Unlikely cause: power adapter, battery, speakers, optical drive, hard drive, fan, camera, microphone, top case

 $\boxtimes$ 

#### **Quick Check**

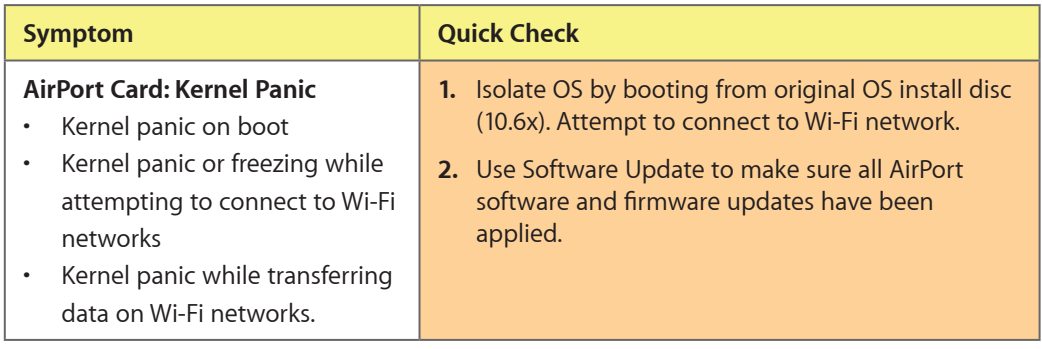

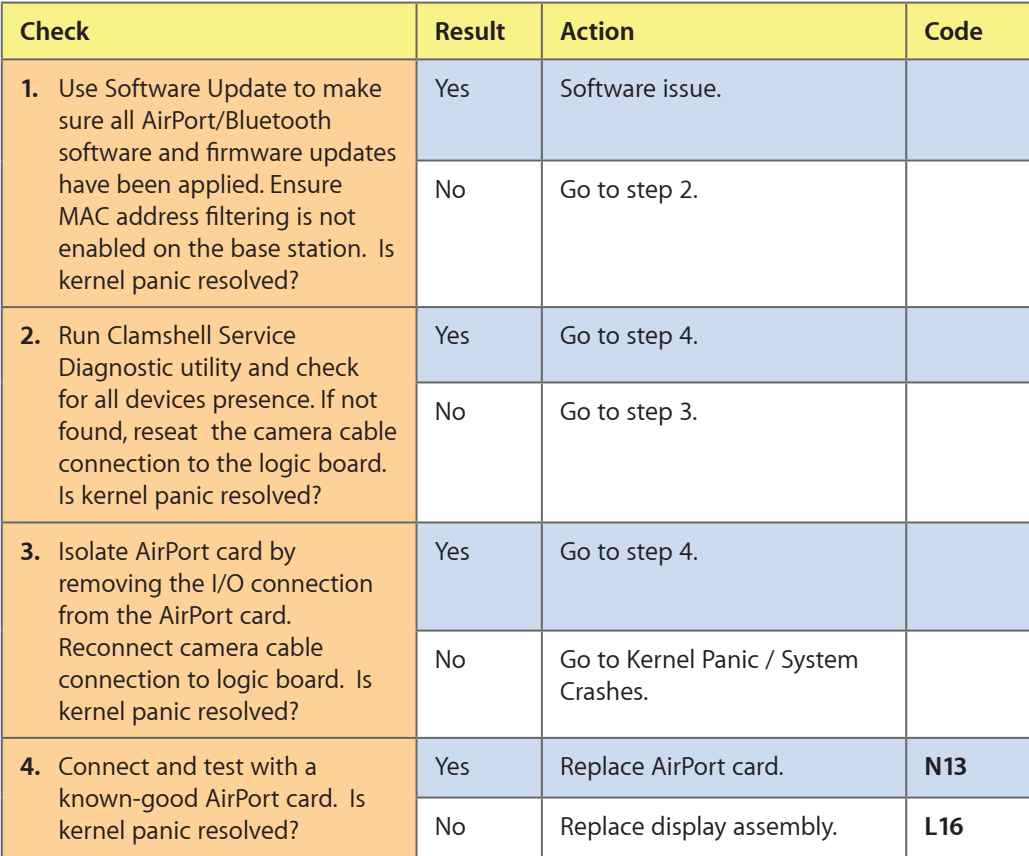

# **Wireless Performance Issue / Slow Connection**

Unlikely cause: power adapter, battery, speakers, optical drive, hard drive, fan, camera, microphone, top case

 $\boxtimes$ 

#### **Quick Check**

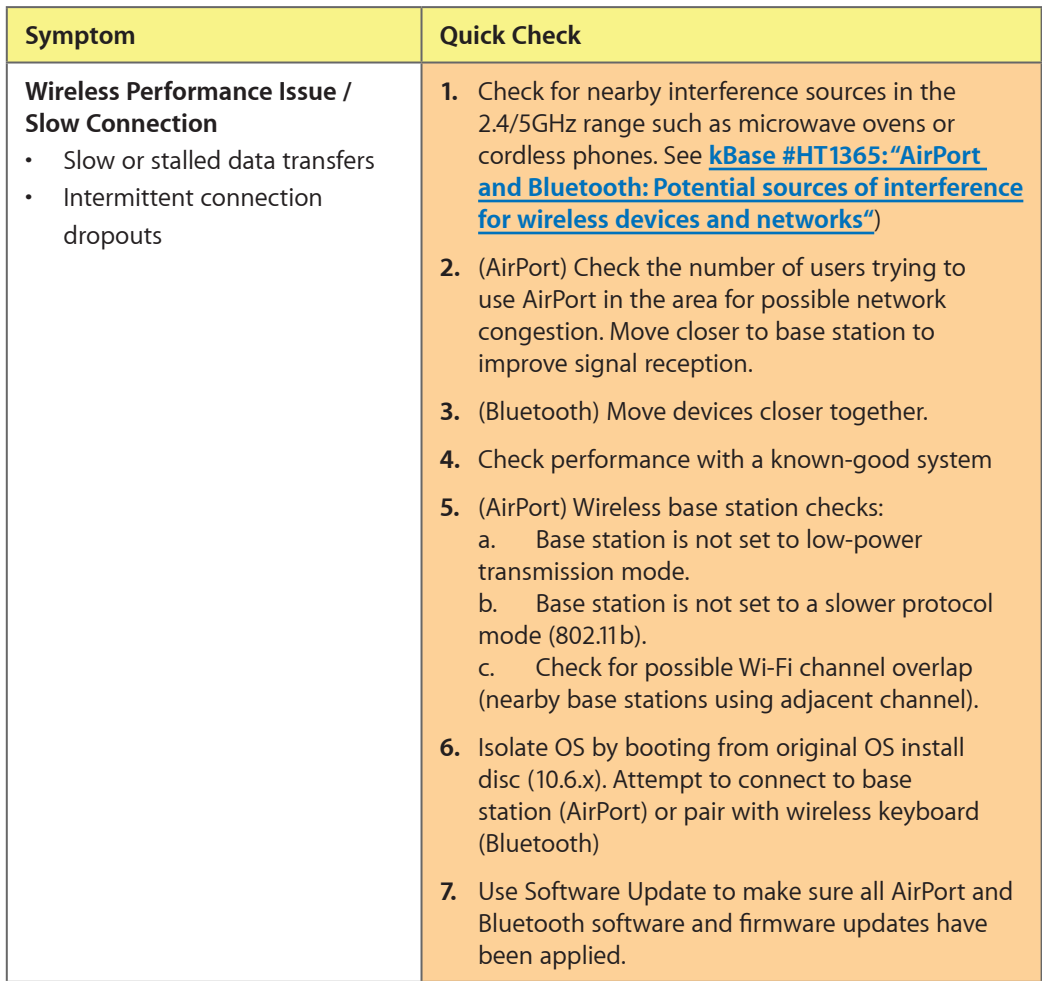

#### **Deep Dive**

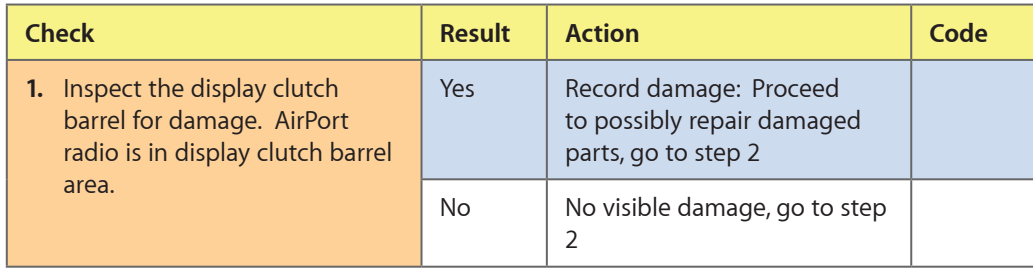

2010-04-13 MacBook Pro (13-inch) Symptom Charts — Communications **84**

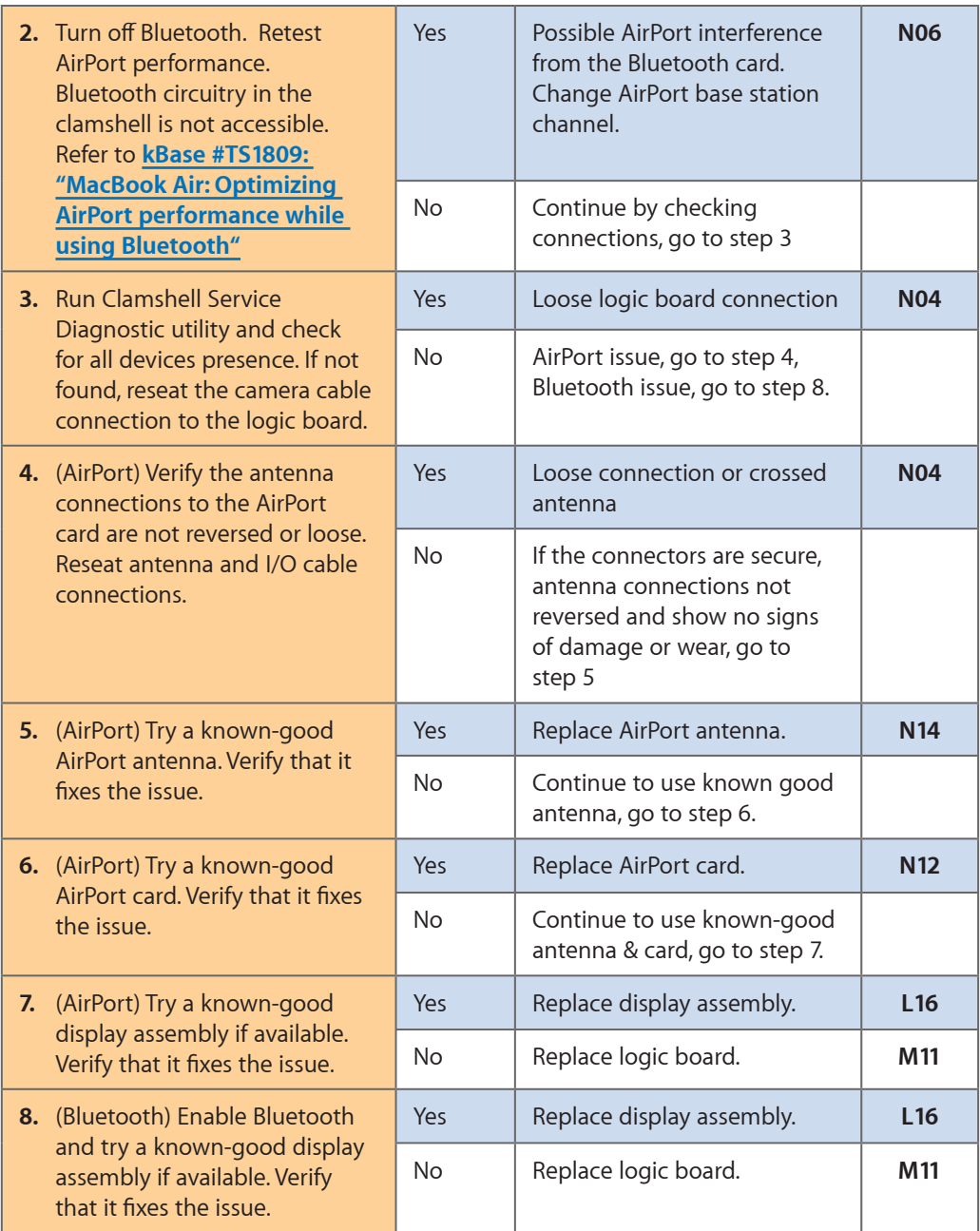

# **Wireless Input Device Doesn't Pair**

Unlikely cause: display assembly, logic board, optical drive, hard drive

#### **Quick Check**

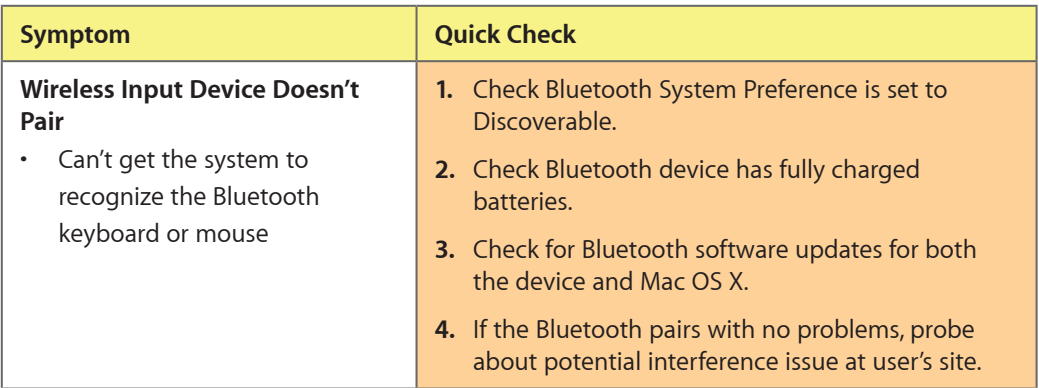

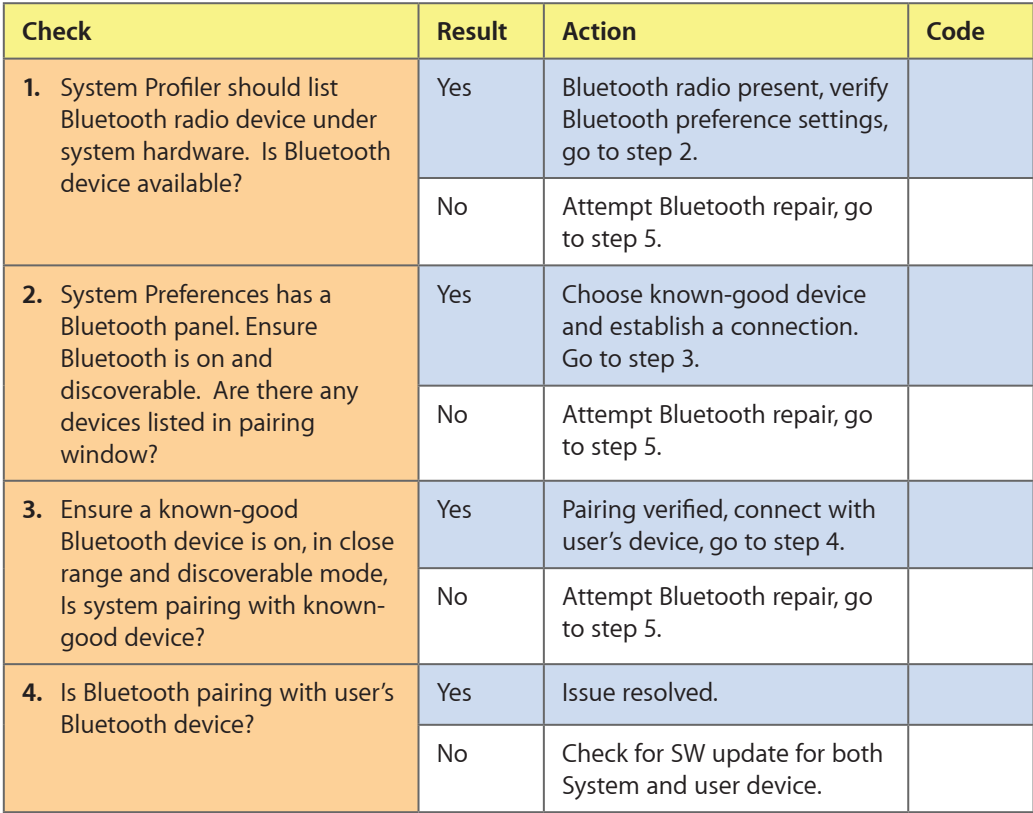

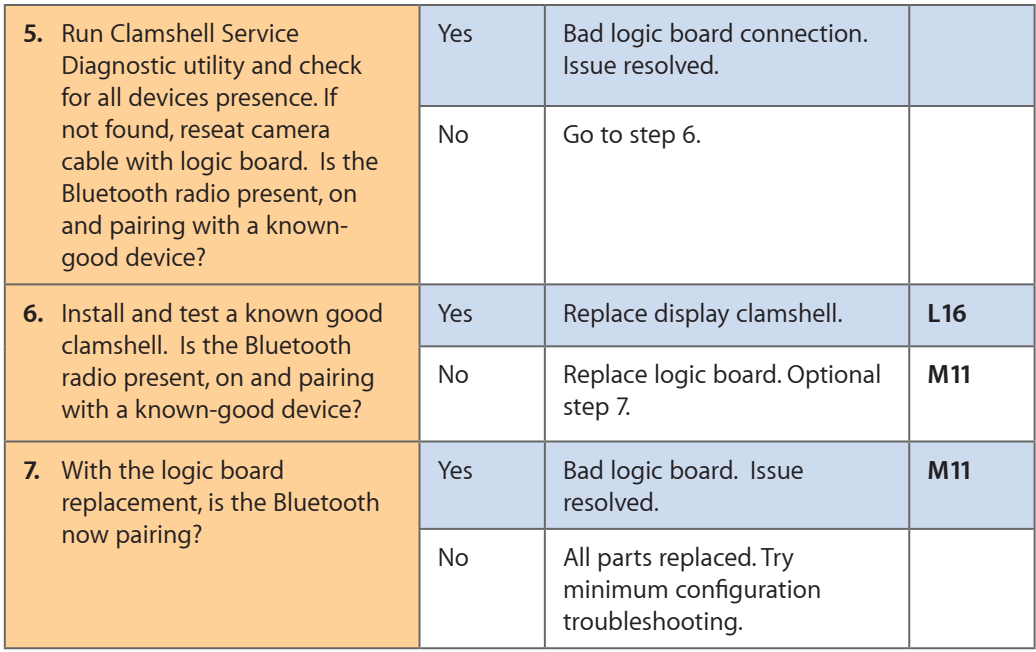

# **Uncategorized Symptom**

## **Quick Check**

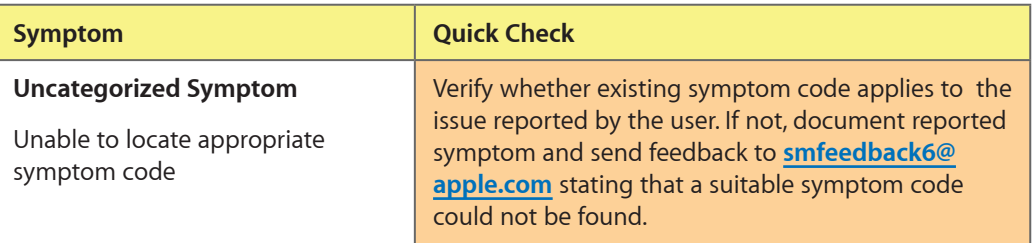

# **Input/Output Devices**

## **USB Port Does Not Recognize Known Devices**

Unlikely cause: LCD, hard drive, optical drive

#### **Quick Check**

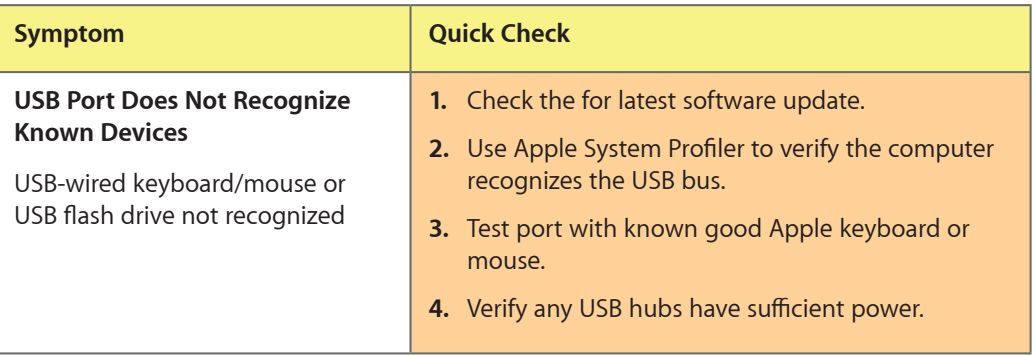

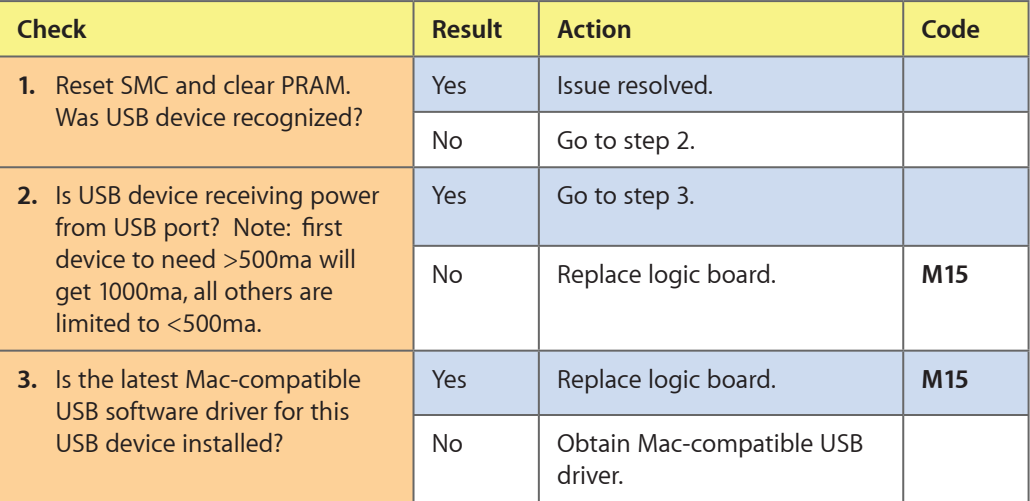

# **Built-in Keyboard Does Not Work Properly**

Unlikely cause: LCD, hard drive, optical drive

#### **Quick Check**

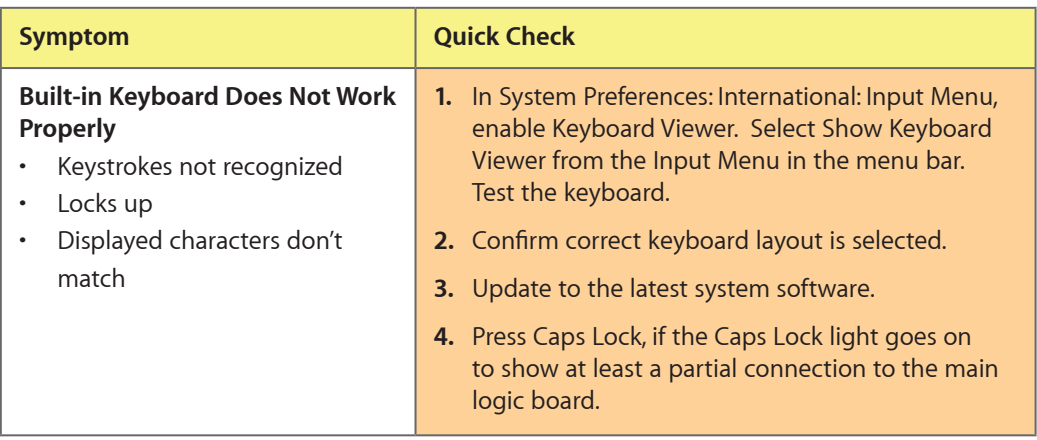

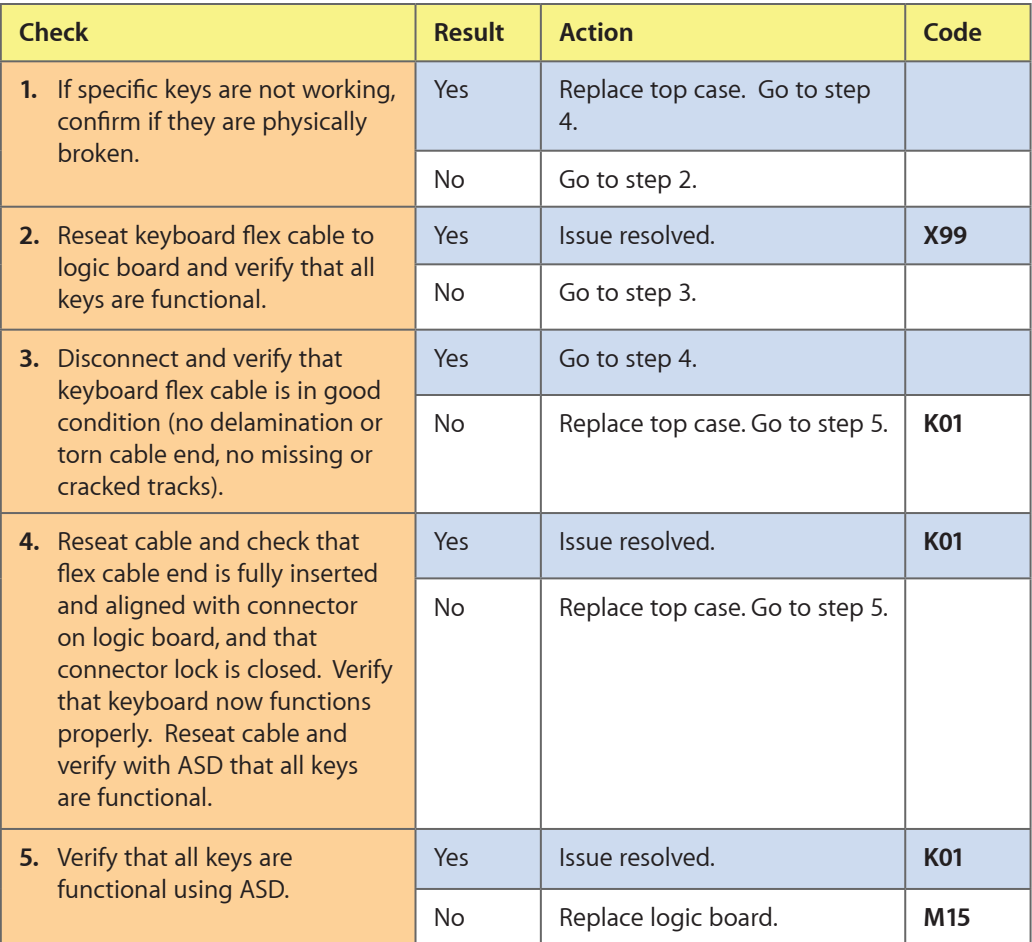

# **Specific Keys Don't Work**

Unlikely cause: power adapter, battery, speakers, LCD, optical drive, hard drive, fan, microphone

#### **Quick Check**

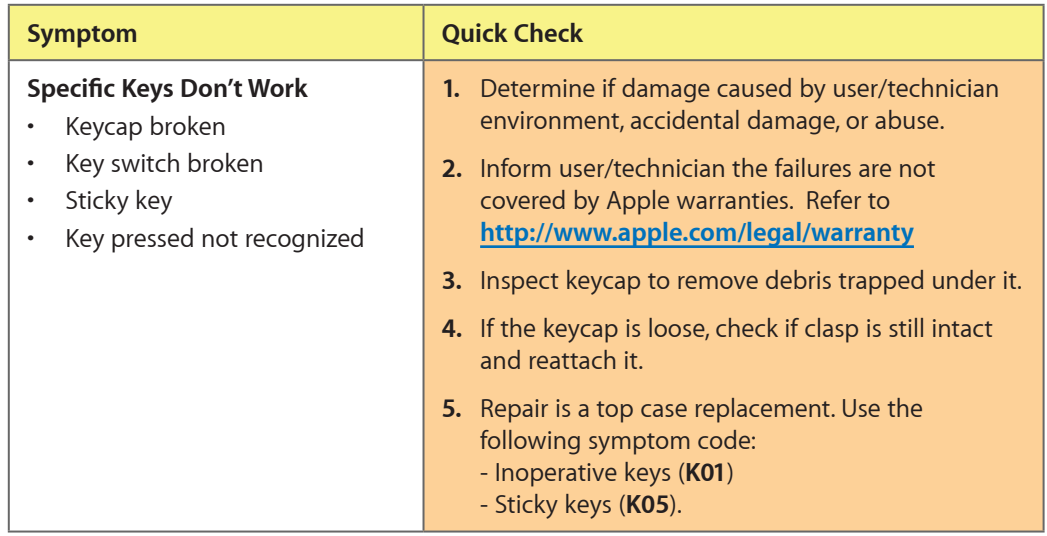

# **Built-in Trackpad Does Not Work**

#### **Quick Check**

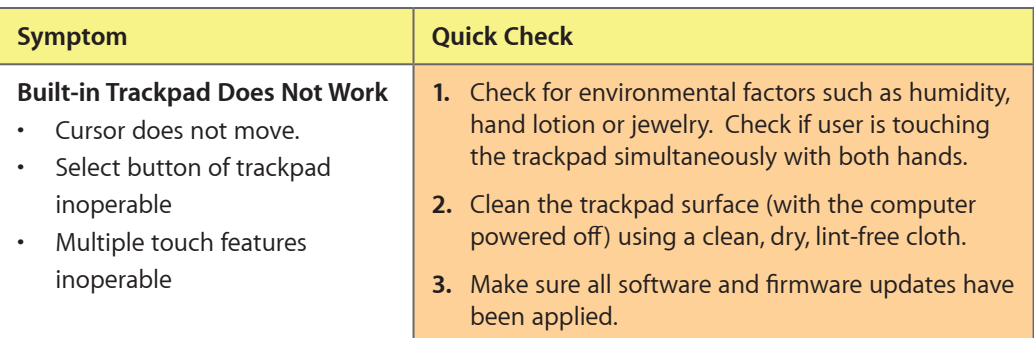

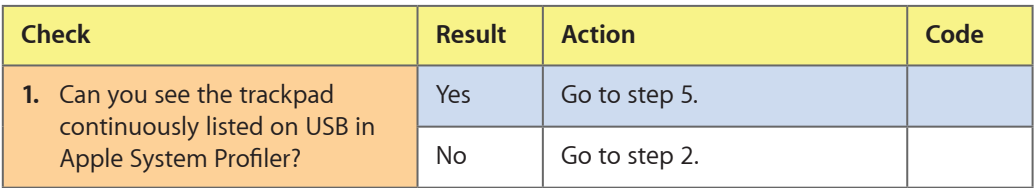

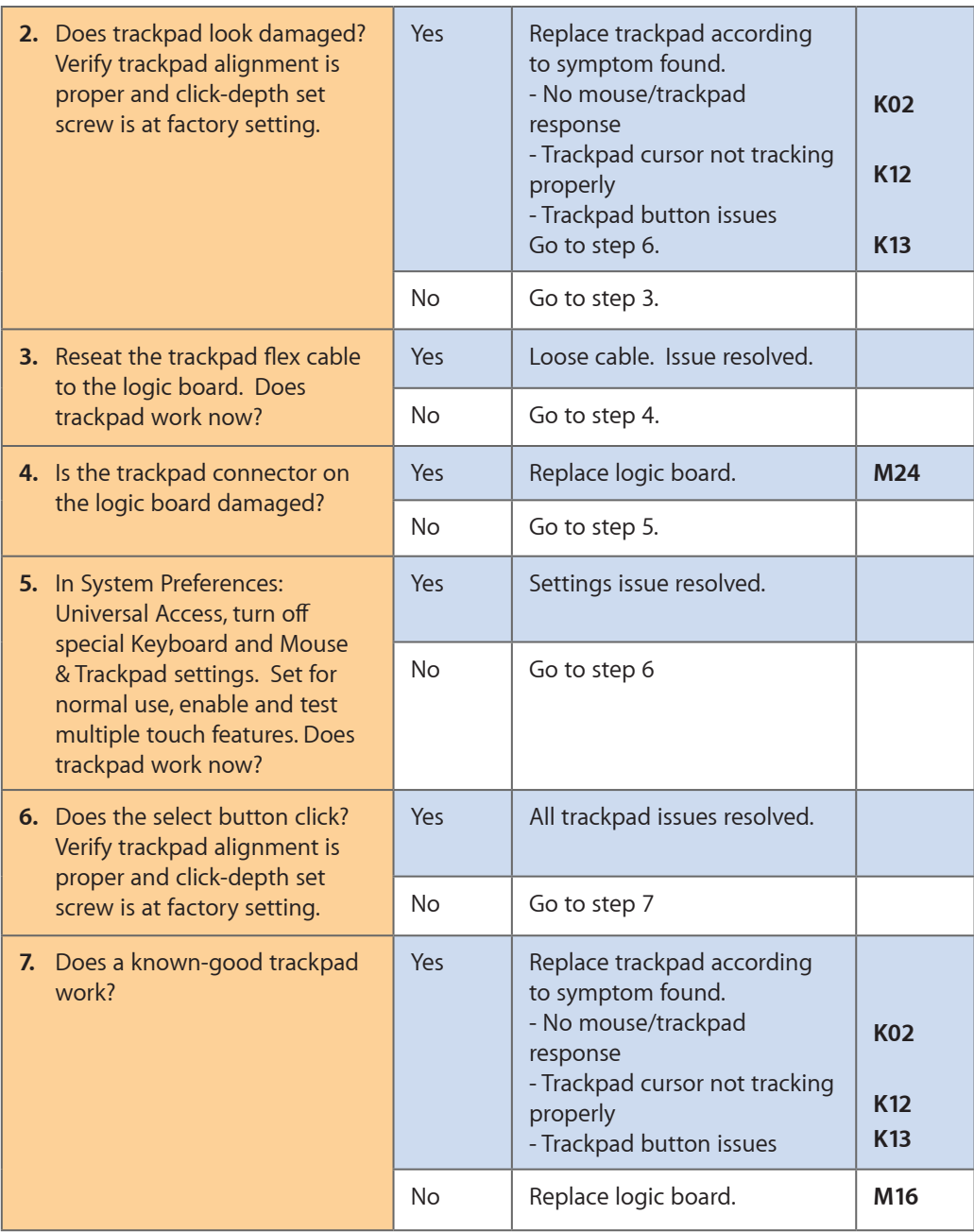

# **Built-in Keyboard Has Dim or No Keyboard Backlight**

Unlikely cause: LCD, hard drive, optical drive

#### **Quick Check**

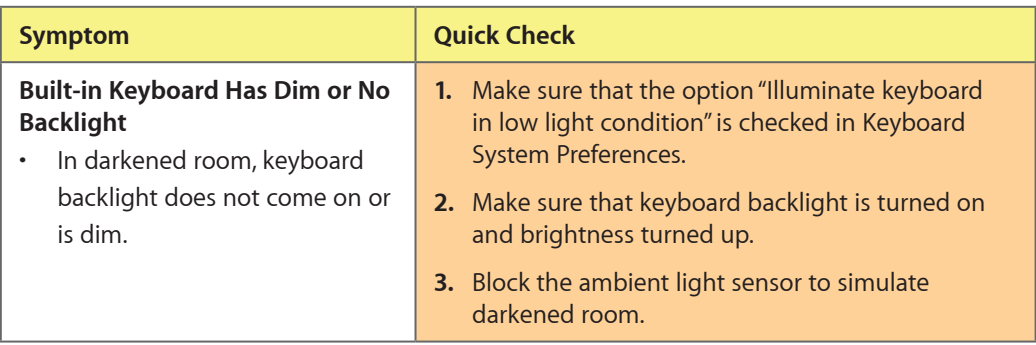

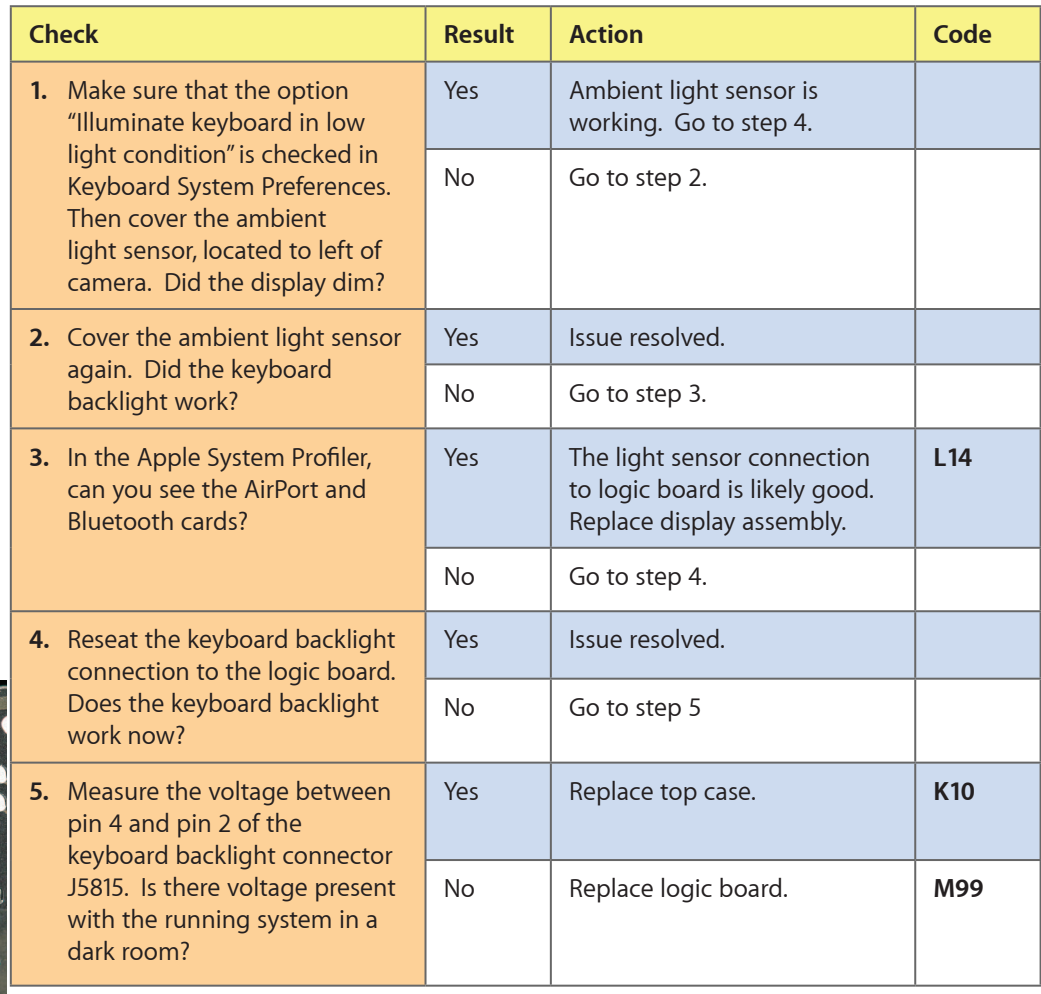

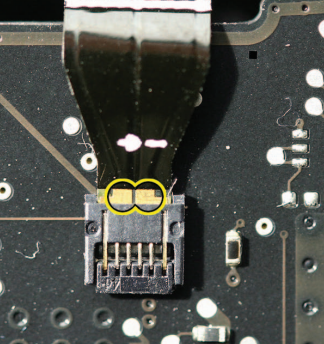

# **Built-in Keyboard Is Not Recognized**

Unlikely cause: LCD, hard drive, optical drive

#### **Quick Check**

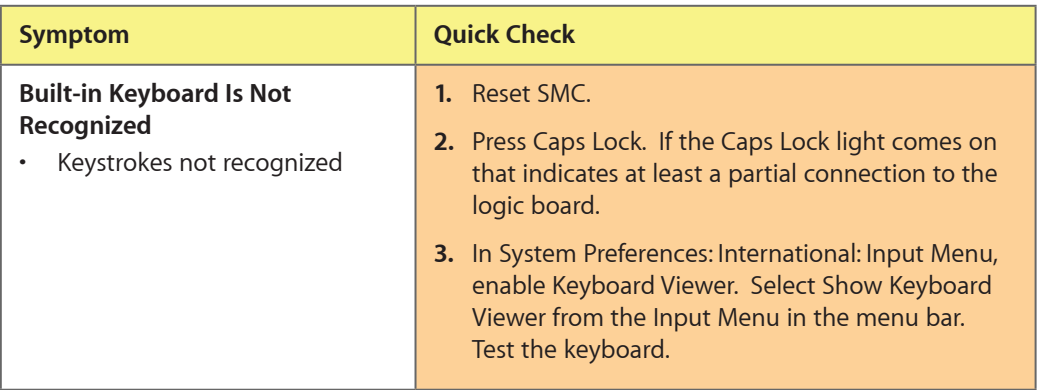

#### **Deep Dive**

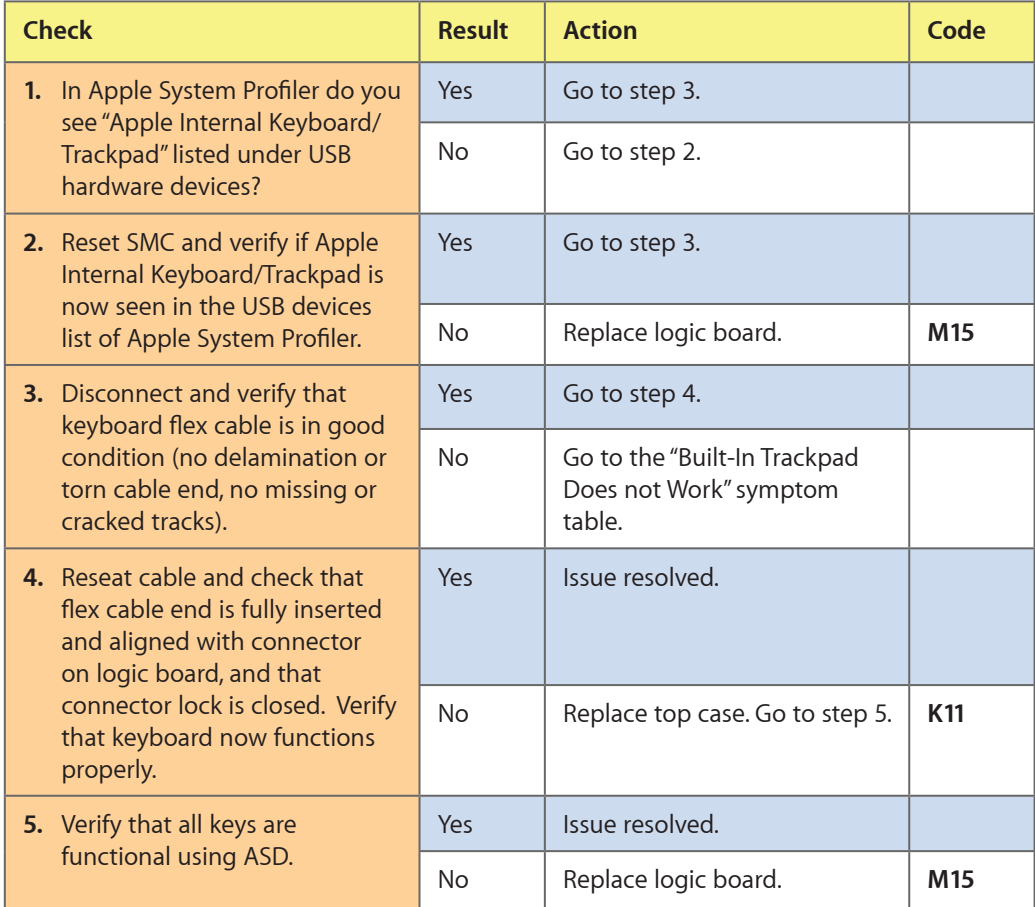

 $\boxtimes$ 

# **Built-in Trackpad Does Not Track Properly**

Unlikely cause: LCD, hard drive, optical drive

#### **Quick Check**

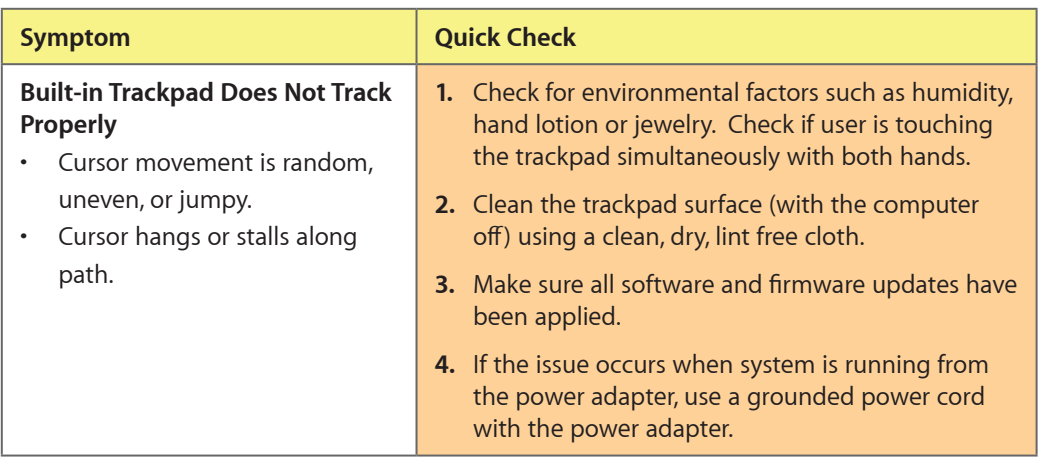

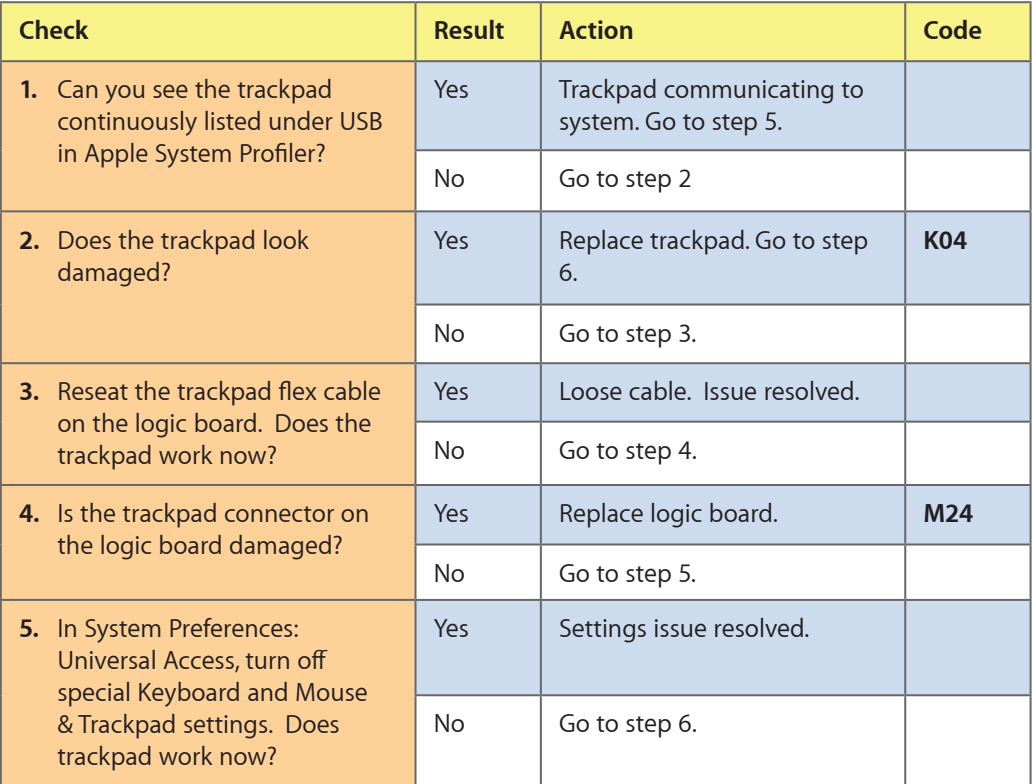

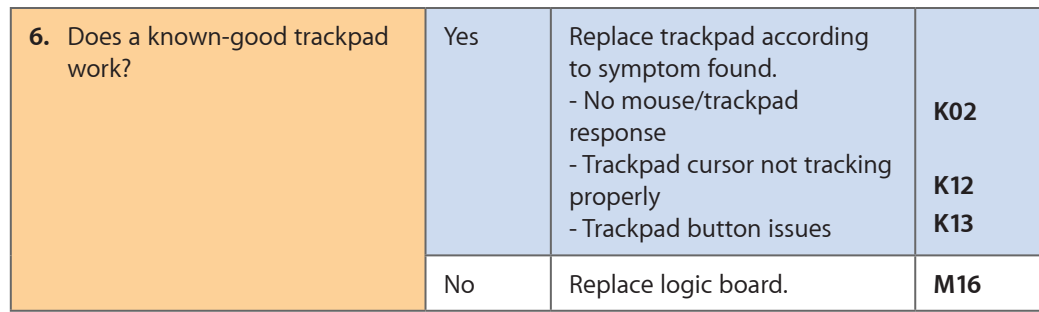

# **Apple Remote Inoperable**

Unlikely cause: LCD, hard drive, optical drive

#### **Quick Check**

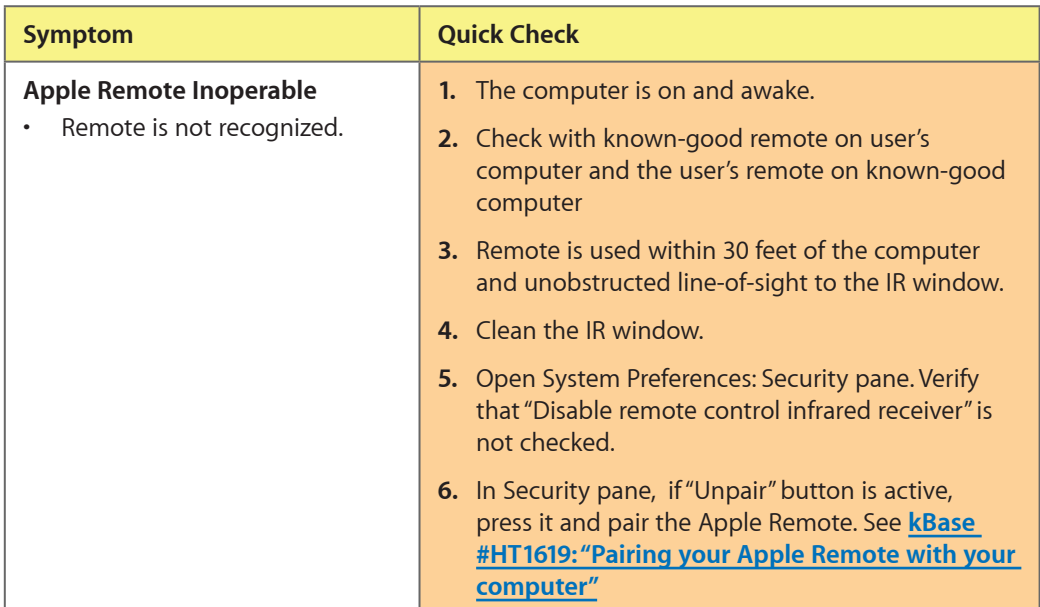

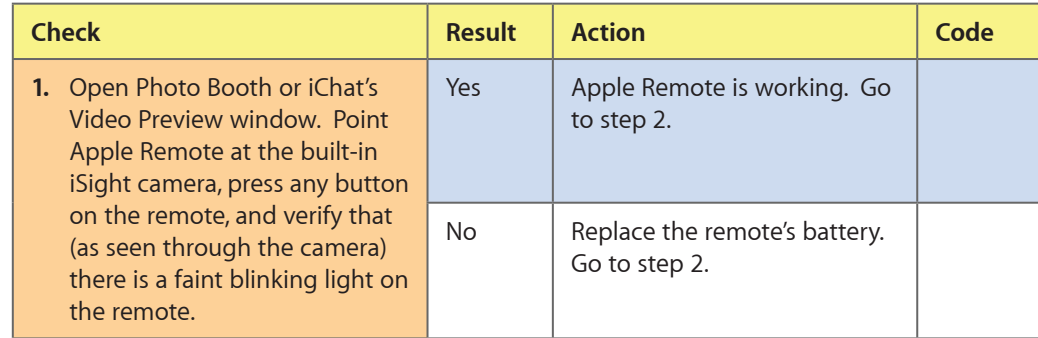

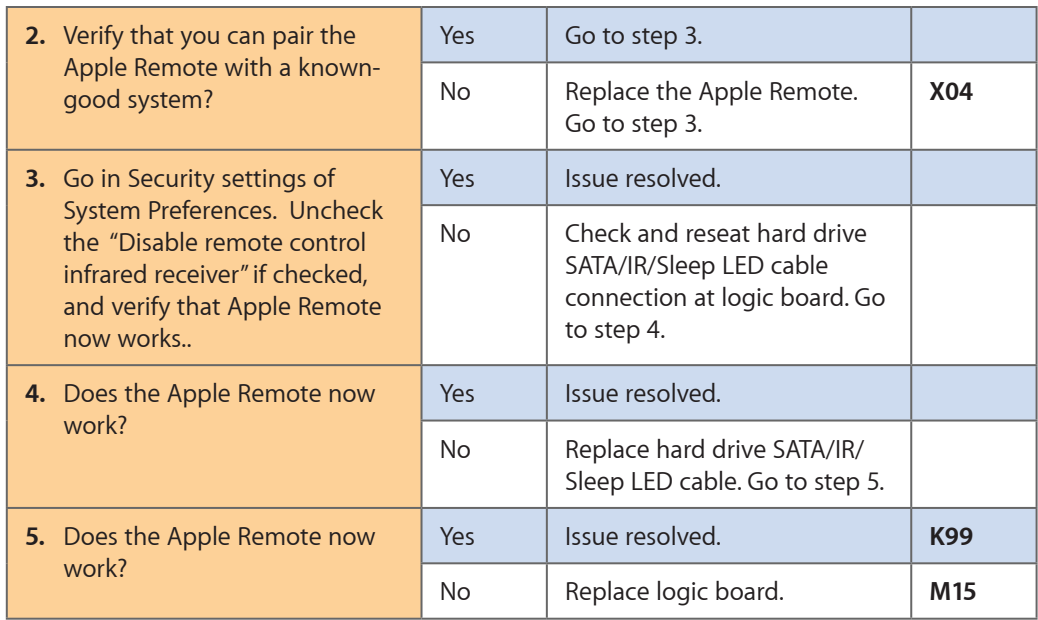

# **Built-in Speaker Has No Audio**

Unlikely cause: LCD, hard drive, optical drive

#### **Quick Check**

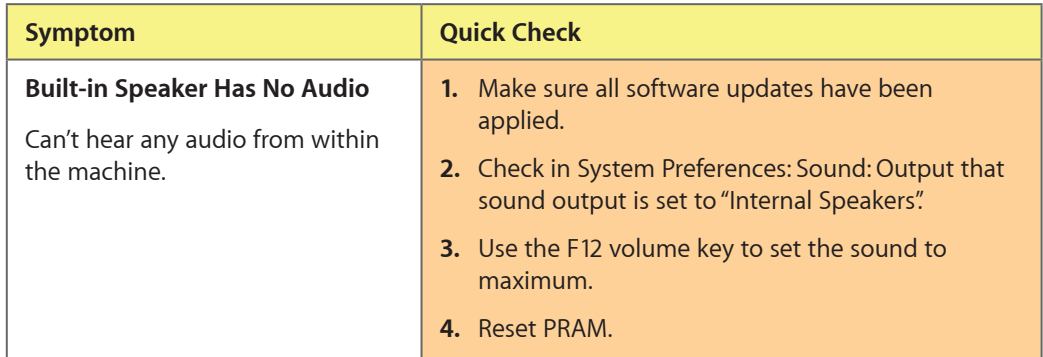

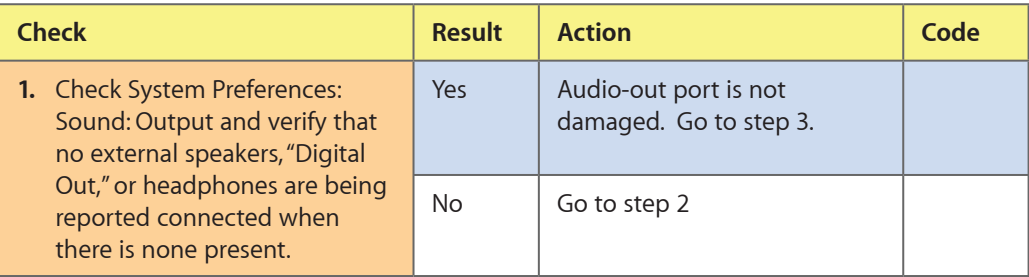

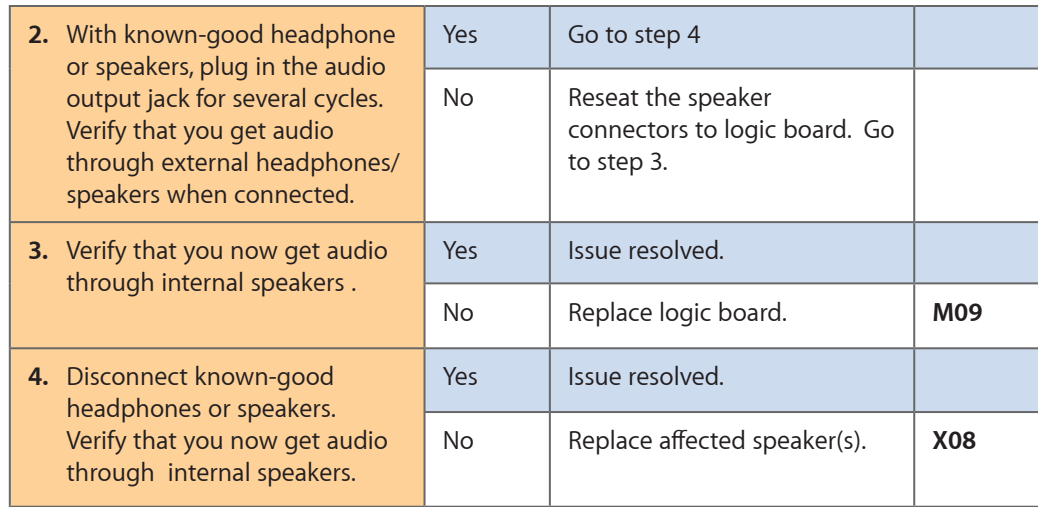

# **Distorted Sound from Internal Speaker**

Unlikely cause: LCD, hard drive, optical drive

#### **Quick Check**

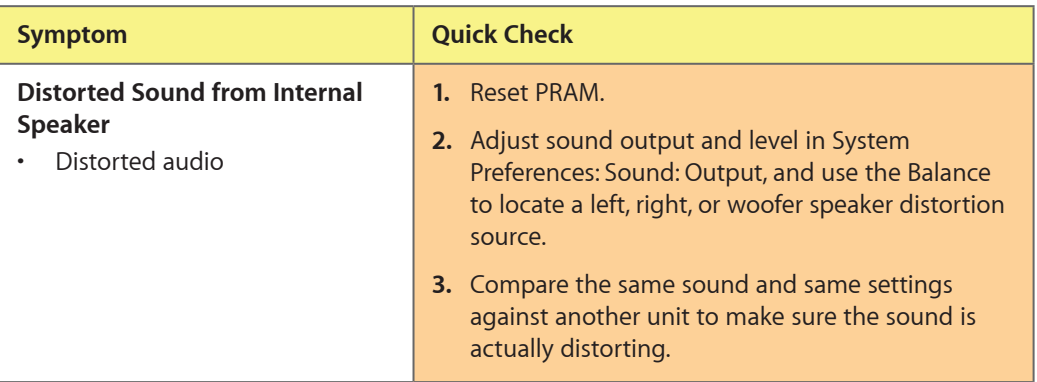

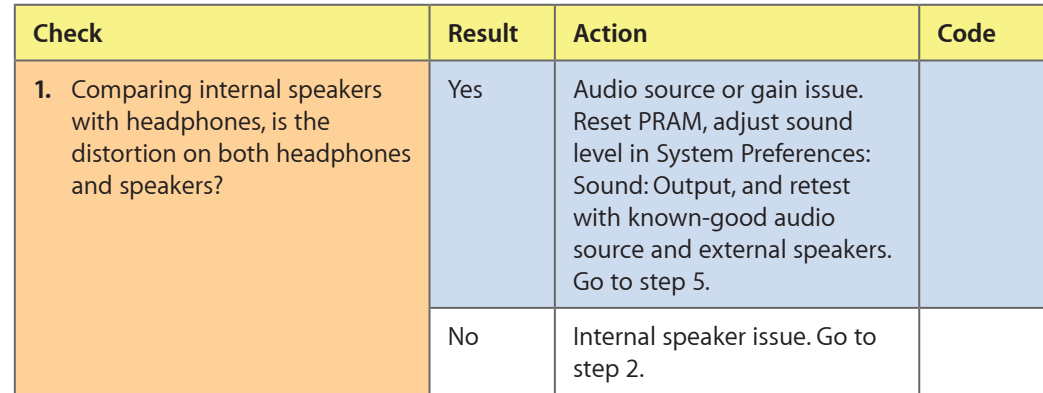

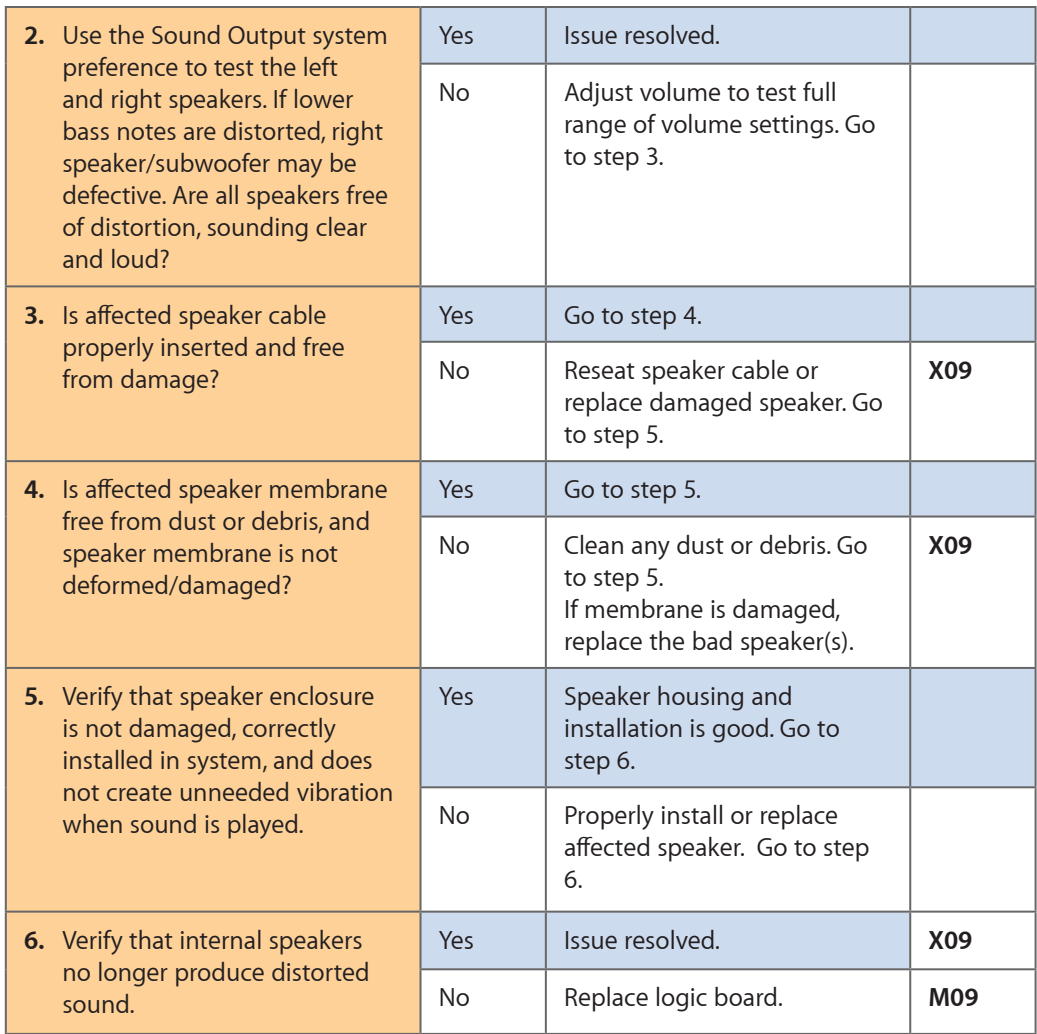

# **SD (Secure Digital) Memory Card Will Not Insert Into Slot**

Unlikely cause: LCD, logic board, hard drive

#### **Quick Check**

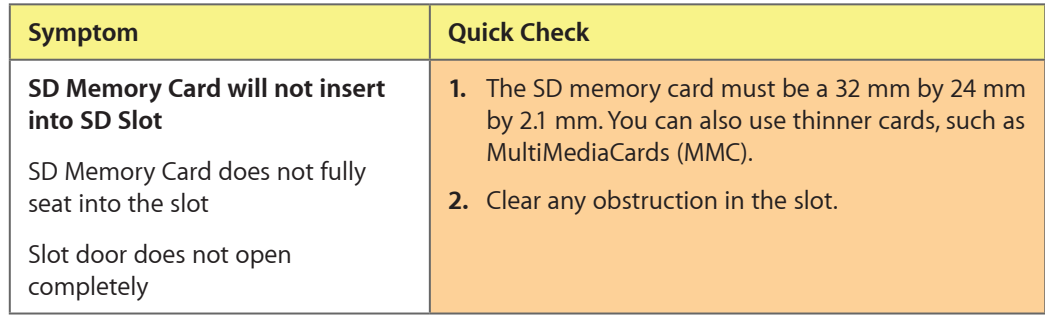

#### **Deep Dive**

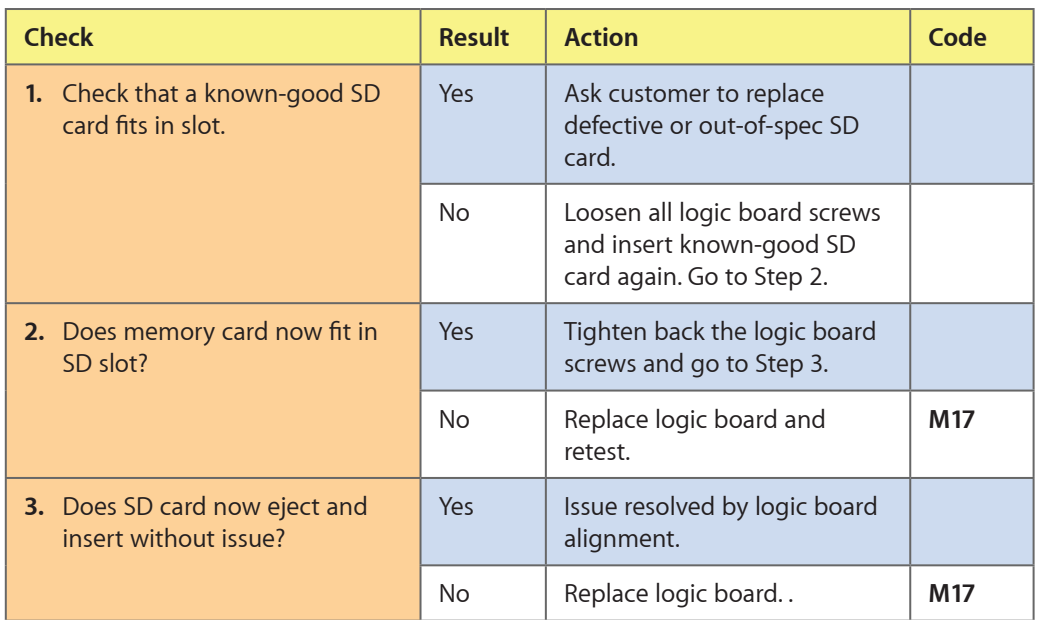

# **SD (Secure Digital) Memory Card Not Recognized By System**

Unlikely cause: LCD, logic board, optical drive, hard drive

#### **Quick Check**

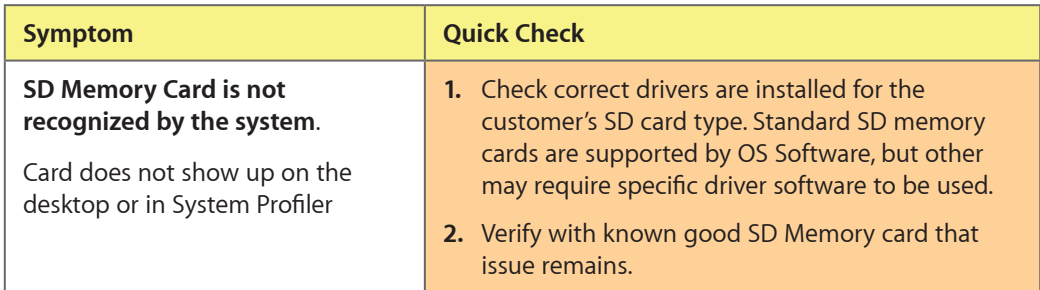

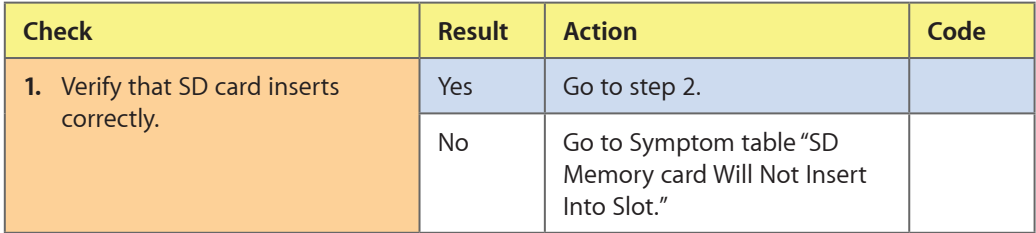

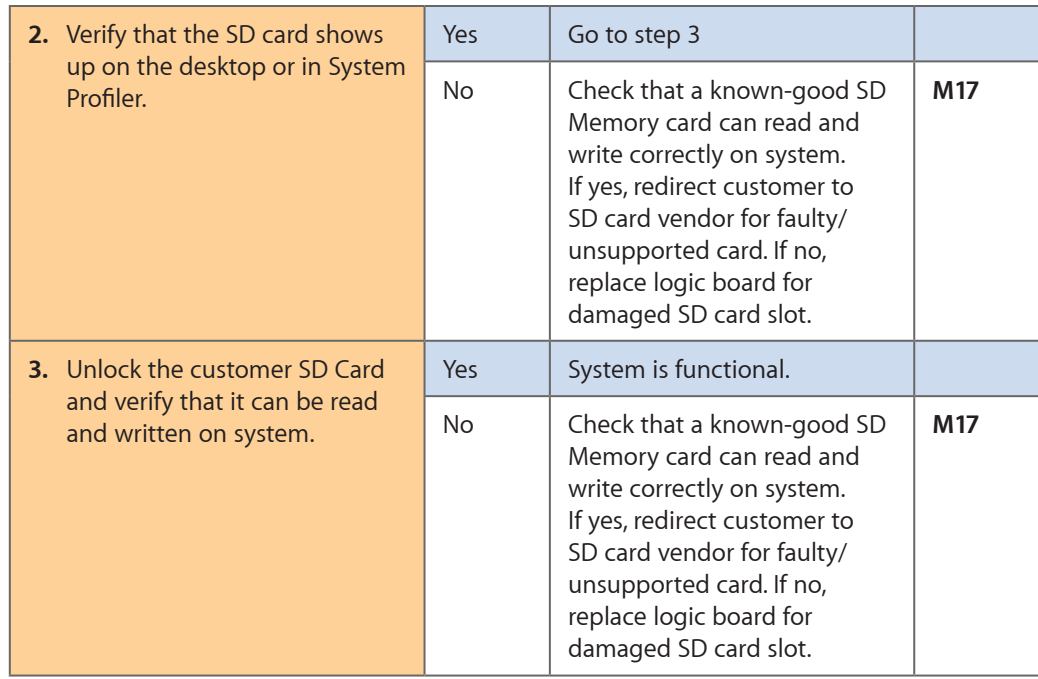

# **FireWire Port Not Recognizing Known Devices**

Unlikely cause: LCD, logic board, optical drive, hard drive

#### **Quick Check**

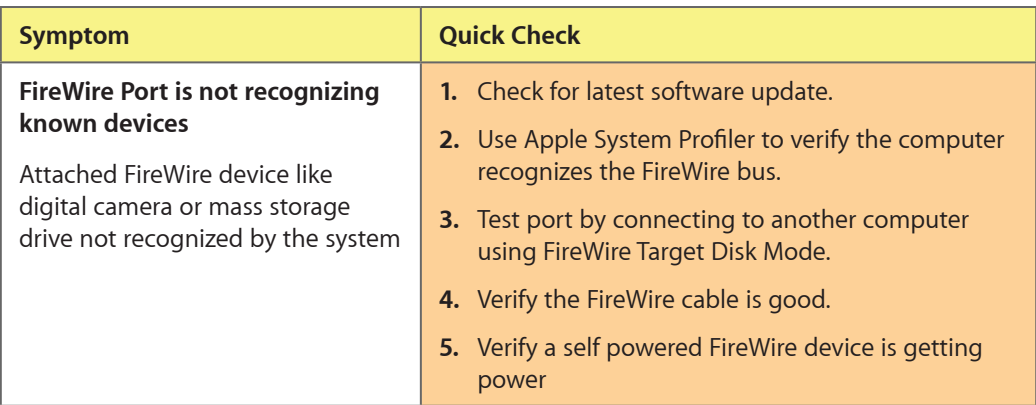

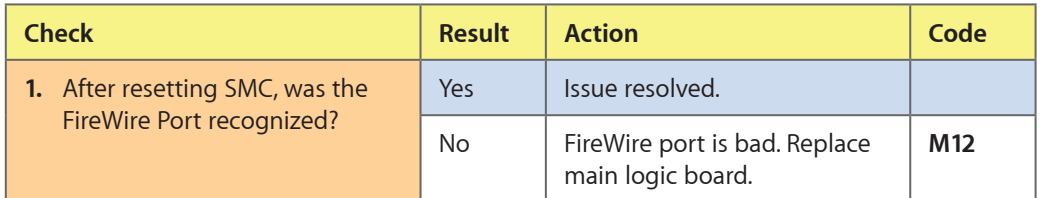

# **Uncategorized Symptom**

# **Quick Check**

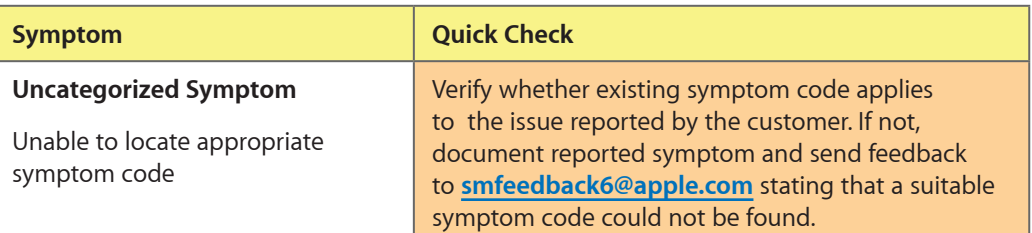

# **Mechanical Issues: Thermals and Enclosure**

 $\boxtimes$ 

# **Reset/Power Button Stuck**

Unlikely cause: LCD, hard drive, optical drive

#### **Quick Check**

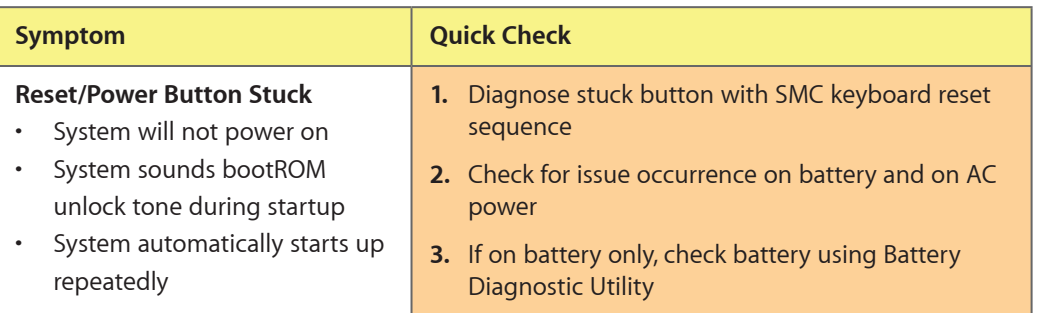

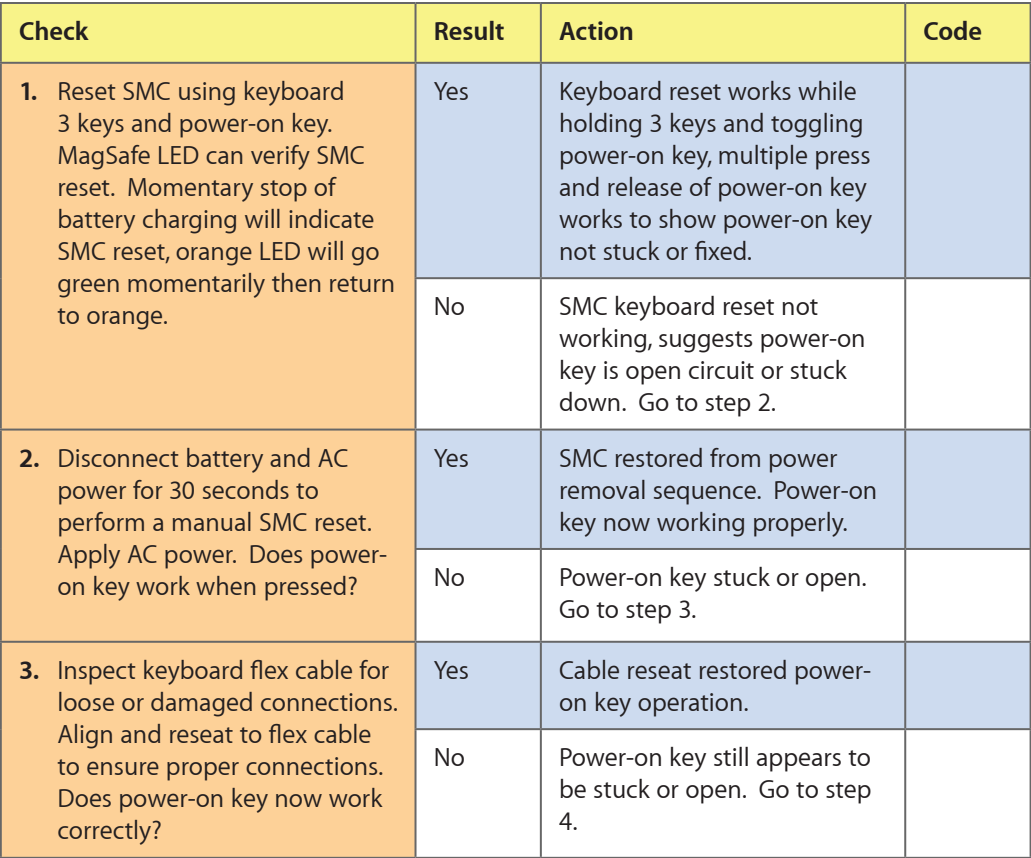

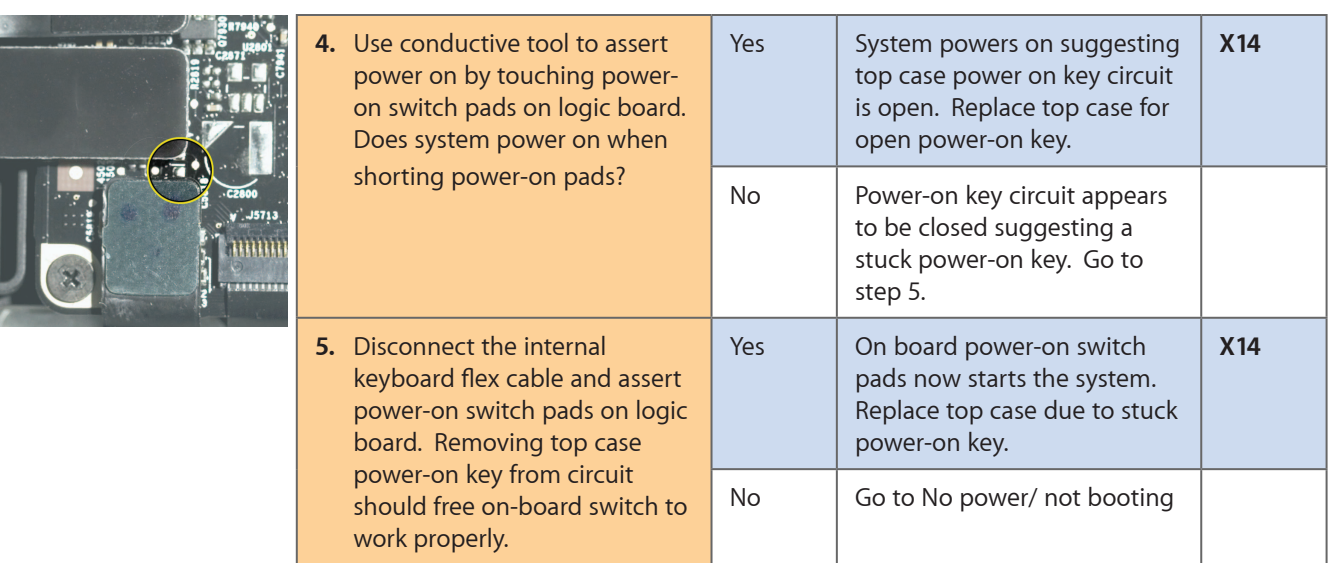

# **System Runs Hot**

Unlikely cause: LCD, hard drive, optical drive

## **Quick Check**

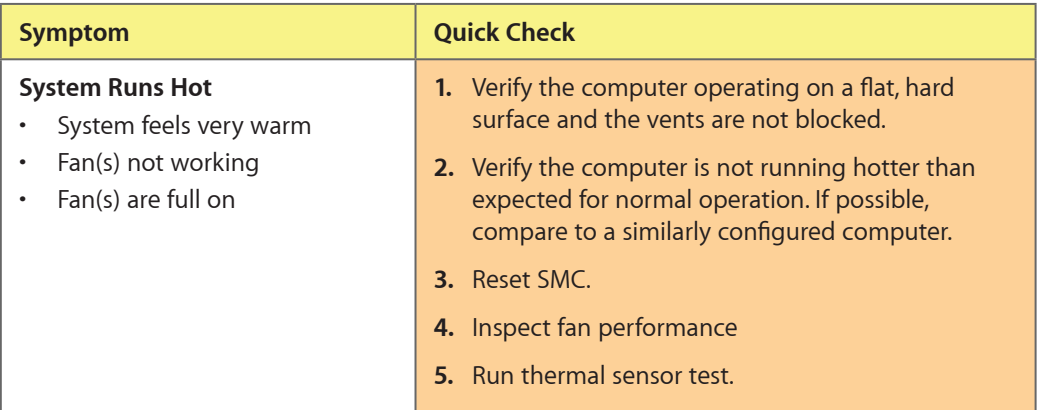

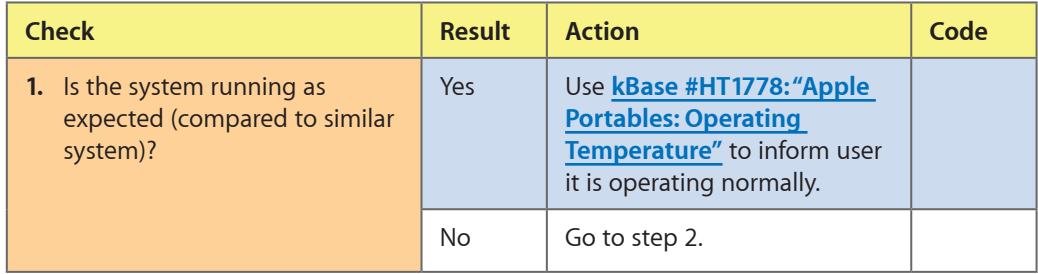

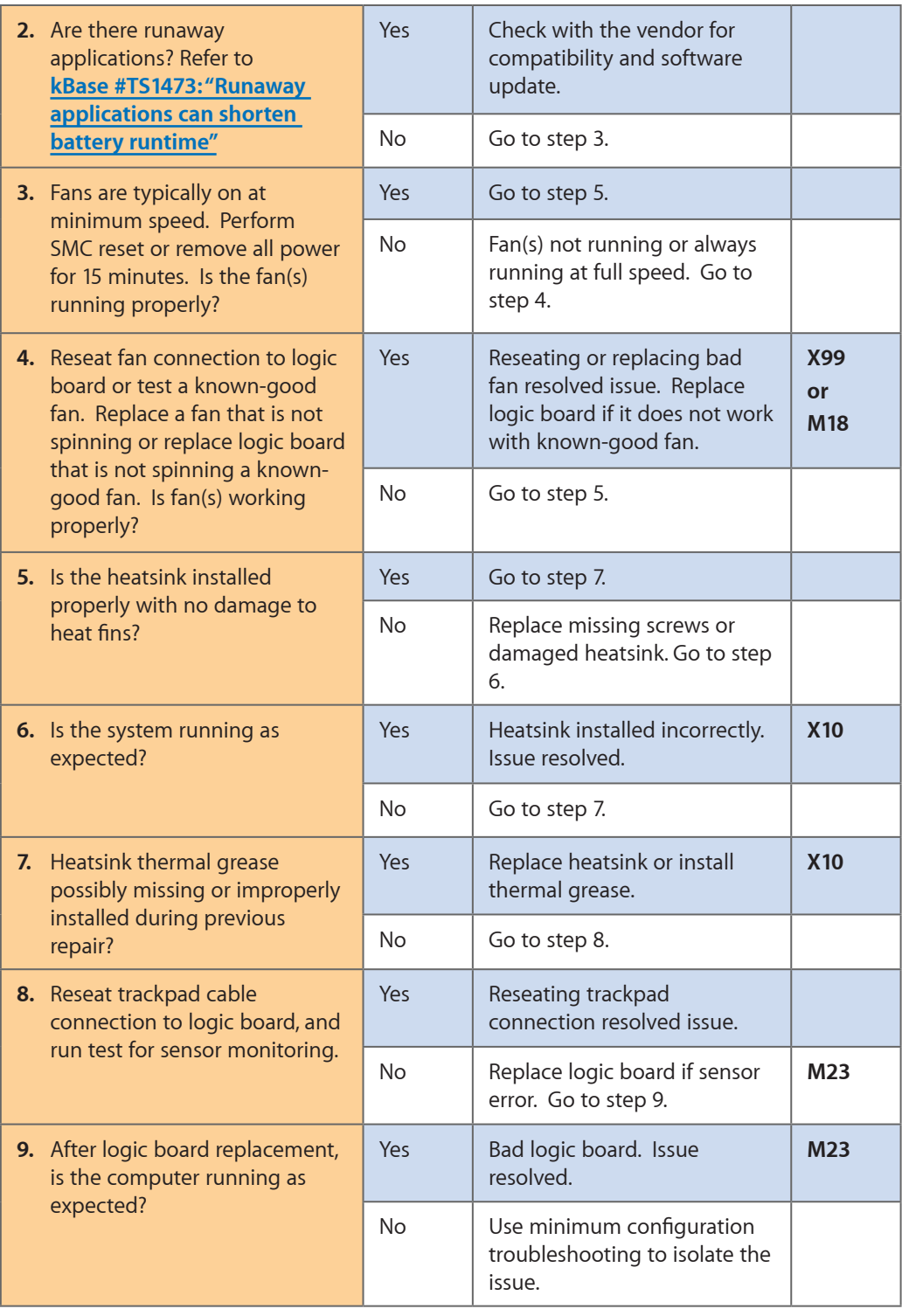

# **Uncategorized Symptom**

## **Quick Check**

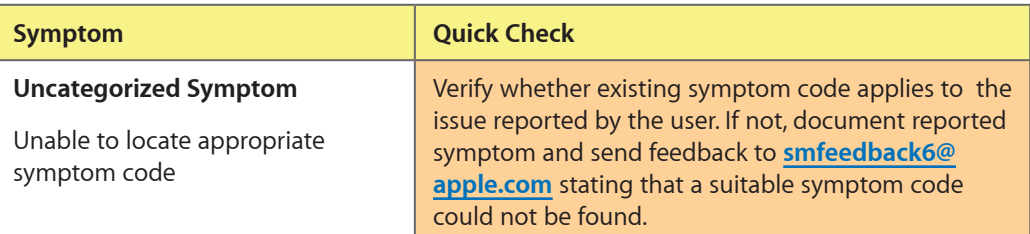

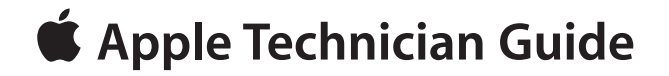

**Take Apart MacBook Pro (13-inch)**

# **General Information**

## **Connector Types on Logic Board**

On the logic board are five types of connectors, each requiring special handling. Make sure you read these tips before disconnecting and installing the connectors.

#### **Battery Connector**

- Use black stick or fingernails to pull up evenly on sides of connector.
- Align connector over pins and press onto board when reconnecting.
- Do not pull wires.

#### **Low-Profile Solid Platform Flex**

- Use black stick and gentle rocking motion to release tension to remove cable.
- Keep connector level to board and press evenly to install cable.

Examples:

- optical drive
- hard drive
- trackpad
- BIL

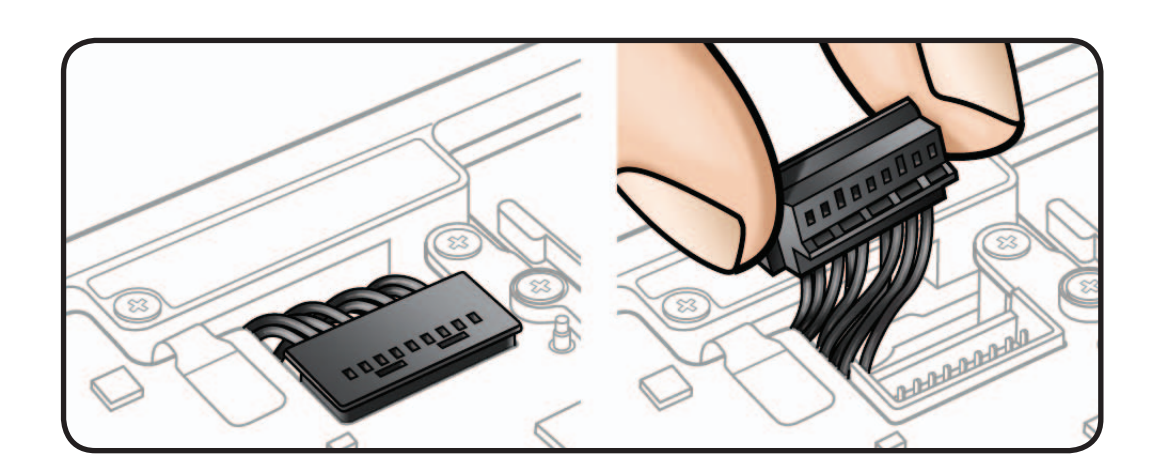

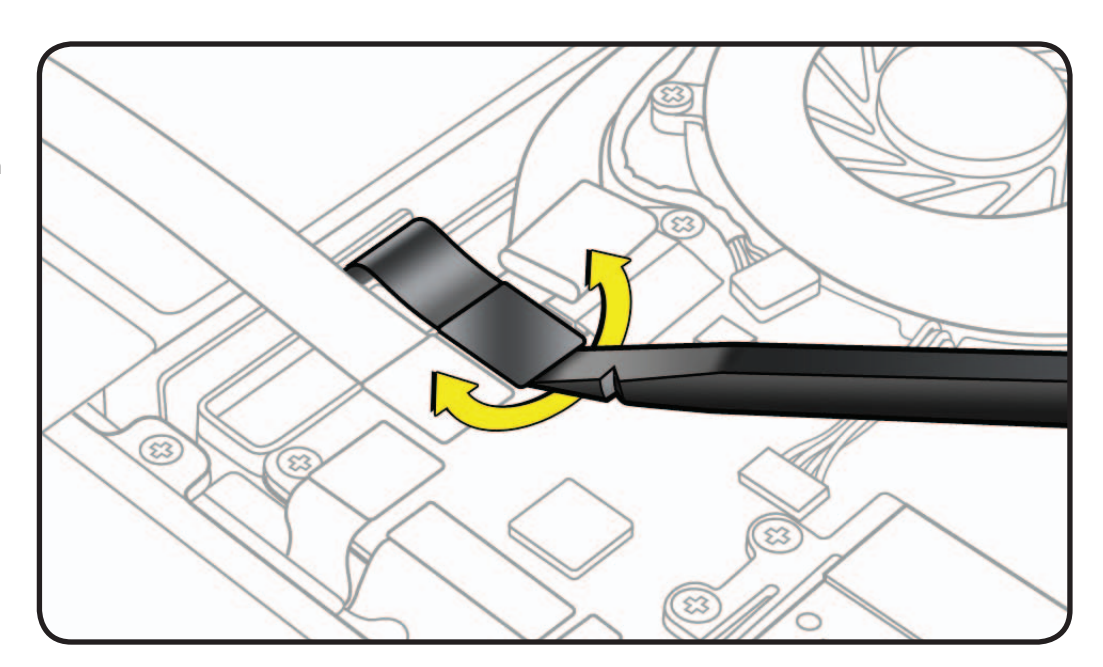

#### **Vertical Insertion (JST)**

- Use black stick under cable to remove.
- Keep connector level to board when disconnecting and reconnecting.
- Press evenly when reconnecting or connector can be tipped up and not fully seated.

Examples:

- fan
- right speaker
- left speaker
- microphone

#### **Locking Lever**

- Flip up lever 90 degrees for cable removal.
- Slide connector into receptacle on same horizontal plane as logic board.
- Lock down lever after inserting cable.

Examples:

- IR/SIL flex cable
- keyboard backlight
- keyboard

**Caution:** Use black stick to push keyboard flex cable **all the way** into connector to prevent "no power" symptoms.

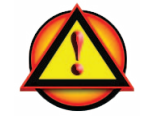

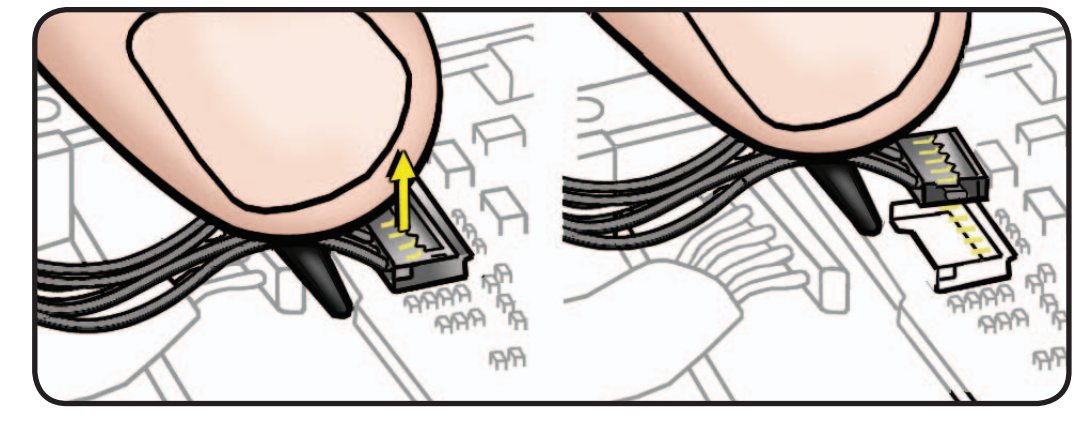

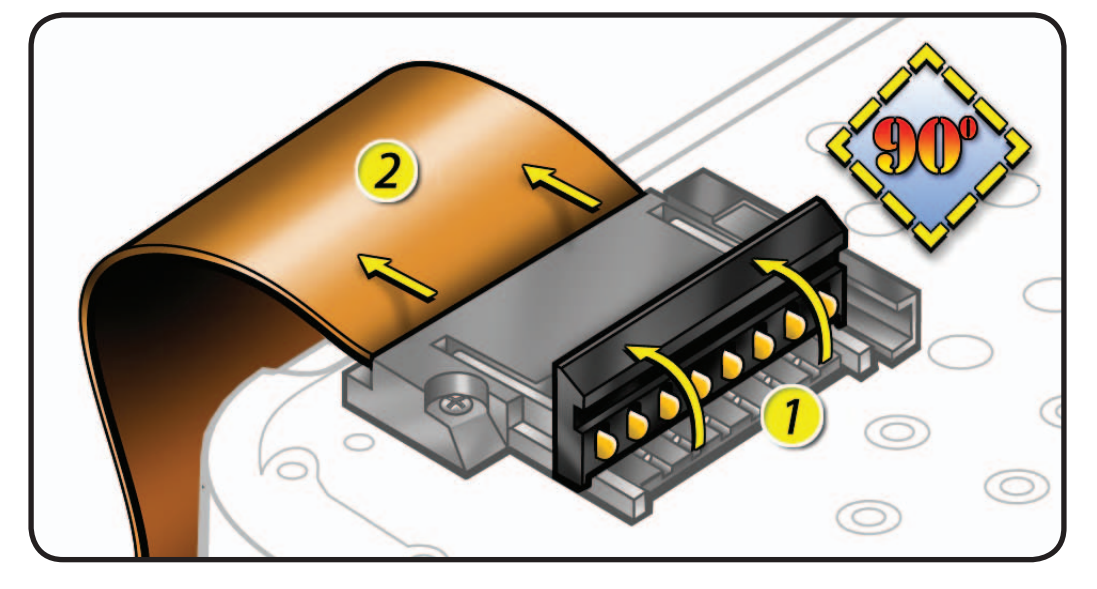
### **Thin, Multi-Pin Horizontal Insert**

- Use fingernails or tweezers to remove evenly.
- Slide connector into receptacle on same horizontal plane as board.

Examples shown:

- LVDS cable
- camera cable

#### **Caution:** When

disconnecting camera cable, remove gasket (922- 8752) and shim (922-9450) **before** disconnecting cable.

**Caution:** Avoid touching adhesive side of shim; body oils degrade adhesive.

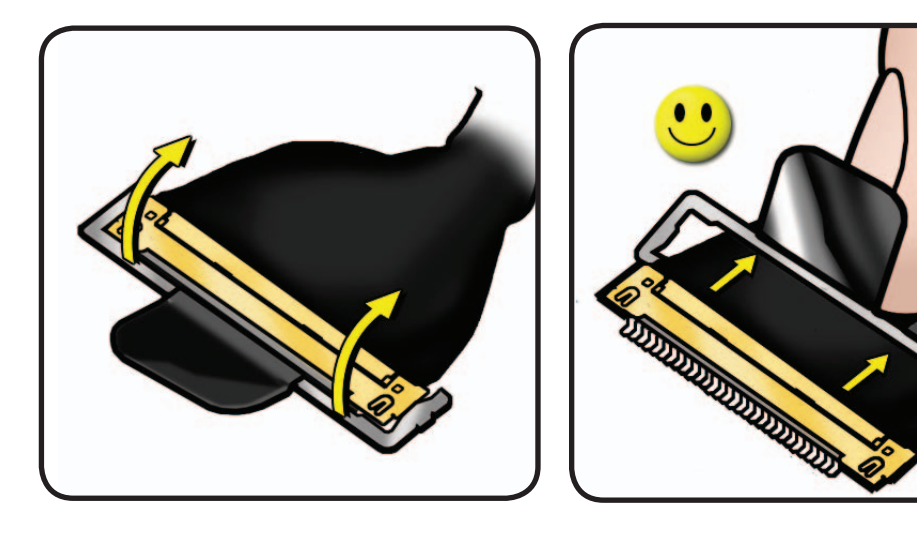

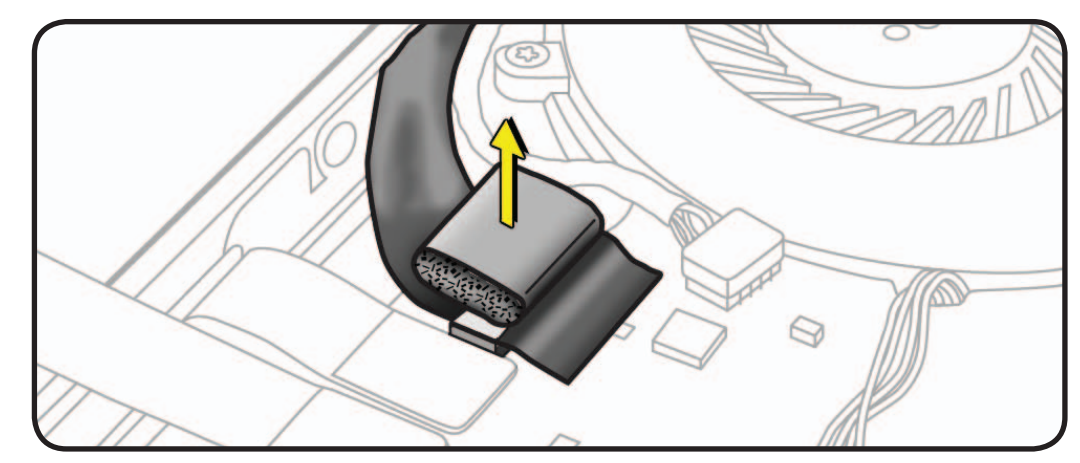

#### **Replacement Caution:** To

prevent no video or a short to the logic board, be sure to place EMI gasket on camera cable **positioned precisely where shown**—**after** cable is fully connected to logic board and shim is in

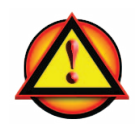

place.

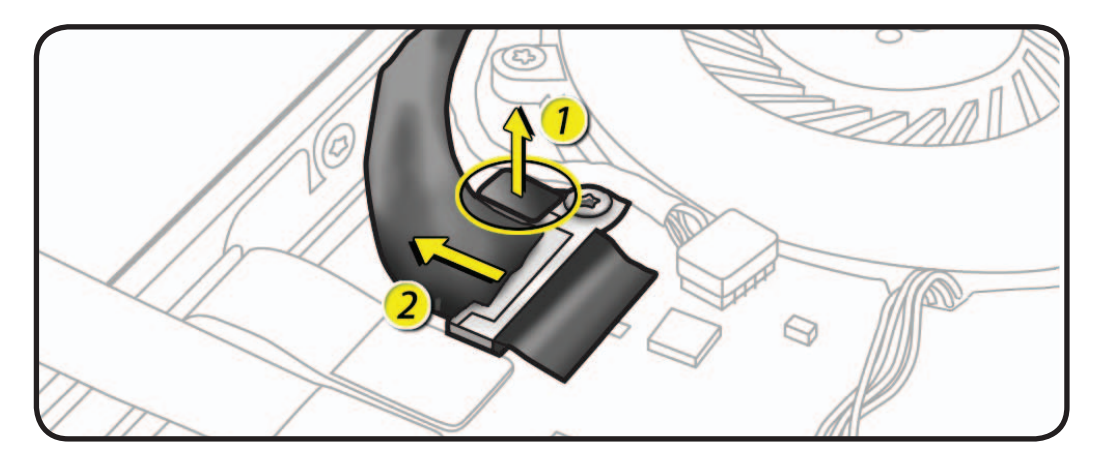

#### **Tools**

**Caution:** To prevent scratches or other cosmetic damage to the computer housing, use a soft cloth as a protective layer when removing and installing the external screws.

The following tools are required to service a MacBook Pro (13-inch):

- Clean, soft, lint-free cloth
- ESD-safe workstation, including an ESD mat and wrist or heel strap
- ESD bags (for storing ESD-sensitive parts while removed from unit)
- Phillips #00 screwdriver, magnetized
- Torx T6 screwdriver, magnetized
- Torx T8 screwdriver, magnetized
- Large tri-lobe #0 screwdriver (Apple part #922-8991)
- Black stick (nylon probe, Apple part #922-5065) or other nonconductive nylon or plastic flat-blade tool
- EMI-safe plastic or nylon tweezers for installing flex cables (optional)
- Thermal grease syringe (Apple part #922-7144)
- Alcohol wipes
- Kapton tape
- Permanent marking, felt-tip pen
- Pencil with eraser
- Foam wedge fixture for display assembly removal (Apple part #922-8779)
- Magnifying glass, for reading serial number etched on bottom case
- Digital volt meter (troubleshooting)

For more information about tools, refer to:

**[kBase #HT3452: Hand Tools for Desktop and Portable Repairs](http://support.apple.com/kb/HT3452)**

For more information about ESD, refer to: **[kBase #HT3451: Electrostatic Discharge Precautions and Myths](http://support.apple.com/kb/HT3451) [AppleCare Service Training: ESD Precautions](http://service.info.apple.com/service_training/en/007/esd/index.php?page=intro)**

In addition, the following software programs are required for troubleshooting:

- **Apple Service Diagnostic (ASD)** for MacBook Pro (13-inch, Mid 2009): version 3S132 or later for MacBook Pro (13-inch, Mid 2010): version 3S136 or later
- **Apple Hardware Test (AHT)** for MacBook Pro (13-inch, Mid 2009): version 3A173 or later for MacBook Pro (13-inch, Mid 2010): version 3A192 or later
- **Notebook Battery and Adapter Diagnostic (NBAD)**
- **Clamshell Service Diagnostic (CSD)**

### **Icon Legend**

The following icons are used in this chapter:

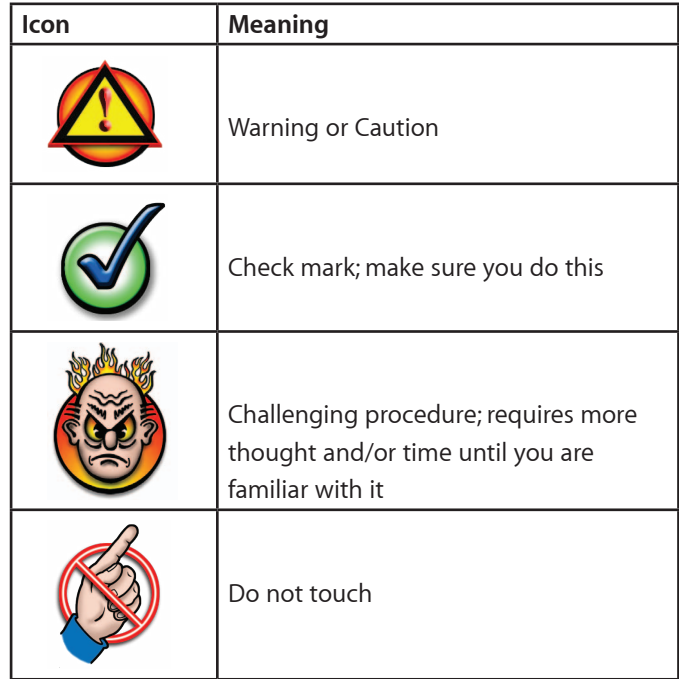

### **Reassembly Steps**

When no replacement steps listed, replace parts in exact reverse order of Removal procedure.

### **Note About Images in This Guide**

Because a pre-production model was used for most images in this guide, you may notice small differences in appearance between the image pictured and the computer you are servicing. However, although appearance may differ, steps and sequence are the same unless noted.

### **Screw Sizes**

All screw sizes shown are approximate and represent the total length of the screw.

# **Bottom Case**

# **First Steps**

- Shut down computer.
- Wait 10 minutes
- Unplug all cables.
- Put on ESD strap.
- Place computer face down on a clean, flat surface.

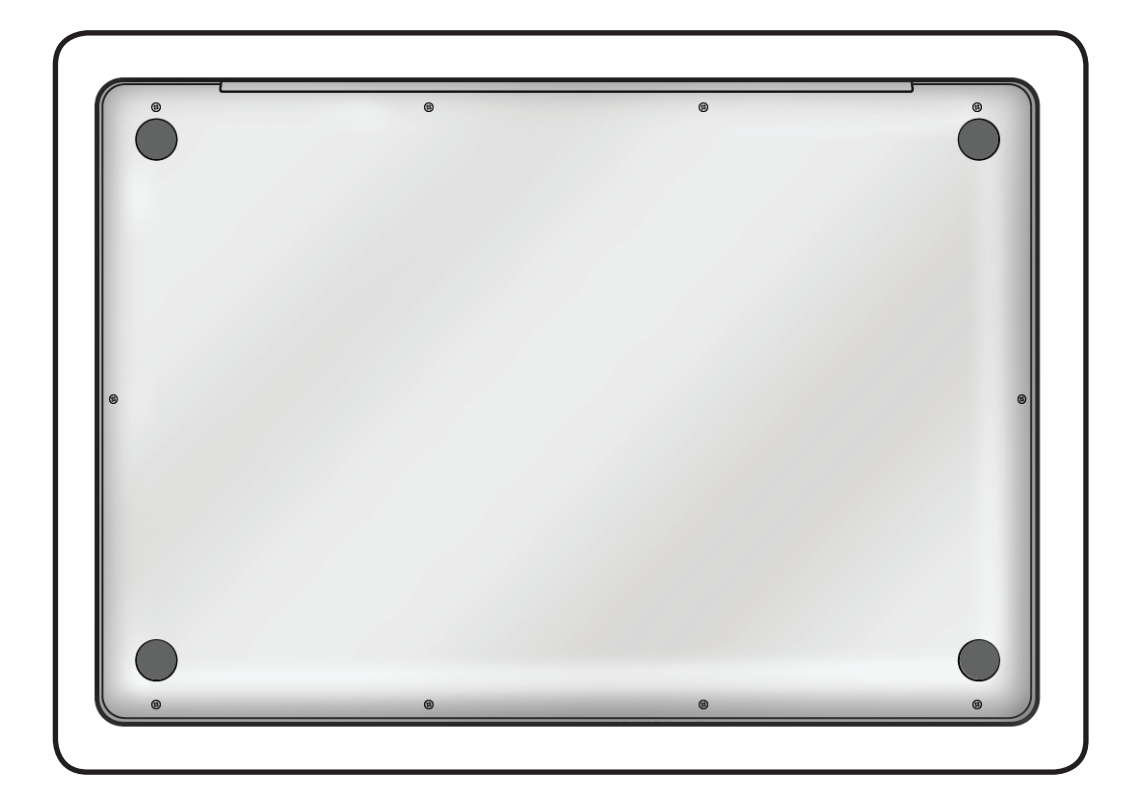

- ESD wrist strap
- Clean, soft, lint-free cloth
- Phillips #00 screwdriver, magnetized
- Black stick
- Magnifying glass

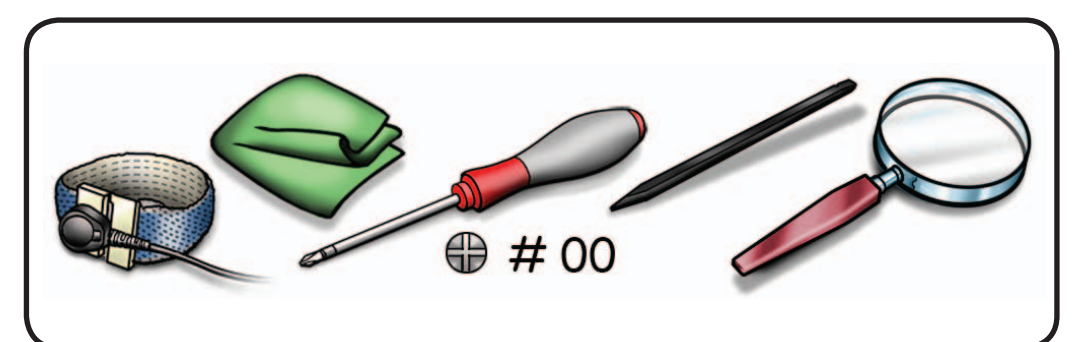

**Caution:** To prevent scratches, use a protective cloth when working with metal tools.

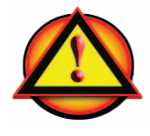

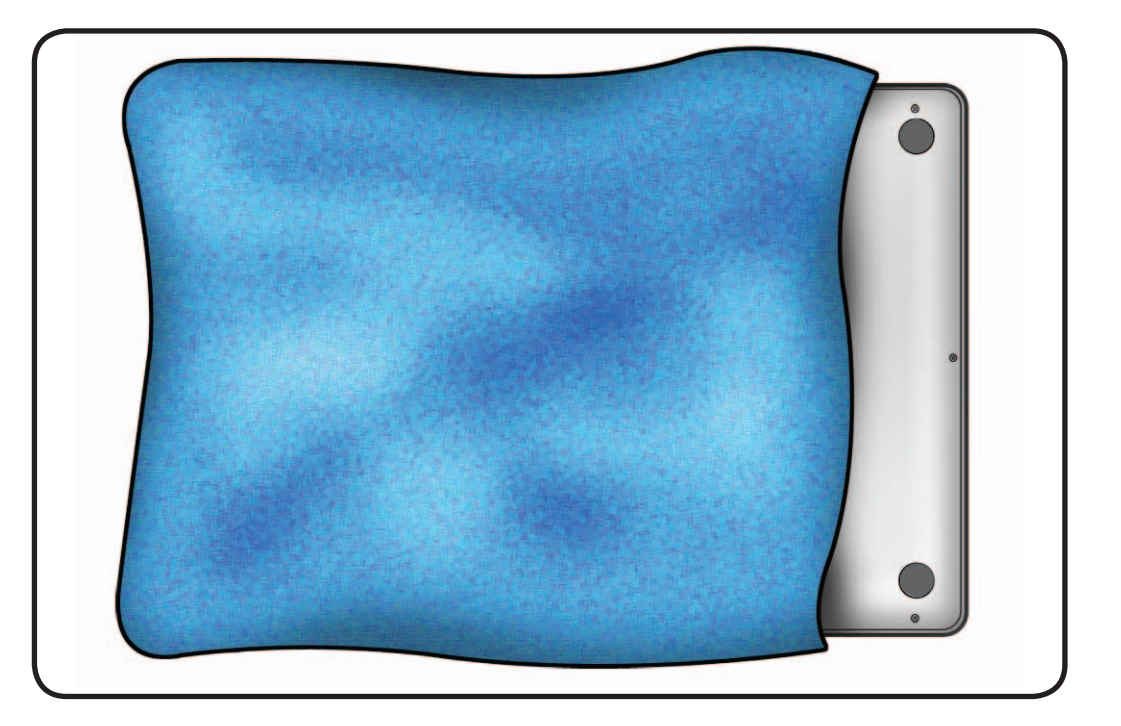

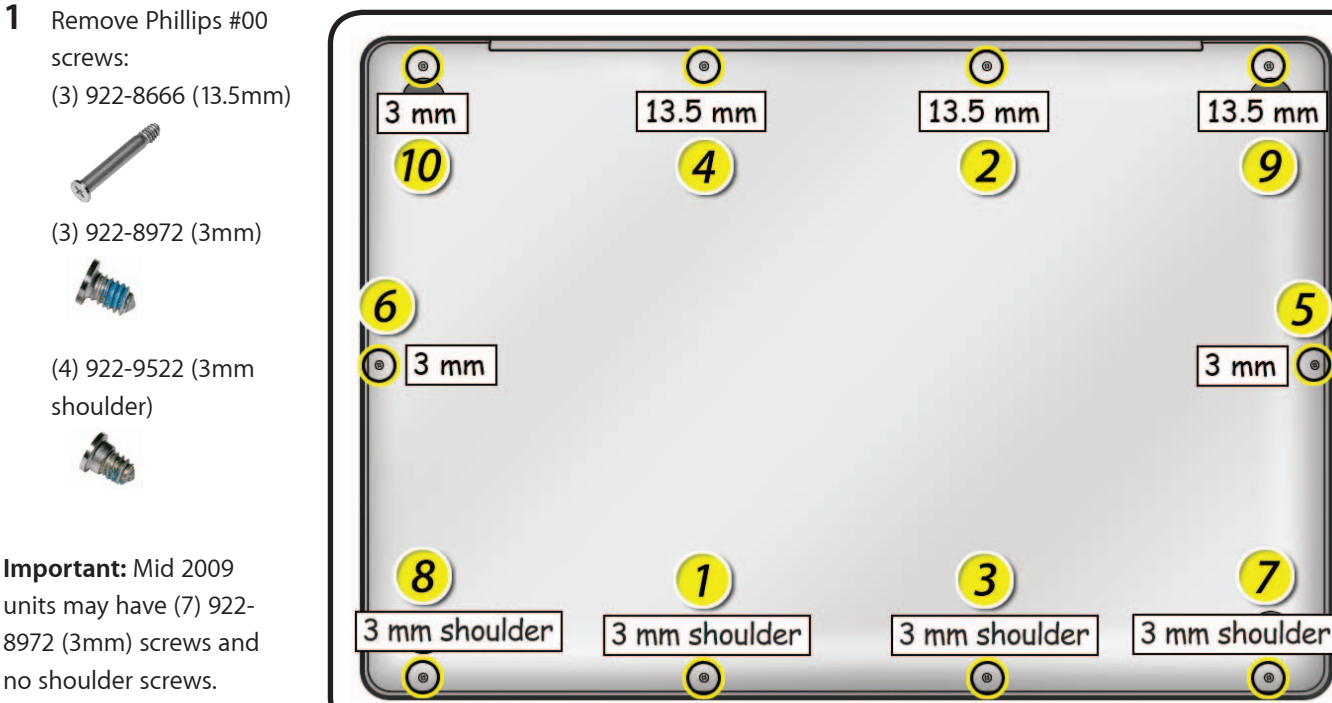

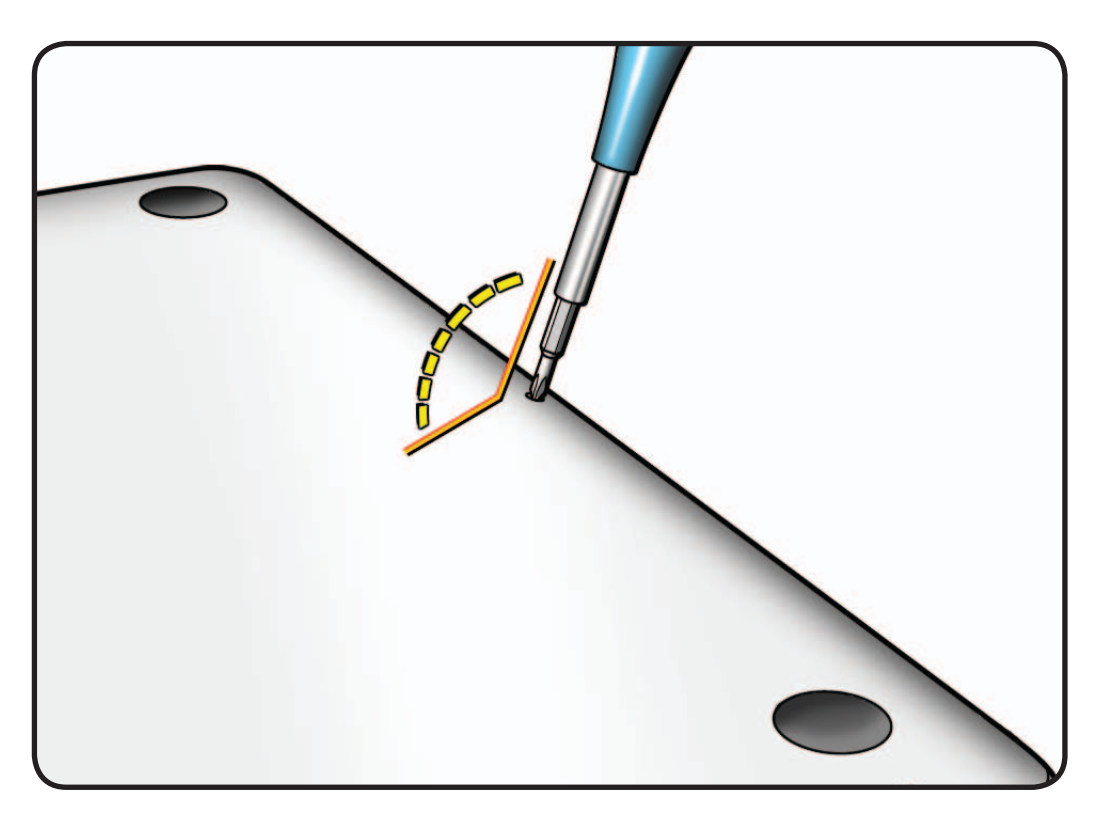

(3) 922-8972 (3mm) (4) 922-9522 (3mm shoulder)

screws:

**Important:** Mid 2009 units may have (7) 922- 8972 (3mm) screws and no shoulder screws. Inspect 3mm screws to determine if any are shoulder screws. If shoulder screws are present, be sure they are reinstalled into correct locations.

**Important:** Screws at sides and front of computer must be removed and installed at an angle.

#### **Reassembly Note:**

Install screws in order shown. If sequence is not followed, bottom case might wobble when placed on level surface.

**2** Loosen and remove bottom case.

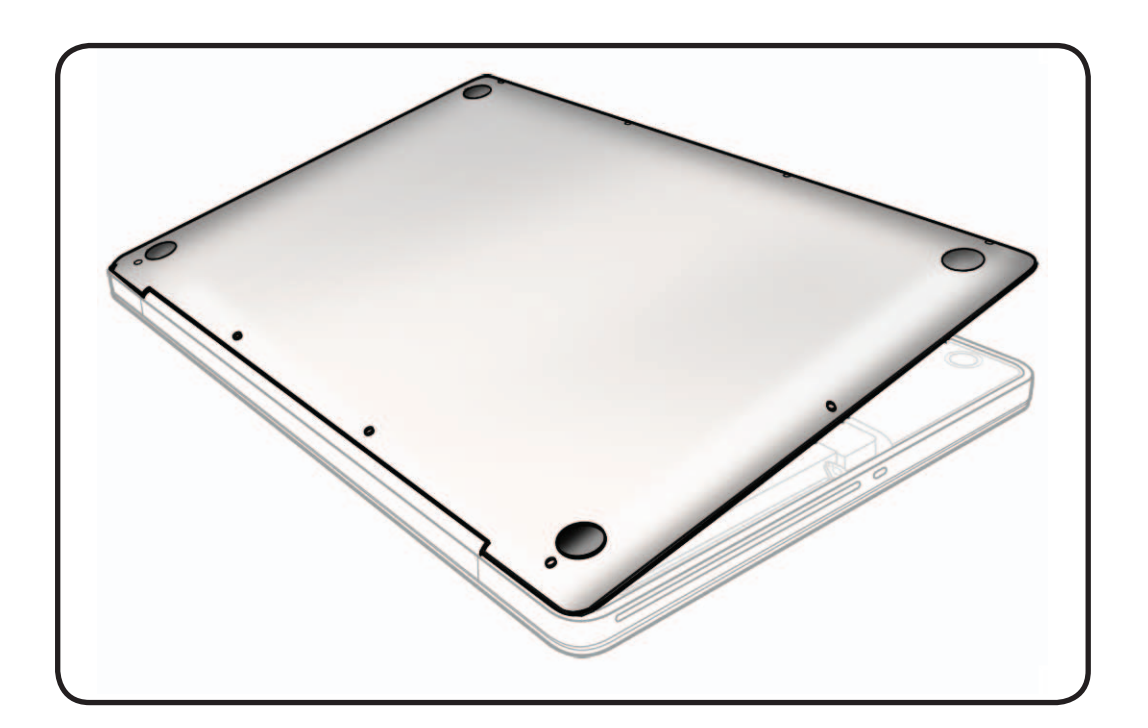

#### **Warning:**

If performing any other repairs, be sure to disconnect battery cable.

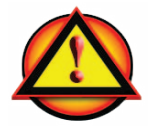

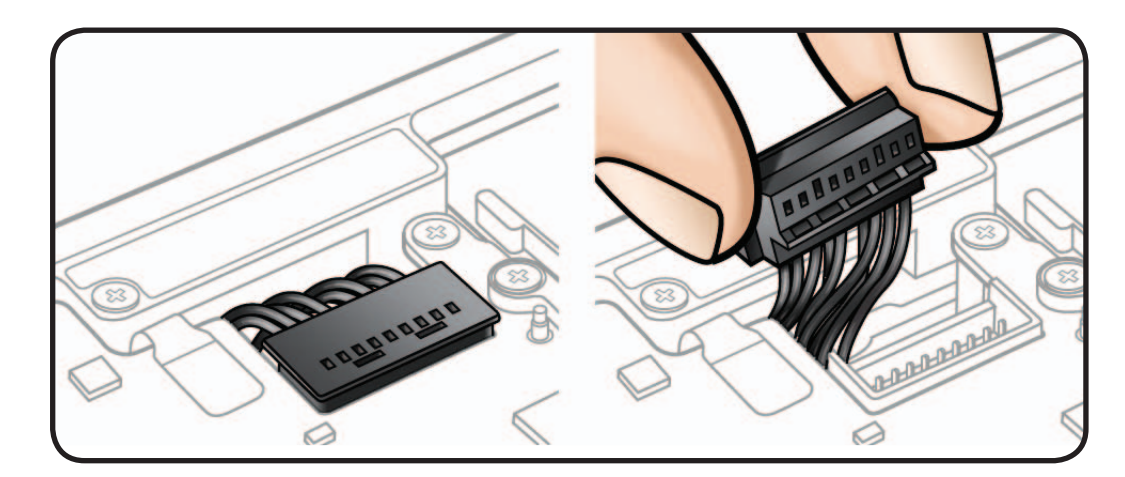

# **Replacement**

**1** When installing a new bottom case, retain original bottom case until repair is complete. Before installing replacement bottom case, write serial number on inside as shown here.

> You might need a magnifying glass to read serial number on original bottom case. Refer to **[Transferring](#page-16-0)  [the Serial Number](#page-16-0)**.

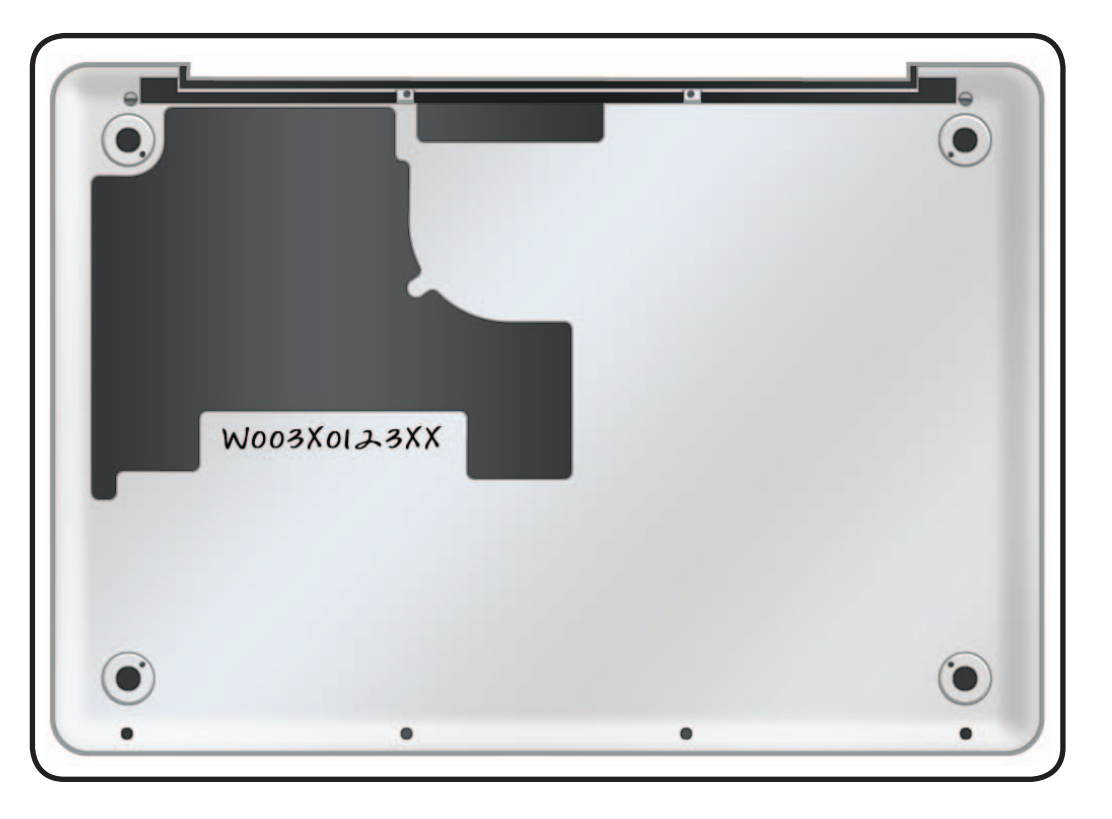

# **Battery**

# **First Steps**

#### Remove:

• Bottom Case

**Important: Battery removal is only required when replacing the battery, BIL, trackpad, or top case. Other internal repairs require disconnecting the battery cable but not removing the battery.**

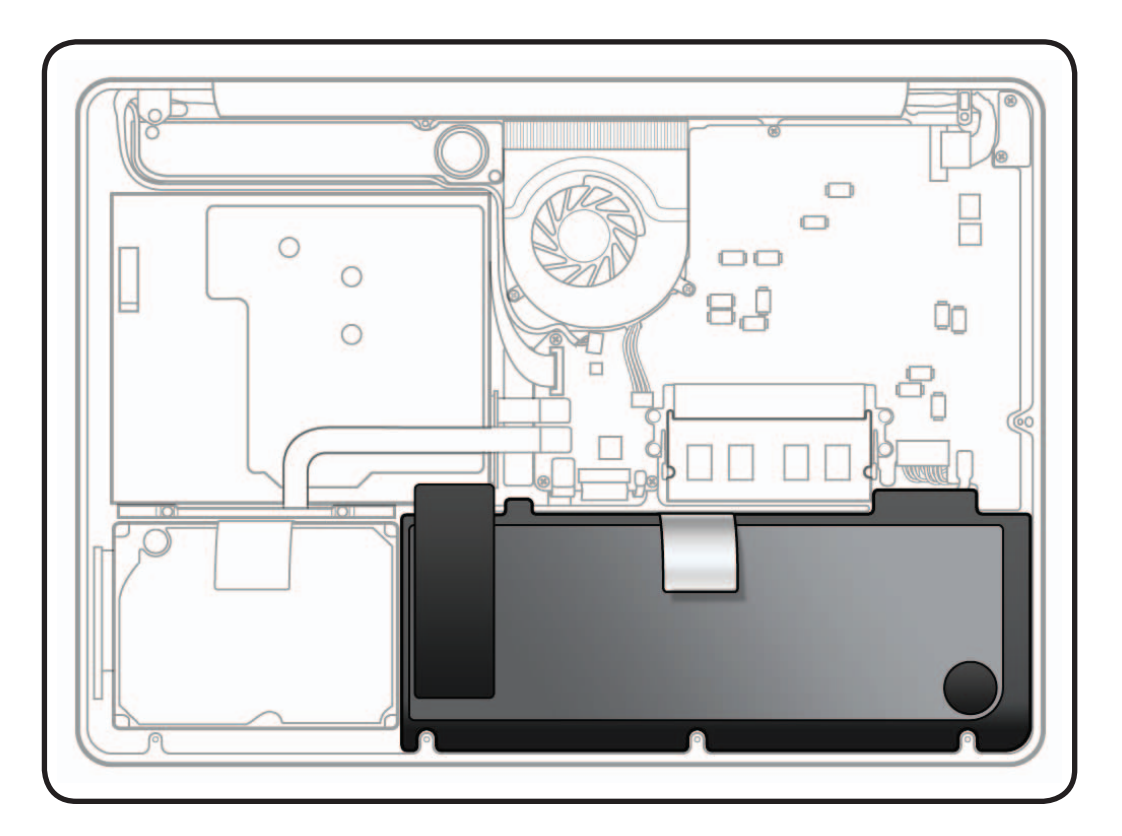

- ESD wrist strap
- Clean, soft, lint-free cloth
- Black stick
- Large tri-lobe #0 screwdriver (922-8991)

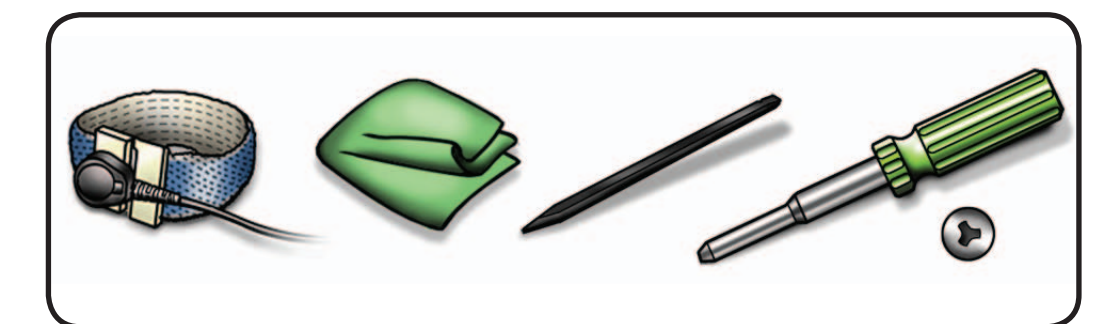

**1** Use black stick or fingernails to evenly disconnect battery cable from logic board.

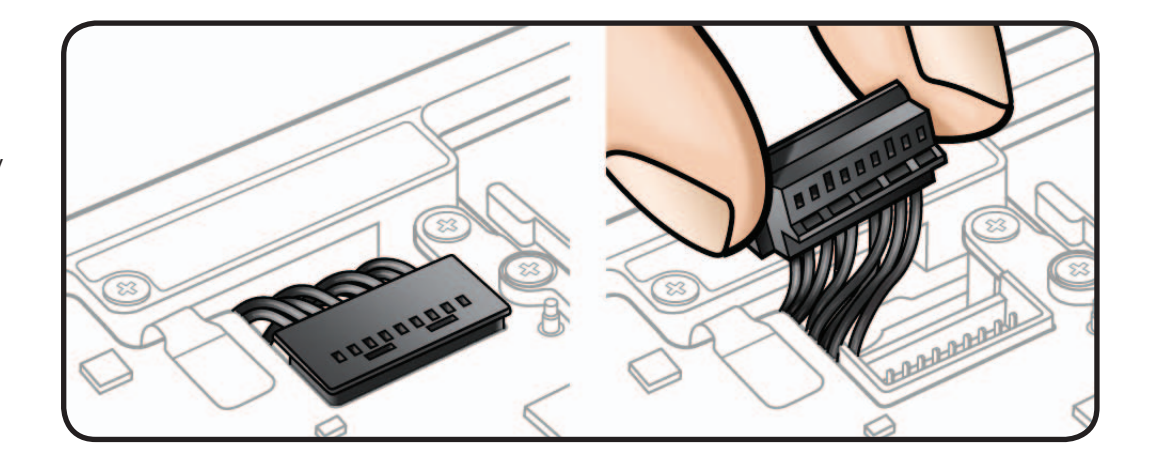

**2** Remove tri-lobe #0 screws: (1) 922-9227 (5.5mm)

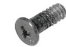

(1) 922-9226 (13.5mm)

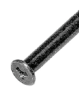

**3** Peel up battery warning label from optical drive and midwall only.

> If same battery is to be reinstalled, keep warning label attached to battery. (Replacement battery includes new warning label.)

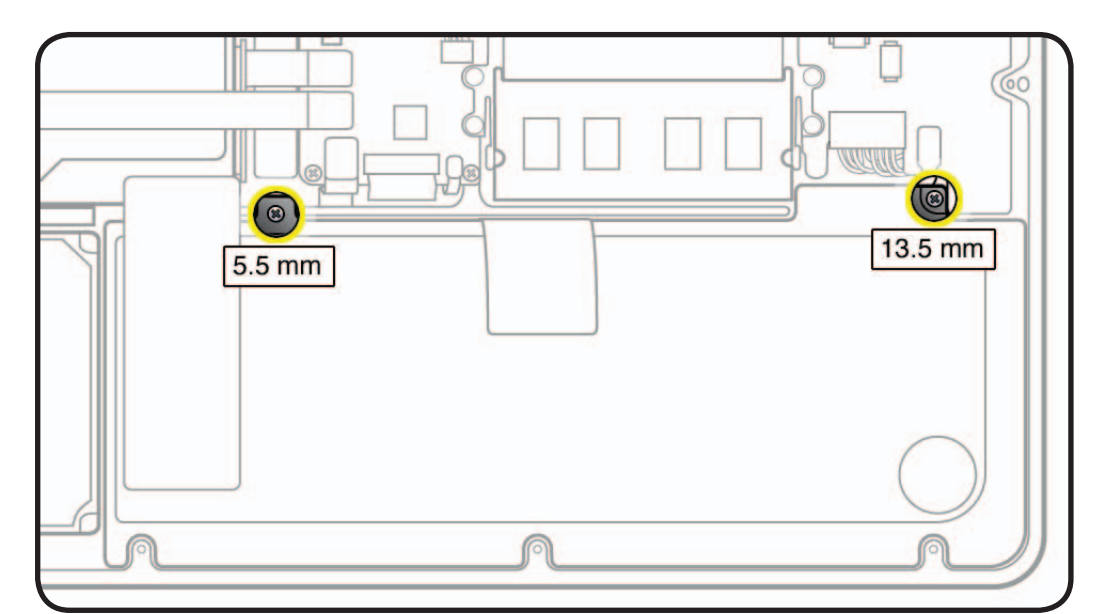

**4** Use pull-tab to tilt up battery and remove from top case.

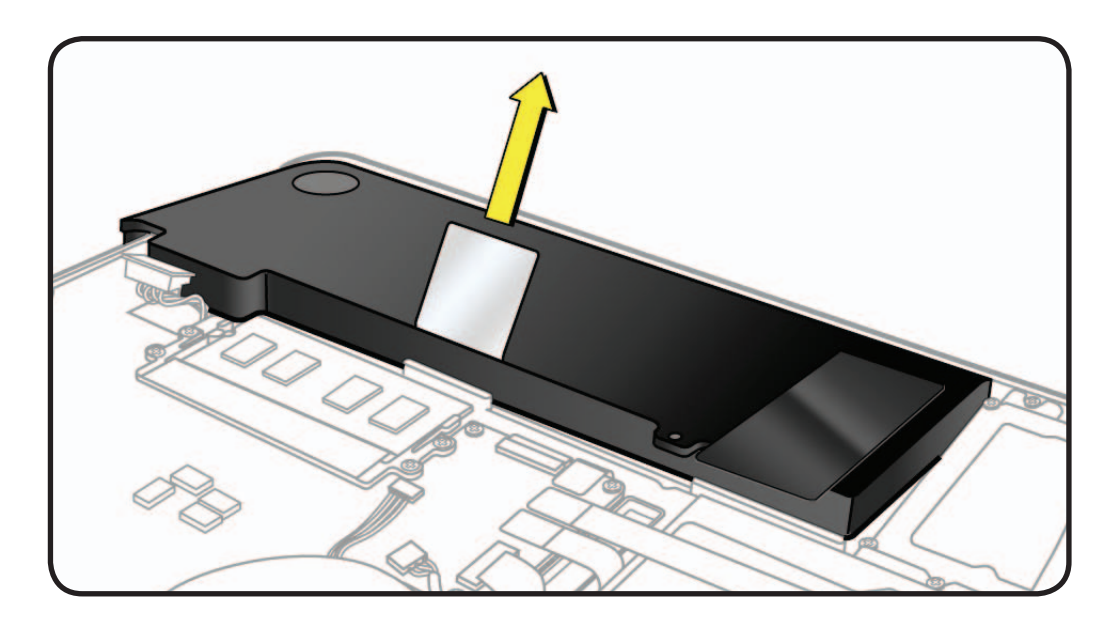

#### **Warning:**

Underside of battery has a nonconductive cover.

- Do not puncture or press on battery.
- Hold battery by edges only.
- If setting battery aside, make sure surface is clean—free of dust, dirt, screws, etc.

#### **Warning:**

If battery cover is punctured, do not re-use battery.

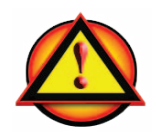

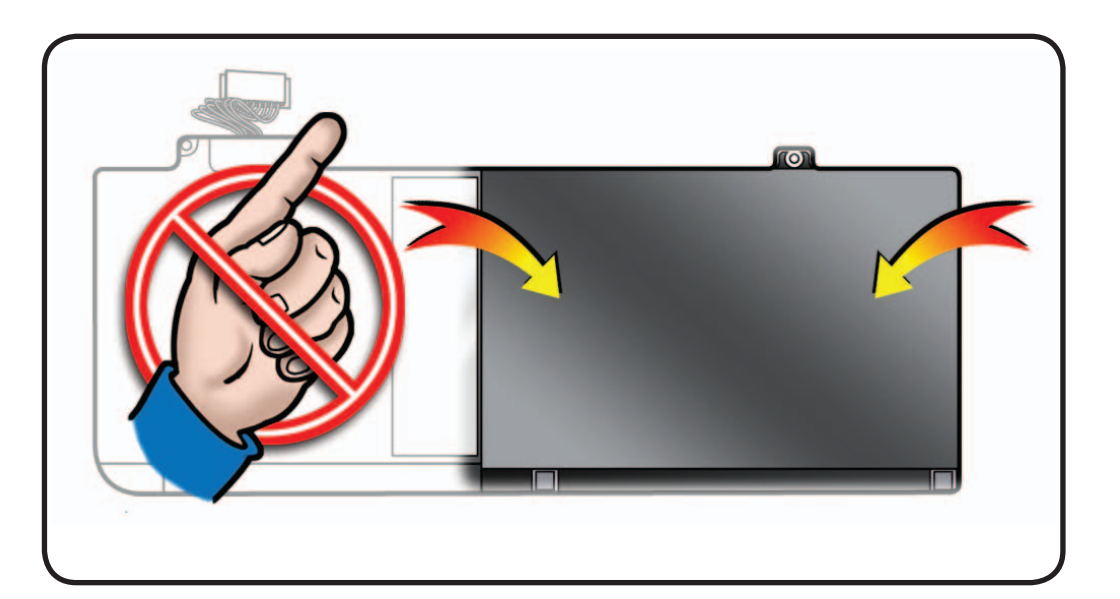

# **Reassembly**

- **1** Slide front edge of battery under 3 tabs.
- **2** Install 2 screws (longer screw near cable connector).

**Note:** If installing new battery, attach battery warning label (refer to battery inbox instructions).

**3** If performing other repairs, be sure to leave battery cable disconnected. Otherwise, align battery connector over pins, connect battery cable to logic board and reassemble computer.

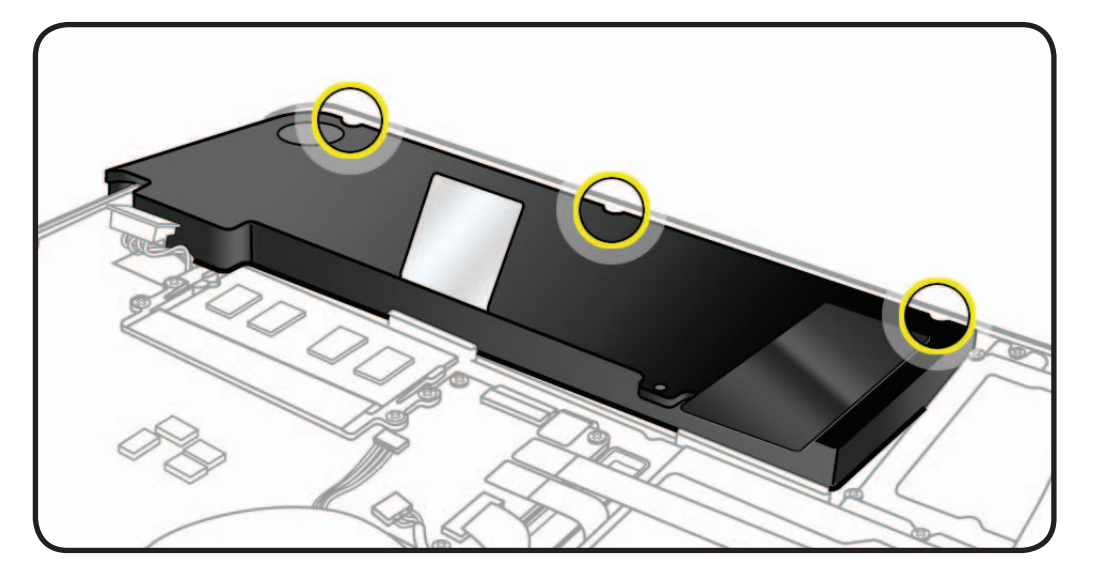

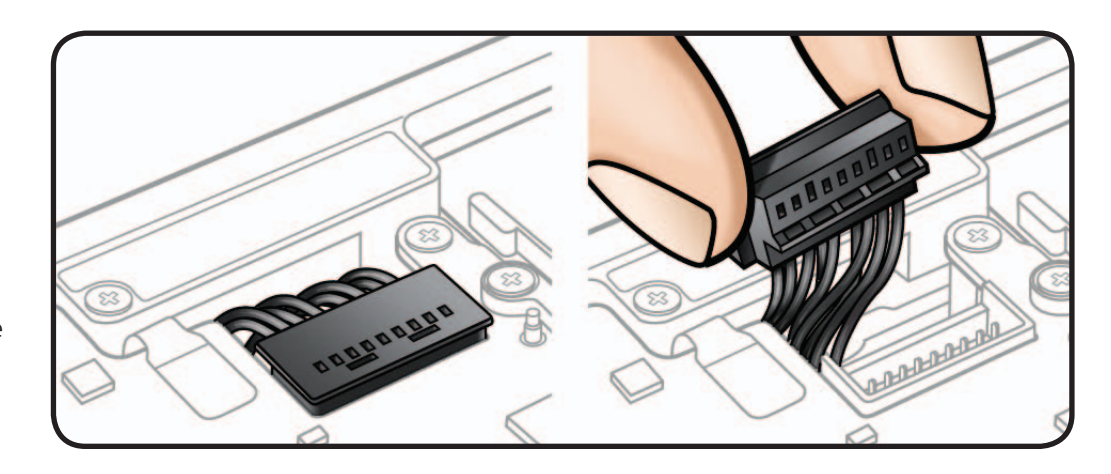

**4** Press battery indicator light to check charge level.

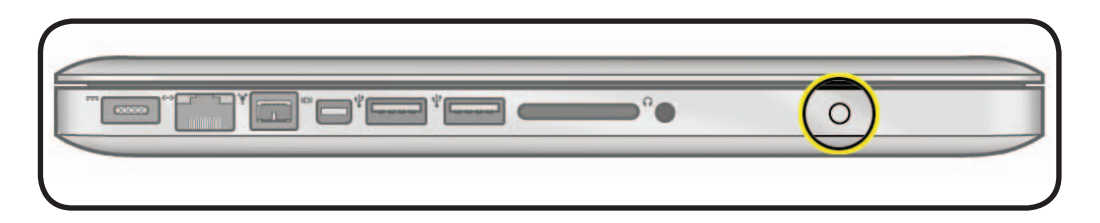

# **Memory**

# **First Steps**

#### Remove:

• Bottom Case

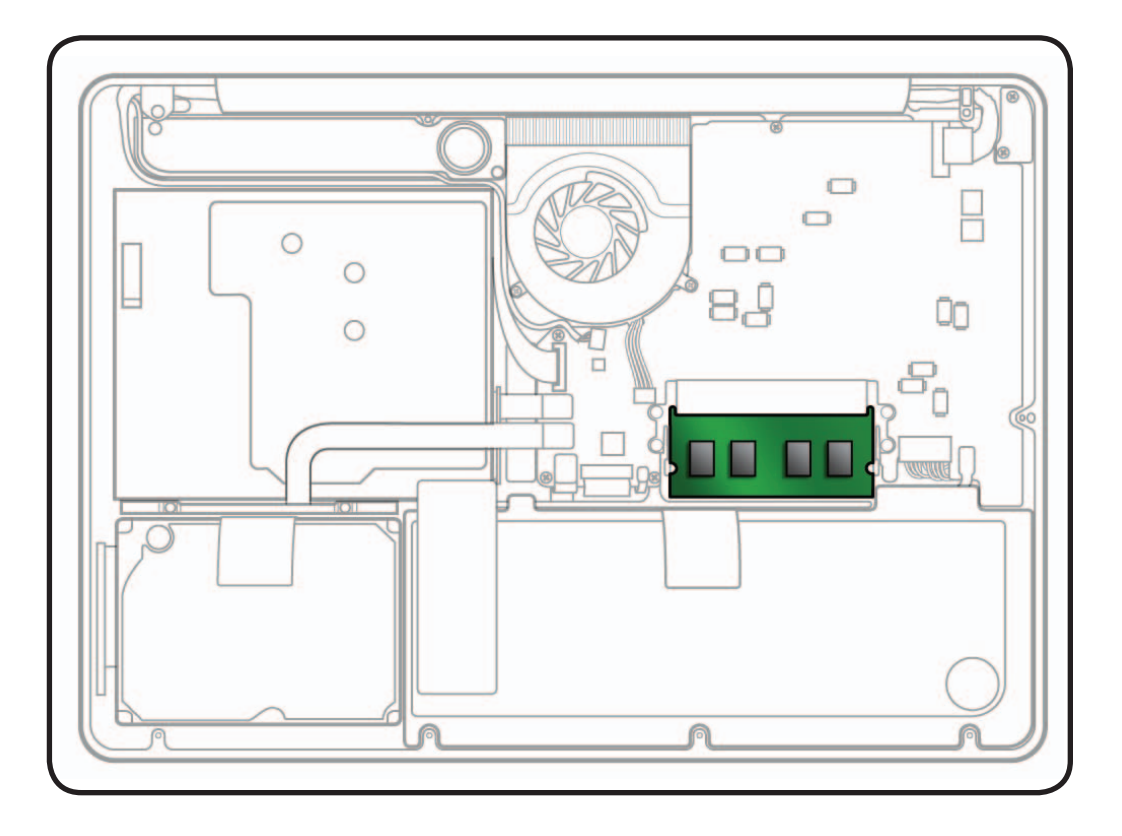

- ESD wrist strap
- Clean, soft, lint-free cloth

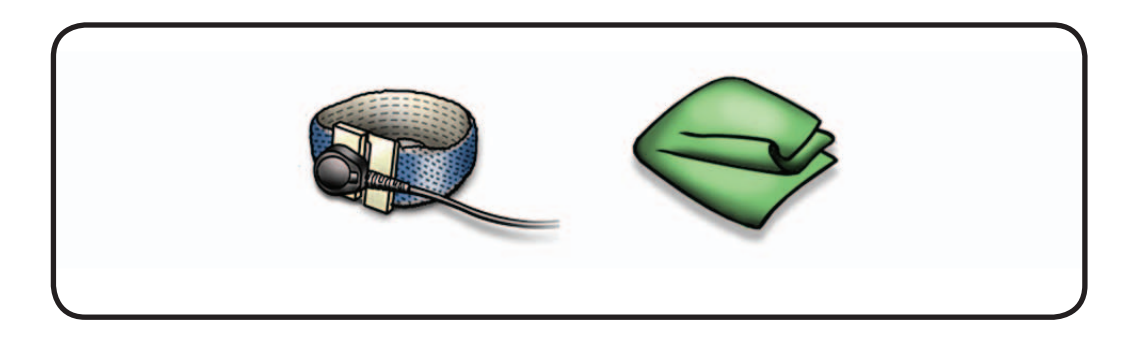

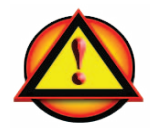

Before you begin this procedure, disconnect battery from logic board. Failure to do so could damage computer.

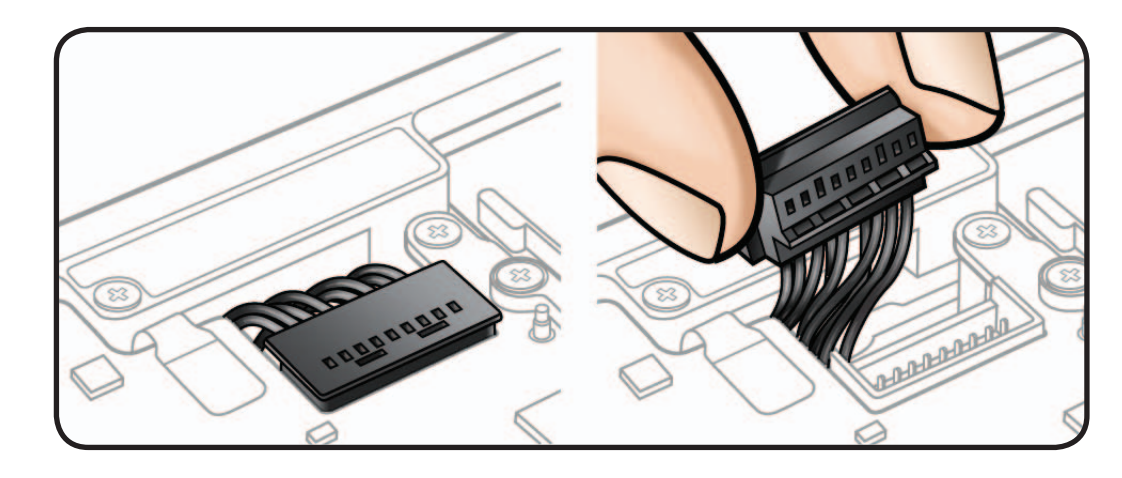

Memory modules must be:

- 30 mm (1.18 inches)
- $\cdot$  1 GB, 2 GB, or 4 GB
- 204-pin
- PC3-8500 DDR3, 1066 MHz RAM

The MacBook Pro (13-inch, Mid 2009) comes with a minimum of 2 GB (two 1 GB modules), and the MacBook Pro (13-inch, Mid 2010) comes with a minimum of 4 GB (two 2 GB modules) of 1066 MHz Double Data Rate 3 (DDR3) Synchronous Dynamic Random-Access Memory (SDRAM) installed. There are two slots that can accept SDRAM Small Outline Dual Inline Memory Modules (SO-DIMMs). The slots are stacked on the logic board under the bottom case. For best performance, memory should be installed as pairs with an identical memory module in each slot. The maximum memory for both models is 8 GB, with a 4 GB module installed in each slot.

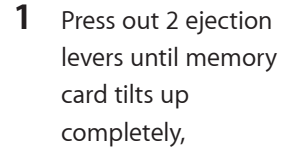

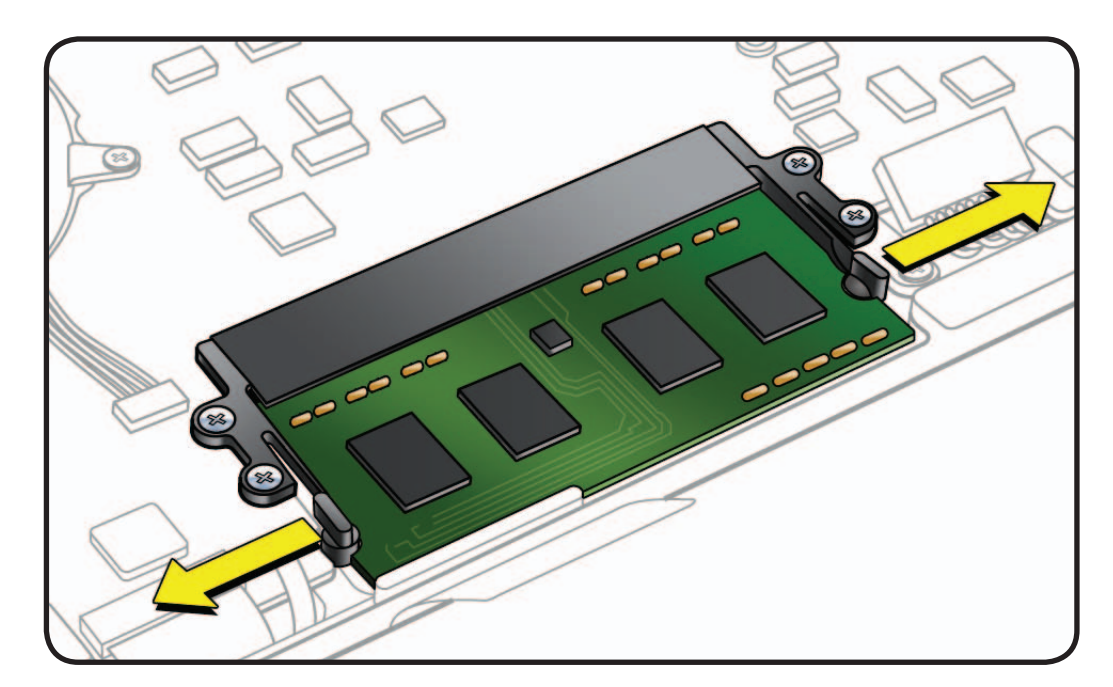

- **2** With memory card tilted up, make sure you can see the halfcircle notches on either end of card. If not, press ejection levers again.
- **3** Pull out memory card.

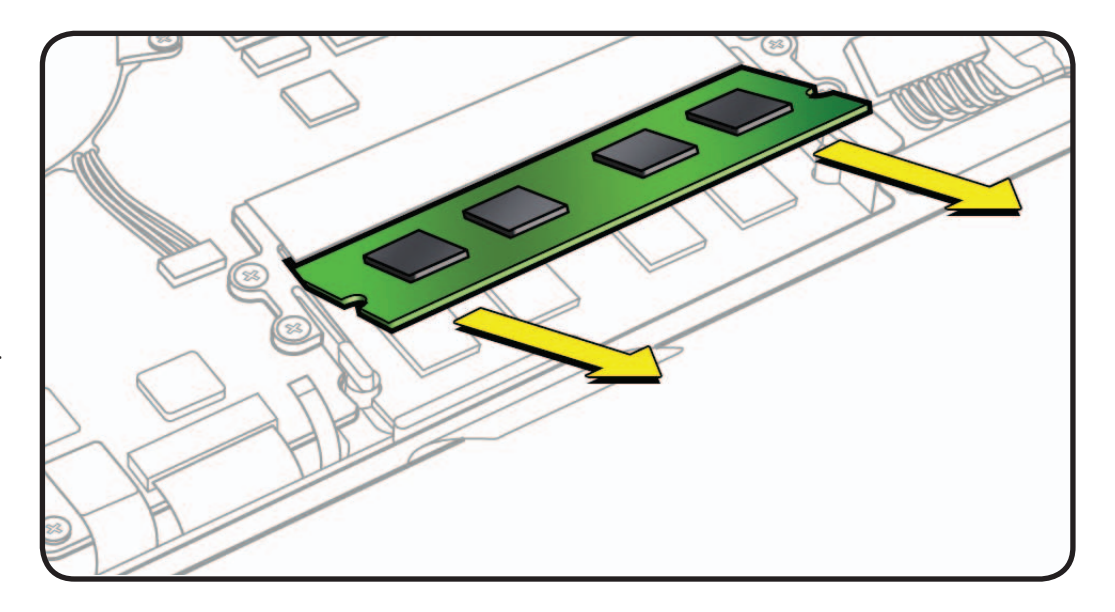

**Important:** Hold card by edges only. Do not touch gold connectors.

**Note:** Memory cards might have harmless white residue on gold connectors.

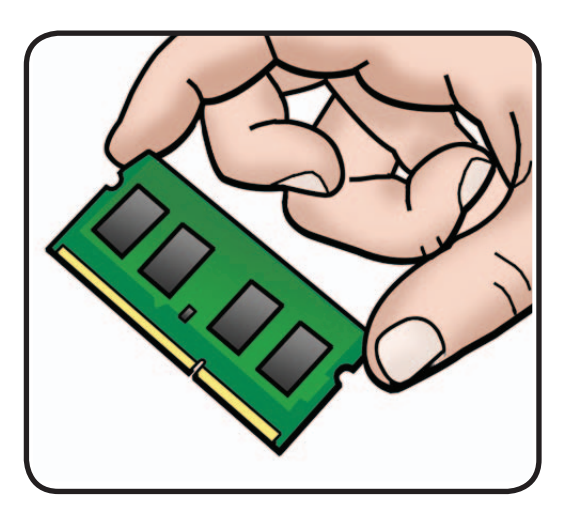

### **Replacement**

**1** Install memory cards at an angle, one at a time. If installing just one card, install it in lower slot.

**Note:** Memory cards might have harmless white residue on gold connectors.

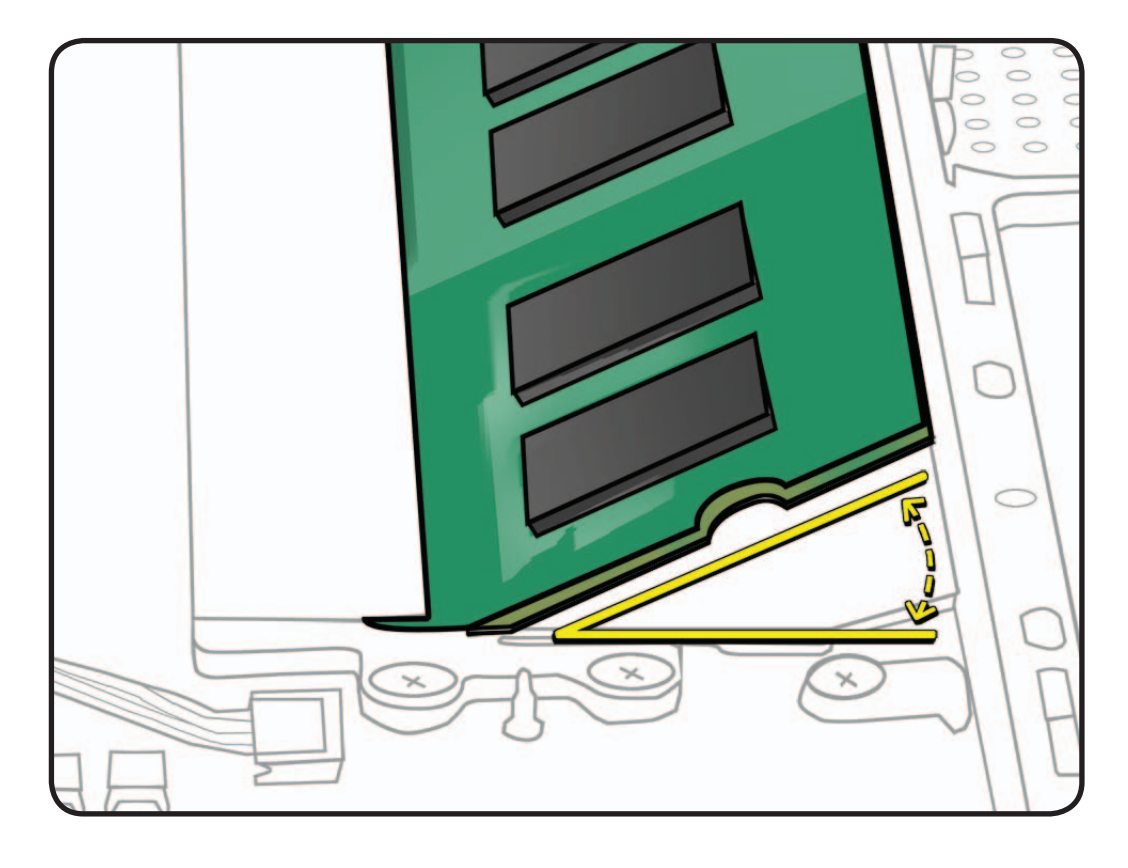

- **2** Press memory card down until levers click into place in the halfcircle notches on either end of card.
- **3** If you installed additional memory, verify that computer recognizes it.

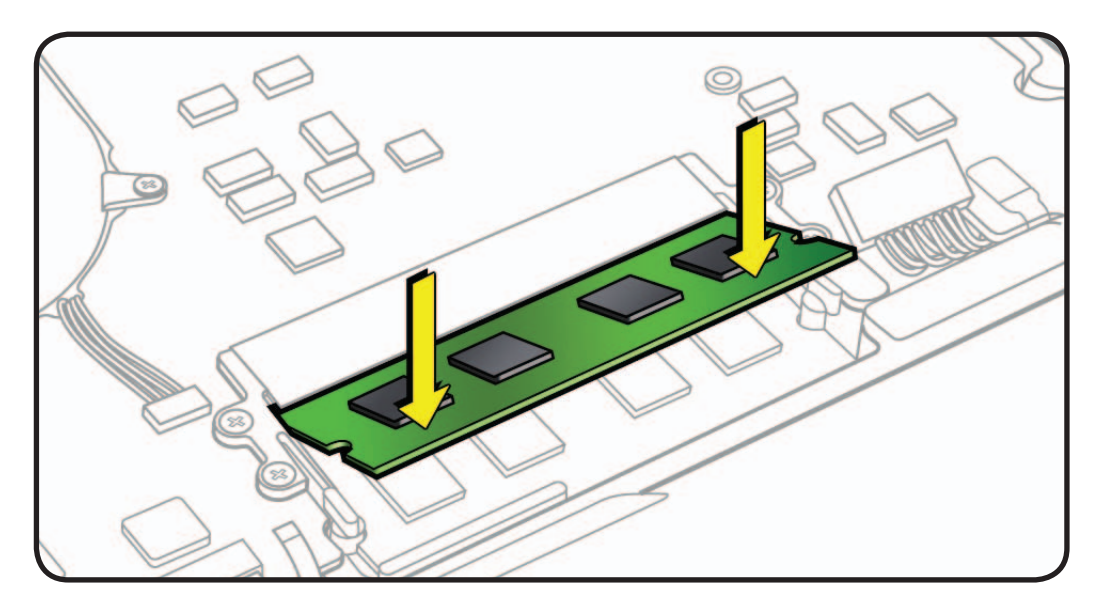

# **Rear Hard Drive Bracket**

# **First Steps**

Remove:

• Bottom Case

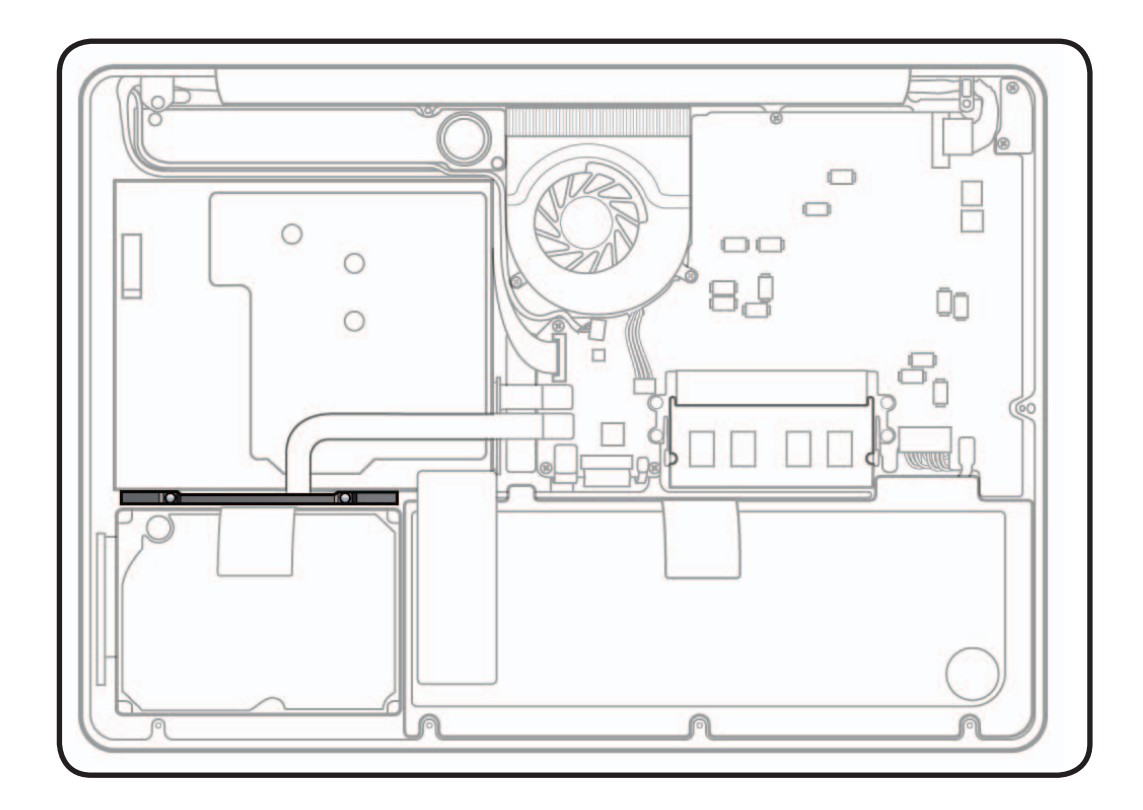

- ESD wrist strap
- Clean, soft, lint-free cloth
- Phillips #00 screwdriver, magnetized

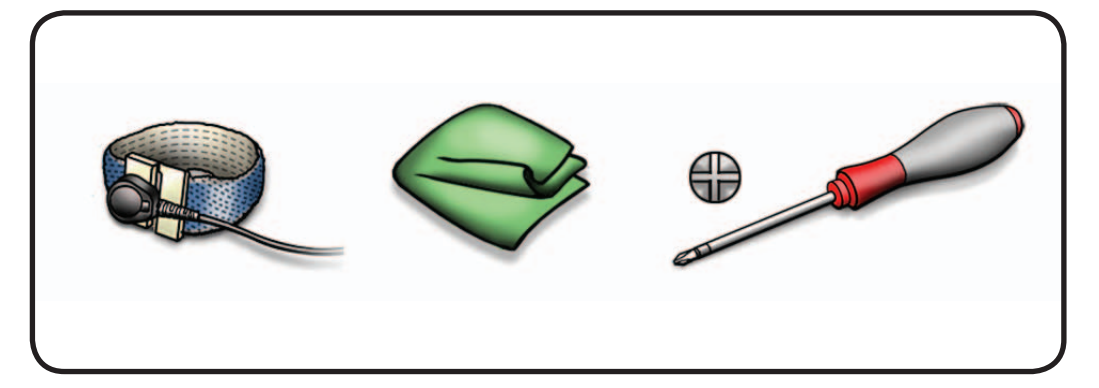

**1** Loosen 2 Phillips #00 captive screws.

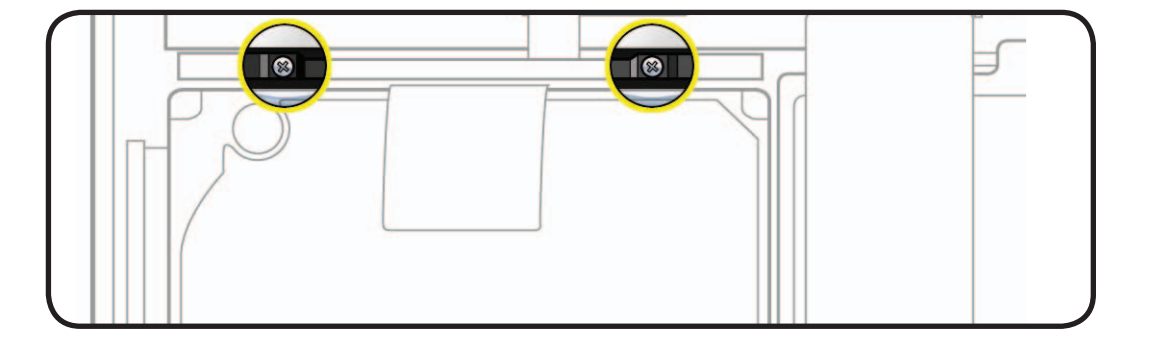

**2** Lift out bracket.

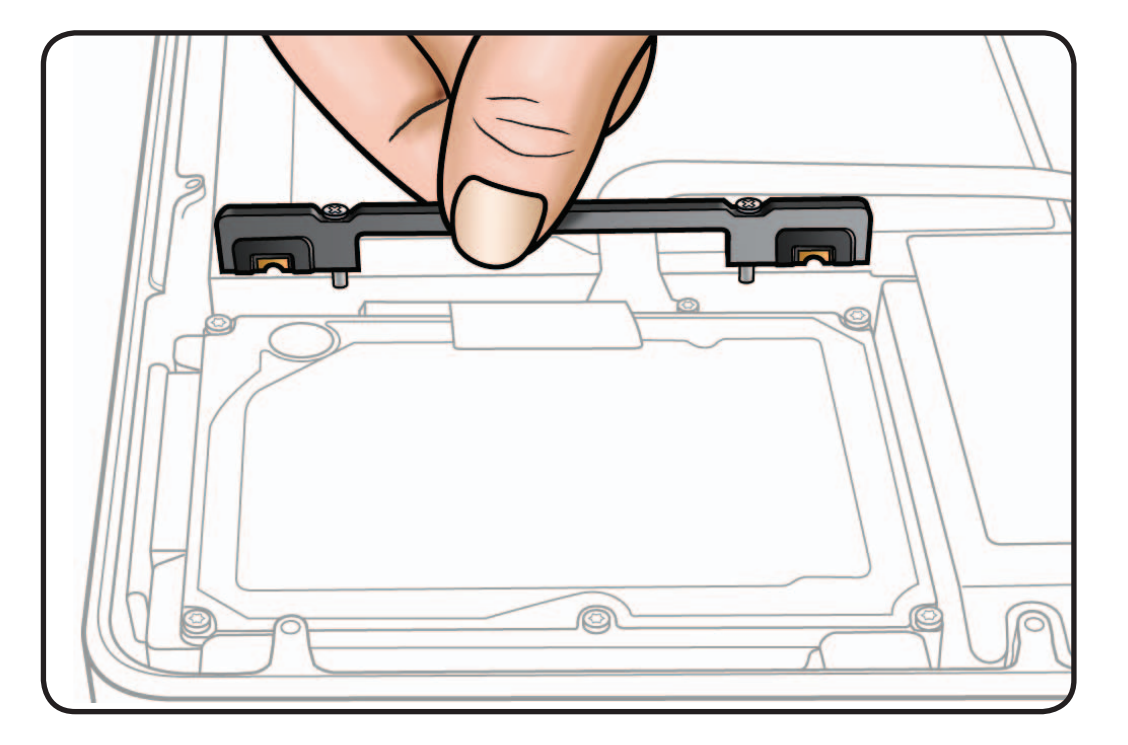

#### **Reassembly Note:**

Make sure 2 orange and black rubber grommets are included in bracket before installing it.

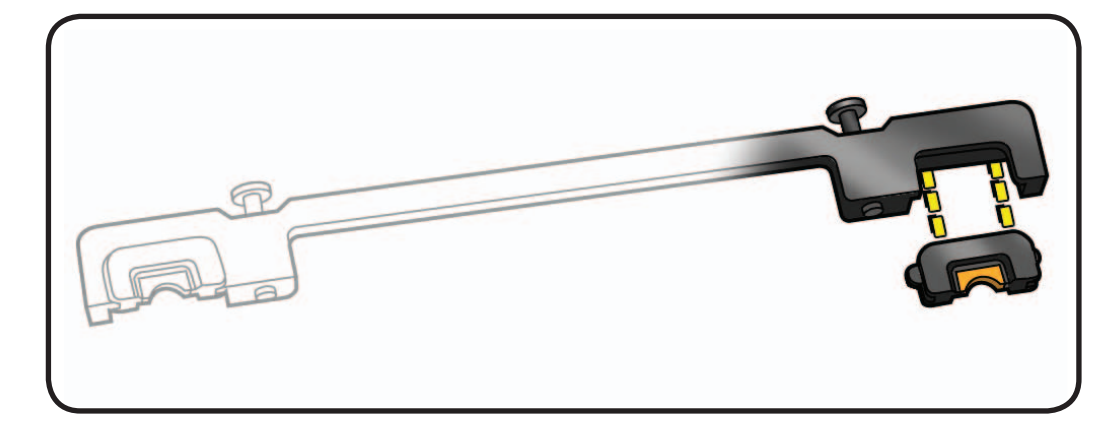

# **Hard Drive**

# **First Steps**

#### Remove

- Bottom Case
- Rear Hard Drive Bracket

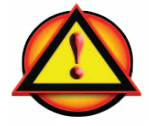

**Caution:** Make sure data is backed up before removing hard drive.

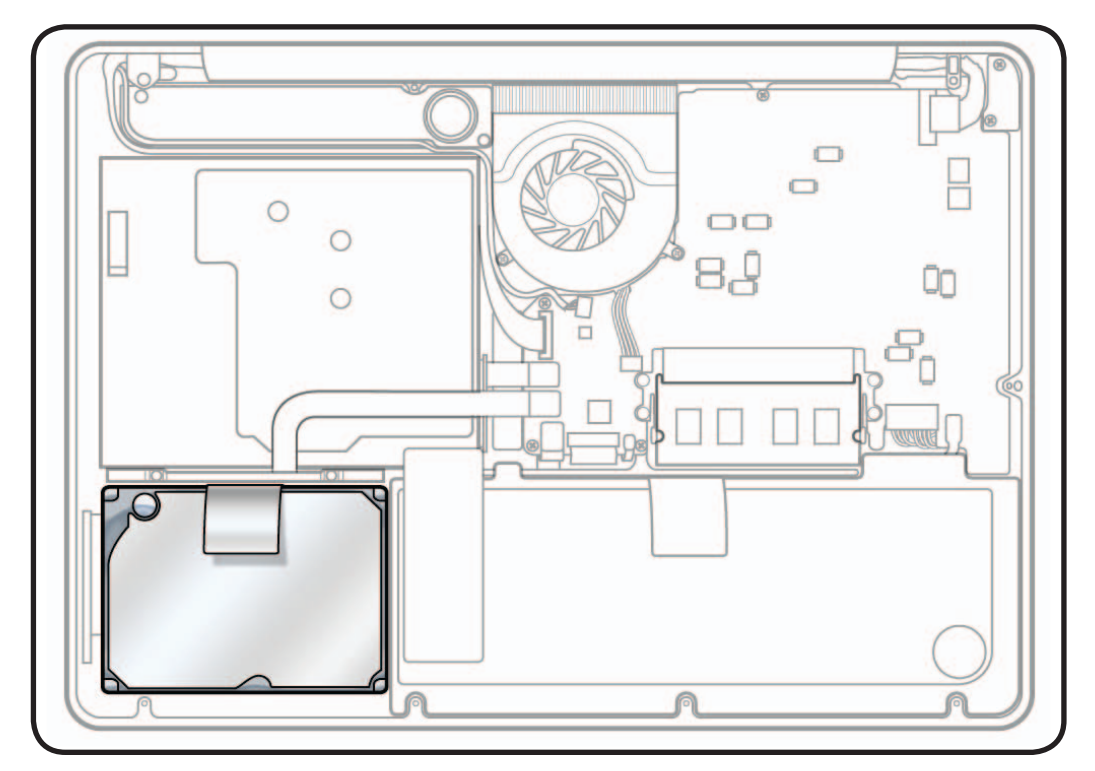

- ESD wrist strap
- Clean, soft, lint-free cloth
- Phillips #00 screwdriver, magnetized
- Torx T6 screwdriver, magnetized

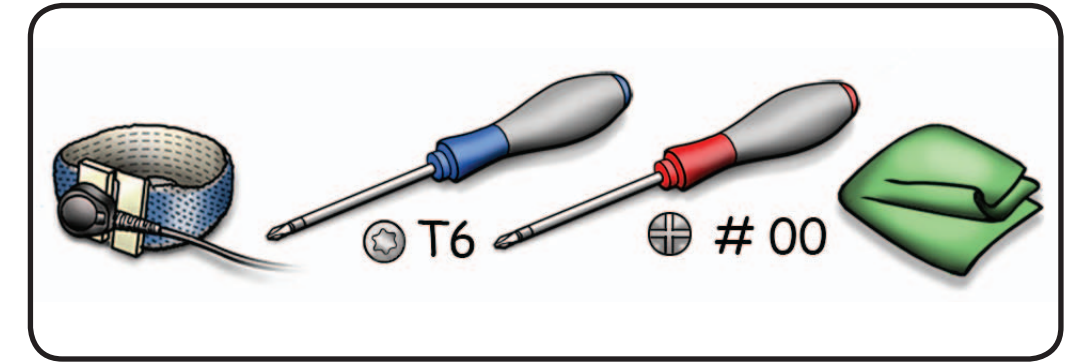

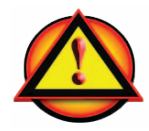

Before you begin this procedure, disconnect battery from logic board. Failure to do so could damage computer.

- **1** Make sure rear hard drive bracket has been removed.
- **2** To protect hard drive flex cable, remove Phillips #00 screws (2) 922-9036 (1.5mm)

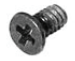

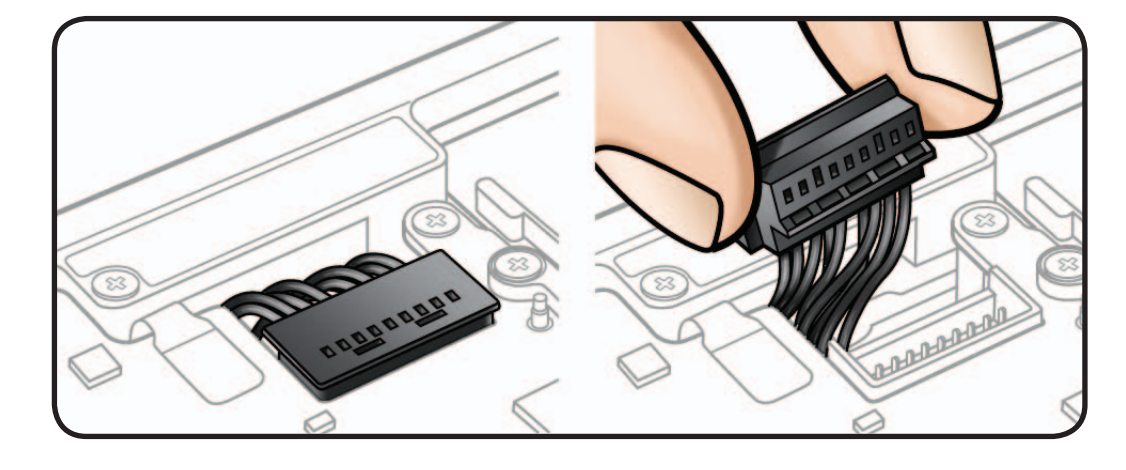

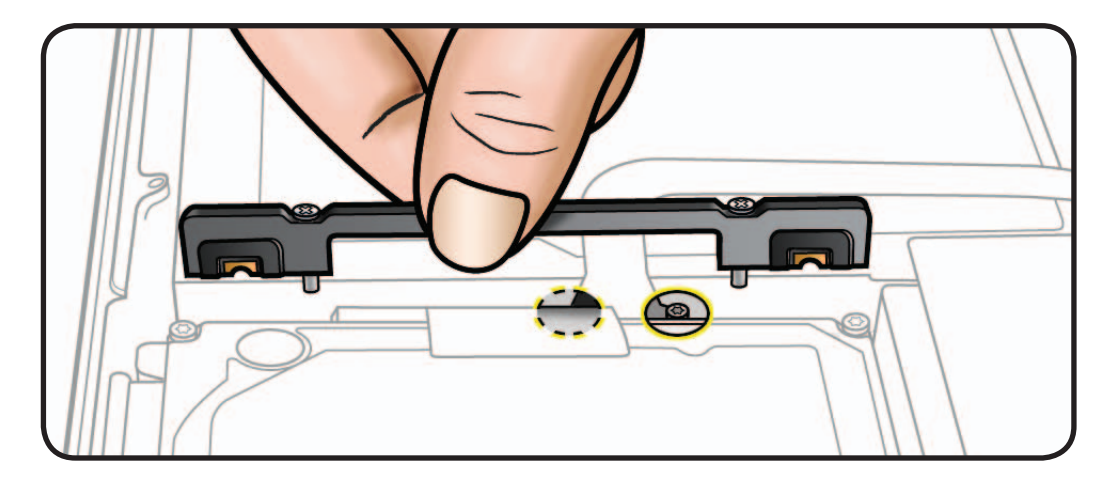

**3** Use pull tab to tilt hard drive up.

> Be careful not to pull too far or too fast. There is a delicate flex cable running underneath drive.

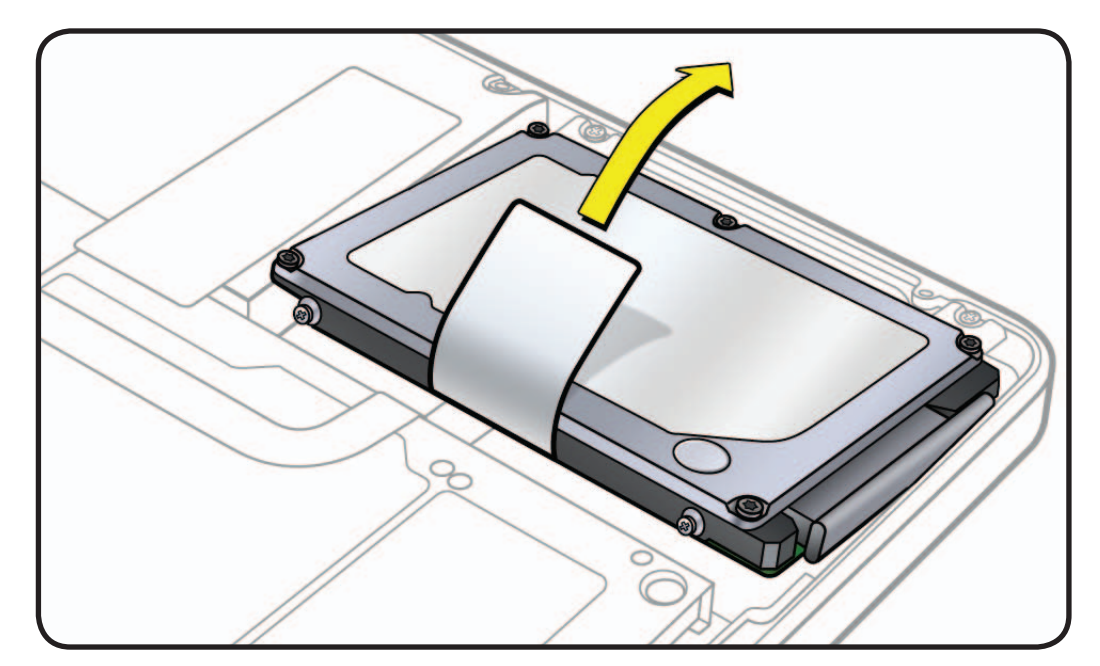

- **4** Note flex cable underneath hard drive. Be careful not to strain cable.
- **5** Disconnect hard drive flex cable connector.

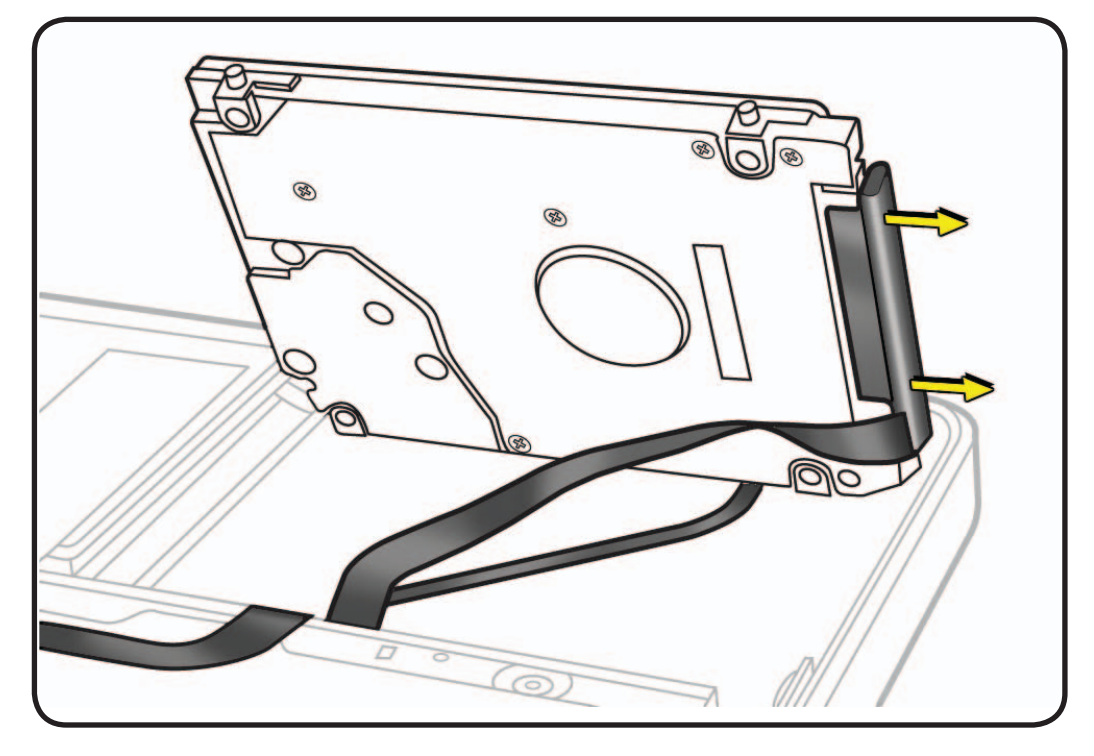

- **6** Follow safe handling of hard drive:
- Hold by sides only.
- Do not press drive.
- Do not touch connector.
- Do not touch circuitry.

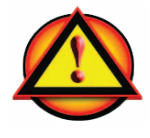

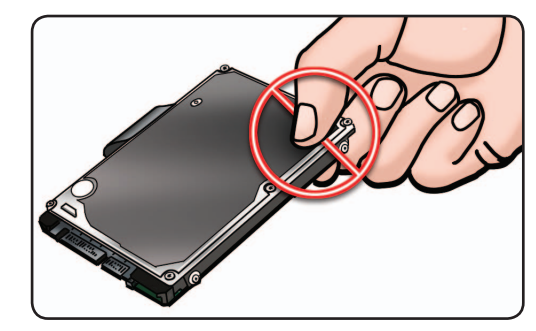

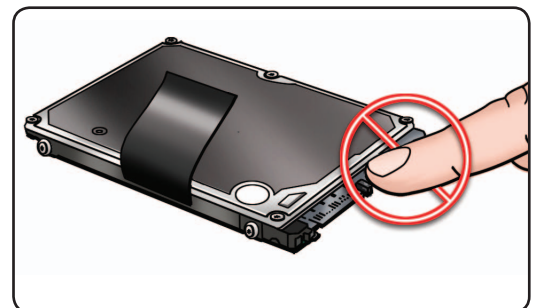

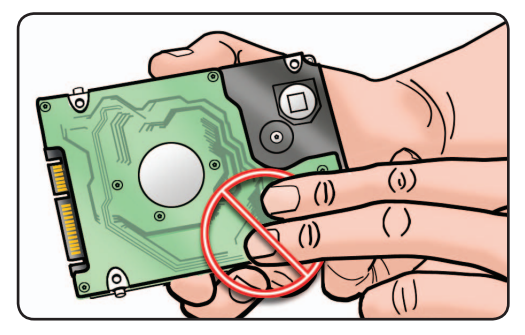

# **Replacement**

**1** Make sure 4 orange and black rubber grommets are installed in top case before installing hard drive.

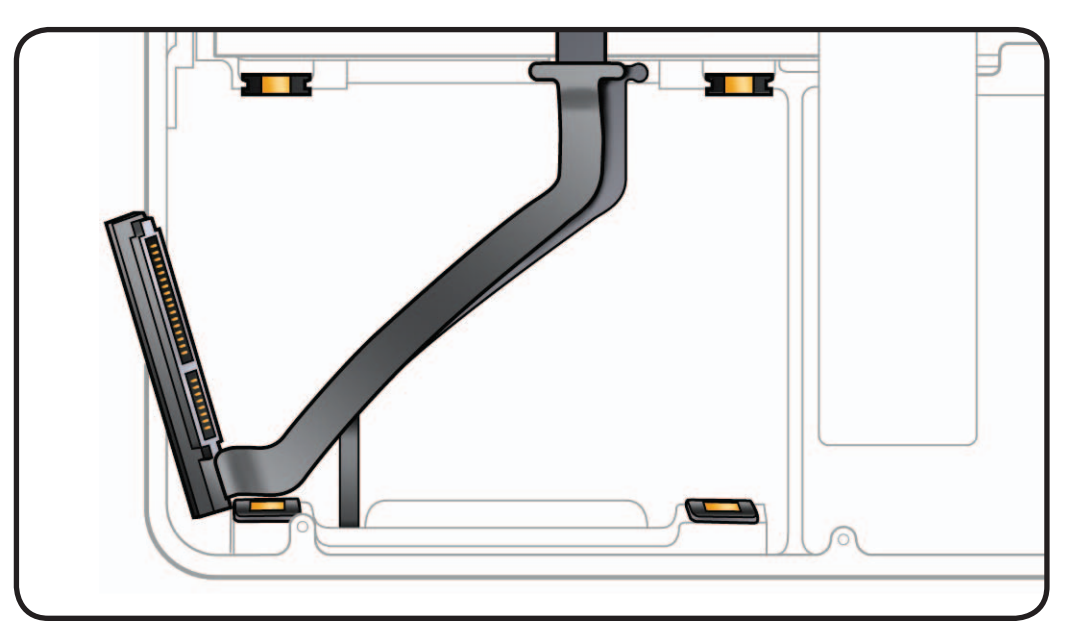

**2** Make sure (4) T6 mounting screws are installed on drive.

> Replacement drive should include mounting screws, but if not, transfer them from old drive.

- **3** Attach flex cable connector and tilt hard drive into top case.
- **4** Install rear hard drive bracket and tighten captive screws.

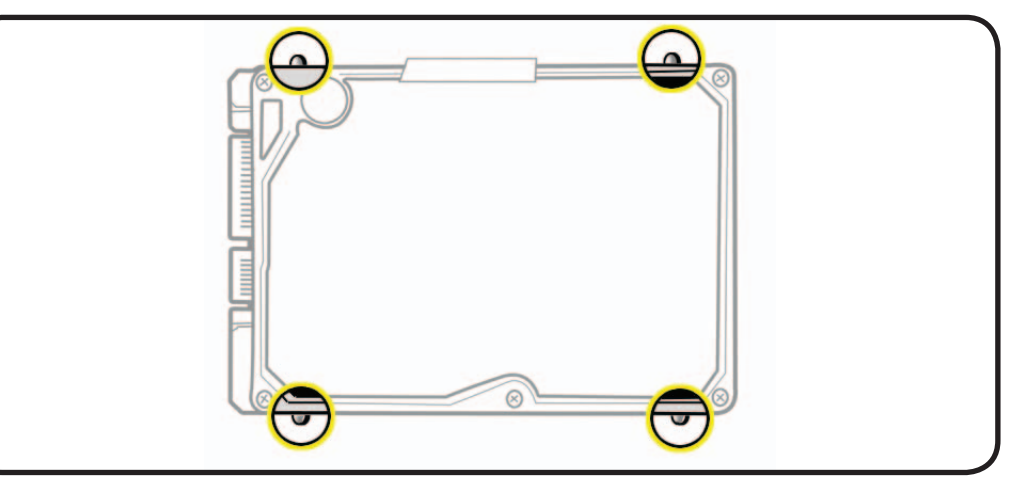

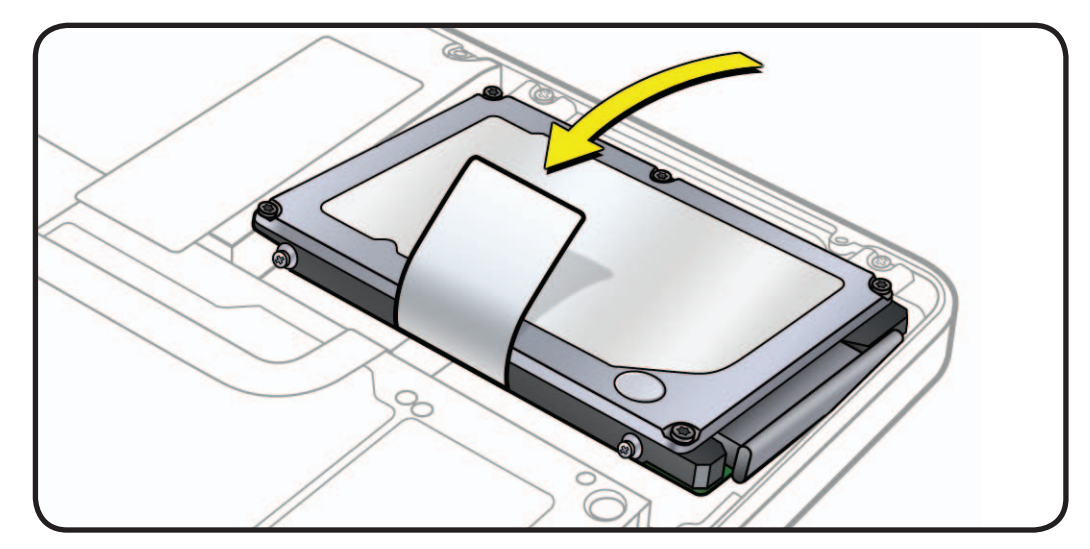

### **Reinstalling Software that Came with the Computer**

Use software install discs that came with the computer to reinstall Mac OS X and any bundled applications. Choose either "Archive and Install," which saves existing files and settings, or "Erase and Install," which erases all data.

**Important:** Apple recommends backing up data before restoring software. Because the "Erase and Install" option erases the hard drive, you should back up essential files before installing Mac OS X and other applications. Apple is not responsible for any lost data.

# **Installing Mac OS X**

To install Mac OS X, follow these steps:

- 1. Back up essential files.
- 2. Make sure power adapter is connected and plugged in to a powered wall outlet.
- 3. Insert Mac OS X Install DVD that came with the computer.
- 4. Double-click "Install Mac OS X".
- 5. Follow onscreen instructions.

**Note:** To restore computer to original factory settings, click Options in the "Select a Destination" pane of the Installer, and then select "Erase and Install." If you choose "Erase and Install," you will see a message reminding you to use the Applications Install DVD to reinstall bundled applications that came with the computer.

- 6. When the installation is complete, click Restart.
- 7. Follow prompts in Setup Assistant to set up the user account.

### **Installing Applications**

If you reinstall Mac OS X and select the "Erase and Install" option, you must reinstall bundled applications that came with the computer, such as the iLife applications.

To install applications that came with the computer, follow these steps:

- 1. Make sure power adapter is connected and plugged in to a powered wall outlet.
- 2. Insert the Applications Install DVD that came with the computer.
- 3. Double-click "Install Bundled Software".
- 4. Follow onscreen instructions.
- 5. When installation is complete, click Close.

# **Front Hard Drive Bracket**

# **First Steps**

#### Remove:

- Bottom Case
- Rear Hard Drive Bracket
- Hard Drive

**Note:** The front hard drive bracket includes a combination flex cable for:

- hard drive
- IR sensor/sleep LED indicator

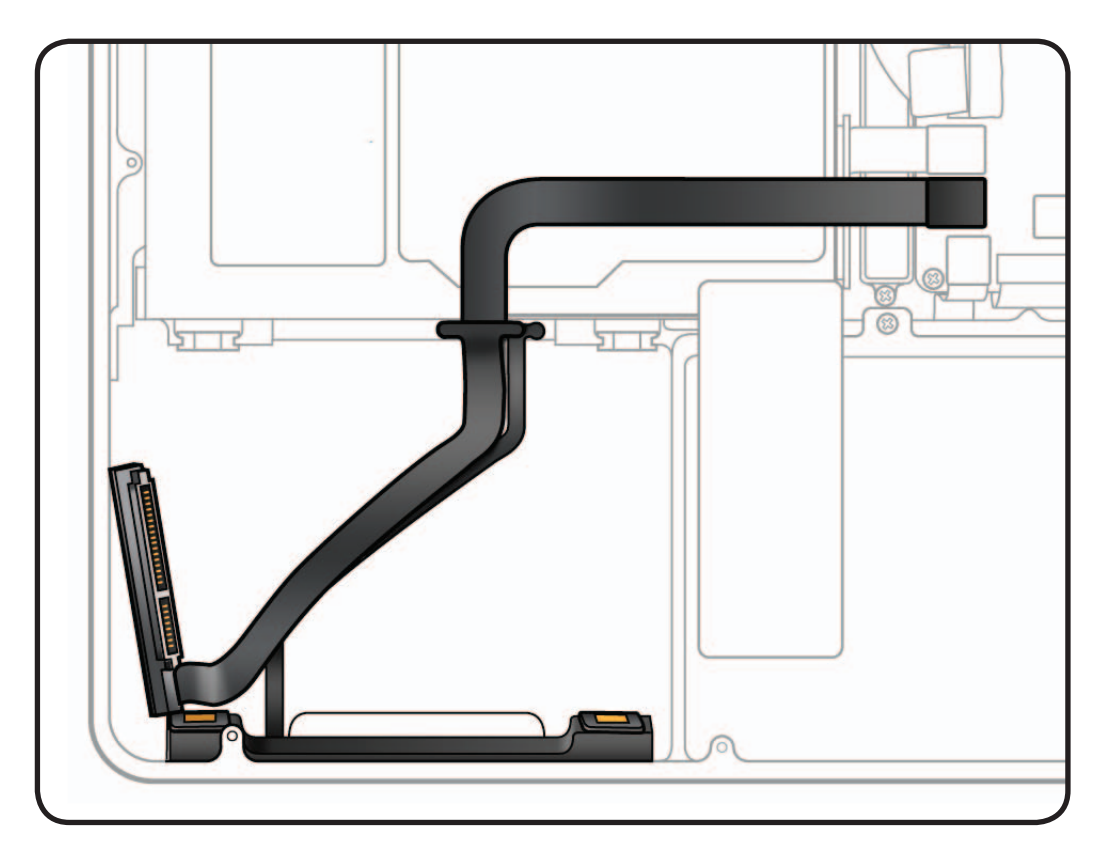

- ESD wrist strap
- Clean, soft, lint-free cloth
- Black stick
- Phillips #00 screwdriver, magnetized

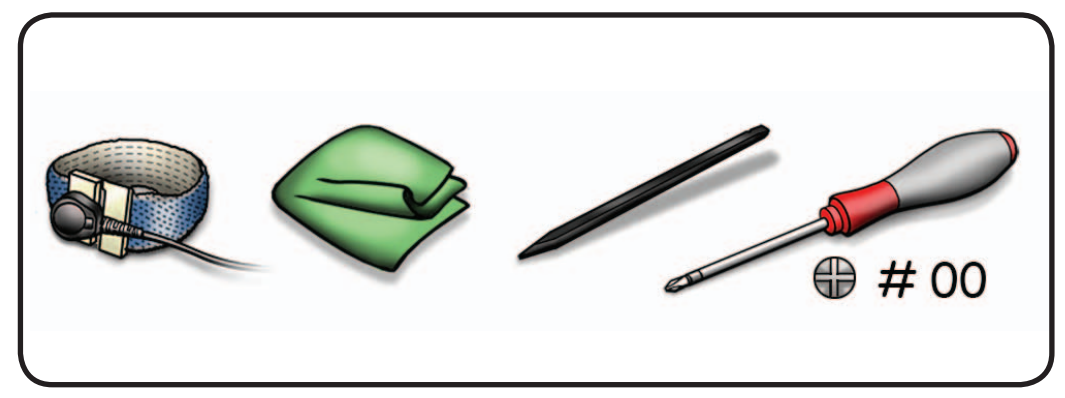

- **1** Disconnect cable from logic board.
- **2** Remove Phillips #00 screws at flex cable: (2) 922-9036 (1.5mm)

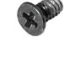

**3** Remove Phillips #00 screws at front hard drive bracket: (2) 922-9105 (4mm)

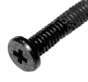

**4** Peel up IR sensor/ sleep LED cable from adhesive on top case.

# **Replacement**

- **1** Insert front hard drive bracket screws.
- **2** Press flex cable adhesive to top case.
- **3** Insert flex cable screws.
- **4** Attach flex cable to logic board.

**Note:** Press cable straight down when installing.

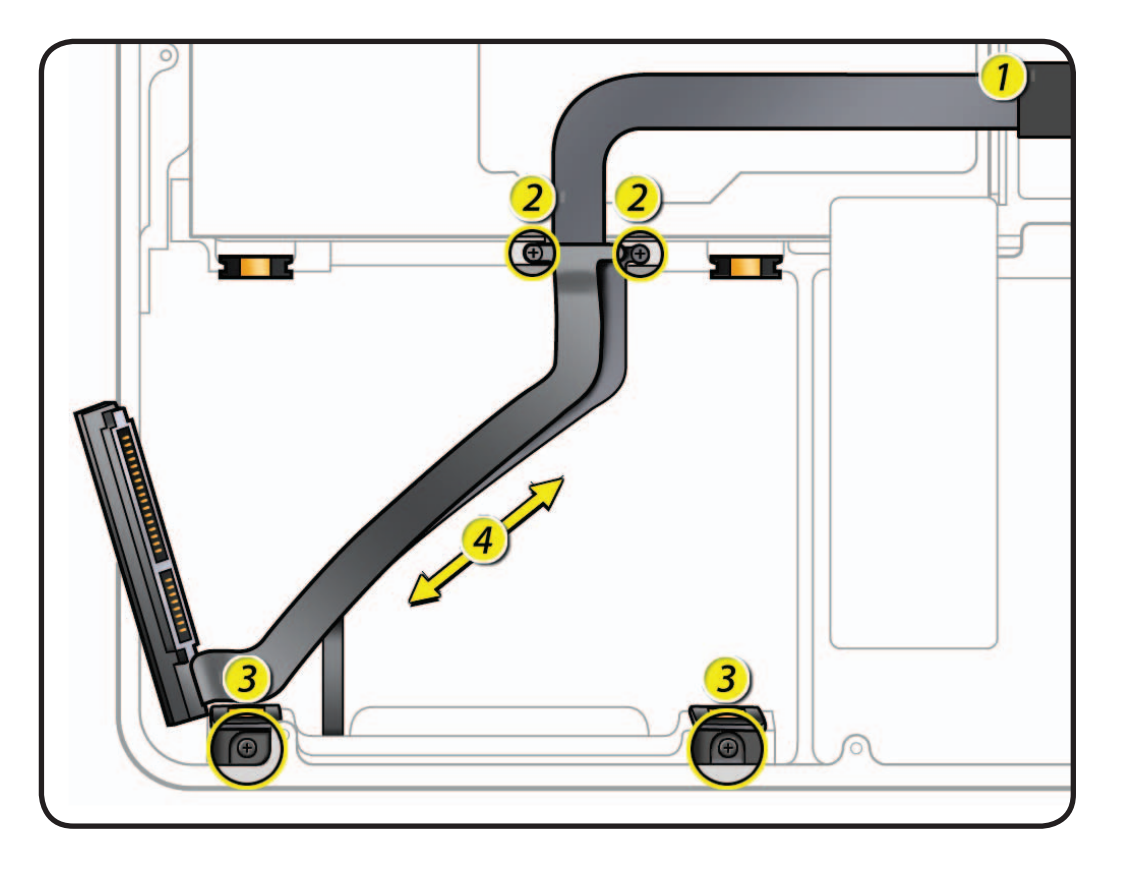

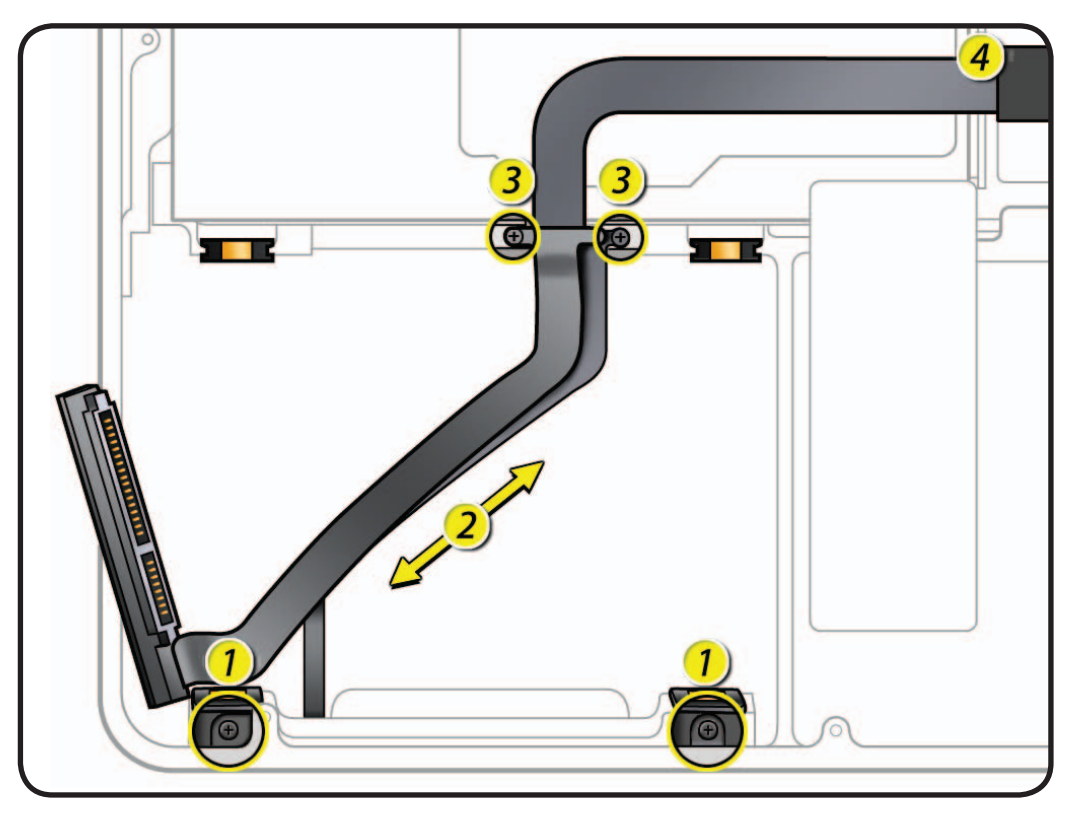

# **Optical Drive**

# **First Steps**

#### Remove:

• Bottom Case

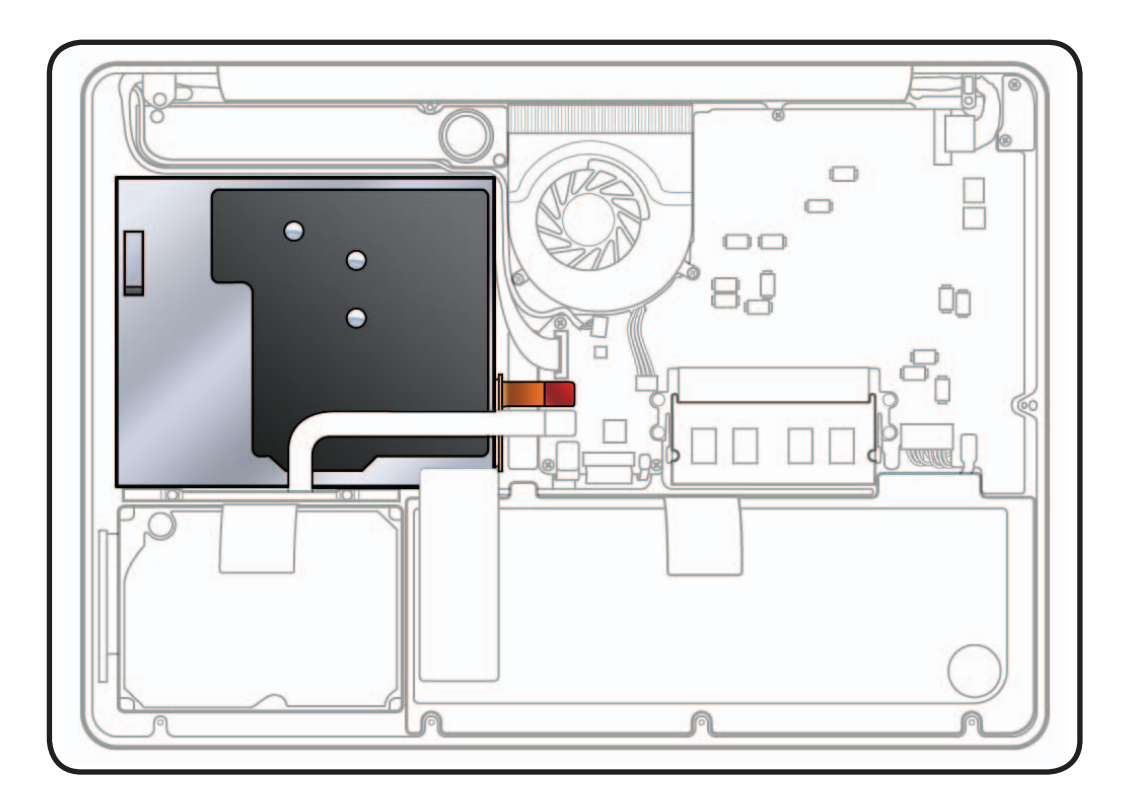

- ESD wrist strap
- Clean, soft, lint-free cloth
- Black stick
- Phillips #00 screwdriver, magnetized

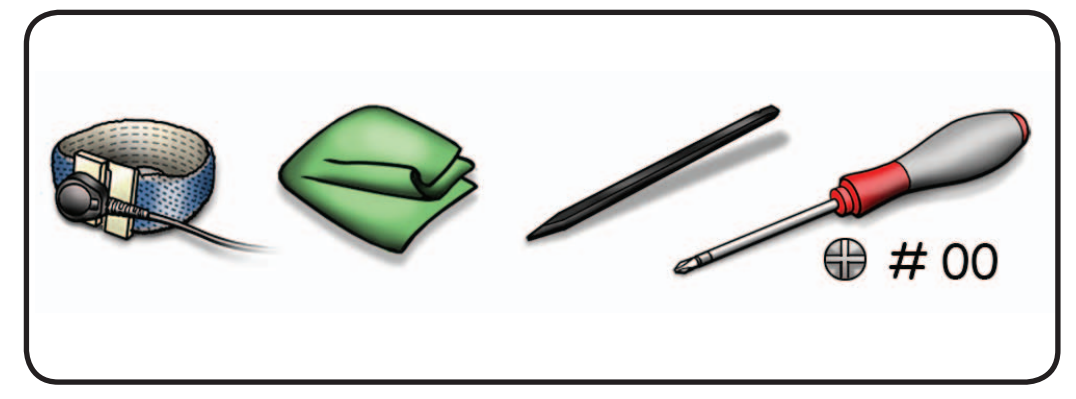

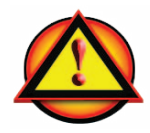

Before you begin this procedure, disconnect battery from logic board. Failure to do so could damage computer.

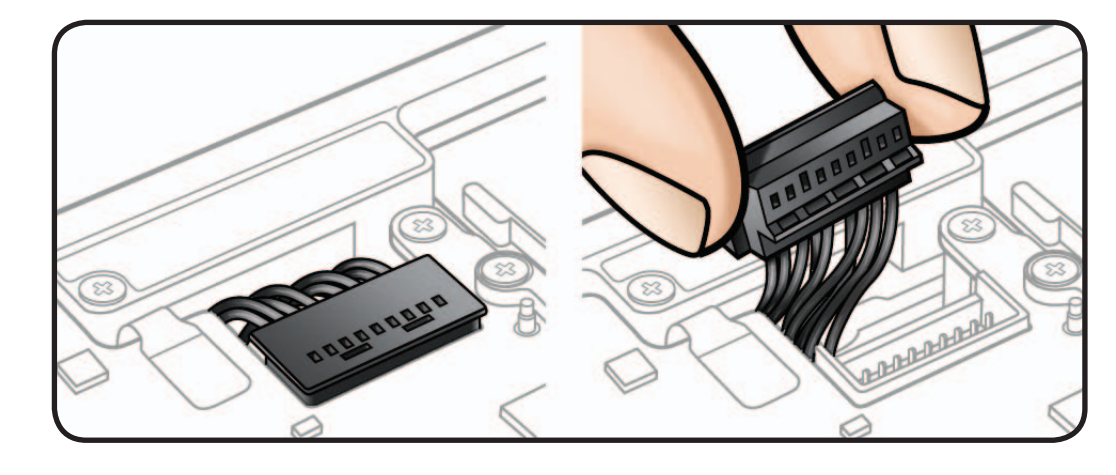

**1** Remove Phillips #00 screws: (3) 922-8662 (2.8mm)

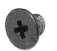

- **2** Use black stick to carefully disconnect 2 flex cables from logic board:
- optical drive
- hard drive

#### **Reassembly Note:**

Press cables straight down when installing.

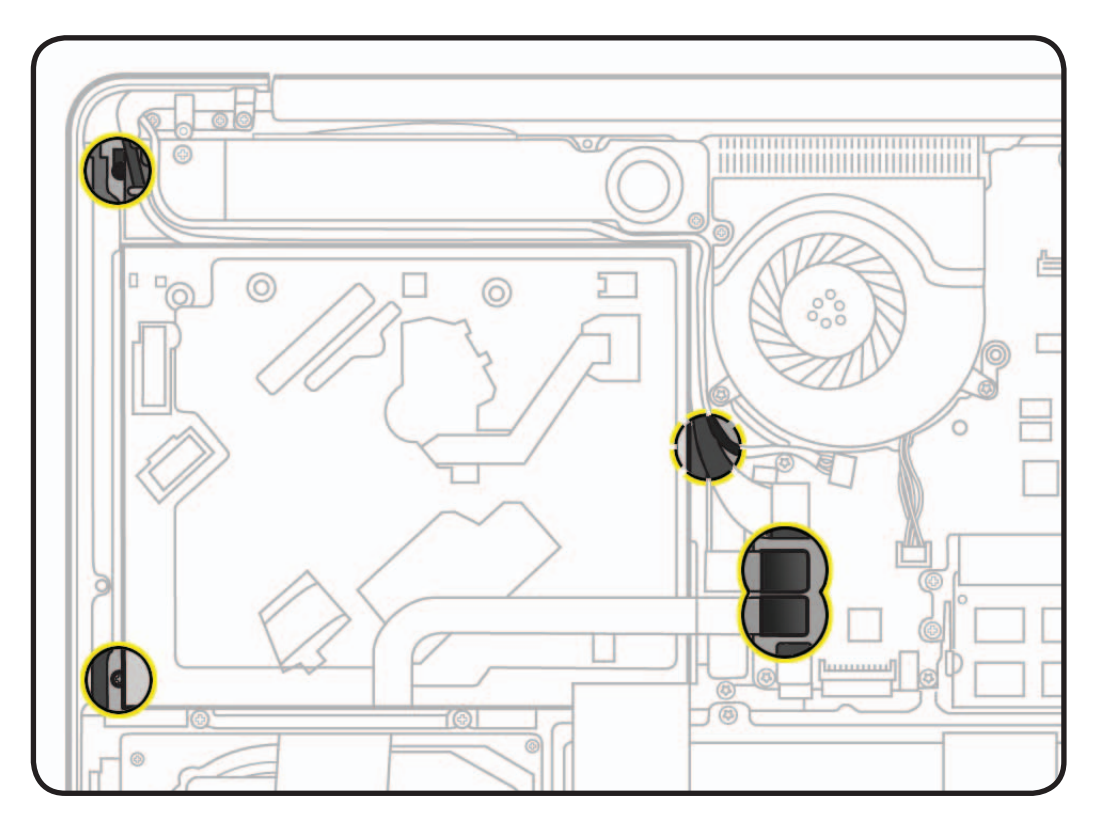

**3** Rotate drive out from under subwoofer and remove from unit.

#### **Replacement Note:**

If installing a new optical drive, transfer short flex cable from old drive to new drive.

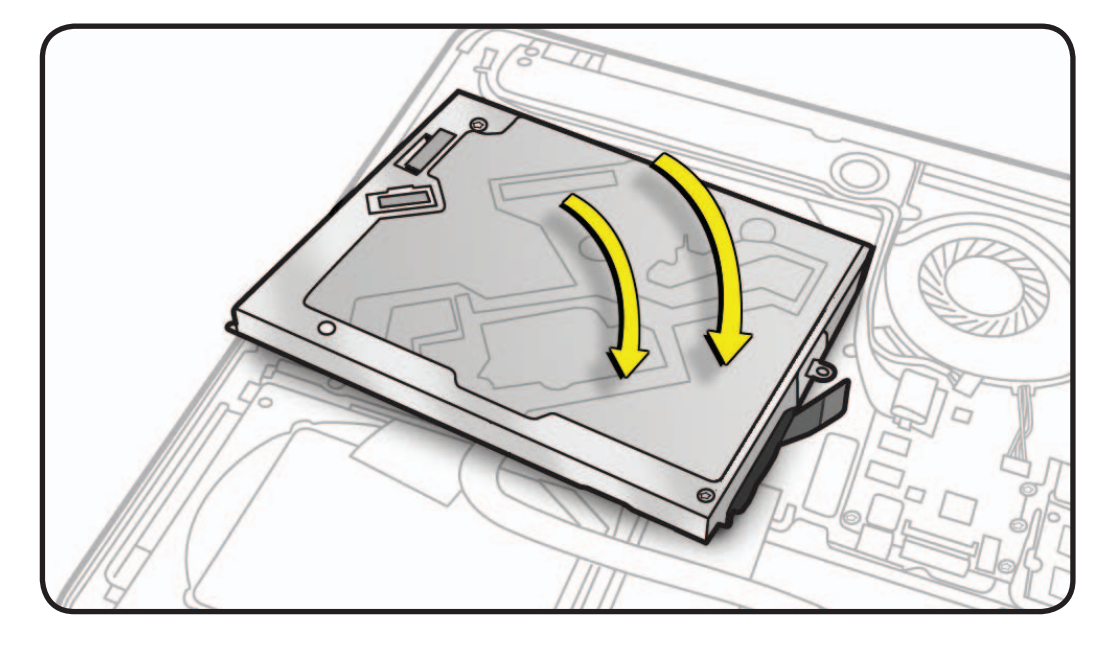

#### **Important:** Handle drive by sides only. Do not press or squeeze the top or bottom of optical drive

**Important:** Do not touch sensor on top case underneath optical drive.

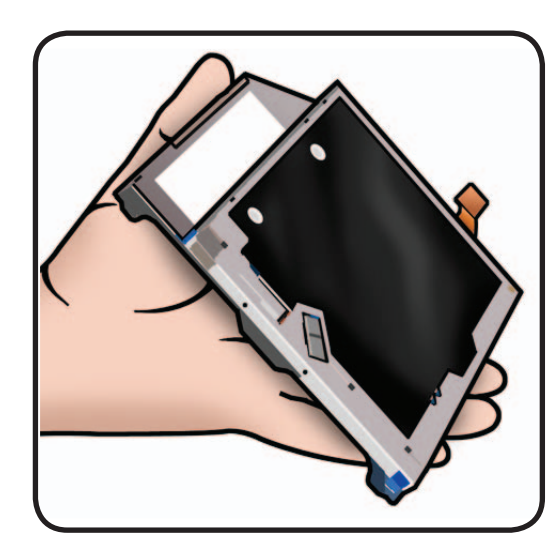

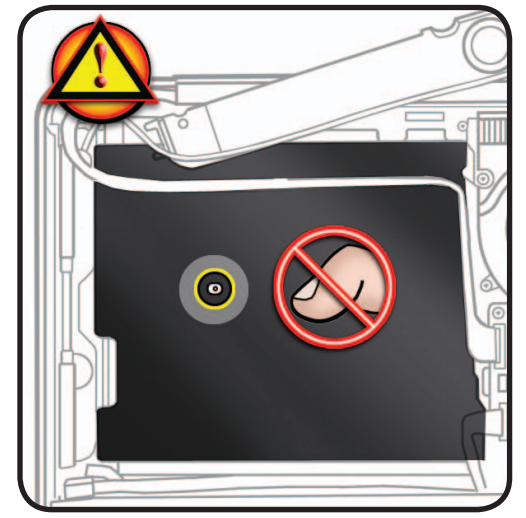

# **Optical Drive Flex Cable**

# **First Steps**

#### Remove:

- Bottom Case
- Optical Drive

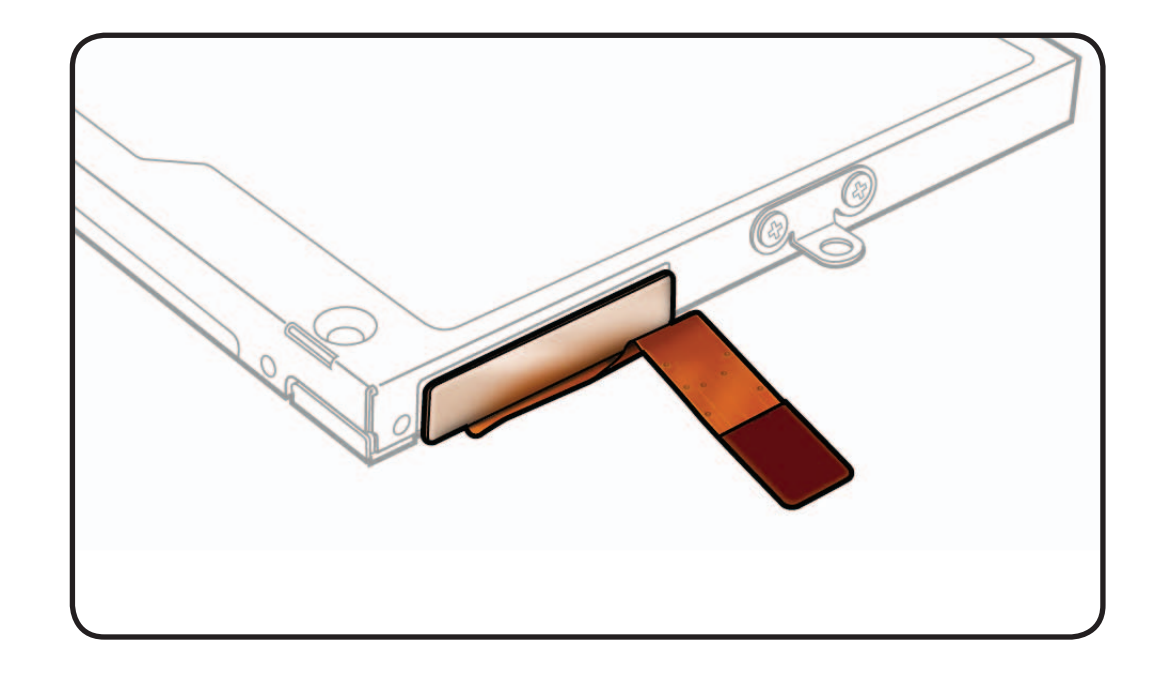

- ESD wrist strap
- Clean, soft, lint-free cloth
- Black stick

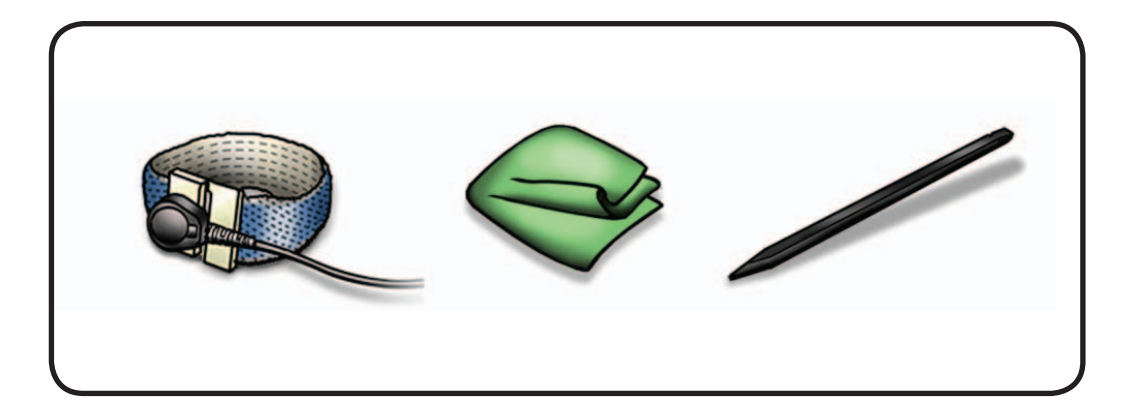

- **1** Handle optical drive by sides only.
- **2** Evenly disconnect flex cable from drive.

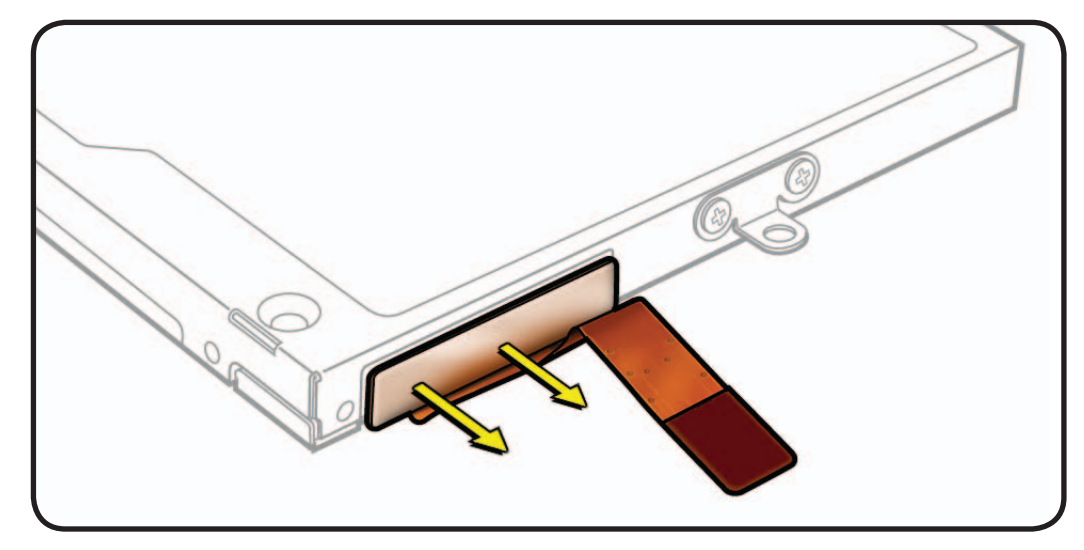

# **Right Speaker / Subwoofer**

# **First Steps**

#### Remove:

- Bottom Case
- Optical Drive

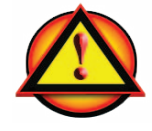

**Caution:** Do not touch soft speaker cones.

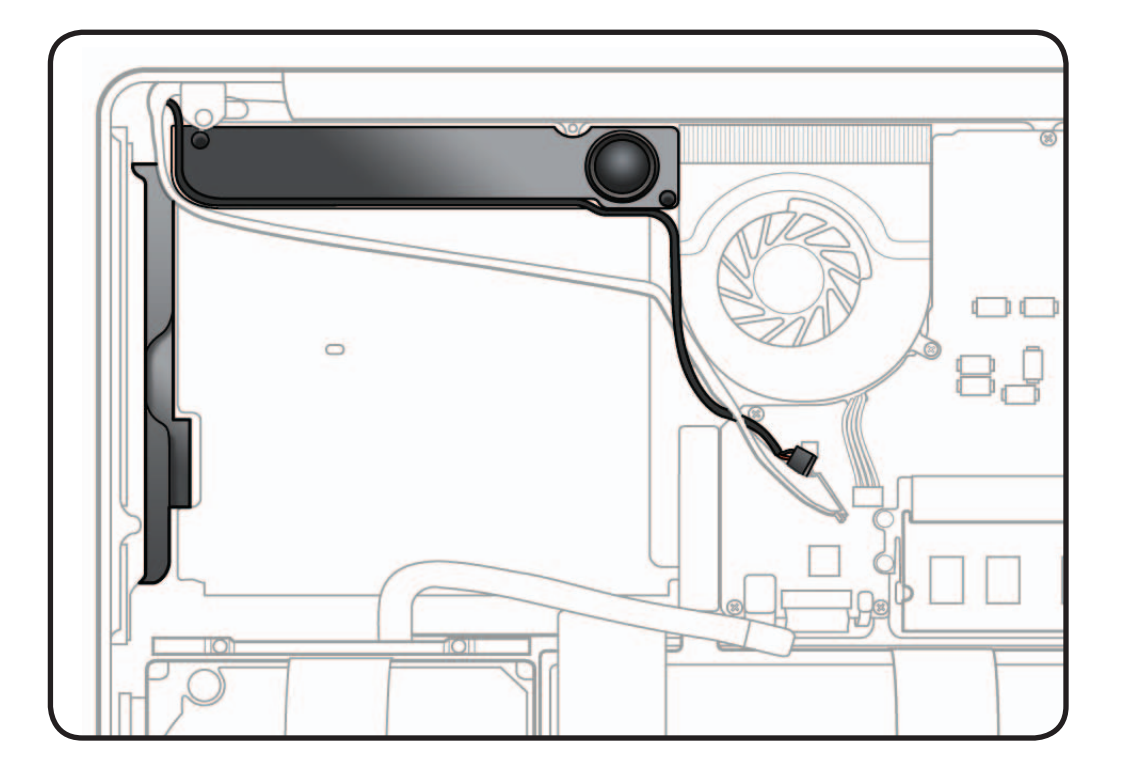

- ESD wrist strap
- Clean, soft, lint-free cloth
- Kapton tape
- Black stick
- Phillips #00 screwdriver, magnetized

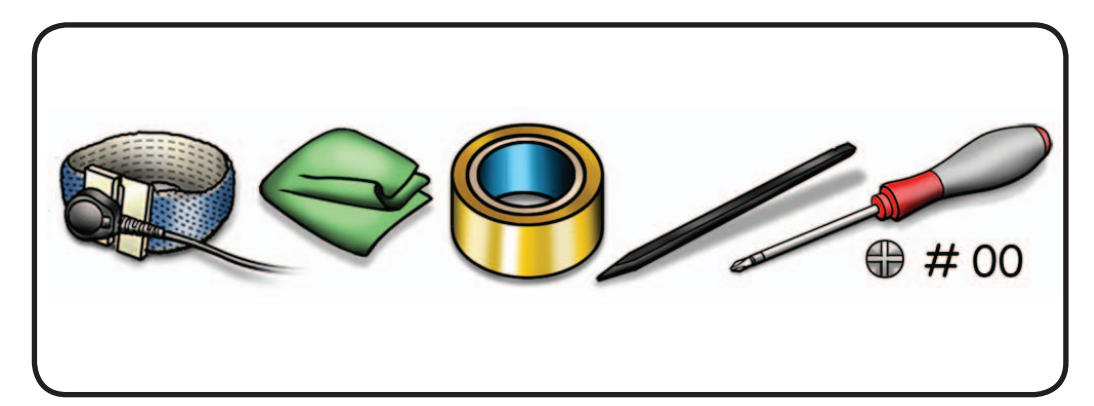

**1** Remove Phillips #00 screws: (1) 922-8650 (3.8mm)

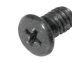

(1) 922-8644 (4.9mm)

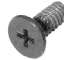

- **2** Disconnect cable from logic board.
- **3** Break black tape to free speaker cable from top case.

#### **Reassembly Note:**

Apply Kapton tape.

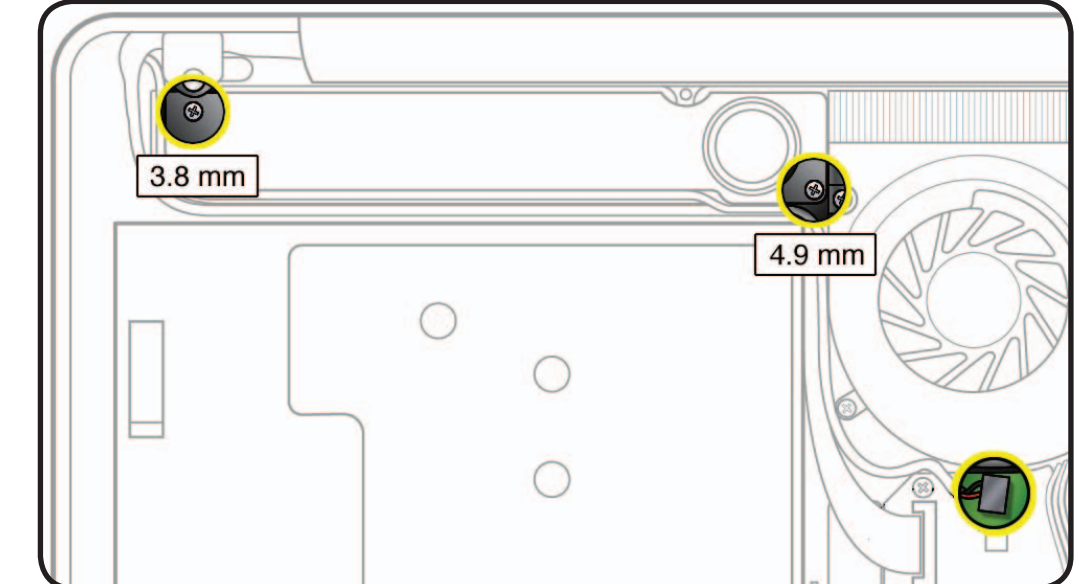

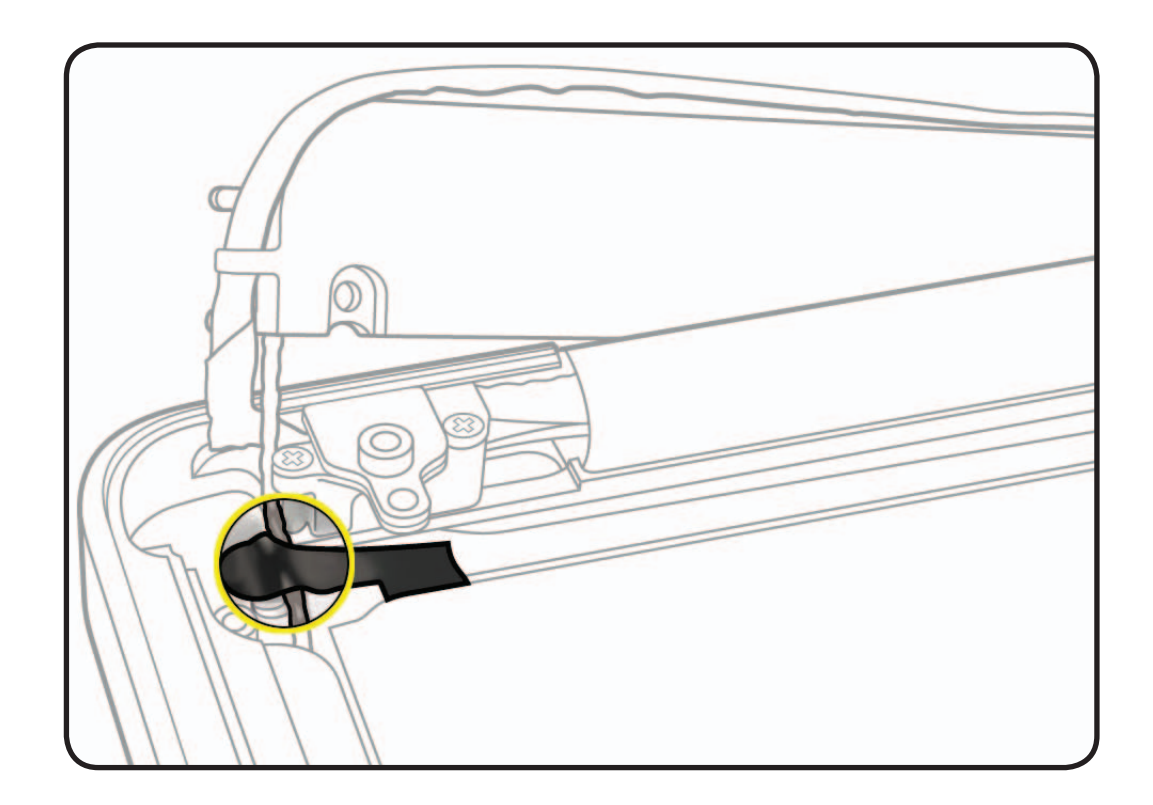

- **4** Pry up speaker body from top case to loosen adhesive.
- **5** Route speaker under display cable.

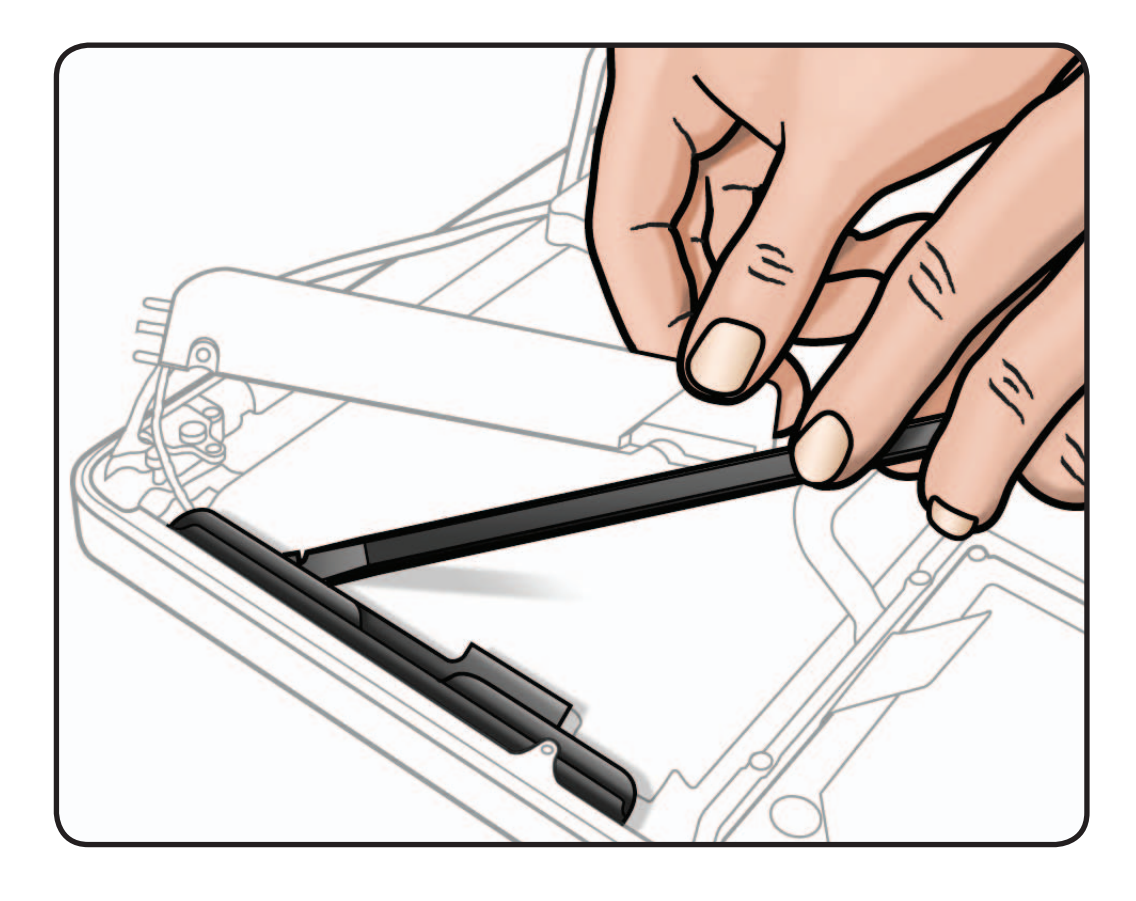

# **Replacement**

**1** Peel adhesive backing off speaker body and install in top case.

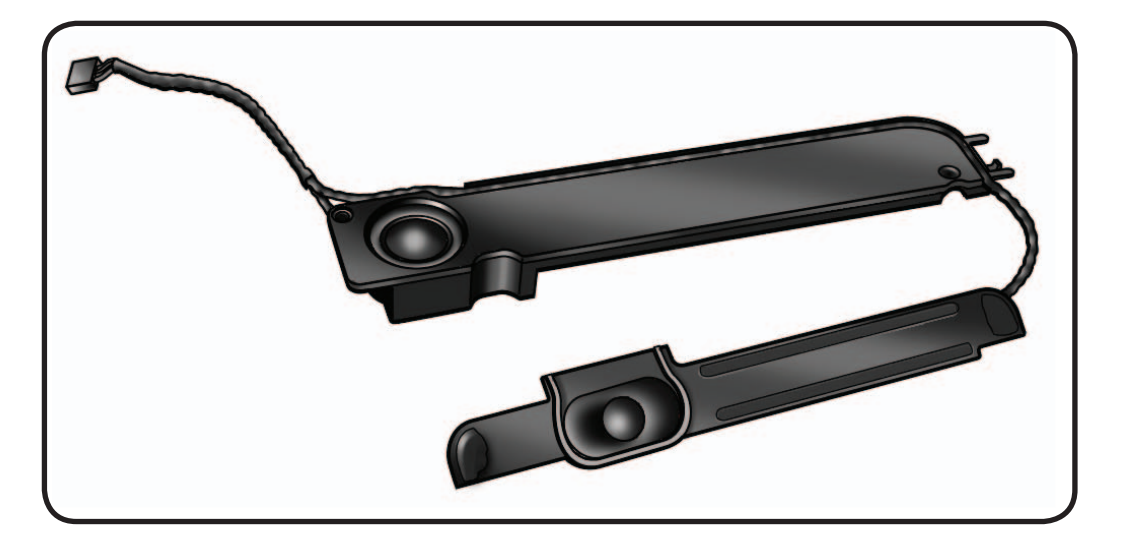

# **Trackpad**

# **First Steps**

Remove:

- Bottom Case
- Battery

#### **Note:** A replacement trackpad includes:

- (2) metal flexures
- (4) black Phillips #00 screws
- (4) silver Phillips #00 screws
- (1) T6 set screw

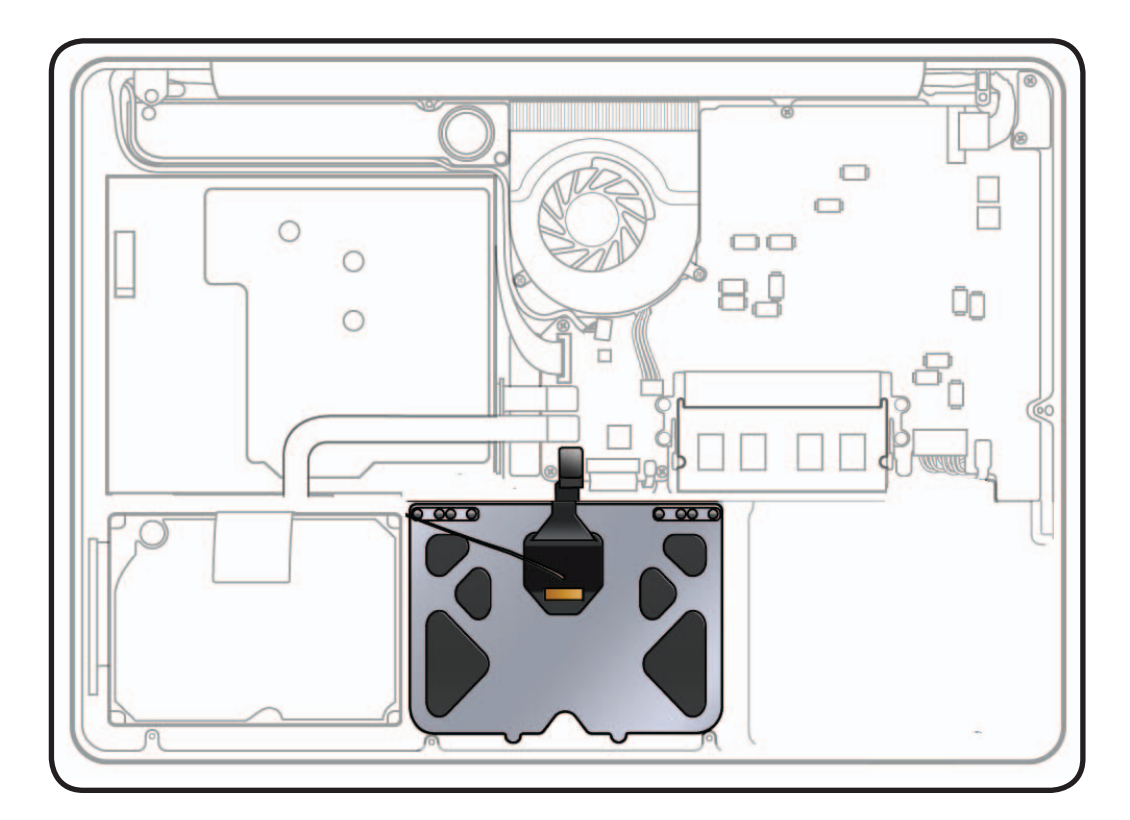

- ESD wrist strap
- Sticky (Post-it) notes
- Black stick
- Phillips #00 screwdriver, magnetized
- Torx T6 screwdriver, magnetized

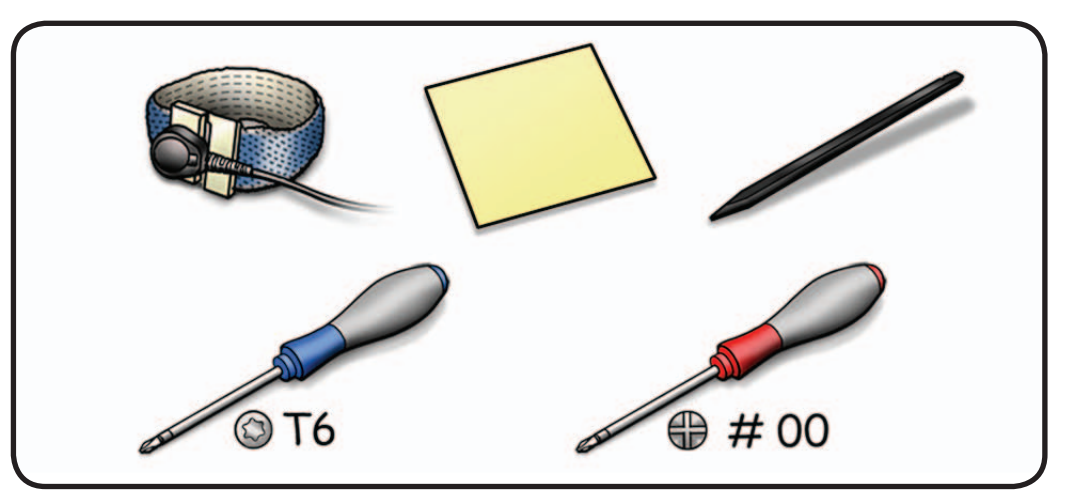

- **1** Disconnect trackpad flex cable from logic board.
- **2** Remove 8 Phillips #00 screws from flexures (4 black inner screws to top case; 4 silver outer screws to trackpad)

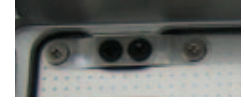

**3** Remove 1 large T6 set screw.

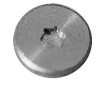

- **4** Dispose of old screws; they do not hold securely if reused.
- **5** Remove 2 flexures (thin metal pieces) from top case.

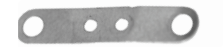

**6** Dispose of old flexures; they are matched to each individual trackpad by thickness.

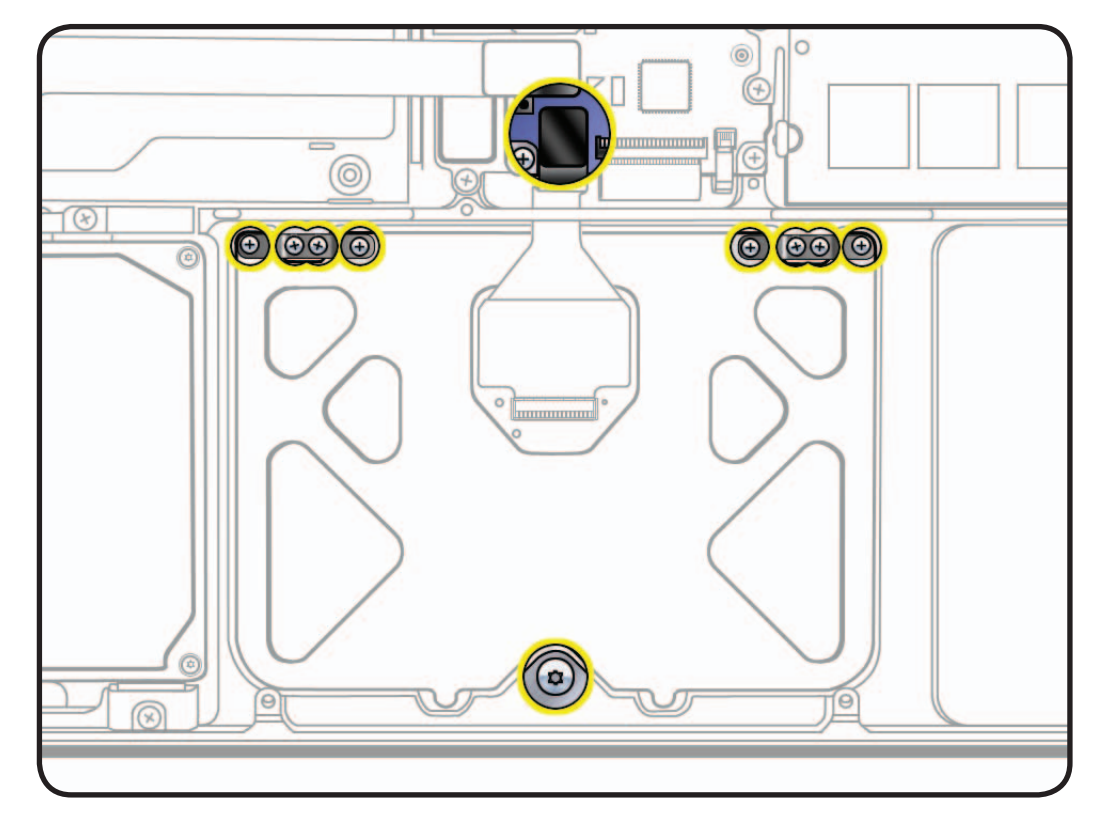

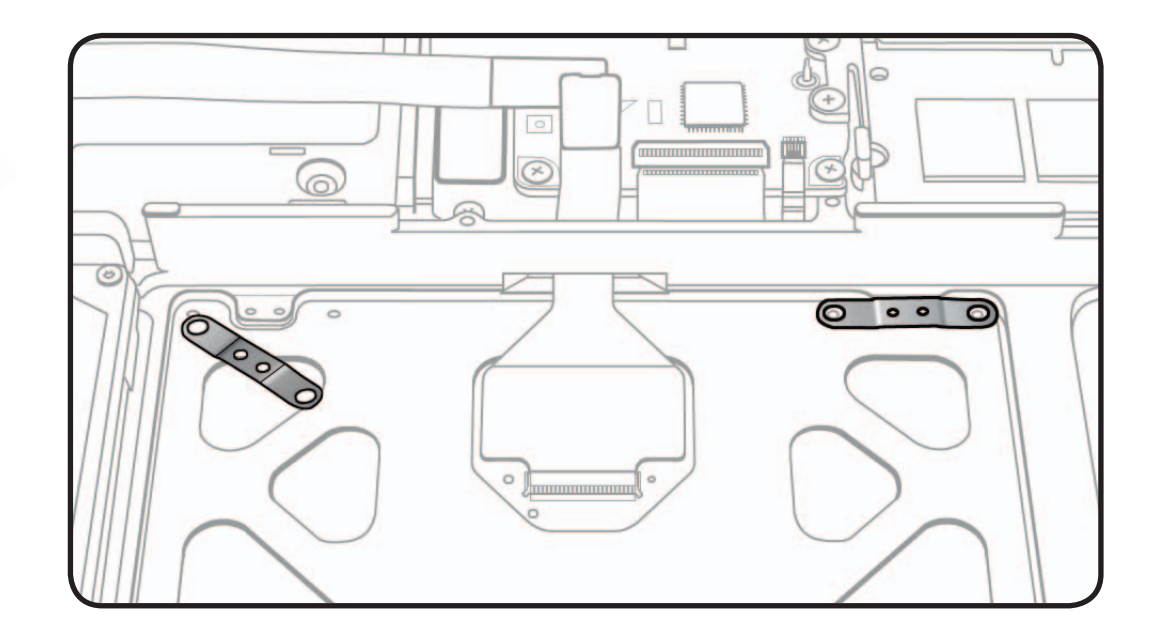

**7** Hold trackpad and press down on edge closest to logic board.

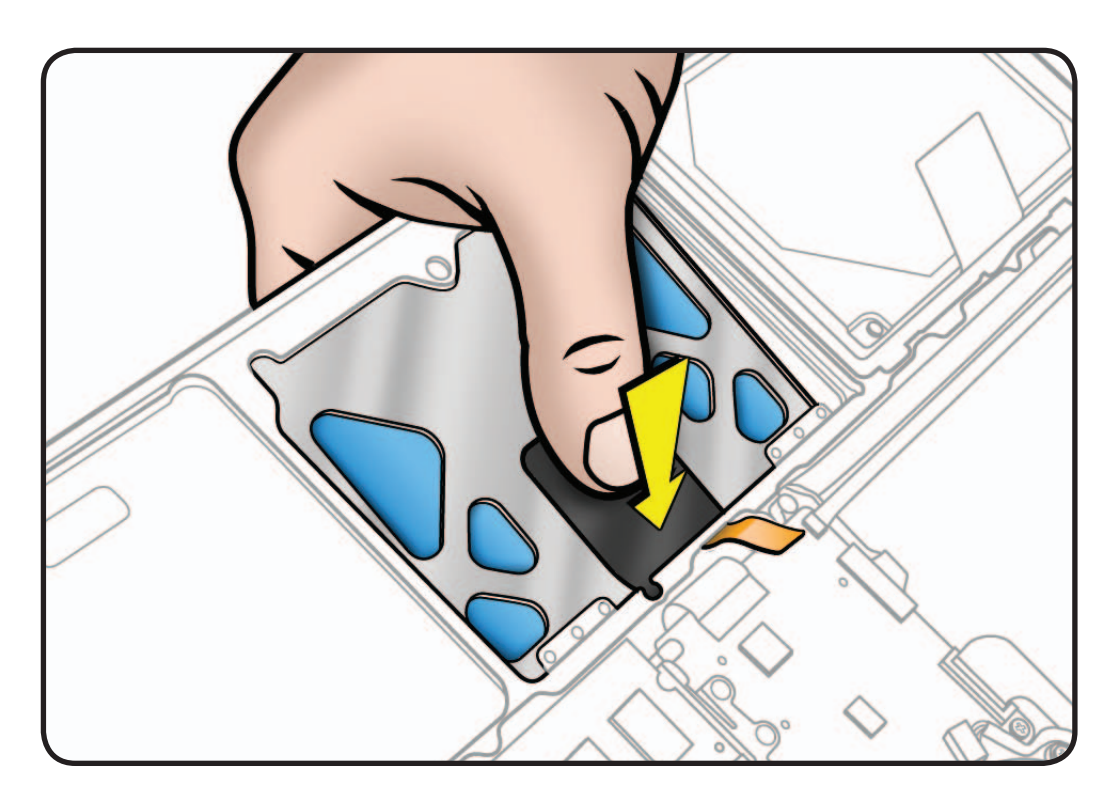

**8** Slide trackpad down and back towards keyboard to clear supports in front edge of top case.

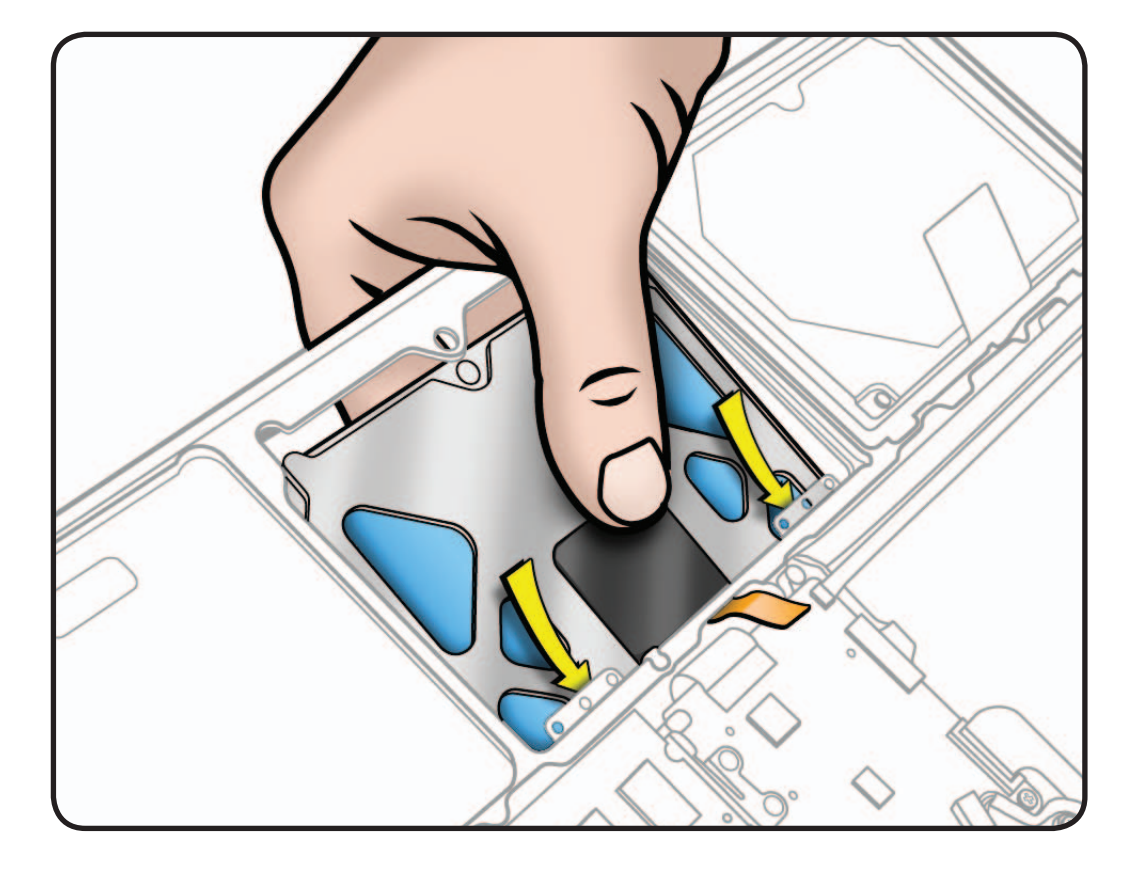
**9** Remove trackpad from top case, taking care to route flex cable through hole.

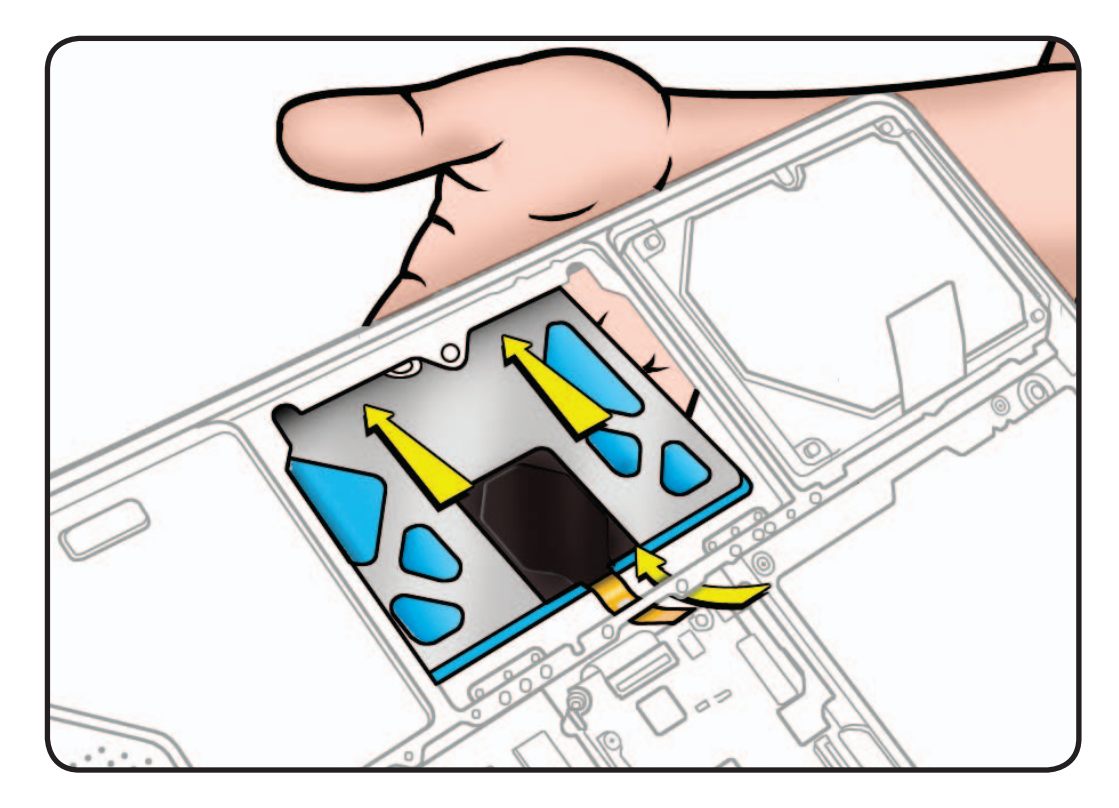

### **Replacement**

**Important:** Dispose of old flexures and screws, and only use new ones included with trackpad kit.

- **1** Align flexures onto top case.
- **2** Install (2) black screws (1.2mm) in the center of each flexure in the order shown.
- **3** Use black stick to carefully route flex cable through guide hole.
- **4** Pivot trackpad into place, inserting front edge first.

**Important:** Minimize rubbing edges of trackpad against top case while installing. This could cause tiny cracks to form on the trackpad.

**5** Loosely insert (4) silver screws (0.9mm) into outer holes of flexures in order shown. Do not tighten yet.

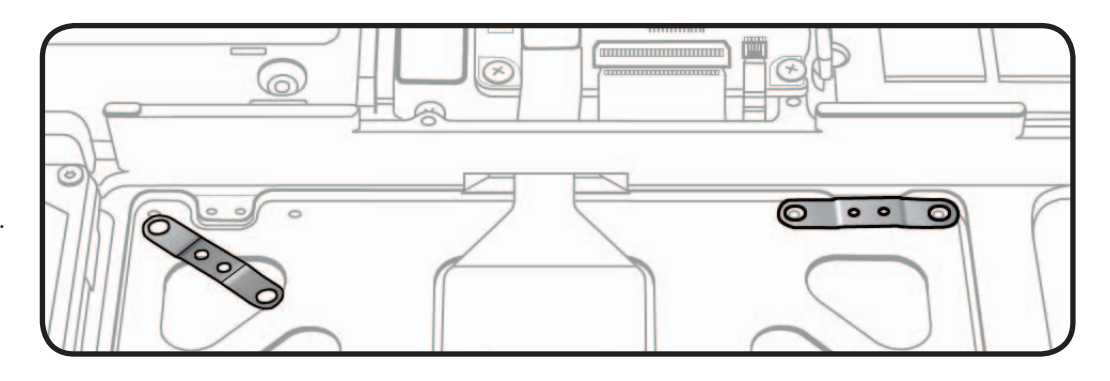

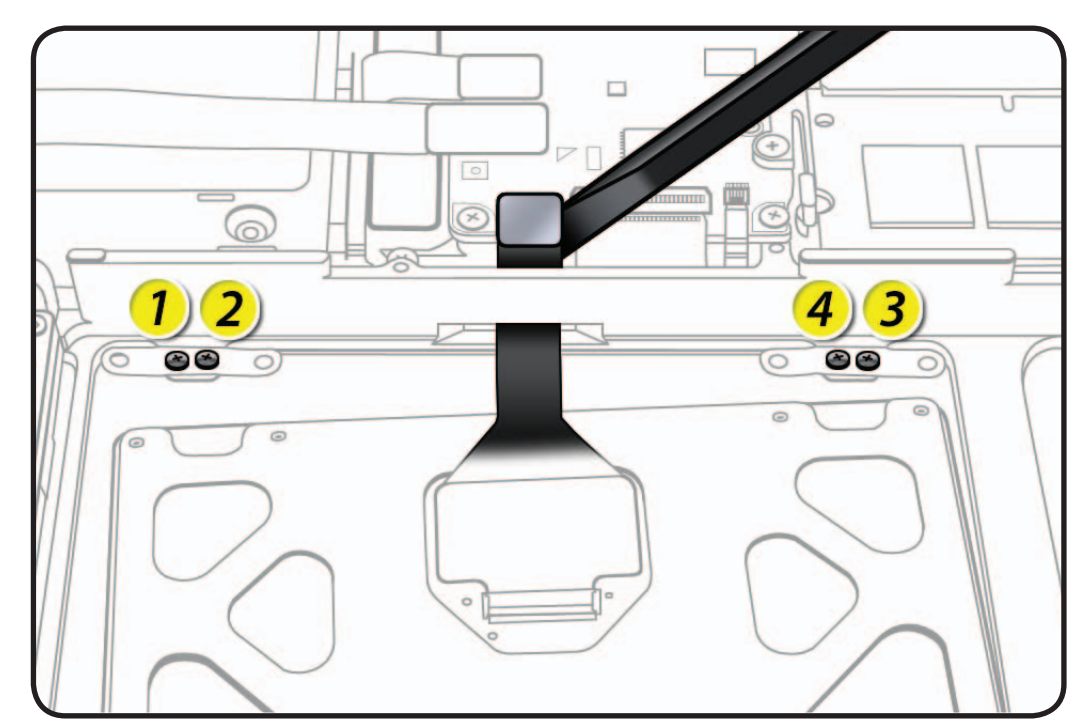

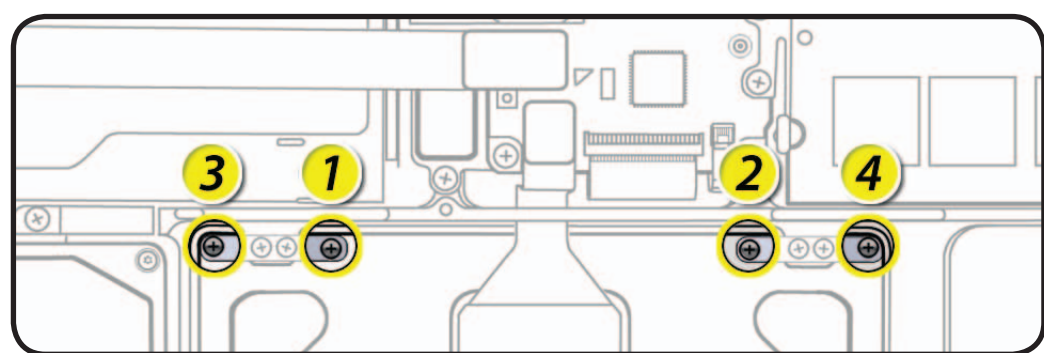

**6** On the palm rest, insert one sticky (Post-It) note into gap on each of the four sides of trackpad.

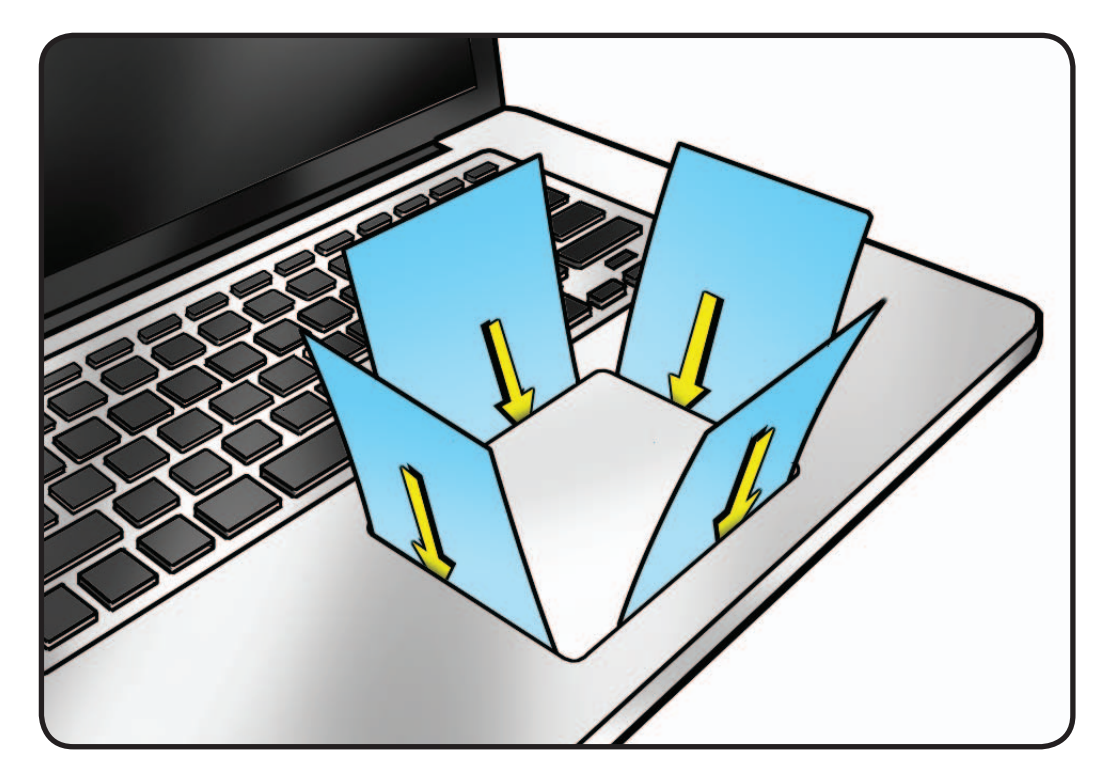

**7** Fold sticky notes over so that top case can be laid flat.

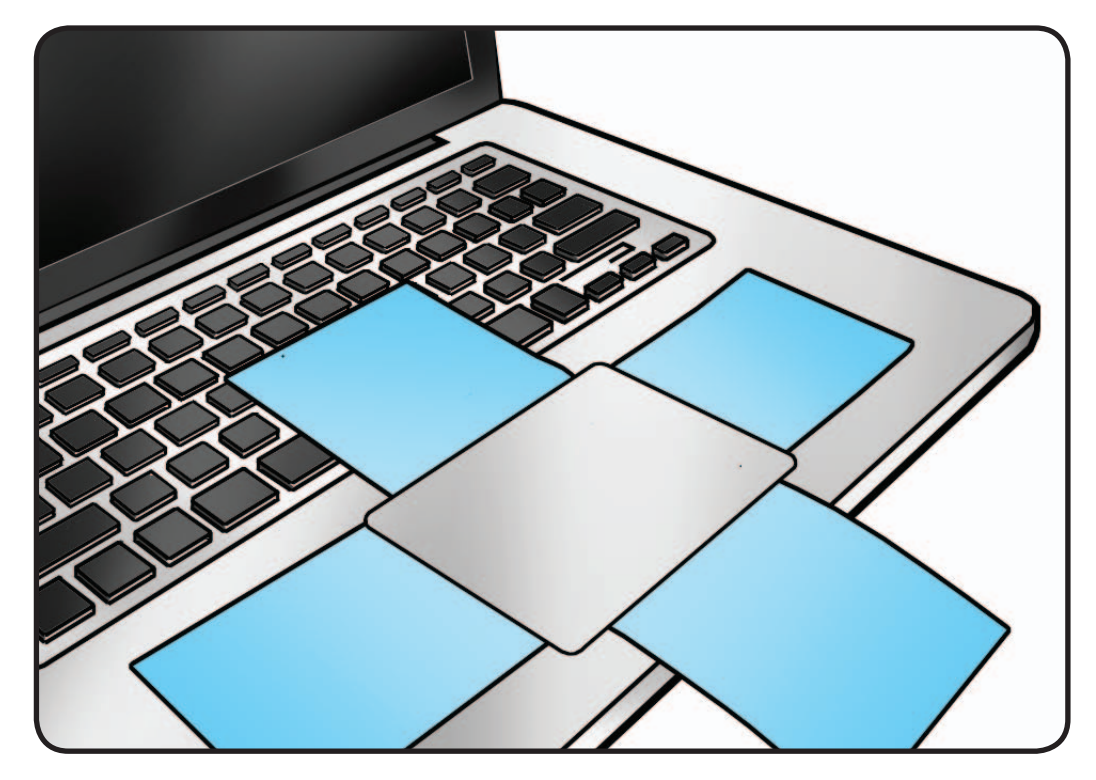

- **8** Tighten 4 silver outer screws at flexures.
- **9** Inspect that gaps between trackpad and top case are even on all sides. If not, loosen screws and adjust.

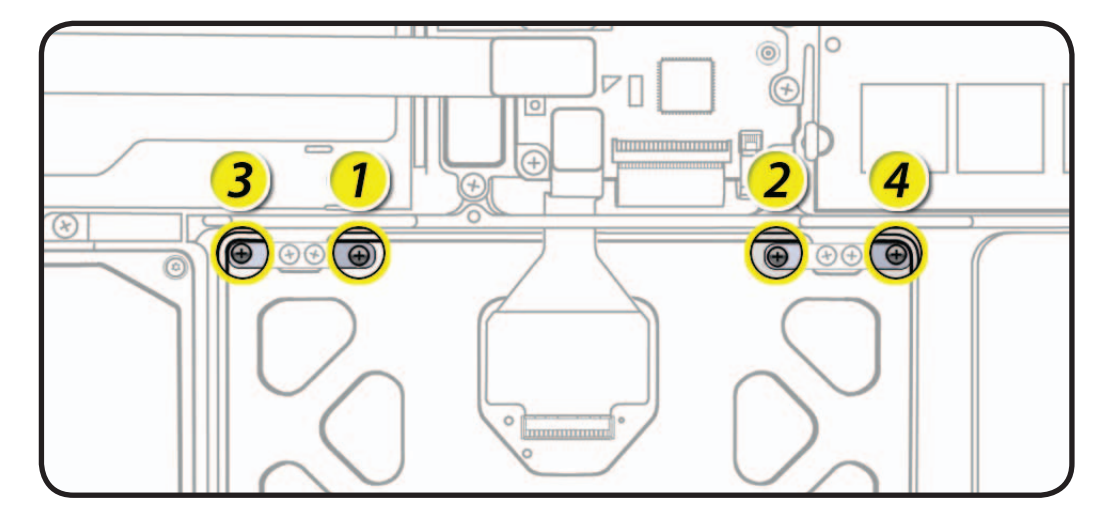

- **10** Connect flex cable to logic board.
- **11** Insert large T6 set screw.
- **12** Slowly turn set screw in small increments until trackpad has a normal clicking motion.

**Important:** Do not overtighten set screw or you may damage trackpad.

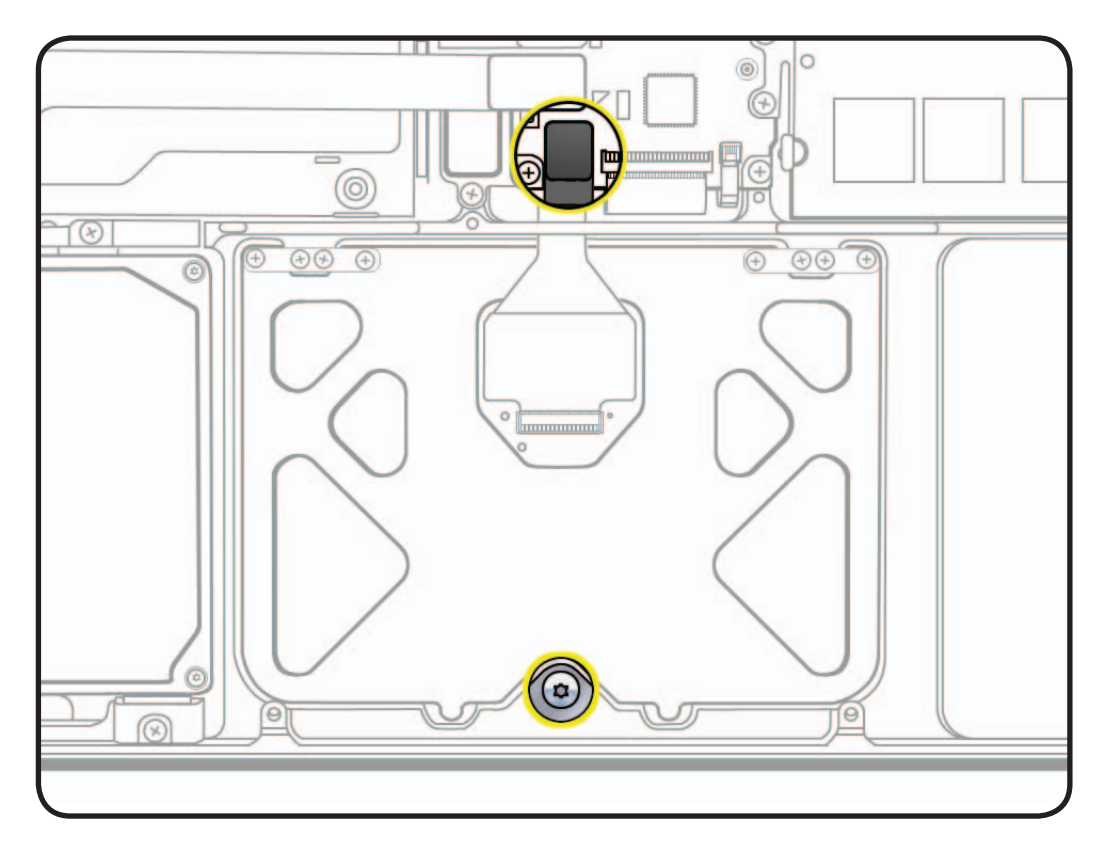

# **Camera Cable Guide**

# **First Steps**

#### Remove:

• Bottom case

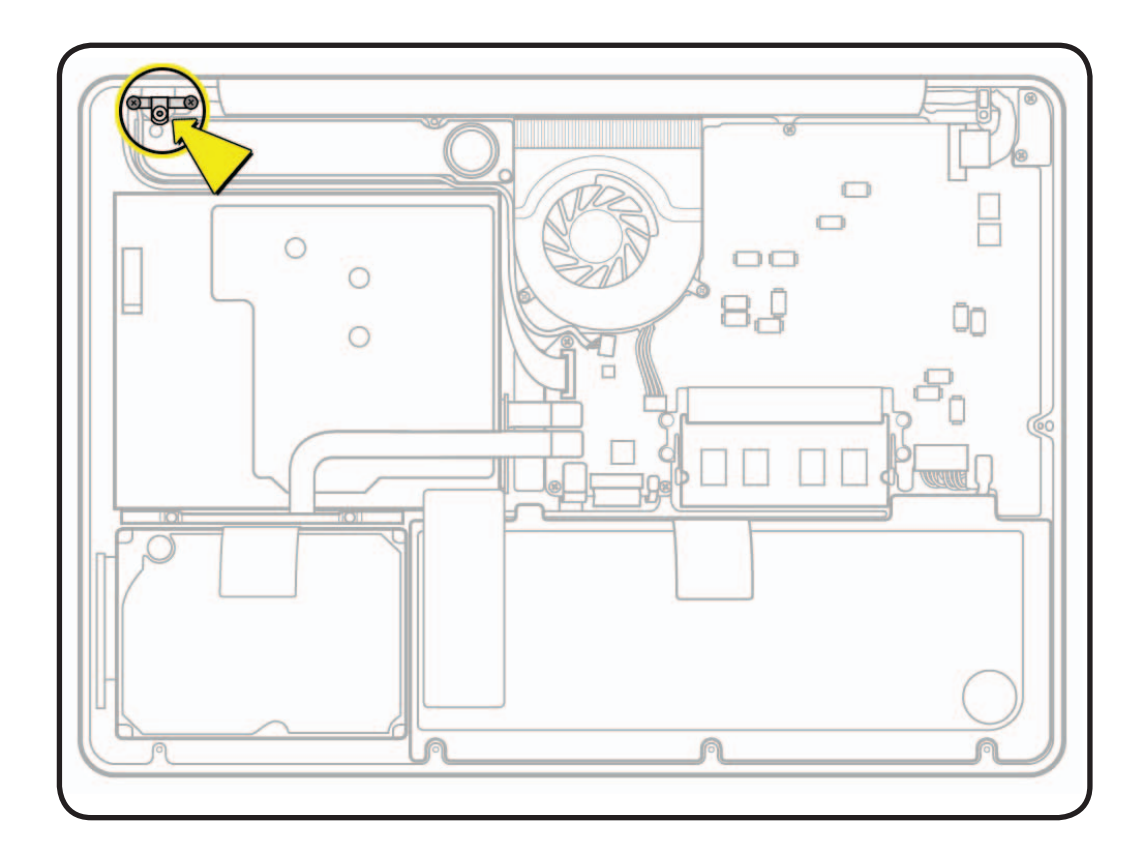

- ESD wrist strap
- Clean, soft, lint-free cloth
- Black stick
- Phillips #00 screwdriver, magnetized

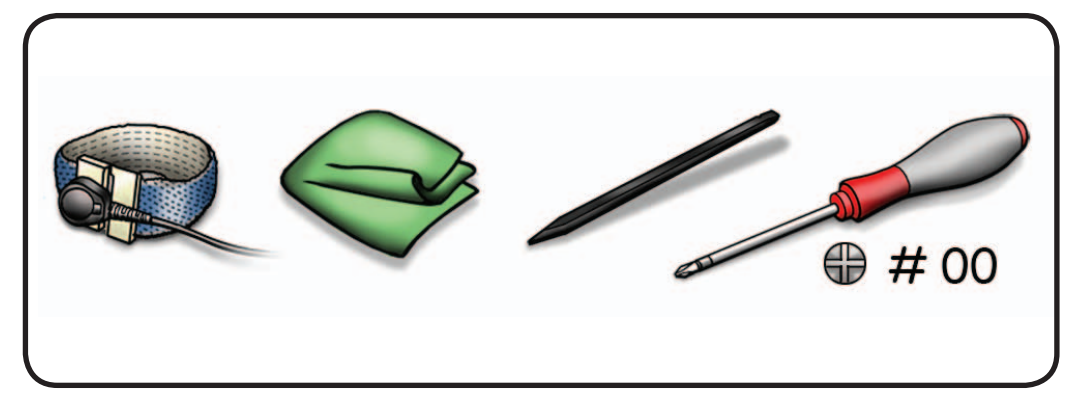

**1** Remove Phillips #00 screws: (2) 922-9459 (8mm)

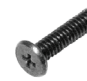

(1) 922-8650 (3.8mm) also secures subwoofer

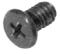

**Reassembly Note:** Install screws in order shown.

#### **Reassembly Notes for Mid 2009 (left):**

Be sure to anchor camera cable ground tab under right screw.

#### **for Mid 2010 (right):**

Ground tab is attached to cable guide with a 4th screw, which never needs to be removed.

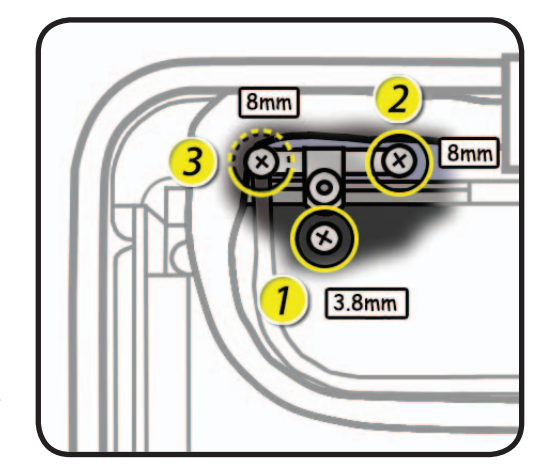

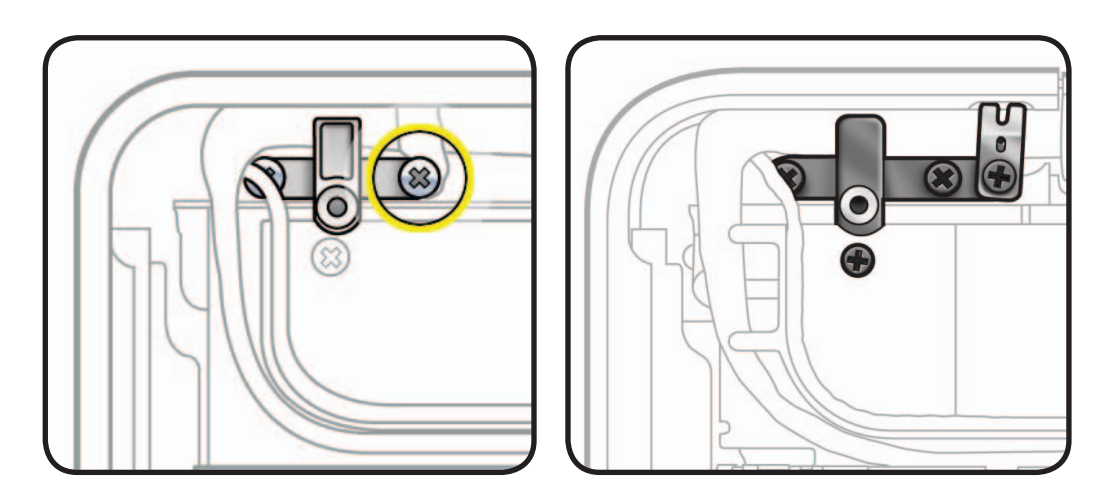

**2** Use a black stick to tilt out camera cable guide.

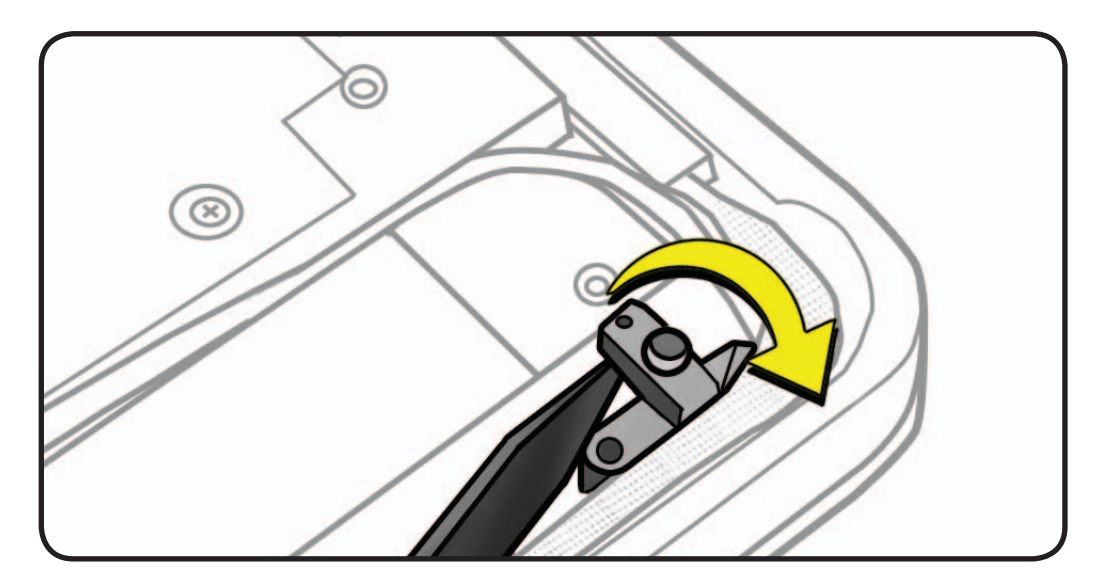

# **LVDS Cable Guide**

# **First Steps**

#### Remove:

• Bottom Case

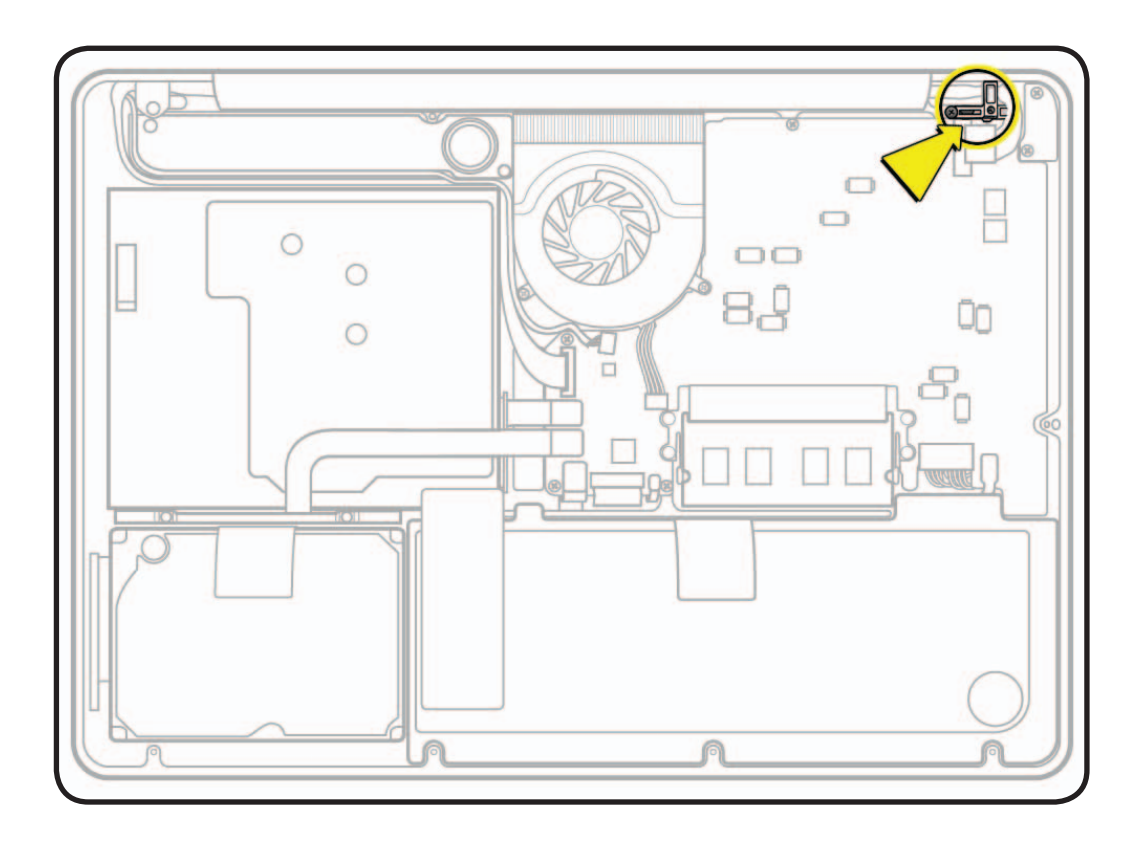

- ESD wrist strap
- Clean, soft, lint-free cloth
- Phillips #00 screwdriver, magnetized

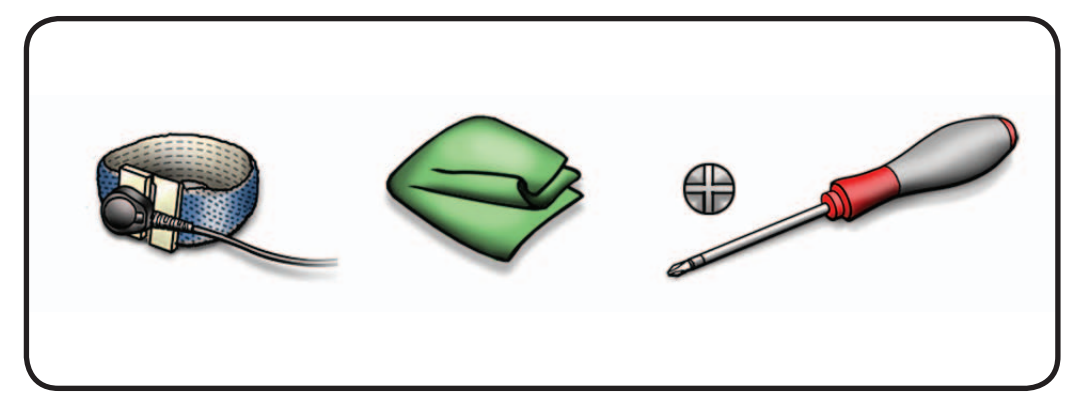

Remove Phillips #00 screws: for Mid 2009 (1) 922-9068 (7mm) for Mid 2010 (1) 922-9458 (7mm)

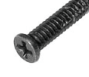

for both models (1) 922-8658 (5mm)

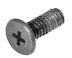

**Note:** Mid 2010 model (shown at right) has a ground tab attached with a 3rd screw, which never needs to be removed.

**1** Lift out LVDS cable guide.

#### **Reassembly Note:**

Align locator pin to hole in top case.

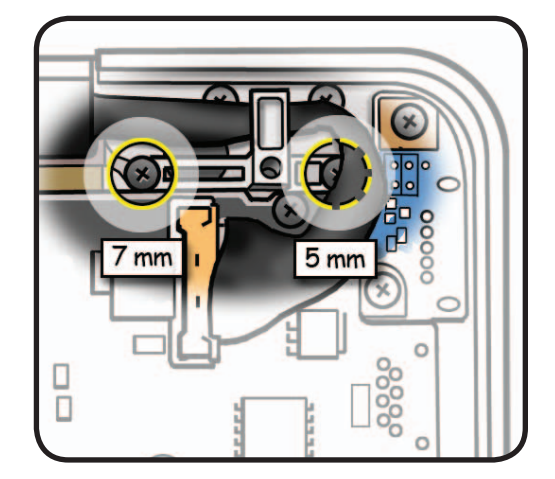

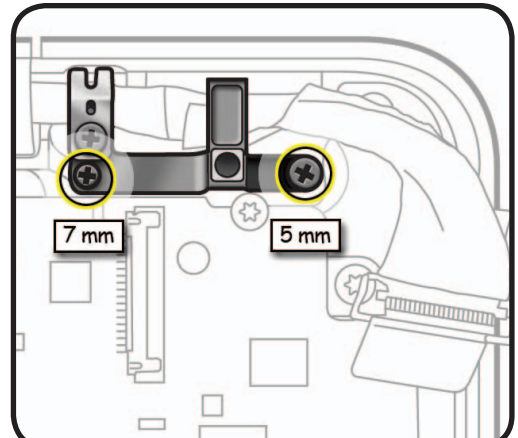

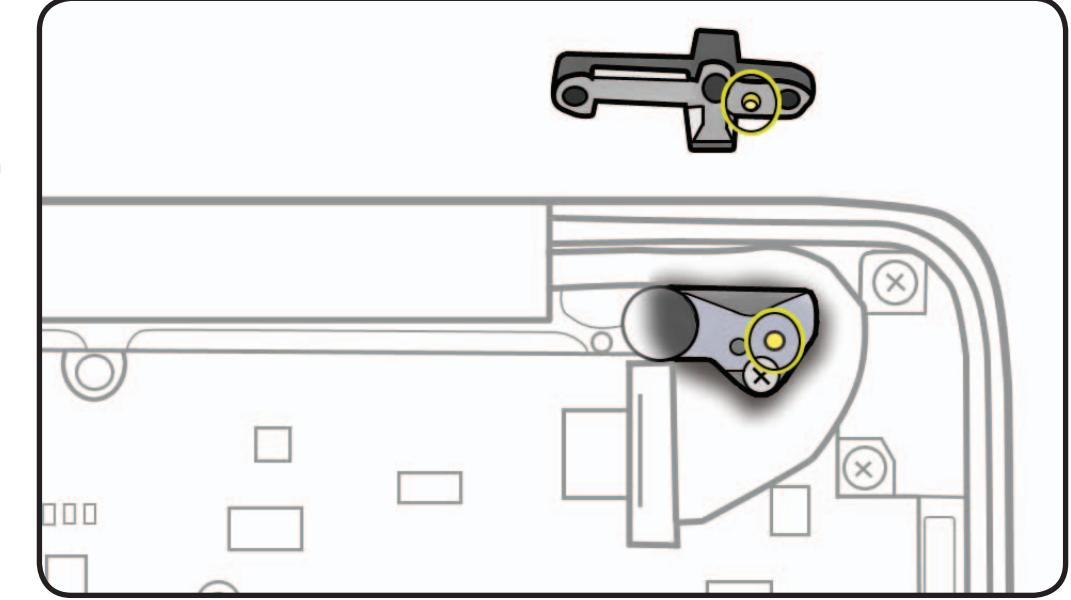

# **Display Clamshell**

# **First Steps**

Remove:

- Bottom Case
- Camera Cable Guide
- LVDS Cable Guide

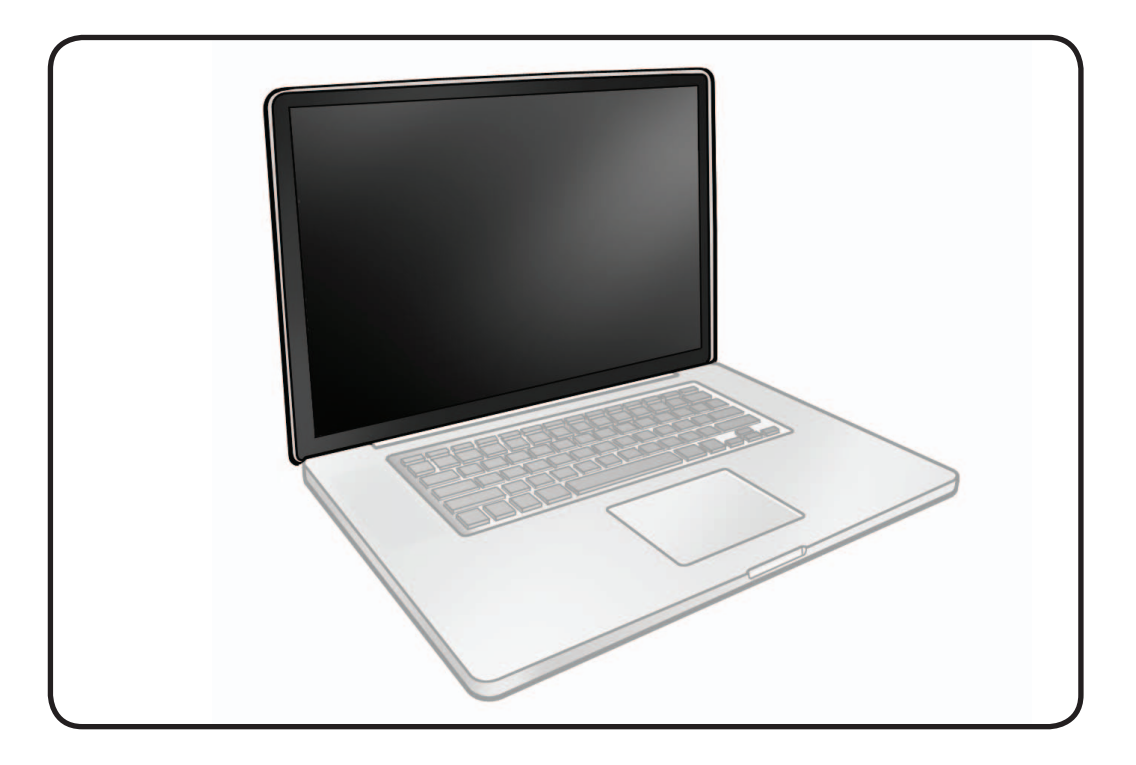

- ESD wrist strap
- Clean, soft, lint-free cloth
- Foam wedge fixture
- Phillips #00 screwdriver,
- magnetized • Torx T6 screwdriver,
- magnetized
- Torx T8 screwdriver, magnetized

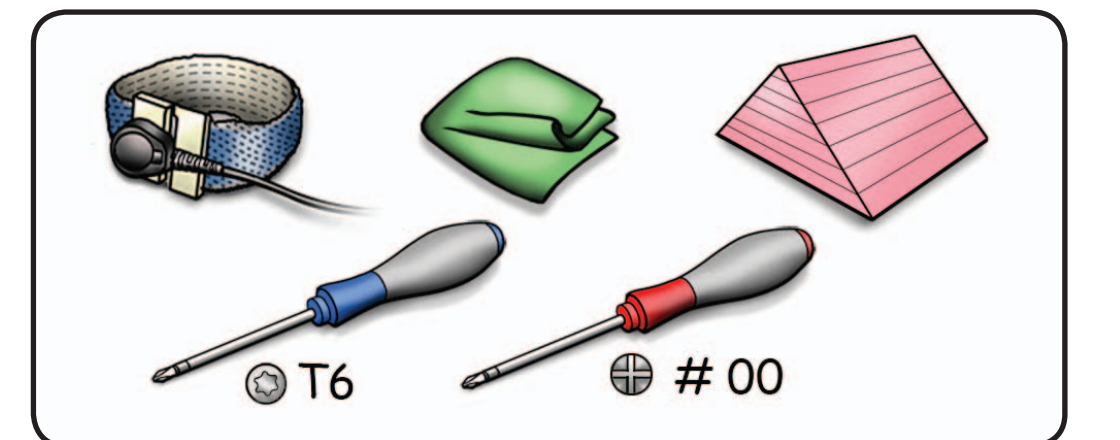

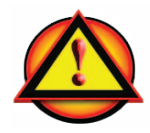

Before you begin this procedure, disconnect battery from logic board. Failure to do so could damage computer.

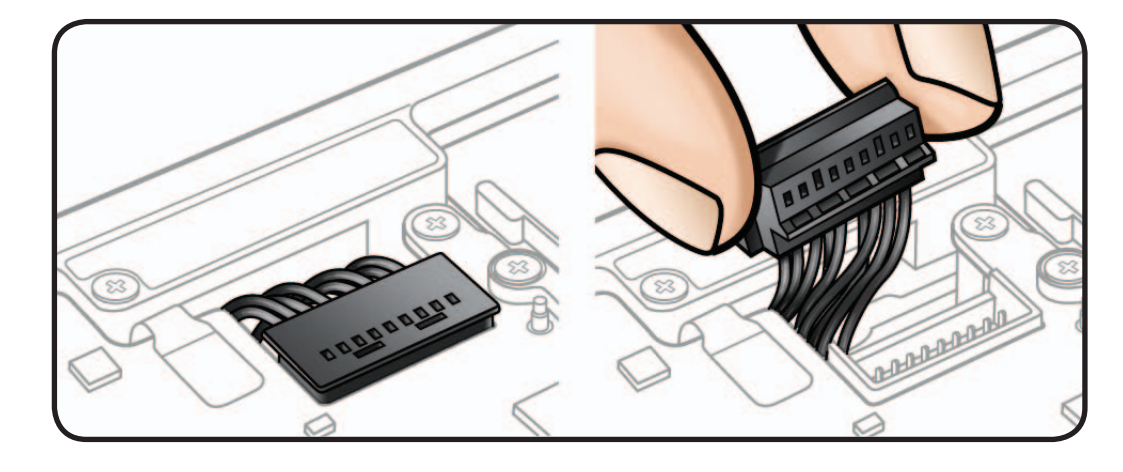

**1** Locate camera cable connector on logic board.

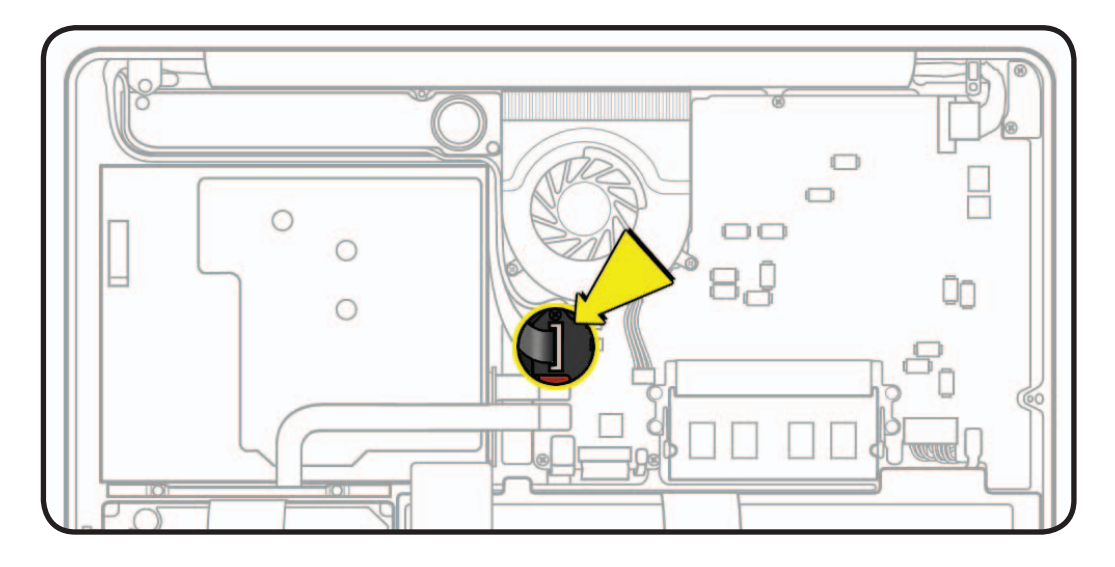

**2** Peel EMI gasket (922- 8752) off camera cable connector.

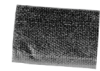

**3** Remove shim (922- 9450) and disconnect camera cable from logic board. Pull cable on same horizontal plane as logic board.

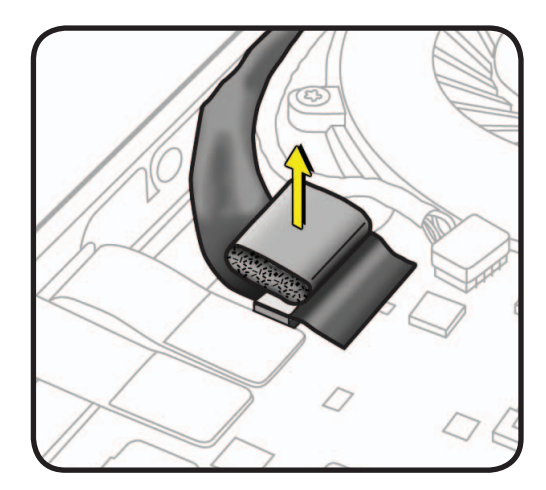

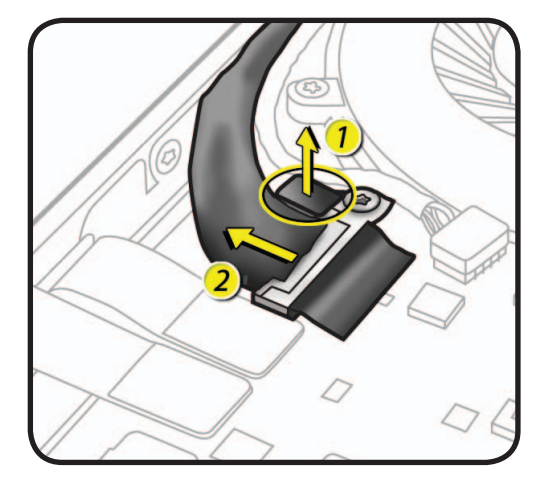

- **4** Locate LVDS cable connection to logic board.
- **5** Peel EMI gasket (922-8752) off LVDS cable connector, towards fan.

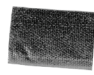

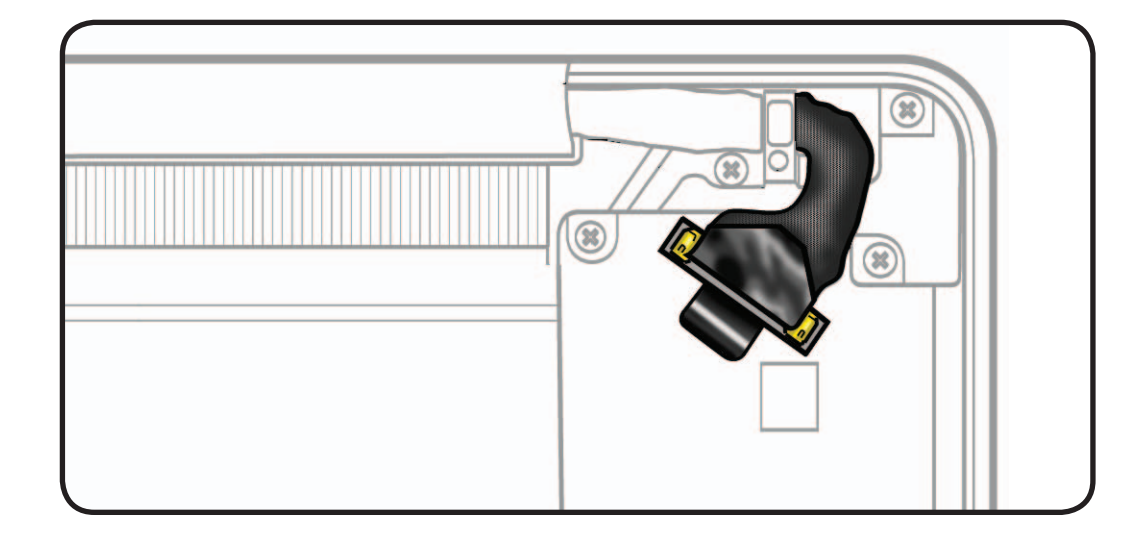

**6** Disconnect LVDS cable: grasp black tab and gently swing LVDS lock bar up and back to unlock cable.

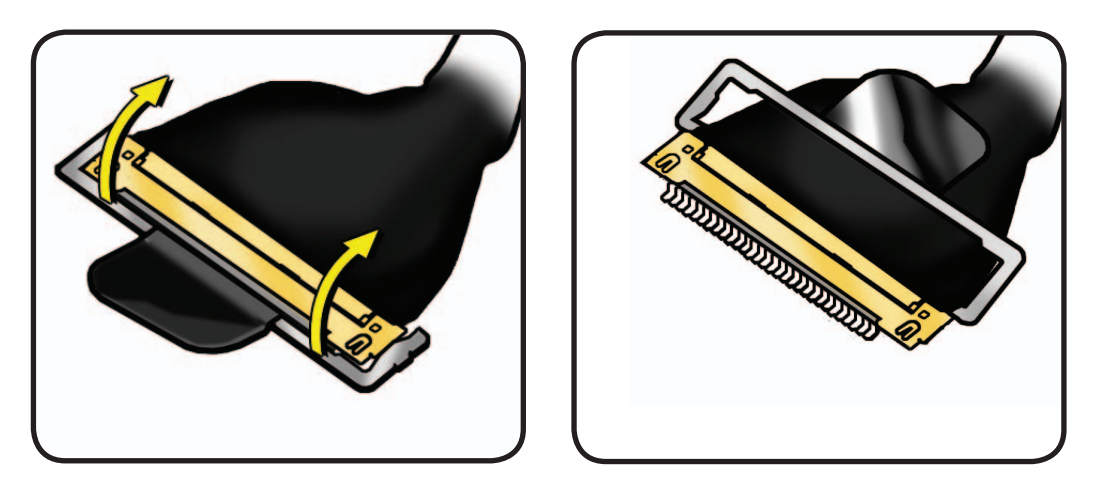

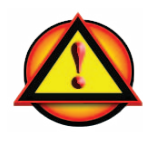

**7** Slide cable out of connector by pulling cable. Do not pull black tab or lock bar.

**Caution:** Do not pull on black tab or metal lock bar. Pulling on tab to remove LVDS cable will likely result in metal lock bar being torn off cable body. This bar is only to disengage lock from LVDS connector. A broken lock bar results in a display assembly replacement.

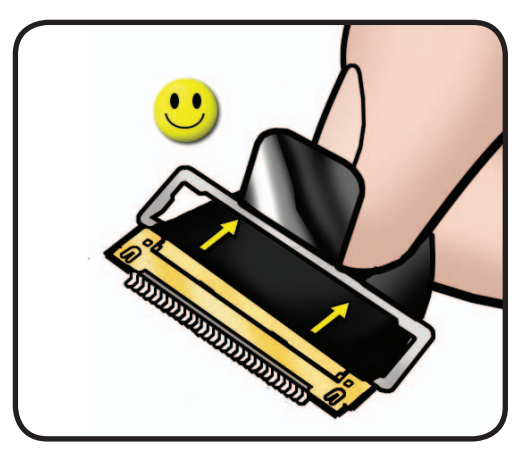

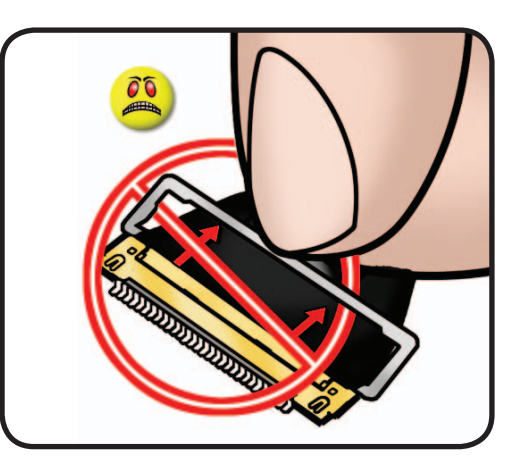

- **8** Open display to 90 degrees, and place unit on foam wedge service fixture.
- **9 For Mid 2010 model only**, remove EMI gasket (922-9304) covering each set of 3 screws.
- **10** Remove screws: for Mid 2009: Torx 6 (6) 922-8970 (6.5mm) for Mid 2010: Torx 8 (6) 922-9451 (6.5mm)

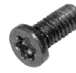

**11** Separate display assembly from top case.

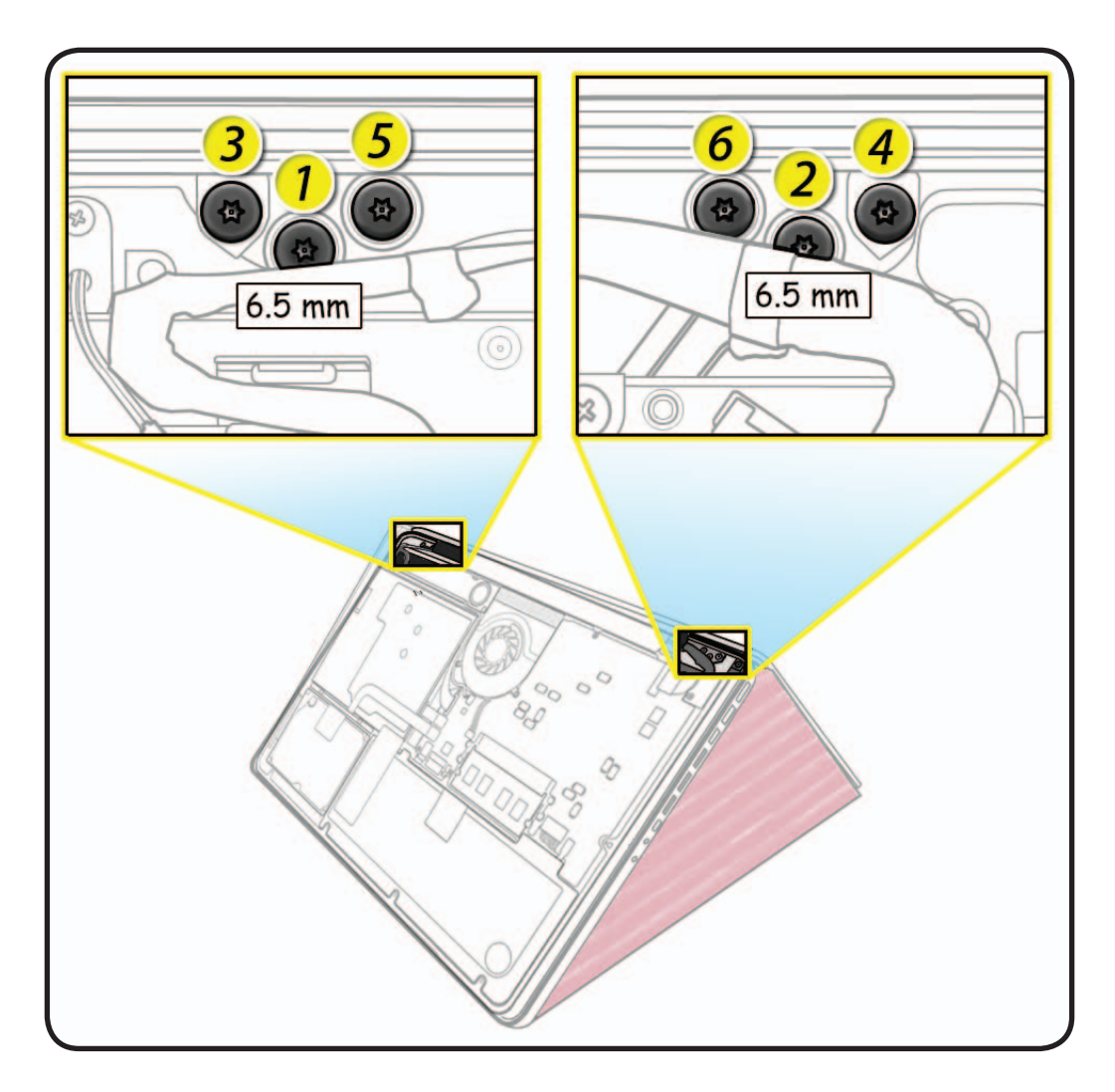

# **Replacement**

**Important:** Before returning a display assembly, be sure to:

- remove **clutch cover**
- remove **AirPort Card** and transfer to new display assembly
- reinstall **clutch cover**
- remove and transfer protective film from replacement display to defective display

#### **Important:** Before

installing a new display assembly, be sure to install **AirPort Card**. With unit assembled, test AirPort card for normal operation.

#### **Aligning Display to Top Case**

- **1** Place display on foam wedge service fixture.
- **2** Install only center screws:
- **3** Move computer from wedge, and carefully close display.

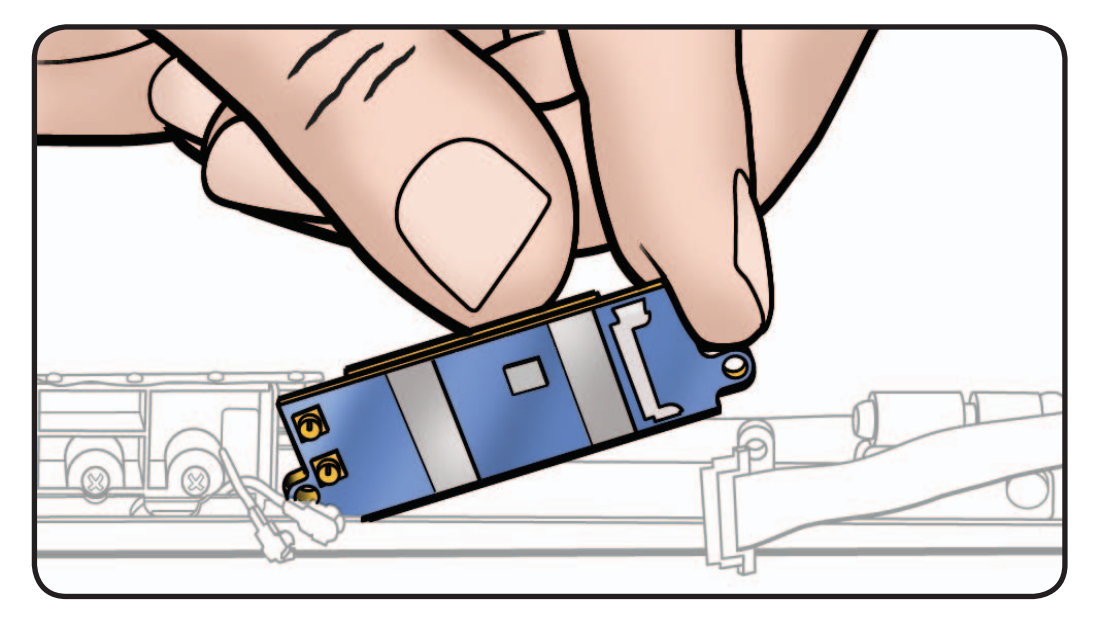

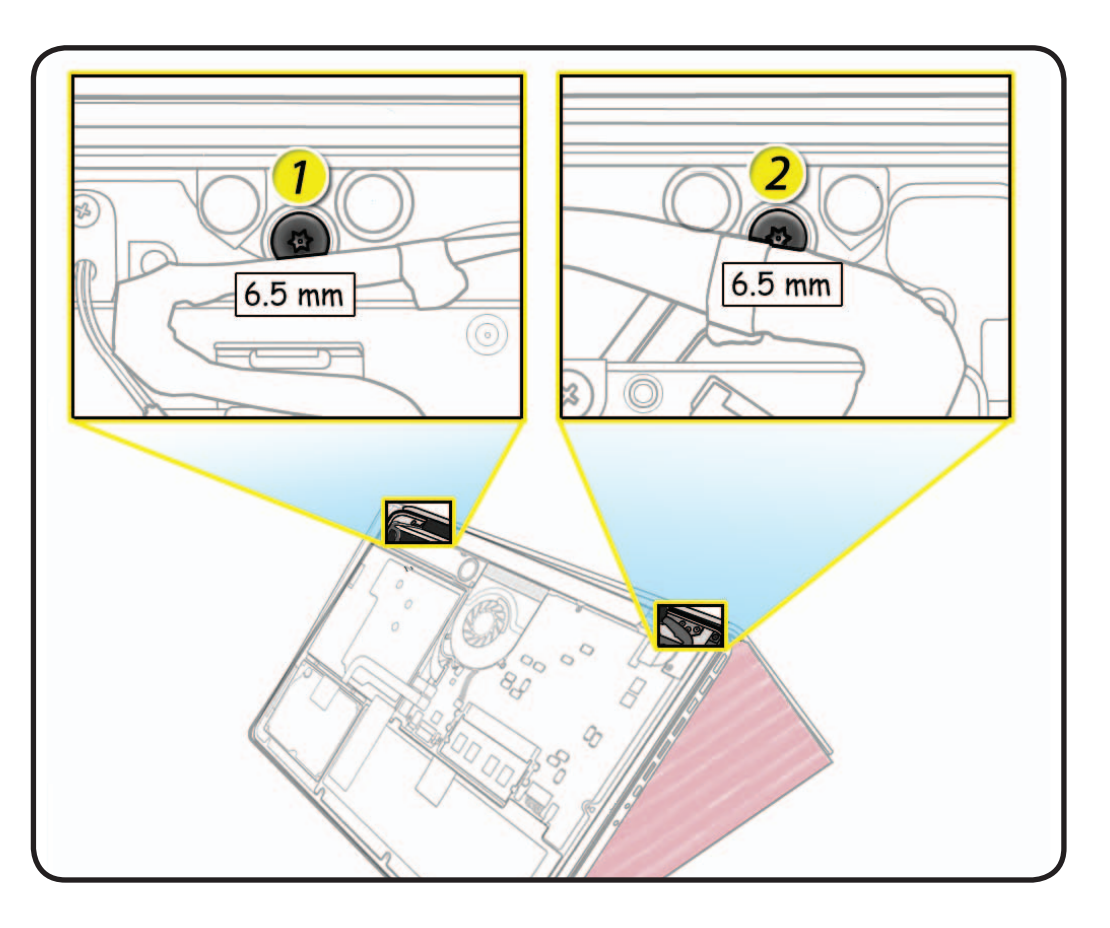

- **4** With computer closed and flat on table, check alignment where display meets top case.
- **5** If necessary, slightly loosen 2 center screws, adjust alignment, and tighten screws.
- **6** With proper alignment verified, install remaining screws (3-6) in order shown while unit is still closed.

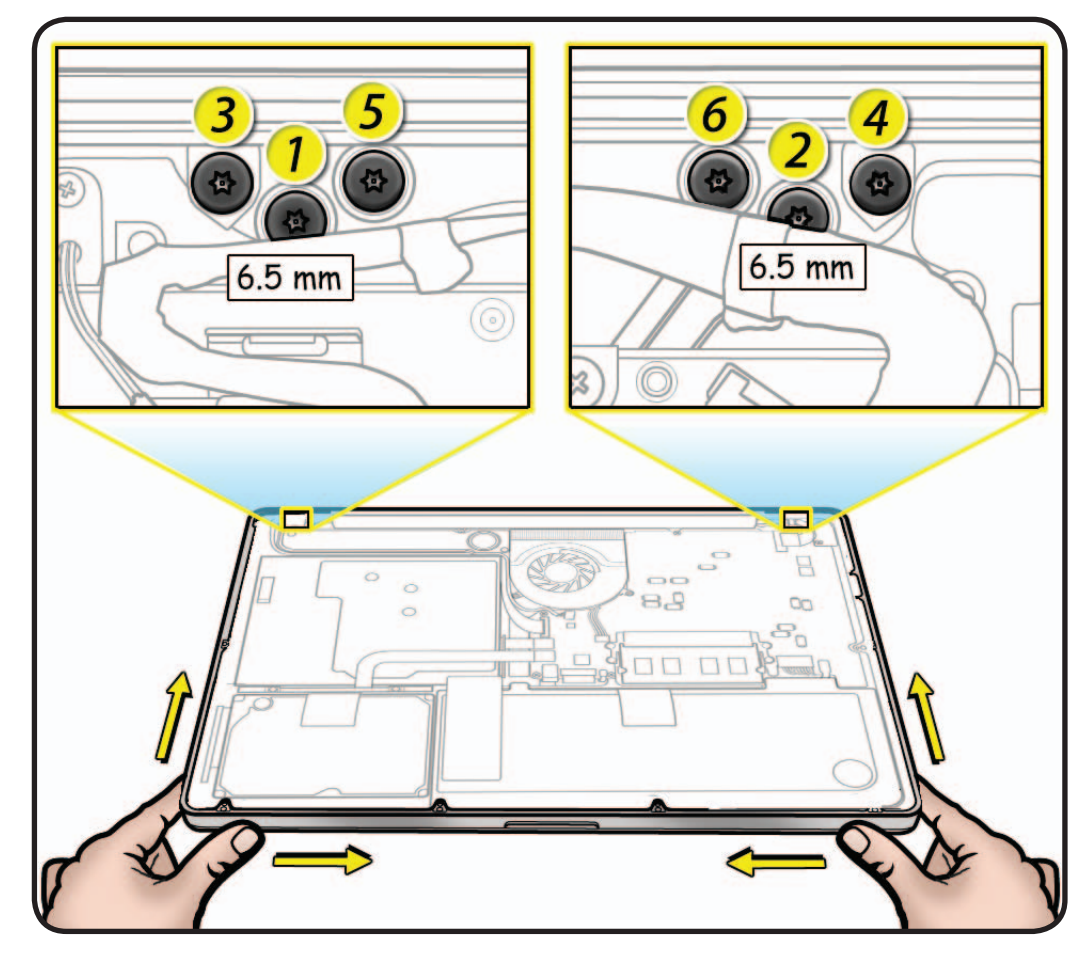

#### **Reassembly Caution:**

When connecting LVDS and camera cables, make sure they are fully connected. For camera cable, place shim behind connector so it helps secure cable.

#### **Reassembly Caution:**

To avoid a short to logic board, be sure to place EMI gasket on camera cable—positioned precisely where shown **after** cable is fully connected to logic board and shim is in place.

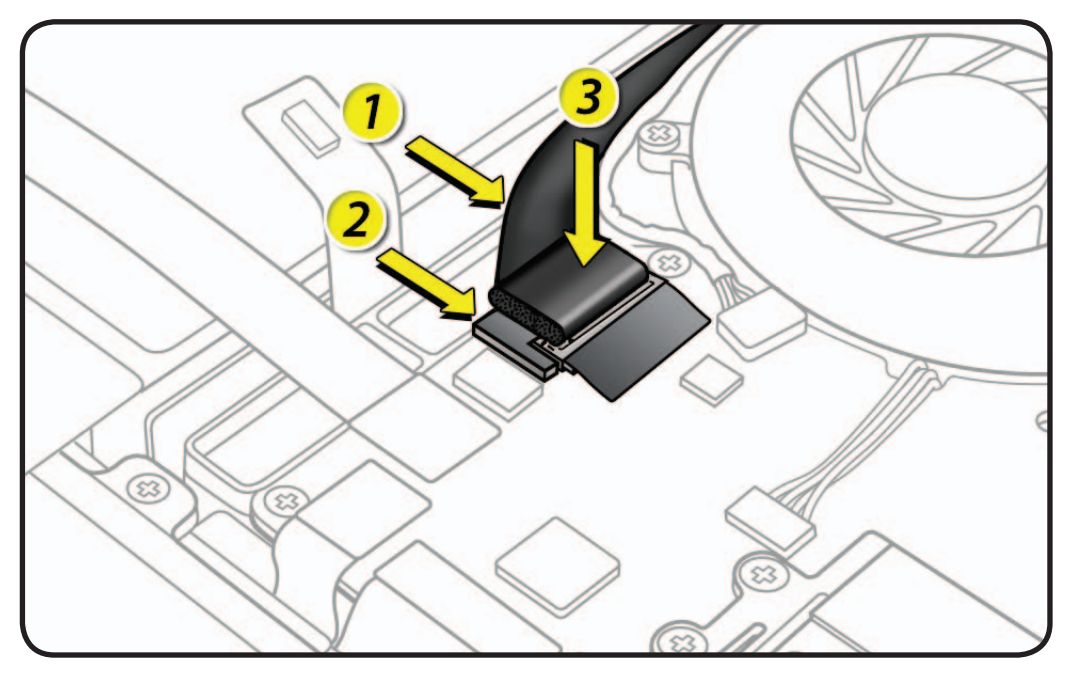

# **Display Hinge Behavior**

MacBook Pro models have a unique counterbalanced clutch system which was designed so that when display is vertical with respect to the ground, it will remain in place regardless of the angle of the base.

Moving display past vertical allows hinges to release and display to close. This is normal behavior and no repair is necessary. Refer to **[http://](http://support.apple.com/kb/HT3304) [support.apple.com/](http://support.apple.com/kb/HT3304) [kb/HT3304](http://support.apple.com/kb/HT3304)** for more information and to watch a video of hinge behavior.

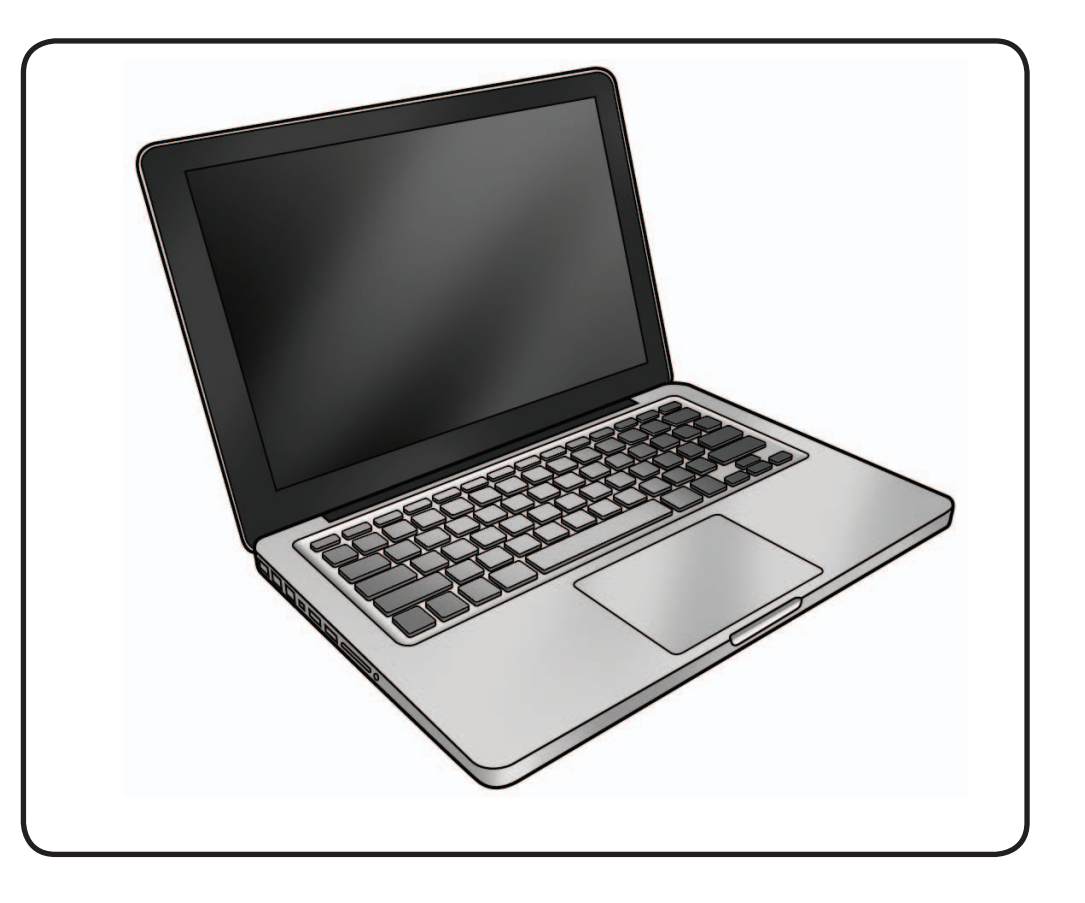

# **Display Clutch Cover**

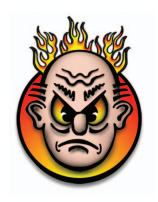

### **First Steps**

Remove:

- Bottom Case
- Camera Cable Guide
- LVDS Cable Guide
- Display Clamshell

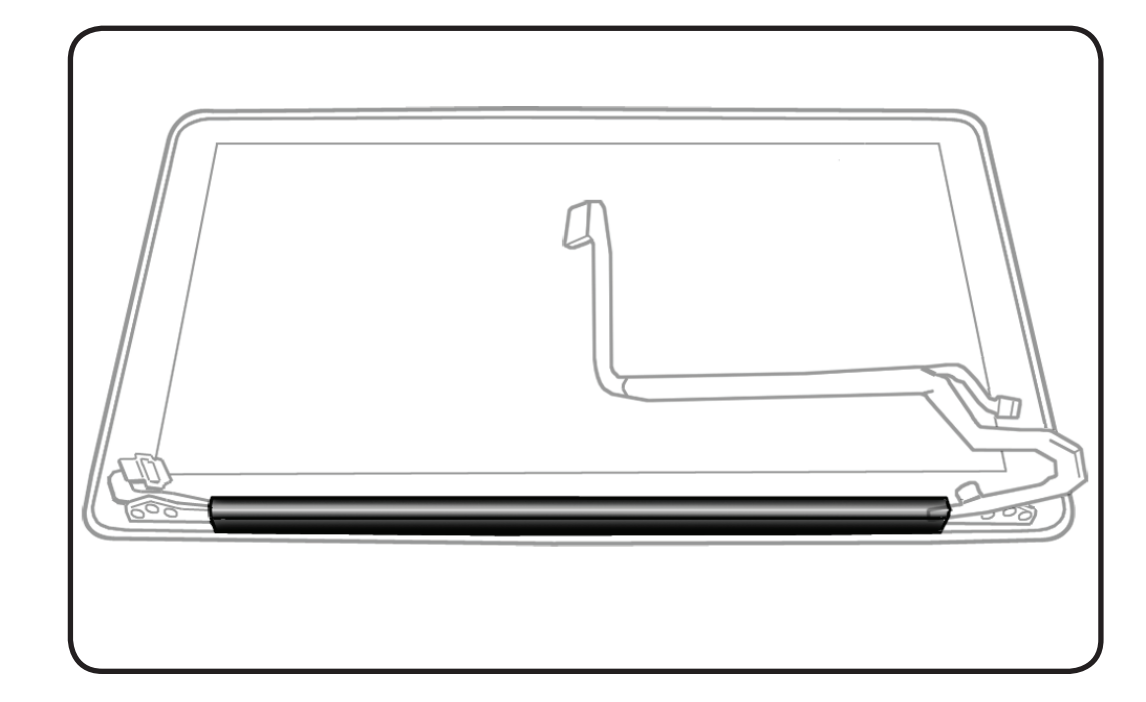

- ESD wrist strap
- Clean, soft, lint-free cloth

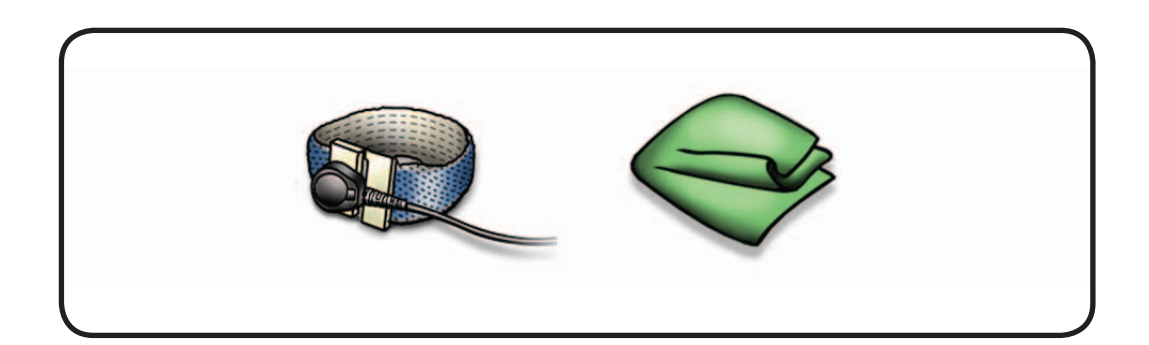

**1** Cover display face with clean, soft cloth.

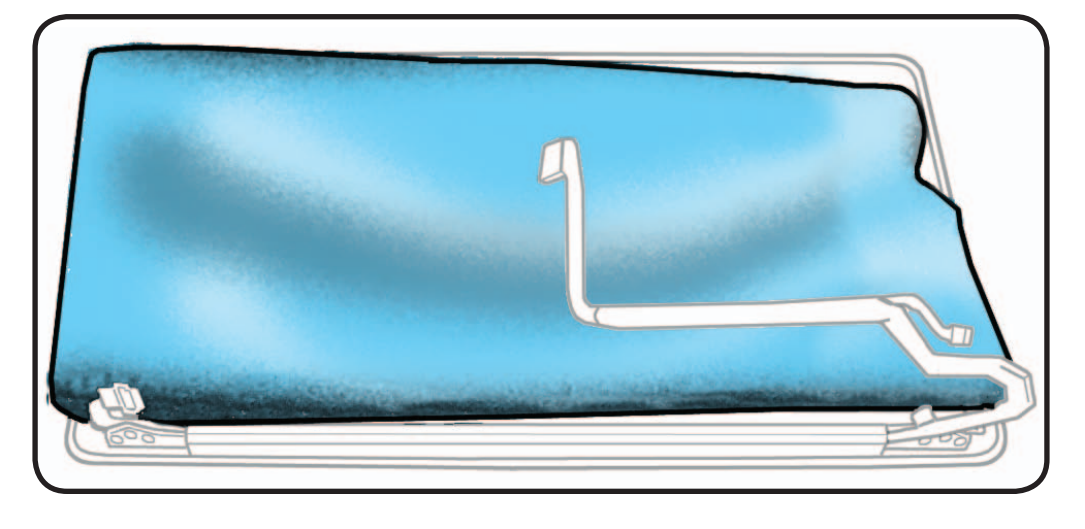

- **2** Holding left hinge, slide clutch cover 1/4 inch (6.35 mm) away from LVDS cable.
- **3** Press down on clutch cover to loosen hooks inside.

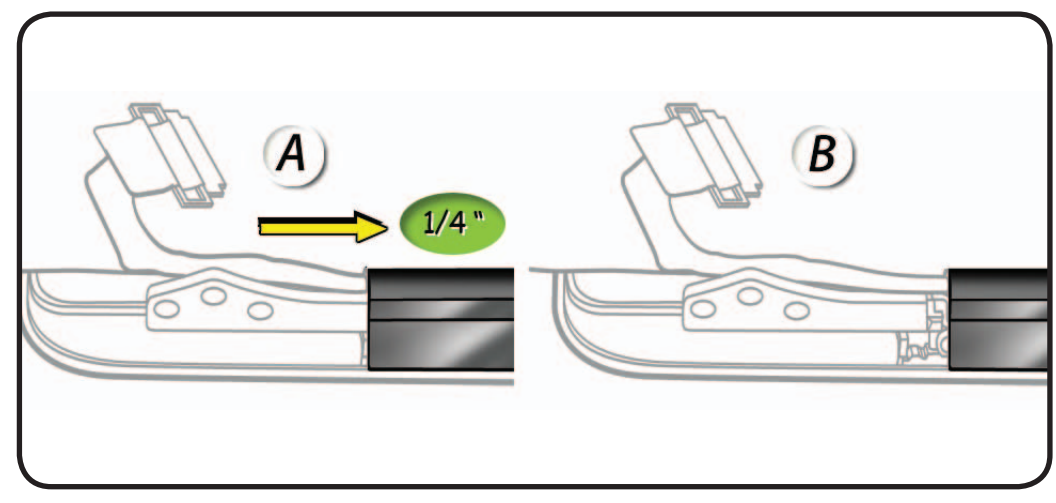

- **4** Tilt up end of clutch cover as you **roll it toward display face**.
- **5** Remove clutch cover.

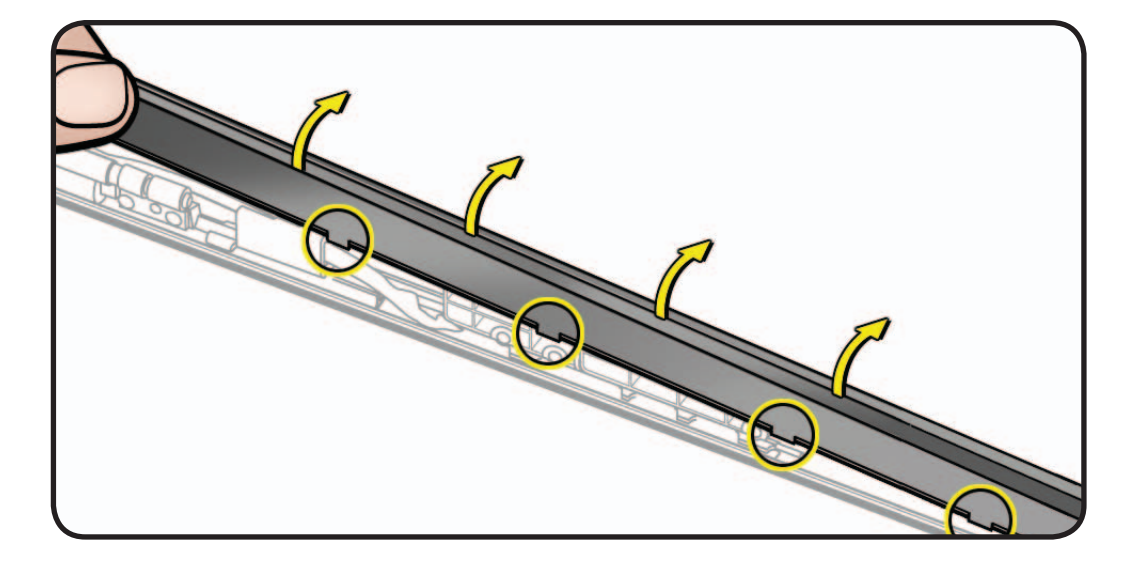

### **Replacement**

- **1** Note shape of clutch cover:
- flat at bottom
- curved at top
- **2** Make sure flat edge is at bottom of display.

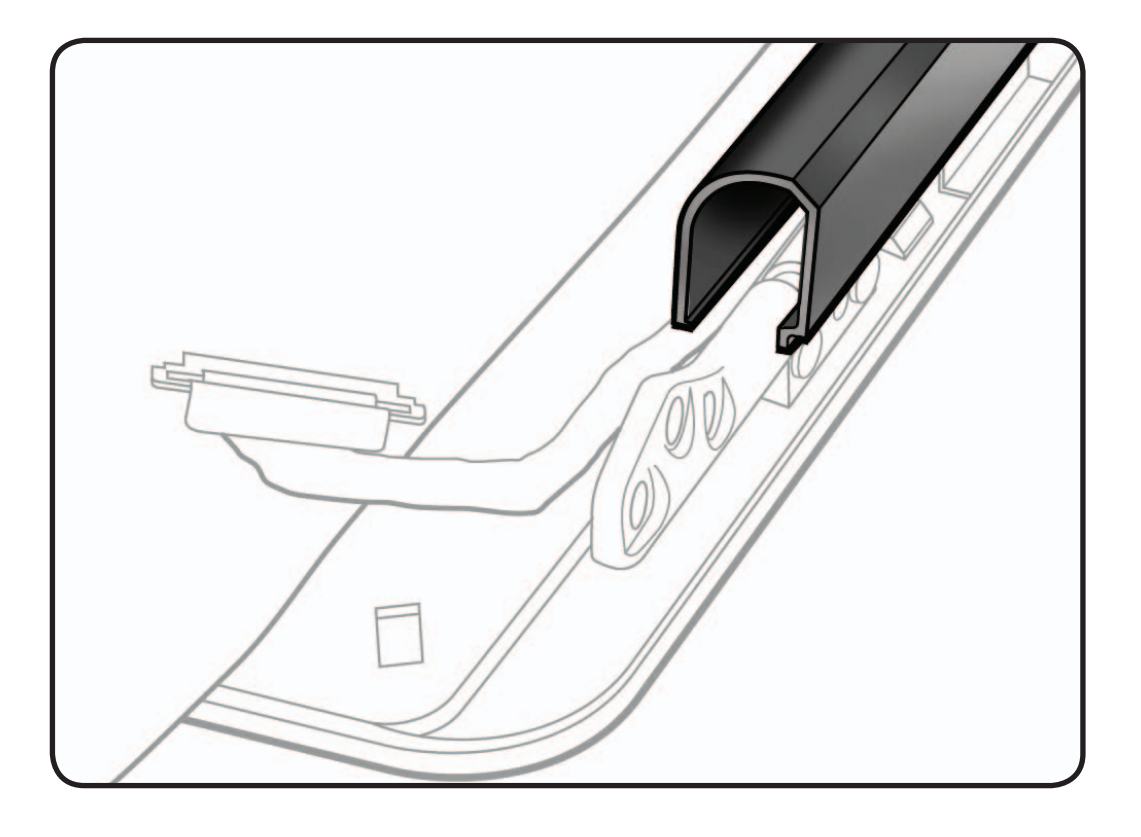

- **3** Tilt clutch cover onto end with longer cable.
- **4** Lower clutch cover onto display assembly.
- **5** Listen for snapping sound as hooks engage.
- **6** Check for good fit. Avoid:
- gaps
- bulges
- pinched cables

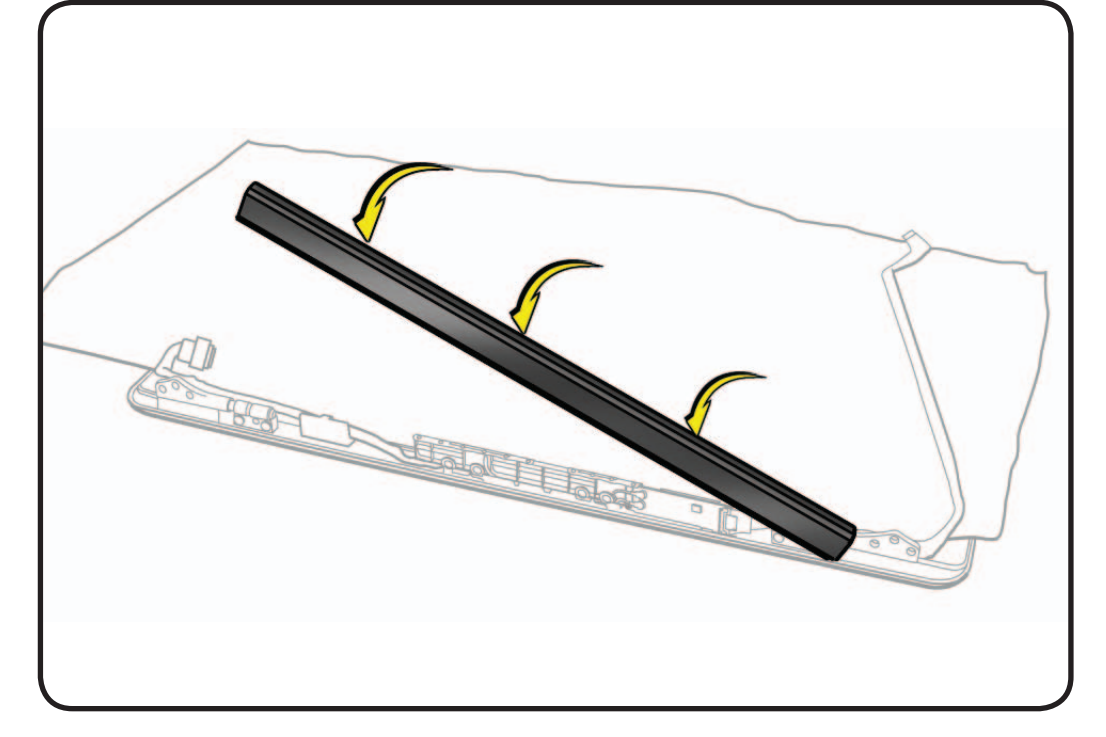

# **AirPort Card**

# **First Steps**

#### Remove:

- Bottom Case
- Camera Cable Guide
- LVDS Cable Guide
- Display Clamshell
- Display Clutch Cover

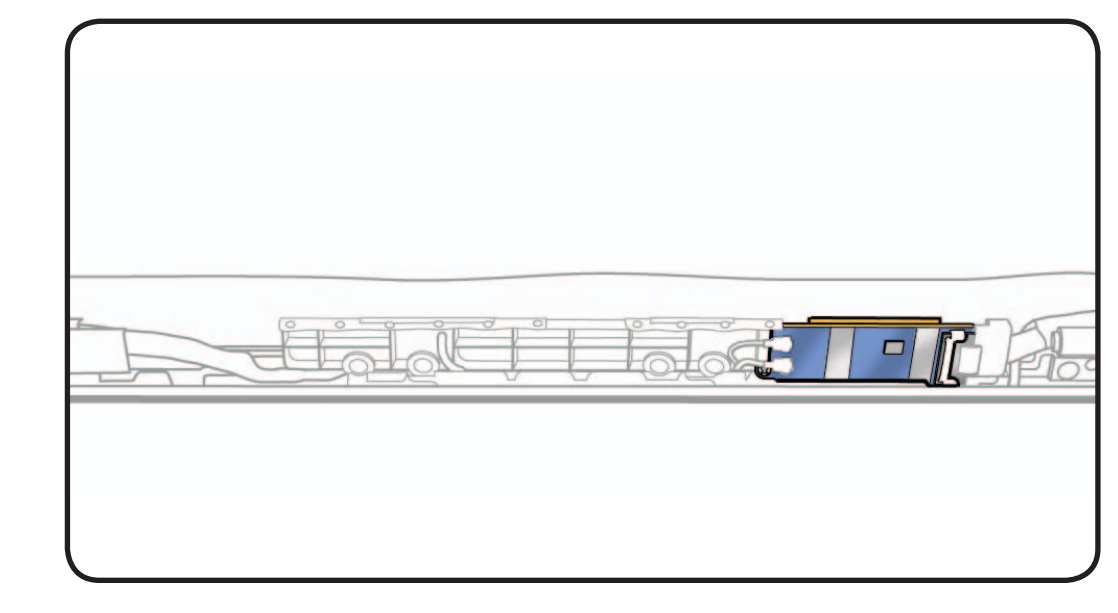

- ESD wrist strap
- Clean, soft, lint-free cloth
- Black stick
- Phillips #00 screwdriver, magnetized

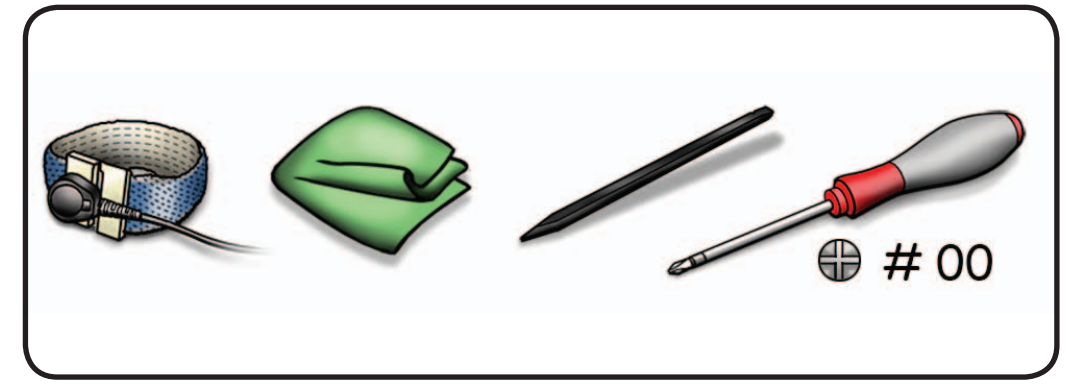

**1** Cover display with clean, soft cloth.

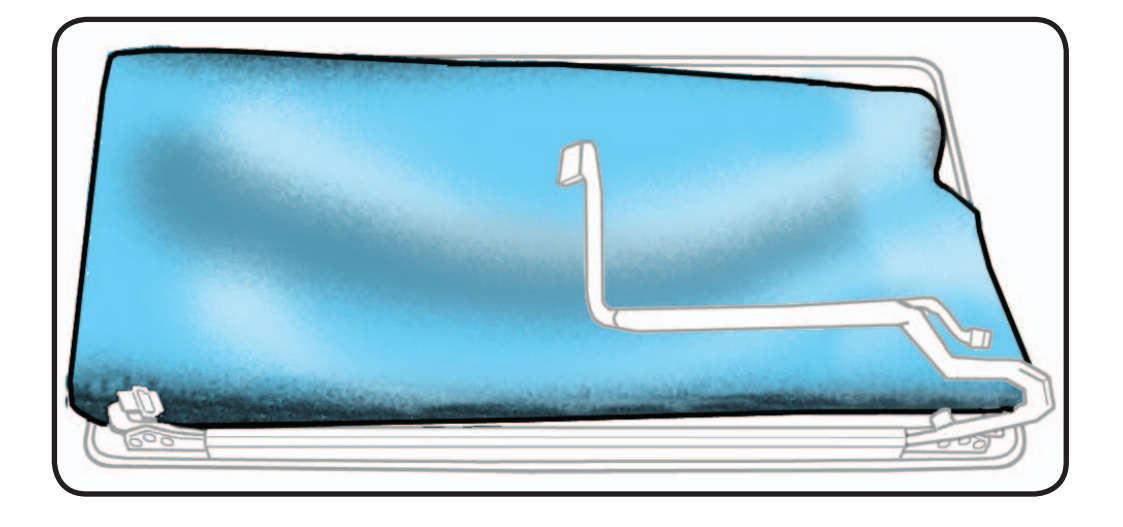

#### **2** Remove Phillips #00 screw from cable clip: (1) 076-1326 (3.3mm)

Note the wide head on this screw.

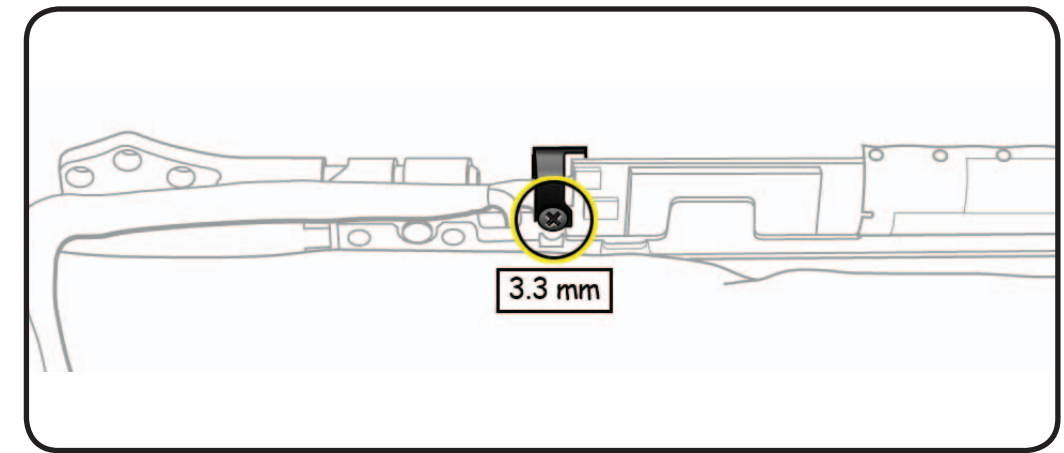

**3** Remove cable clip (part of kit 076-1326)

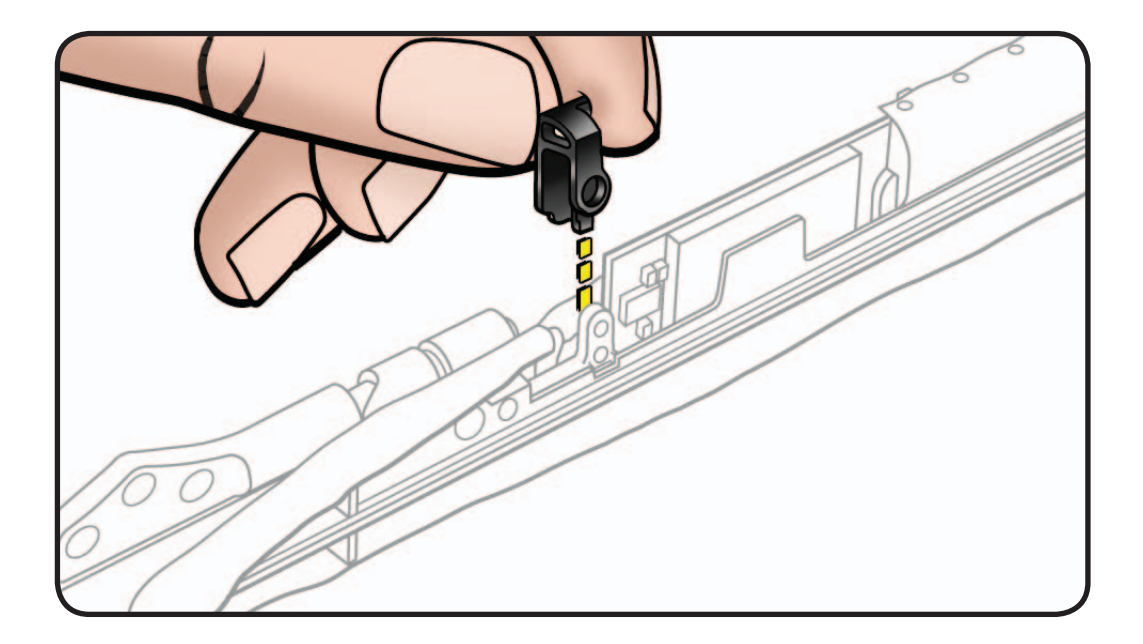

**4** Disconnect 2 AirPort antenna cables.

#### **Reassembly Note:**

Shorter cable is at bottom, closer to display.

- **5** Disconnect AirPort cable.
- **6** Remove Phillips #00 screws: (2) 076-1326 (3mm)
- **7** Lift out AirPort Card.

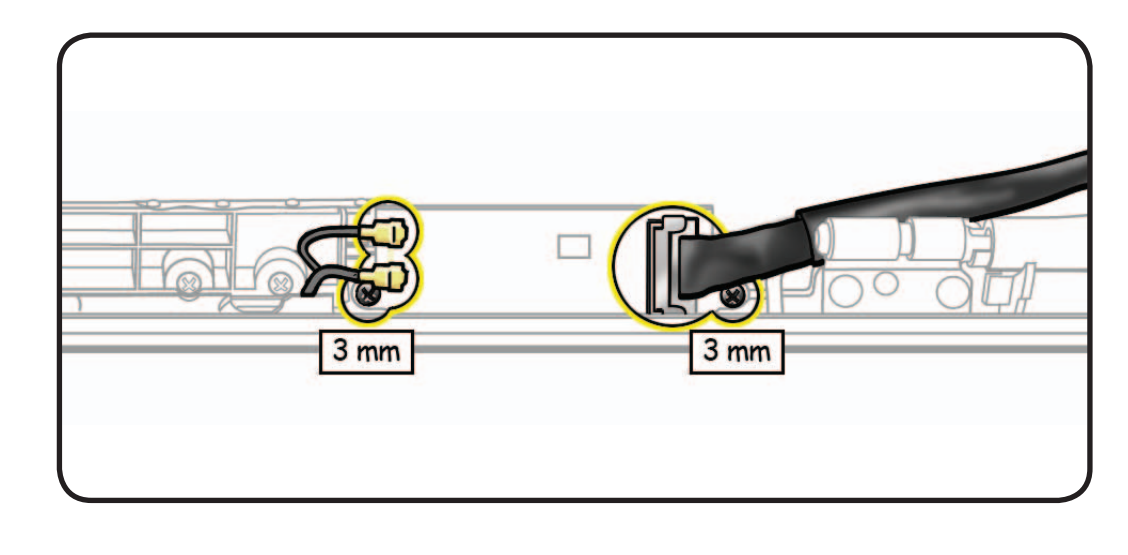

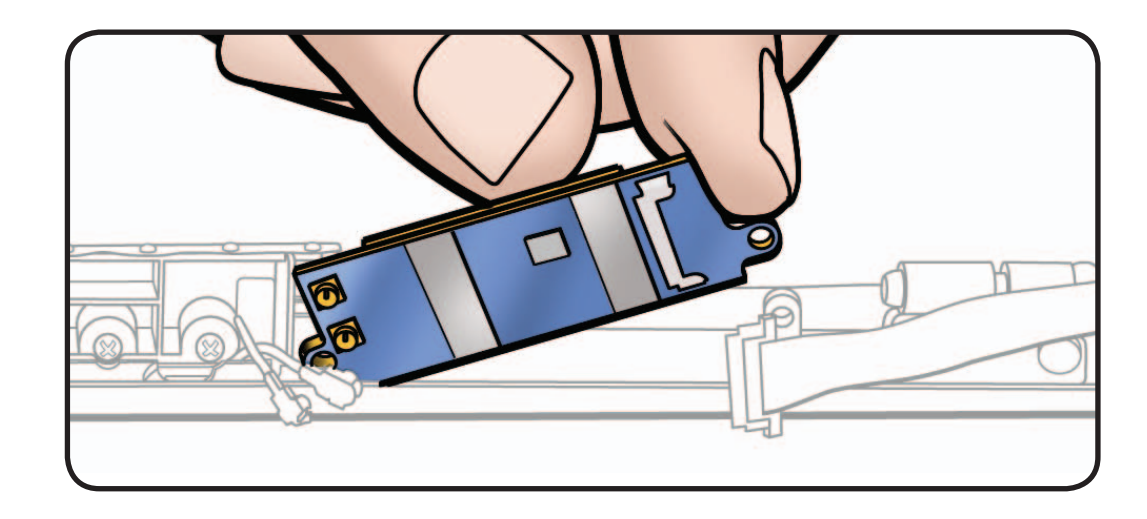

# **Replacement**

**1** Make sure thermal pad (part of kit 076-1326) is centered on AirPort Card within 4 corner guides. If pad sticks to display assembly tab, scrape it away.

#### **2 Important**:

Check AirPort cable installation. Make sure two "U" marks on end of cable are NOT facing up. Inserting cable with "U" marks facing up will cause logic board failure. Turn cable so unmarked side of cable is facing up when inserted into AirPort Card.

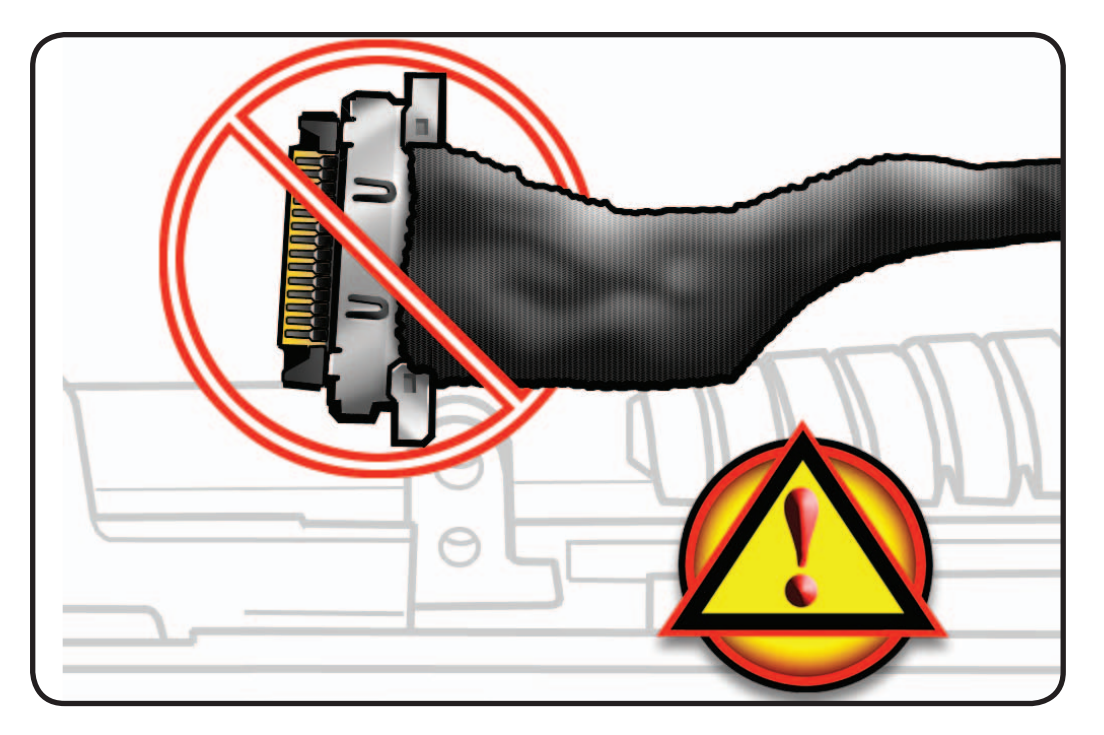

**3** After installing remaining connectors and screws, be sure to install cable clip with wider head screw.

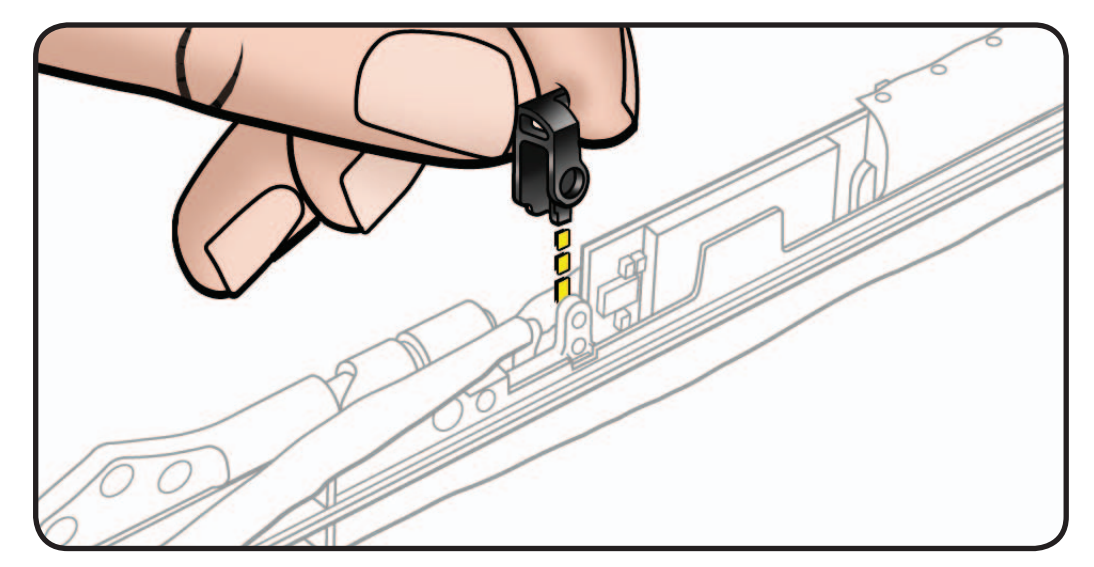

# **AirPort Antenna**

# **First Steps**

#### Remove:

- Bottom Case
- Camera Cable Guide
- LVDS Cable Guide
- Display Clamshell
- Display Clutch Cover
- AirPort Card

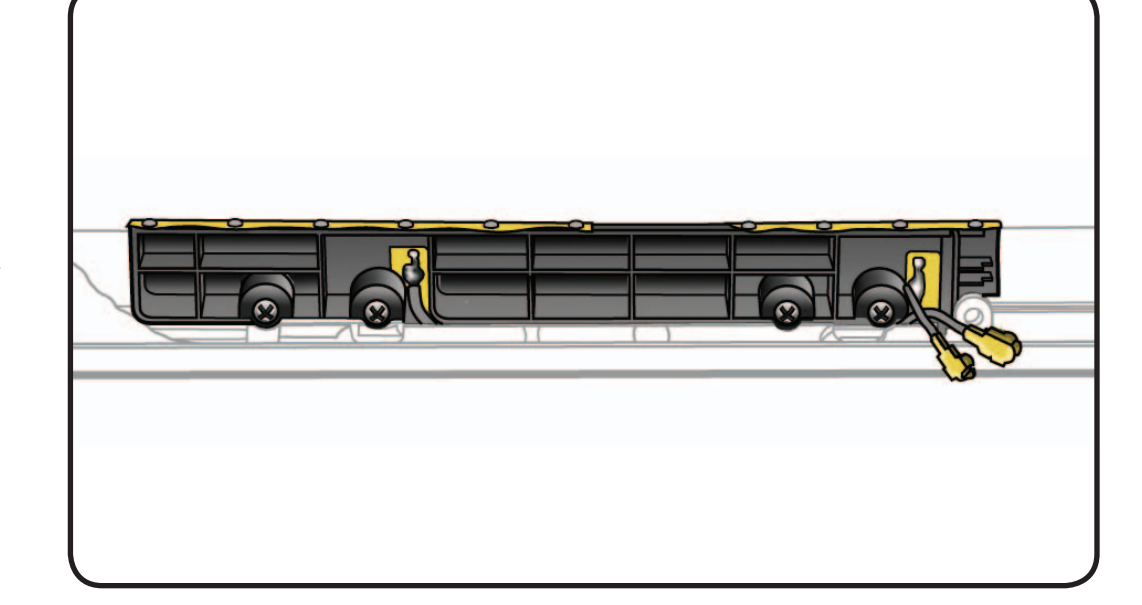

- ESD wrist strap
- Clean, soft, lint-free cloth
- Phillips #00 screwdriver, magnetized

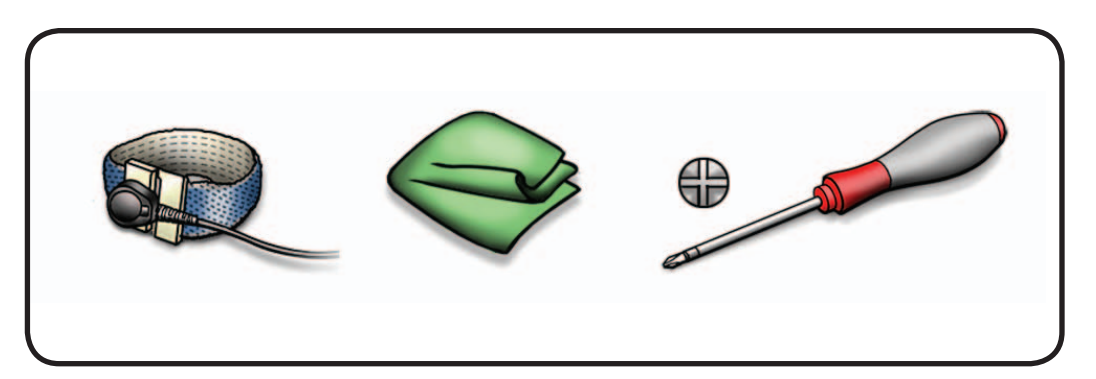

**1** Remove Phillips #00 screws: (4) 076-1326 (3mm)

**Reassembly Note:**  Install **outer** screws first, then inner screws.

**2** Lift out card.

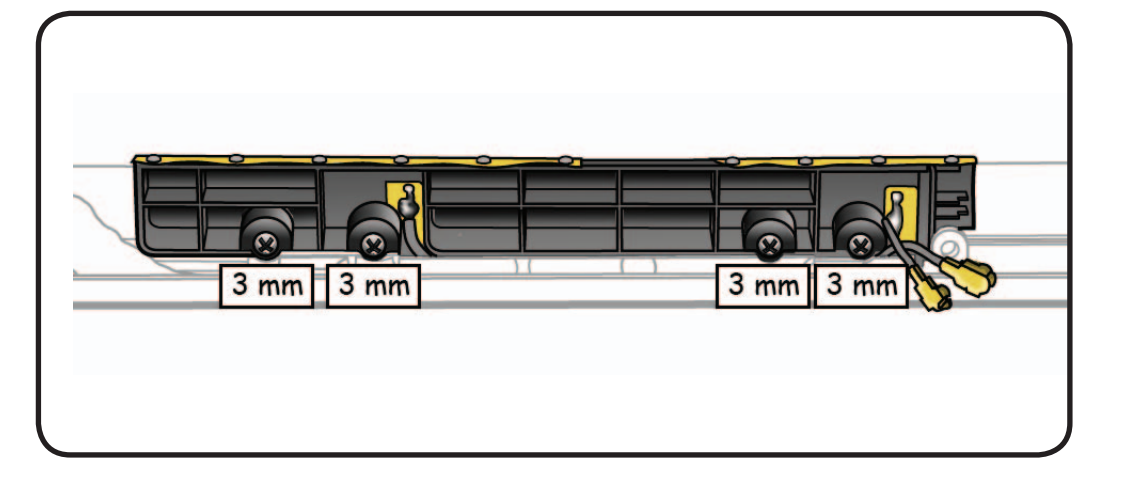

#### **Reassembly Note:**

Make sure AirPort antenna cable is routed in its channel.

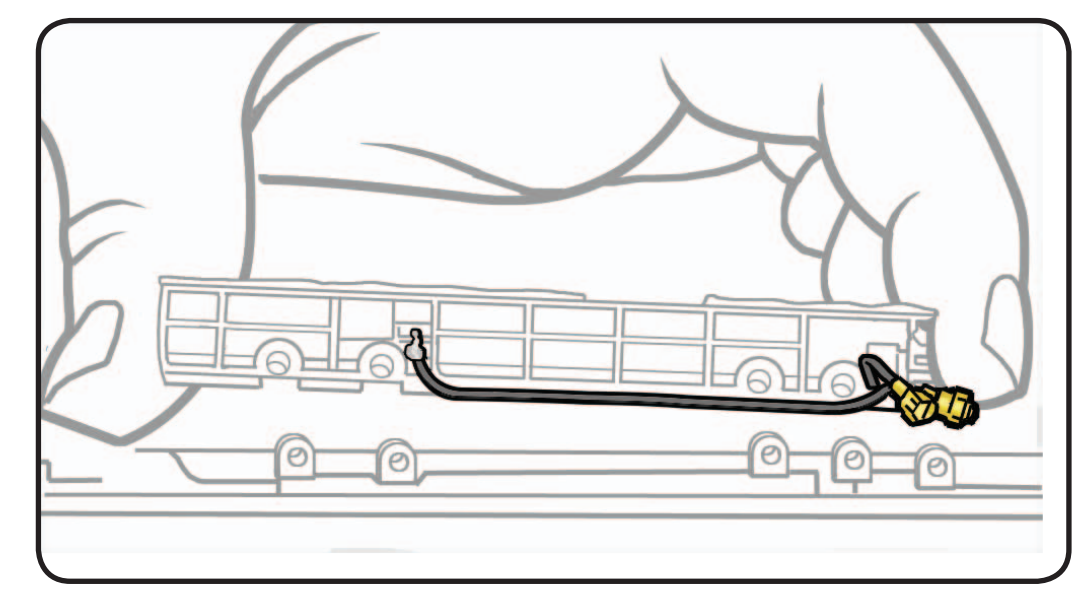

# **Fan**

# **First Steps**

Remove:

• Bottom Case

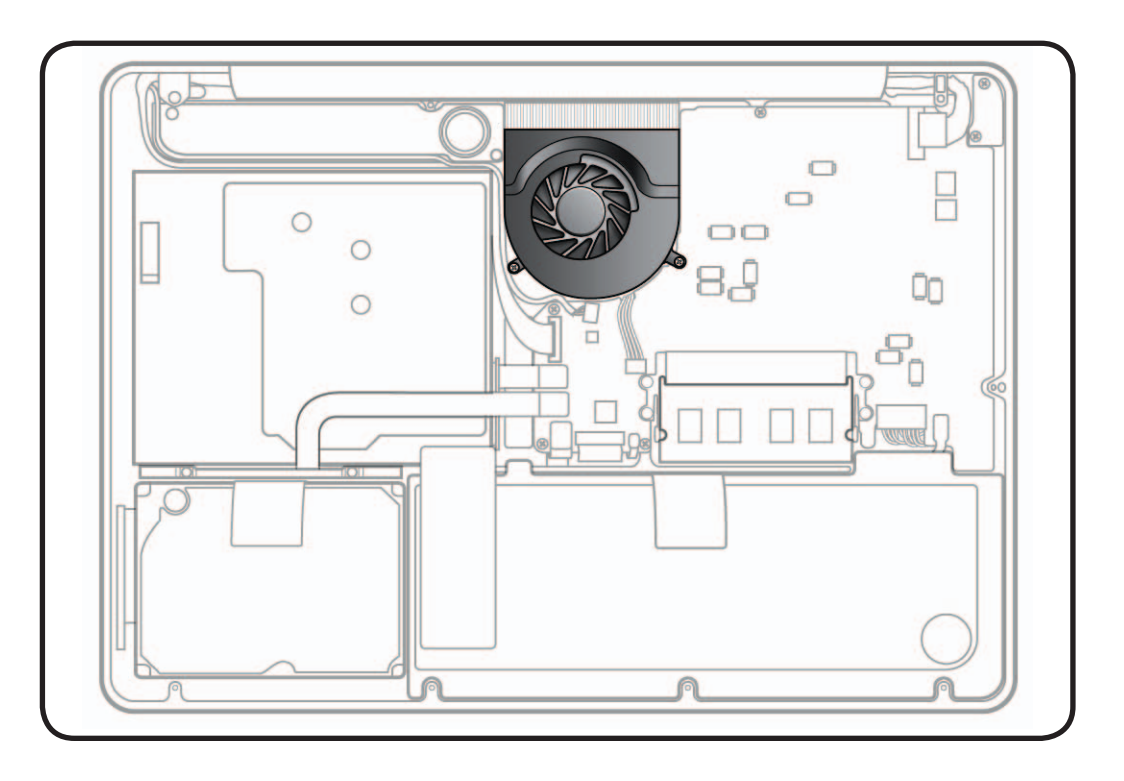

- ESD wrist strap
- Clean, soft, lint-free cloth
- Black stick
- Phillips #00 screwdriver, magnetized
- Torx T6 screwdriver, magnetized

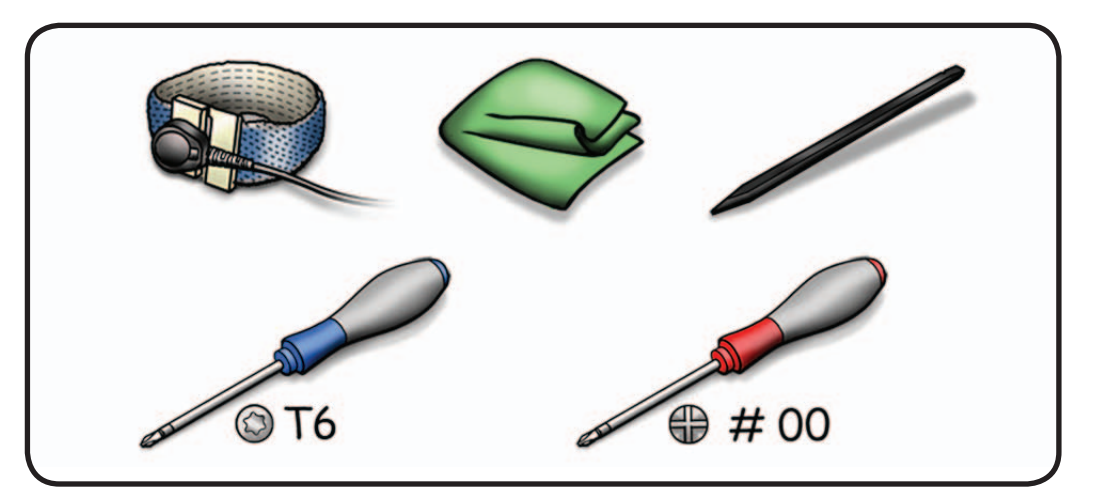

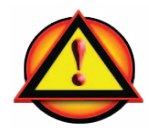

Before you begin this procedure, disconnect battery from logic board. Failure to do so could damage computer.

**1** Use black stick to disconnect fan cable from logic board.

**2** Remove screws: Mid 2009: Phillips #00 (1) 922-8645 (6.5mm) (1) 922-9077 (5.5mm) (1) 922-8644 (4.5mm) Mid 2010: Torx 6 (1) 922-9455 (6.5mm)

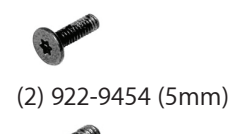

**Reassembly Note:** Install screws in order shown.

**3** Tilt up fan and remove from unit.

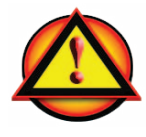

**Caution:**  Do not touch heatsink.

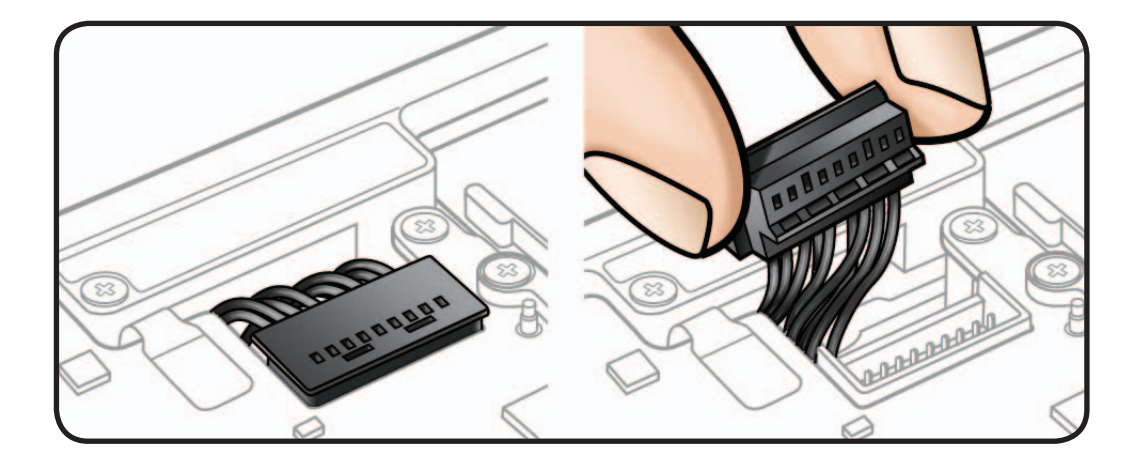

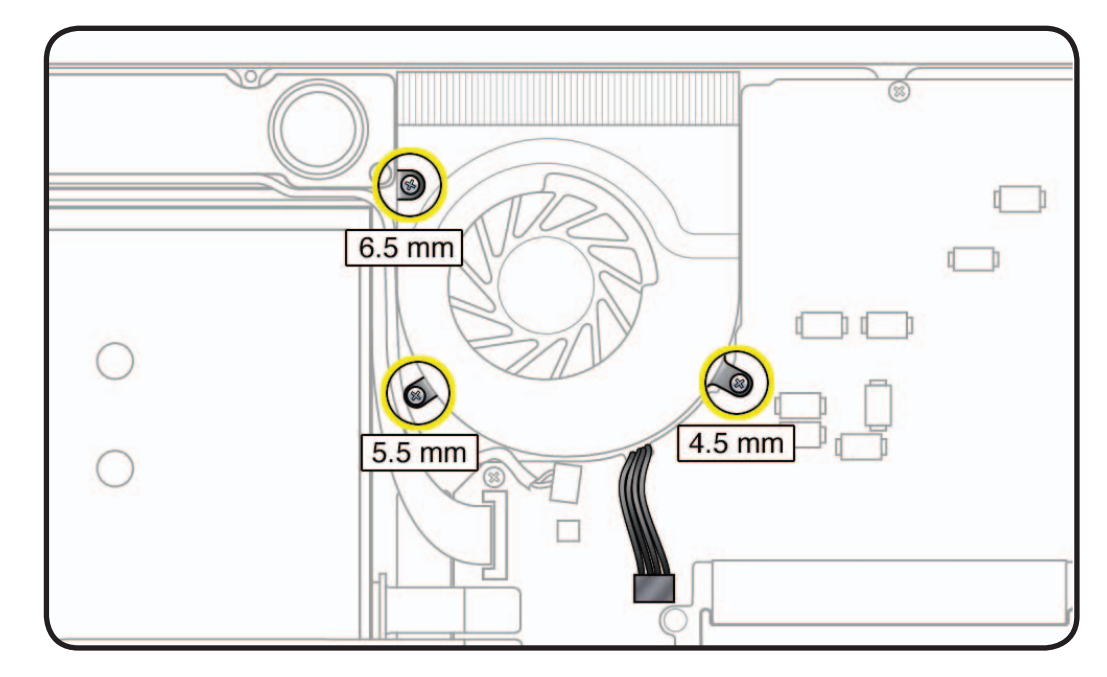

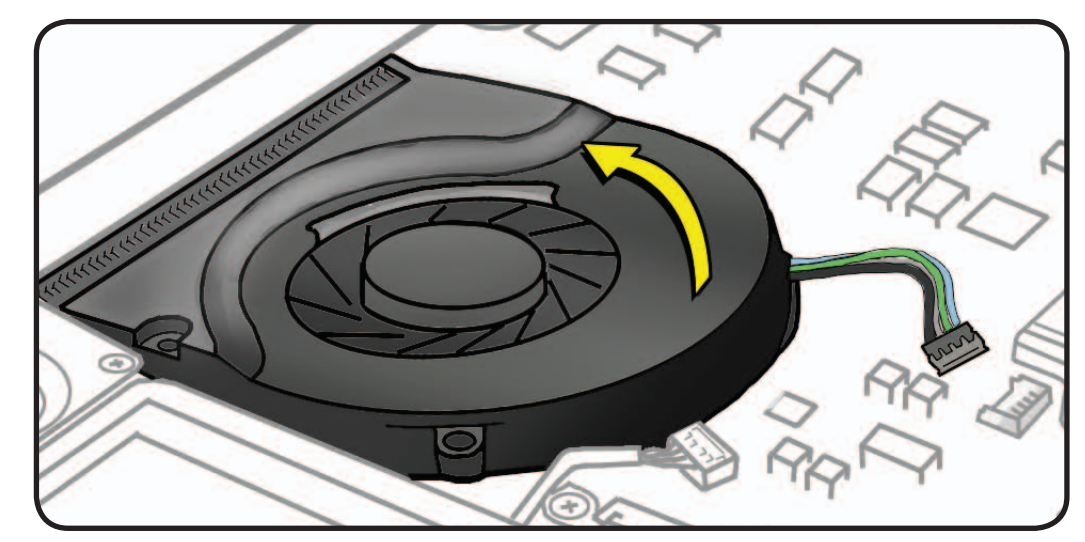

# **Logic Board**

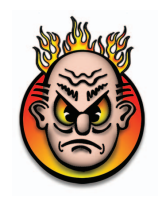

# **First Steps**

Remove:

- Bottom Case
- Memory
- Fan

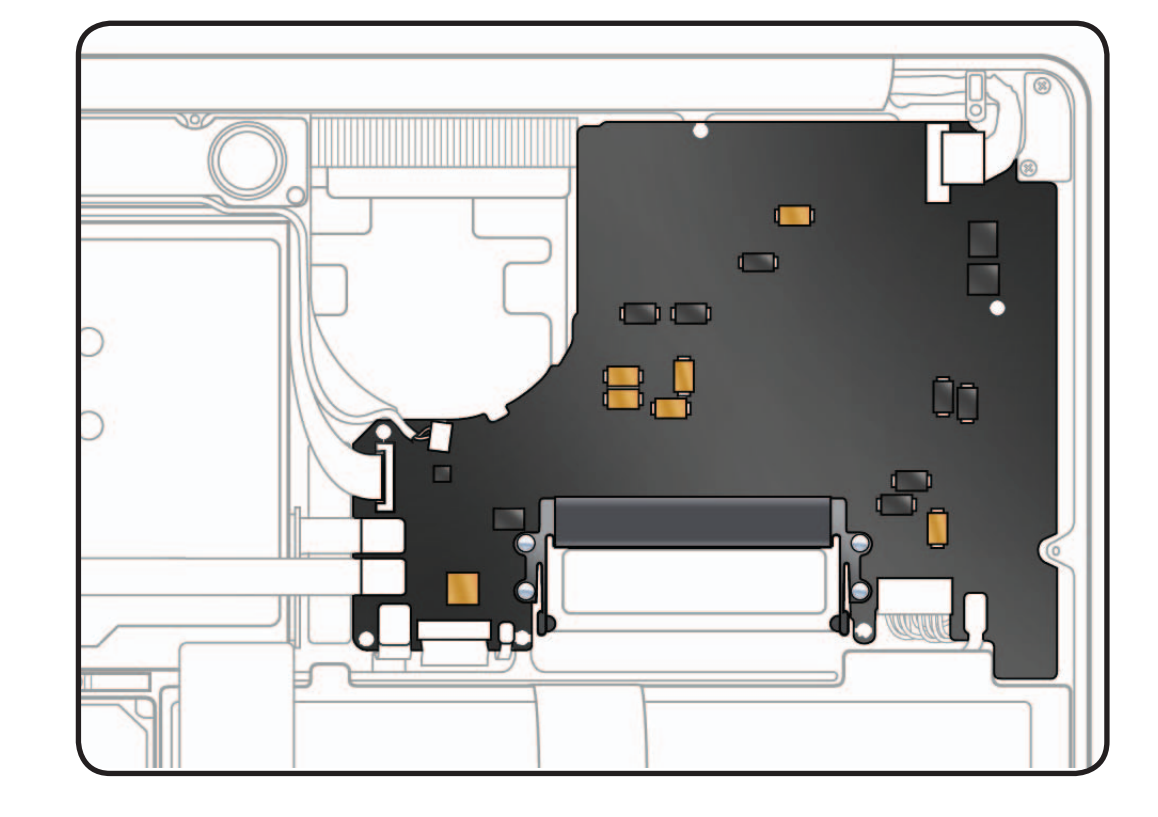

- ESD wrist strap
- Clean, soft, lint-free cloth
- Black stick
- Phillips #00 screwdriver, magnetized
- Tweezers (optional)

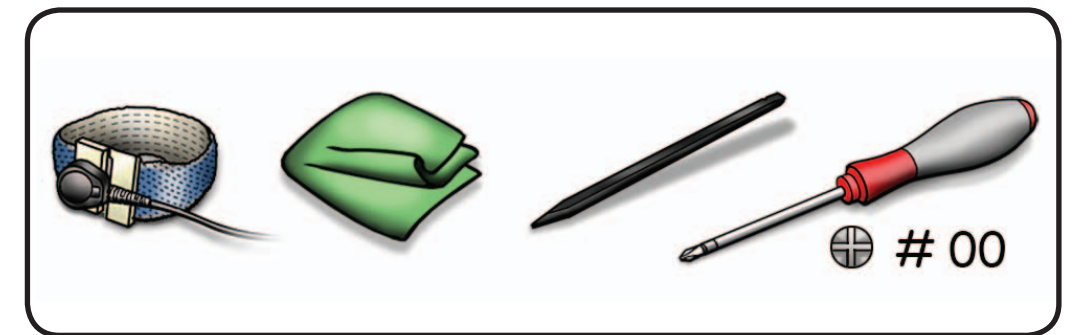

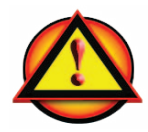

Before you begin this procedure, disconnect battery from logic board. Failure to do so could damage computer.

**Caution:** Refer to **[Connector Types](#page-106-0)** for important shim details.

- **1** Disconnect 9 cables if they haven't already been disconnected:
- 2 locking lever
- 4 platform flex
- 2 low-profile horizontal
- 1 vertical insert

**Note:** You may use plastic tweezers to remove and reinstall locking lever flex cables.

1. LVDS

- 2. right speaker
- 3. camera
- 4. optical drive
- 5. hard drive
- 6. trackpad
- 7. keyboard
- 8. keyboard backlight
- 9. fan
- 10. battery
- 11. BIL

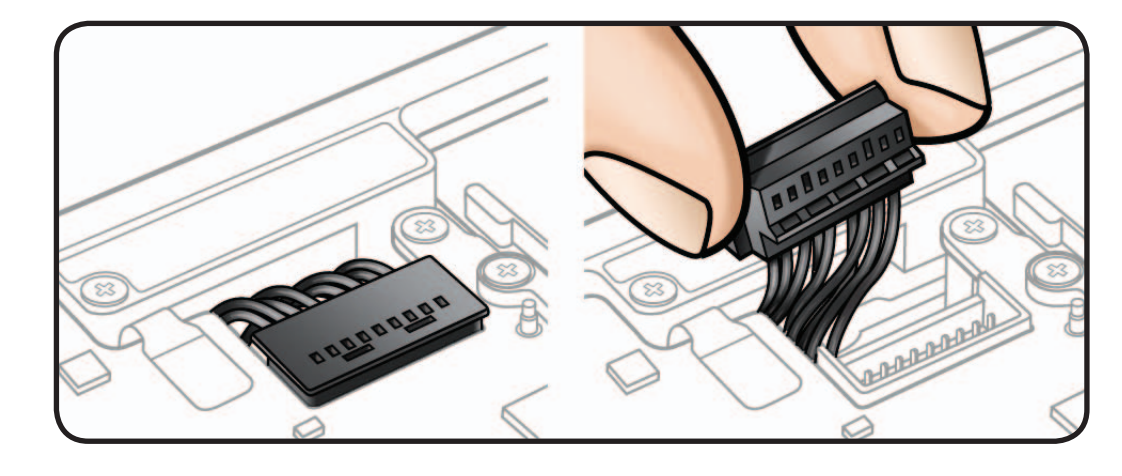

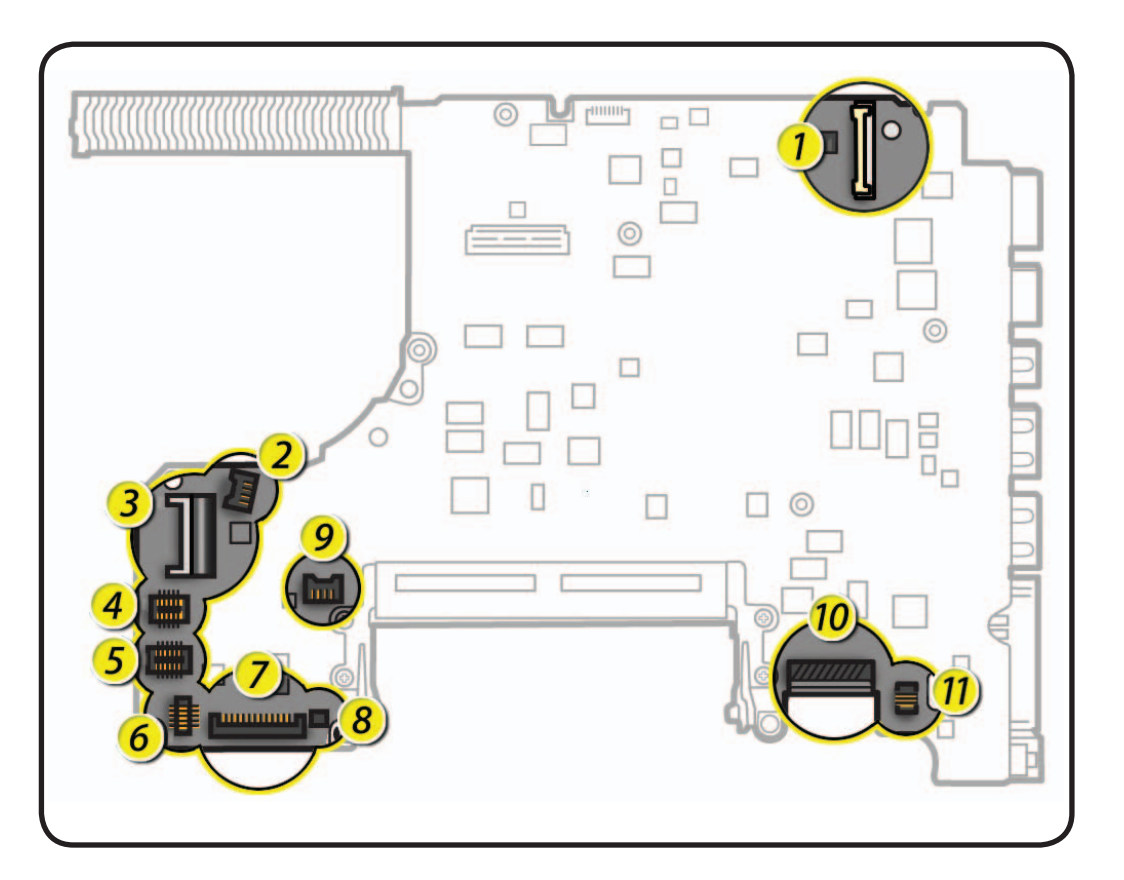

**2** Remove screws: Mid 2009: Phillips #00 (2) 922-9076 (4mm) (5) 922-8663 (3mm) Mid 2010: Torx 6 (2) 922-9452 (4mm)

![](_page_172_Picture_1.jpeg)

(5) 922-9453 (3mm)

**both models**: Torx 6 (1) 922-8924 (3.1mm)

![](_page_172_Picture_4.jpeg)

金庫

(1) 922-9524 front screw bracket

![](_page_172_Picture_6.jpeg)

### **3** Tilt up left side of board, and pivot logic board away from ports.

**Caution:** Make sure cables are not pinched.

![](_page_172_Figure_9.jpeg)

![](_page_172_Figure_10.jpeg)

- **4** Tilt board vertically and locate on back side of logic board:
- microphone cable
- MagSafe board cable

**Note:** Microphone cable runs underneath left speaker cable. MagSafe cable wraps around microphone cable.

**5** Disconnect cables and unroute microphone cable from speaker.

![](_page_173_Picture_6.jpeg)

**Caution:** Be careful not to strain or pinch microphone cable.

**Reassembly Note:** If tape covers microphone connector, reapply tape or use Kapton tape.

**6** If reinstalling same logic board, do not remove left speaker or heatsink.

> If replacing logic board with a new one, transfer left speaker and heatsink.

![](_page_173_Figure_11.jpeg)

![](_page_173_Figure_12.jpeg)

### **Replacement**

- **1** On back side of logic board, connect:
- left speaker
- heatsink
- microphone cable
- MagSafe cable
- **2** When tilting board into top case, make sure no cables are pinched.

![](_page_174_Figure_7.jpeg)

- **3** Check that ports align with top case. Insert an SD card into SD slot to ensure proper alignment while tightening screws.
- **4** Install front screw bracket and screws in order shown.

![](_page_174_Picture_10.jpeg)

![](_page_174_Figure_11.jpeg)

#### **Caution:** Refer to **[Connector Types](#page-106-0)** for

important cable connector details. Also see Display Clamshell section for details about LVDS and camera cable connectors.

**Note:** You may use plastic tweezers to reinstall locking lever flex cables.

> 1. LVDS 2. right speaker 3. camera 4. optical drive 5. hard drive 6. trackpad 7. keyboard 8. keyboard backlight 9. fan 10. battery 11. BIL

**Note:** Keyboard backlight flex cable connector is secured with a small black label (922-9460).

![](_page_175_Figure_6.jpeg)

![](_page_175_Figure_7.jpeg)

# **Left Speaker**

# **First Steps**

#### Remove:

- Bottom Case
- Memory
- Fan
- Logic Board

**Note:** Left Speaker is attached to bottom side of logic board.

![](_page_176_Picture_8.jpeg)

**Caution:** Do not touch soft speaker cone. Do not touch heatsink or gold connectors.

![](_page_176_Picture_10.jpeg)

- ESD wrist strap
- Clean, soft, lint-free cloth
- Kapton tape
- Black stick

![](_page_176_Picture_16.jpeg)

![](_page_176_Picture_17.jpeg)

**1** Disconnect speaker cable from logic board.

**Reassembly Note:** If tape covers speaker connector, reapply tape or use Kapton tape.

**2** Use black stick to remove speaker body.

![](_page_177_Picture_4.jpeg)

**3** Carefully scrape away foam pad remnants on logic board before installing a replacement speaker.

![](_page_177_Picture_6.jpeg)

# **Replacement**

- **1** Make sure left speaker and logic board are free of dust and plastic burrs.
- **2** If installing a new left speaker, remove paper backing from four foam pads and press speaker into place on back side of logic board.
- **3** Connect speaker cable to logic board and cover with black tape or Kapton tape.

![](_page_178_Figure_4.jpeg)

# **MagSafe Board**

# **First Steps**

#### Remove:

- Bottom Case
- Memory
- Fan
- Logic Board

![](_page_179_Figure_7.jpeg)

- ESD wrist strap
- Clean, soft, lint-free cloth
- Phillips #00 screwdriver, magnetized
- Torx 6 screwdriver, magnetized

![](_page_179_Picture_13.jpeg)
**1** Remove screws: Mid 2009: Phillips #00 (2) 922-8645 (7mm) Mid 2010: Torx 6 (2) 922-9455 (7mm)

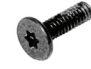

**2** Tilt out MagSafe board and remove from top case.

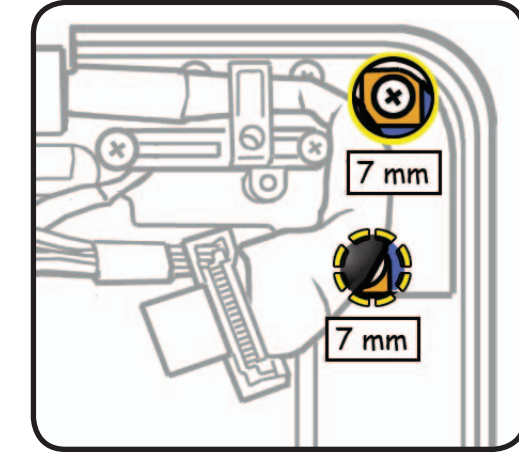

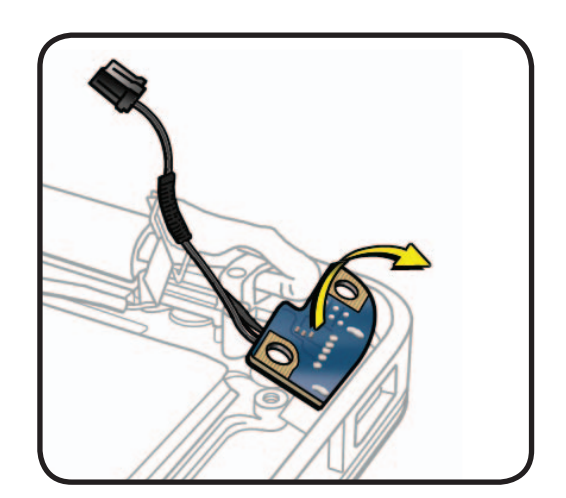

# **Reassembly**

**Important:** Connect unplugged external power adapter cable to MagSafe port to make sure port stays completely aligned in top case.

**Note:** Install screws to MagSafe board before installing logic board.

**Note:** Make sure MagSafe cable is routed away from screw standoff, as shown.

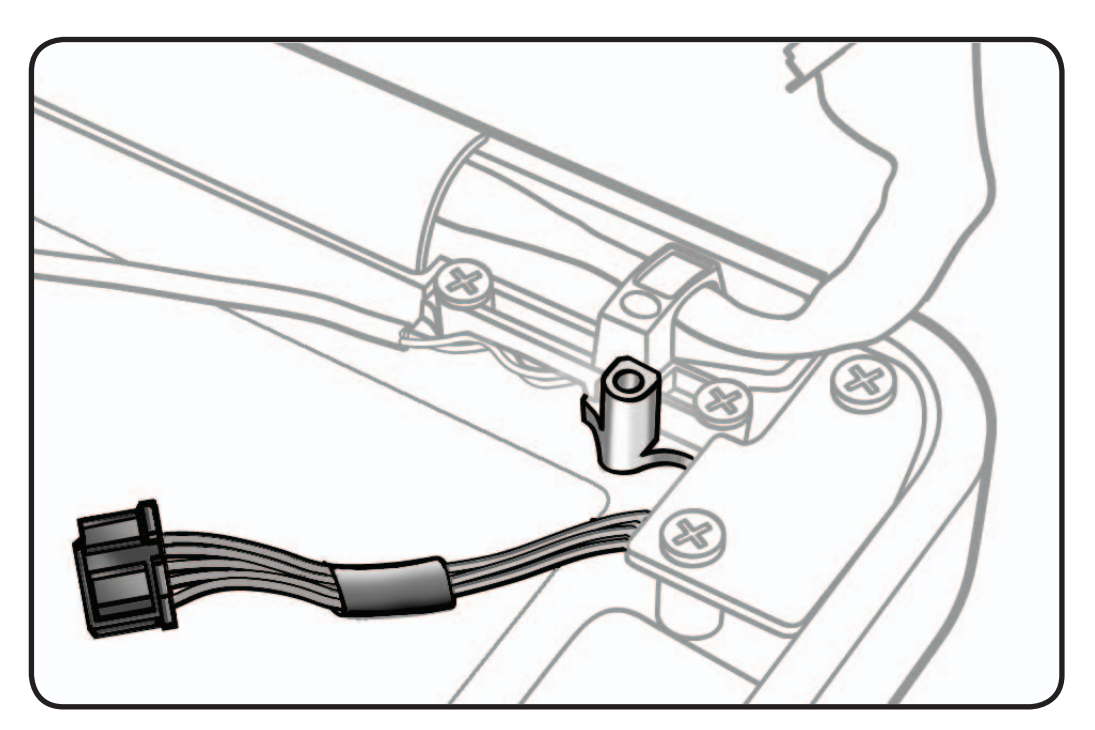

# **Heatsink**

# **First Steps**

Remove:

- Bottom Case
- Memory
- Fan
- Logic Board

**Note:** Heatsink is attached to bottom side of logic board.

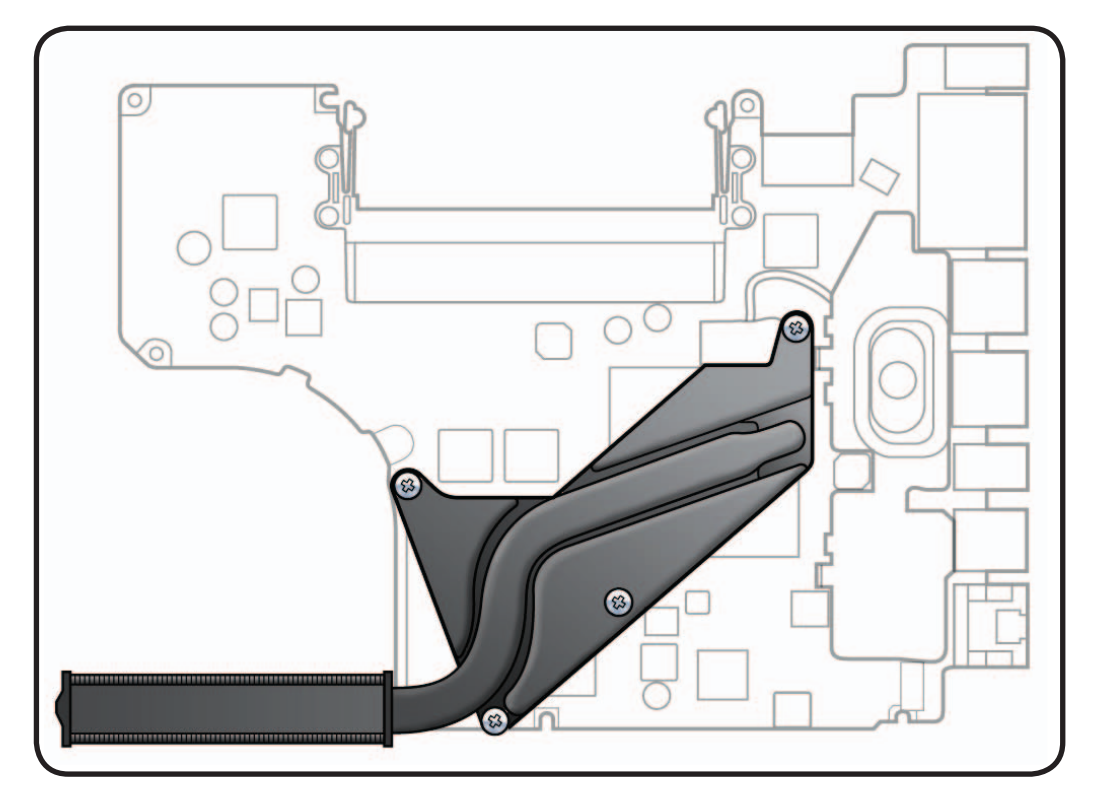

# **Tools**

- ESD wrist strap
- Clean, soft, lint-free cloth
- Phillips #00 screwdriver, magnetized
- Alcohol pads
- Thermal grease syringe (922-7144)
- Black stick

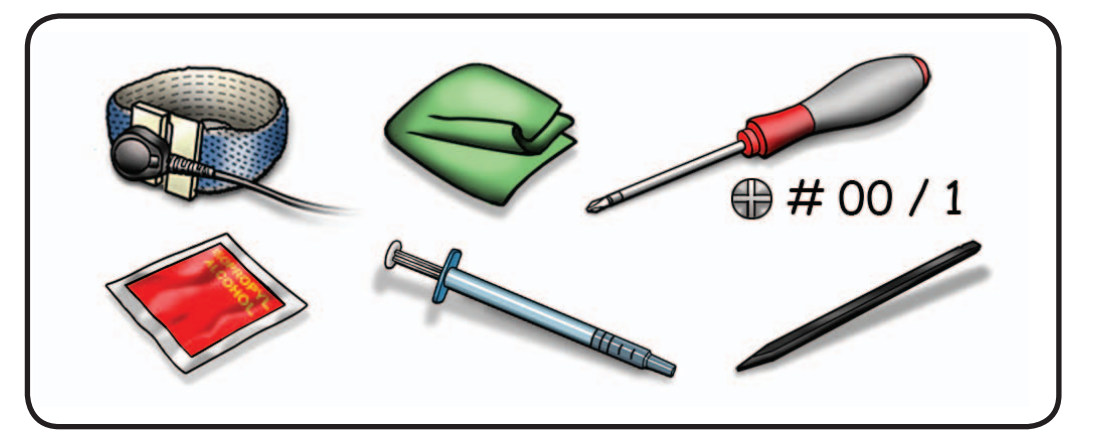

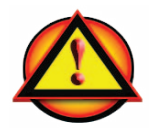

**Caution:** Do not grasp heatsink arm:

**1** Remove Phillips #00 screws (with springs) in order shown: (4) 922-8799 (8.5mm)

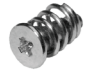

**Reassembly Note:** Install screws 1/2 way first; then tighten in order shown.

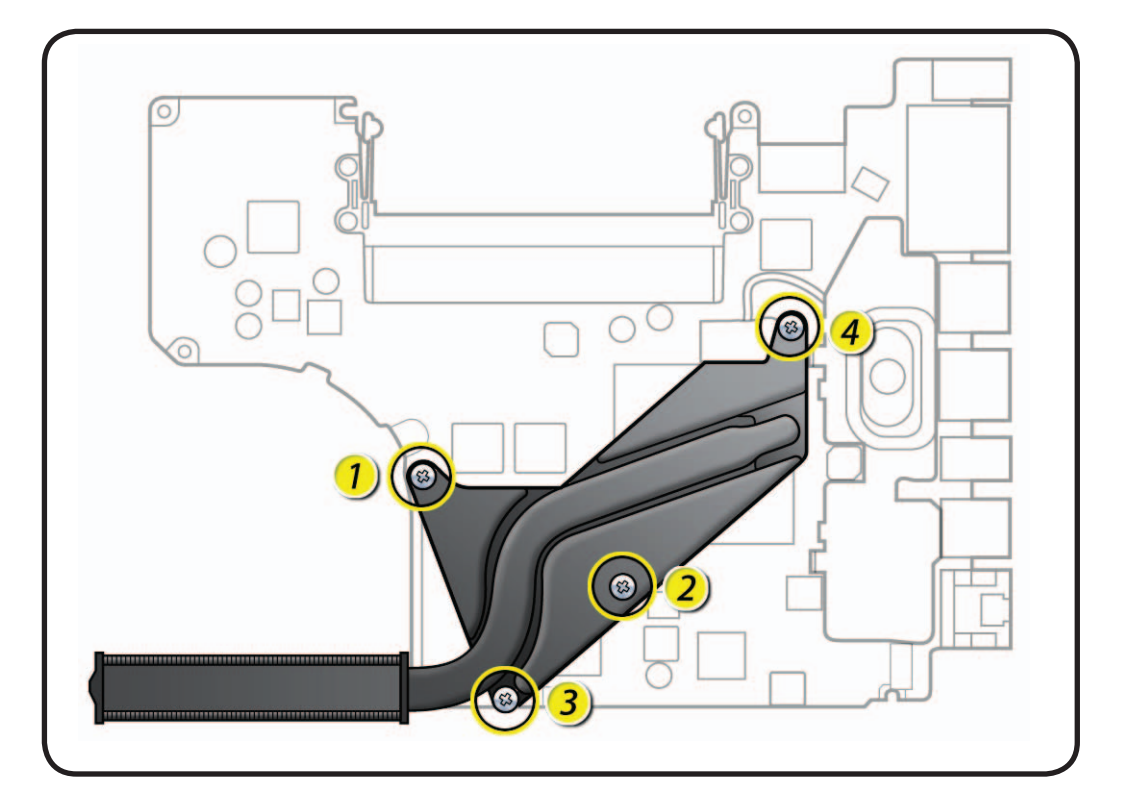

**2** Keeping heatsink parallel to logic board, gently wiggle heatsink to loosen adhesive bond to logic board.

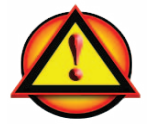

**Caution:** Do not pull heatsink.

**3** Keeping heatsink level, lift heatsink away from logic board.

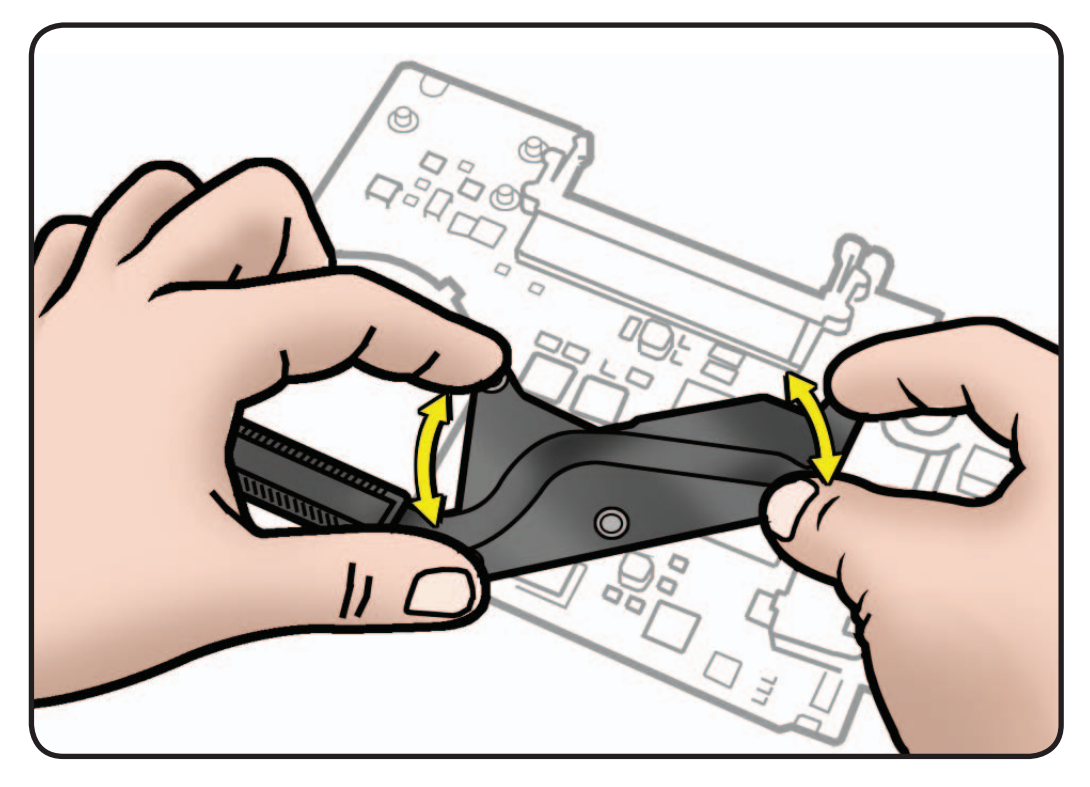

**4** Scrape off thermal grease, and use alcohol pad to clean thermal pads and chips.

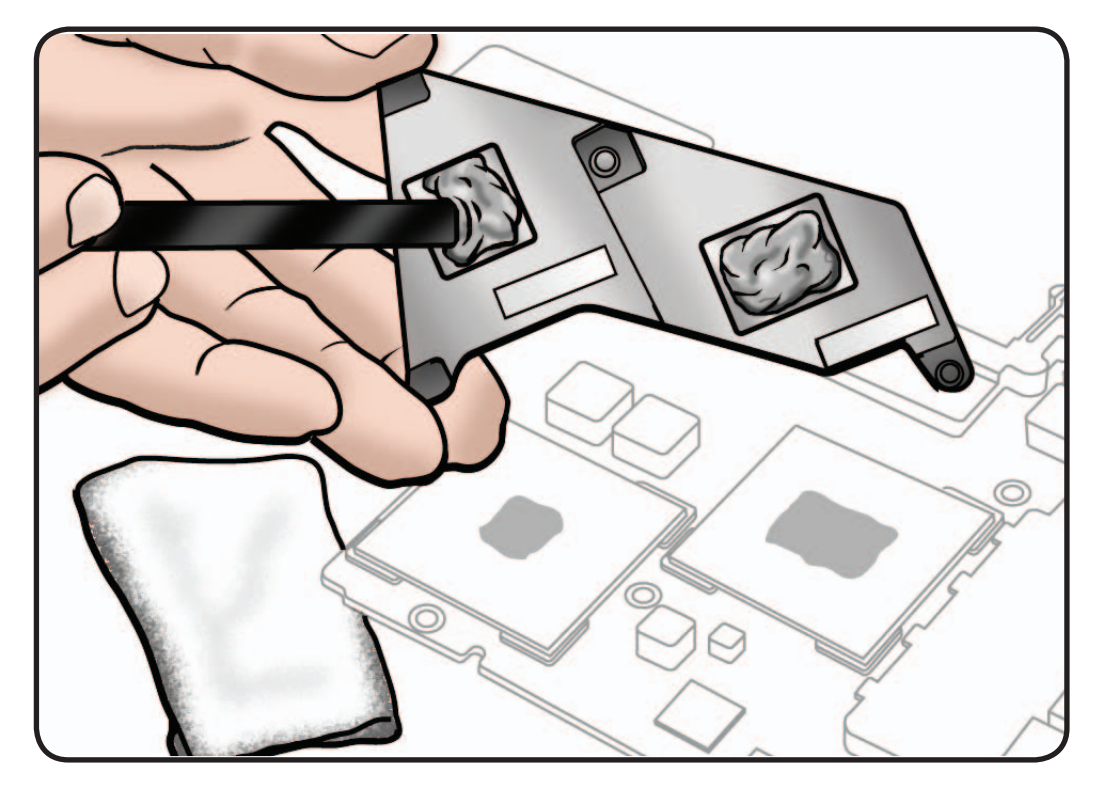

# **Replacement**

**Note:** New heatsinks include pre-applied thermal grease. Follow steps 1-2 only if reinstalling a heatsink.

**1** Use a pen to mark the syringe in thirds.

**Caution:** Syringe (922- 7144) contains enough thermal grease for 3 chips. Because this computer has only 2 chips, use only 2/3 of syringe contents.

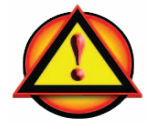

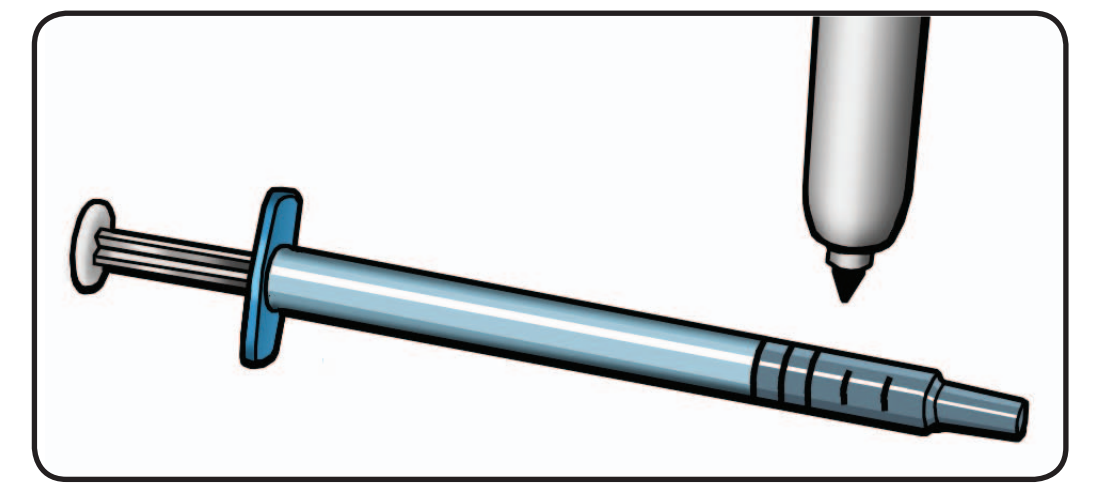

**2** Inject 1/3 of grease on each chip.

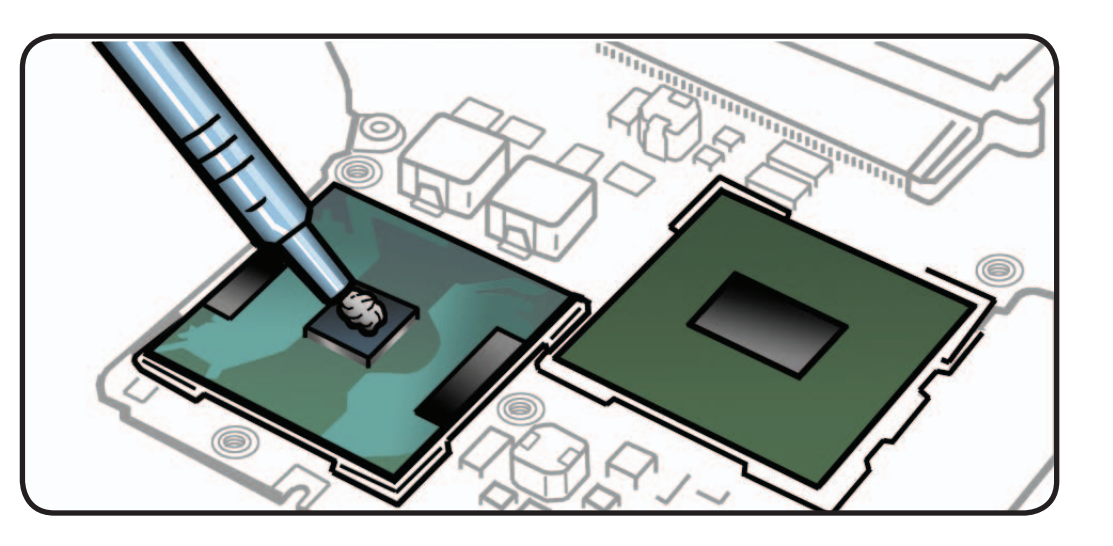

**3** Lower heatsink over logic board.

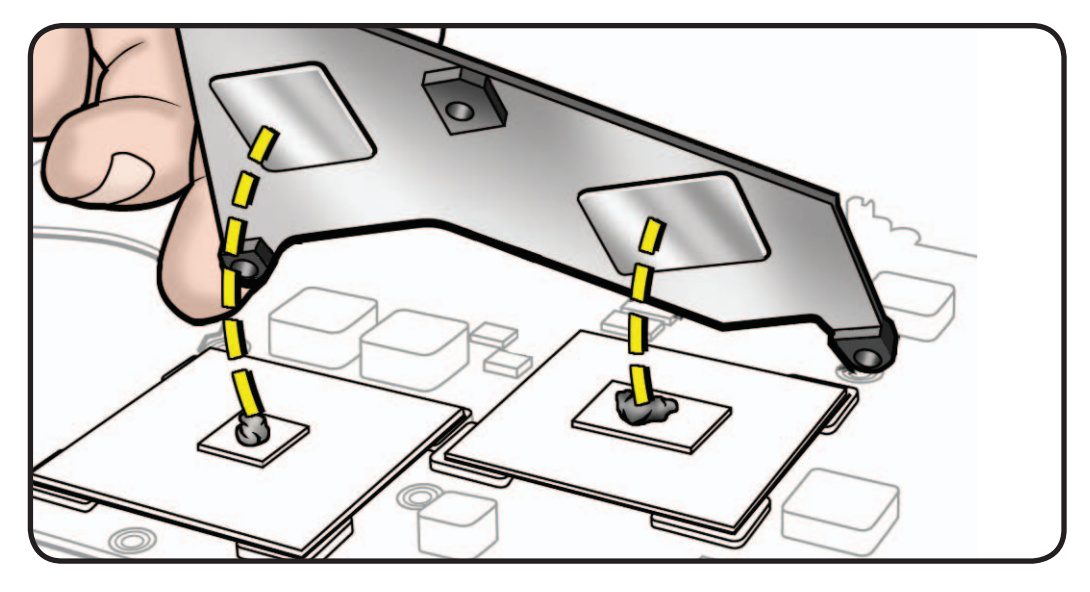

**4** Install Phillips #00 screws (with springs) in order shown: (4) 922-8799 (8.5mm)

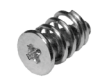

**Reassembly Note:** Install screws 1/2 way first; then tighten in order shown.

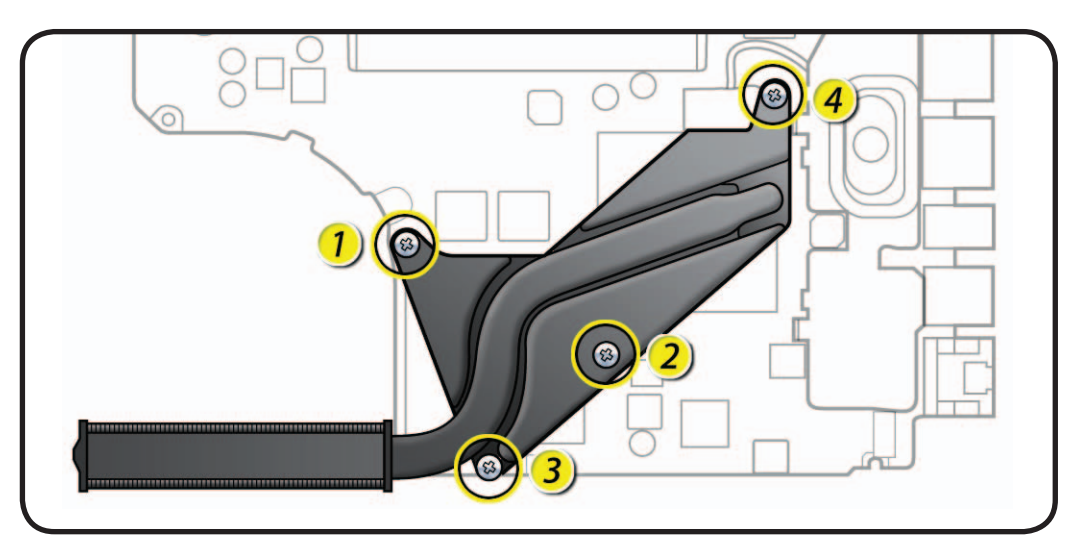

# **Microphone Cable**

# **First Steps**

Remove:

- Bottom Case
- Memory
- Fan
- Logic Board
- LVDS Cable Guide

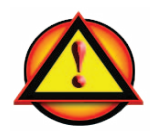

**Caution:** Do not strain microphone cable.

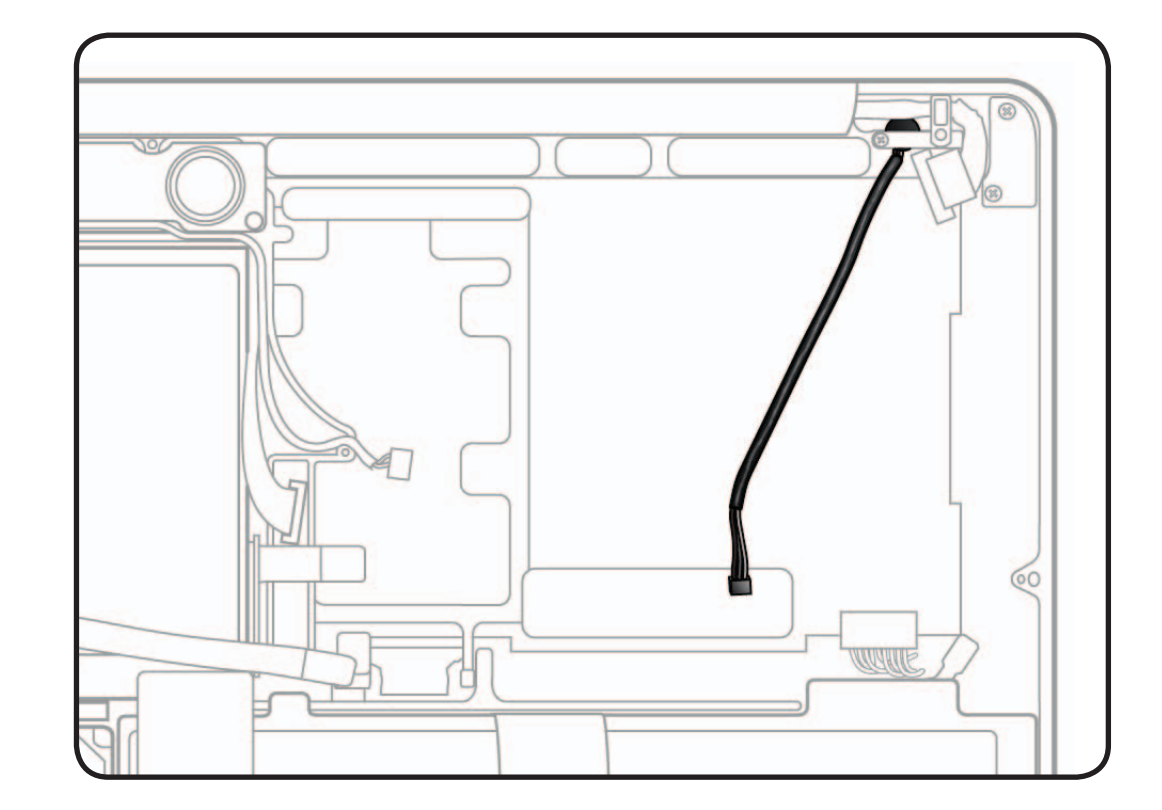

# **Tools**

- ESD wrist strap
- Clean, soft, lint-free cloth
- Black stick
- Pencil with an eraser

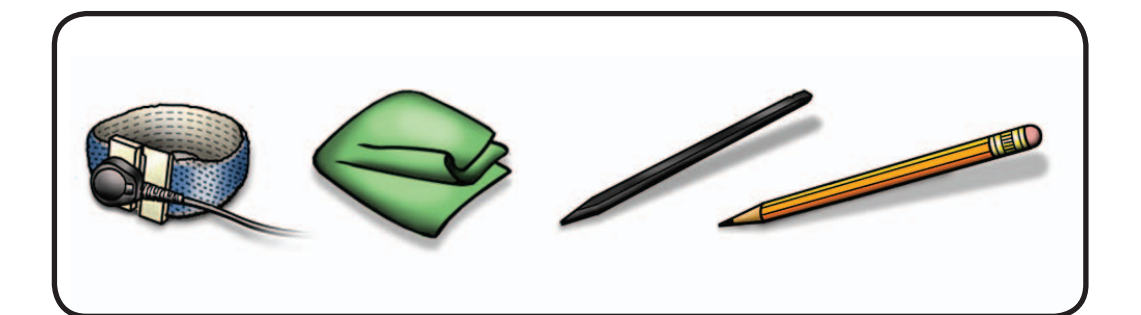

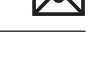

- **1** Use black stick to pry up microphone gasket.
- **2** Remove any adhesive remnants from top case.

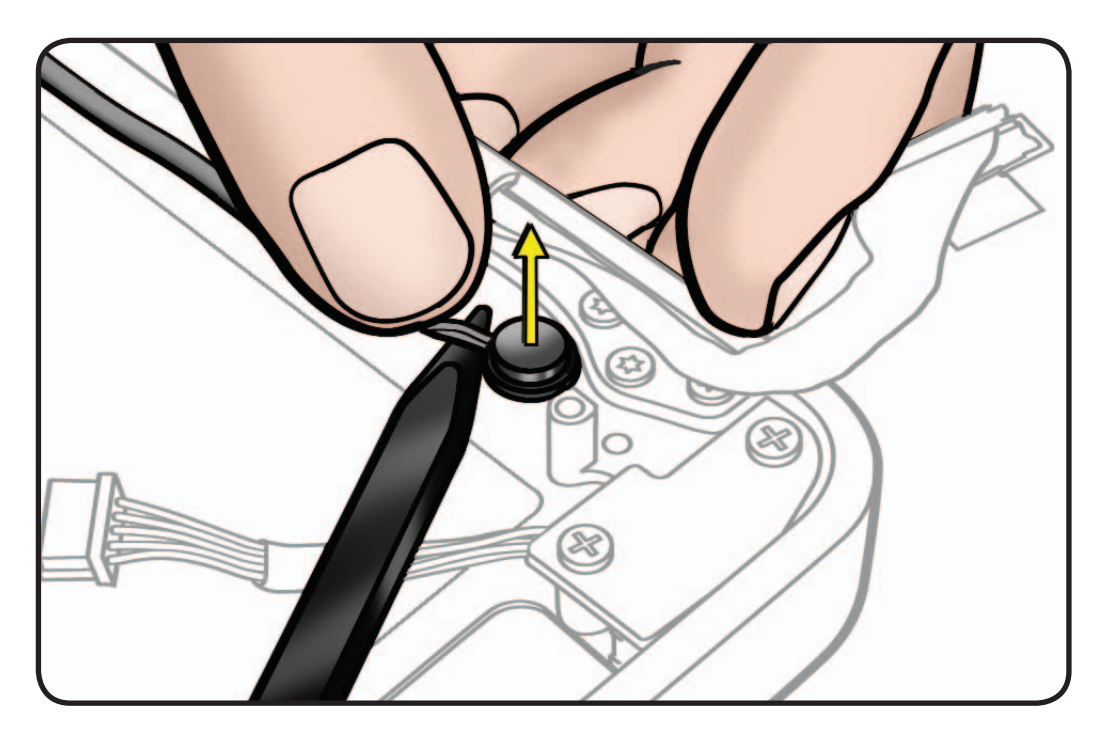

# **Replacement**

- **1** Remove paper backing from gasket.
- **2** Use a pencil eraser to seat microphone gasket in top case.

**Note:** An improperly seated microphone gasket could result in electronic noise.

- **3** Make sure microphone cable is not pinched when installing LVDS cable guide.
- **4** To route microphone cable, refer to Logic Board section.

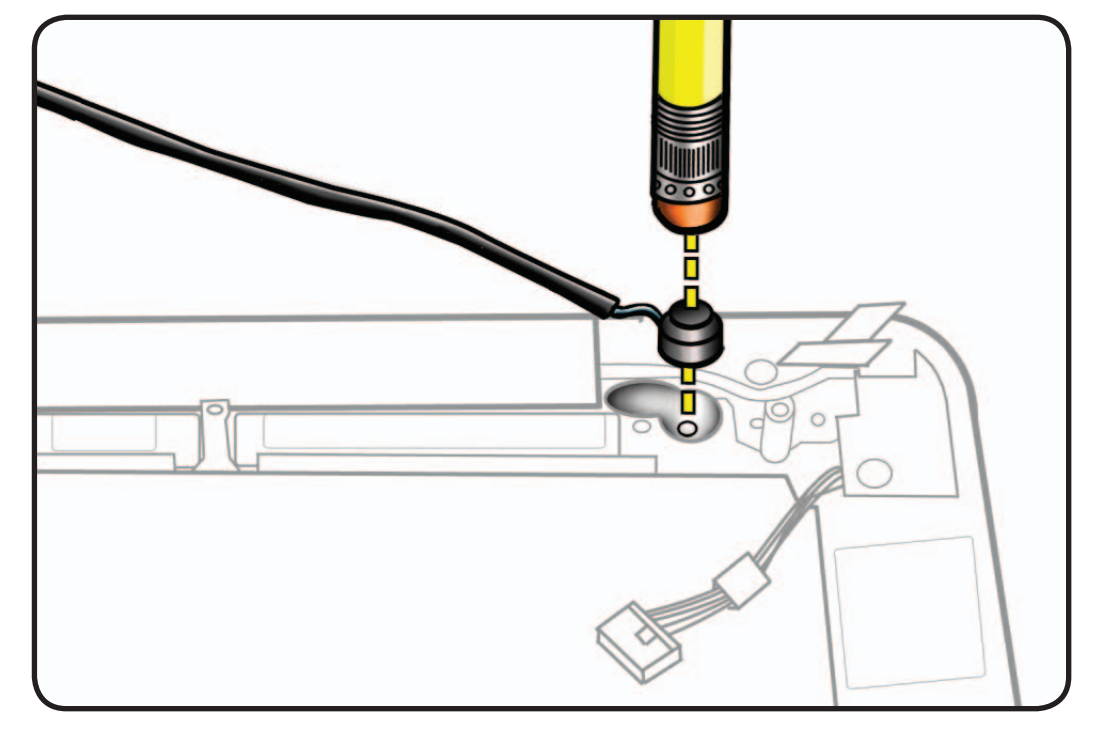

# **Sleep Sensor / Battery Indicator Light (BIL)**

# **First Steps**

Remove:

- Bottom Case
- Battery
- **Memory**
- Fan
- Logic Board

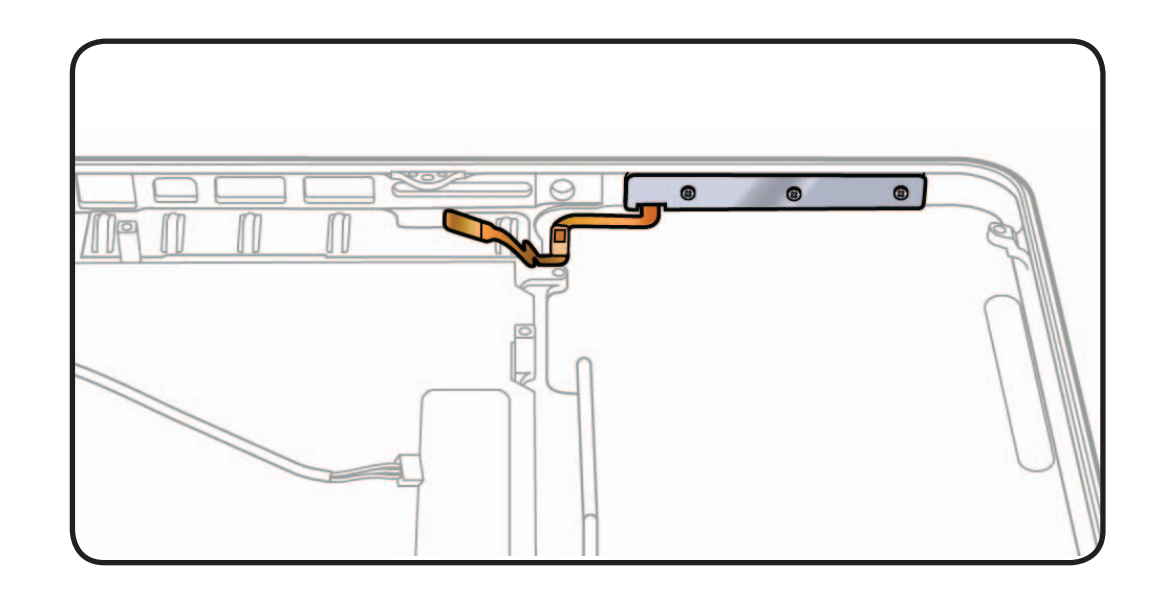

# **Tools**

- ESD wrist strap
- Clean, soft, lint-free cloth
- Phillips #00 screwdriver, magnetized
- Piece of tape

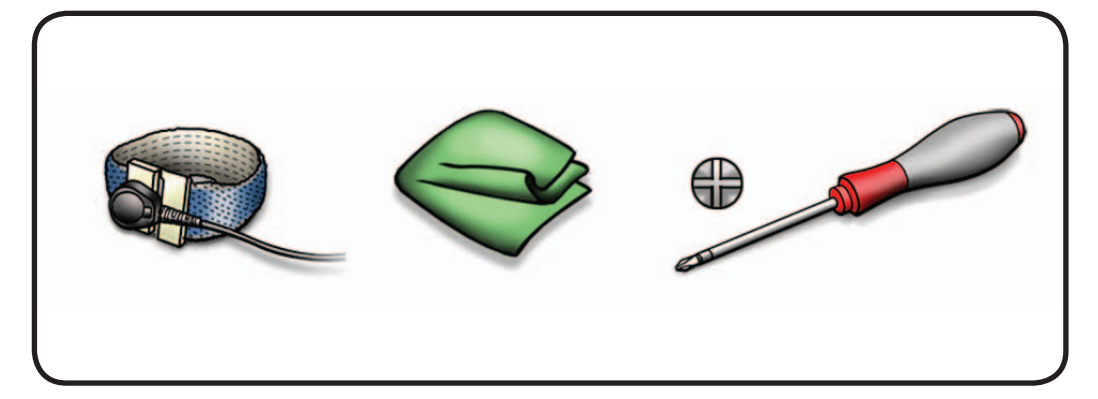

**1** Place tape over BIL button on outside of top case, to prevent it from falling out.

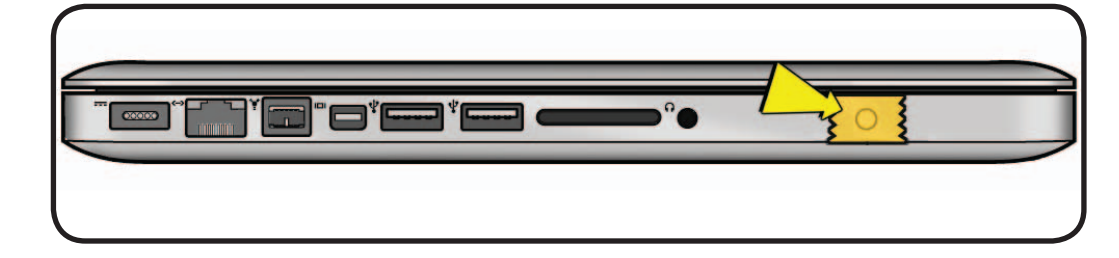

**2** Remove Phillips #00 screws: (3) 922-9069 (2mm)

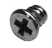

### **Replacement Note:**

Install screws in order shown.

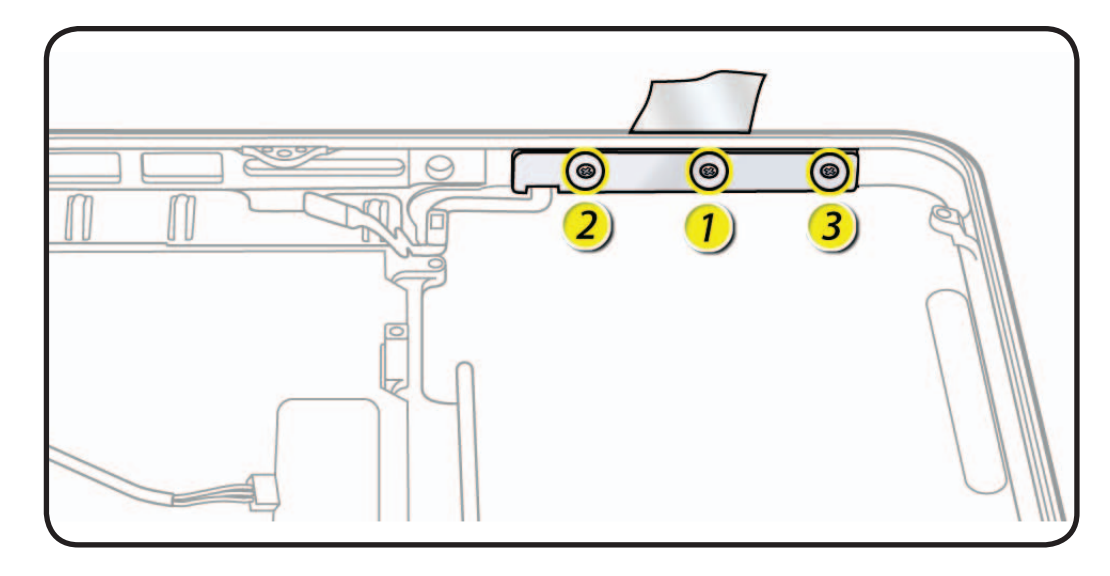

**3** Peel up cable adhesive and remove BIL board from top case.

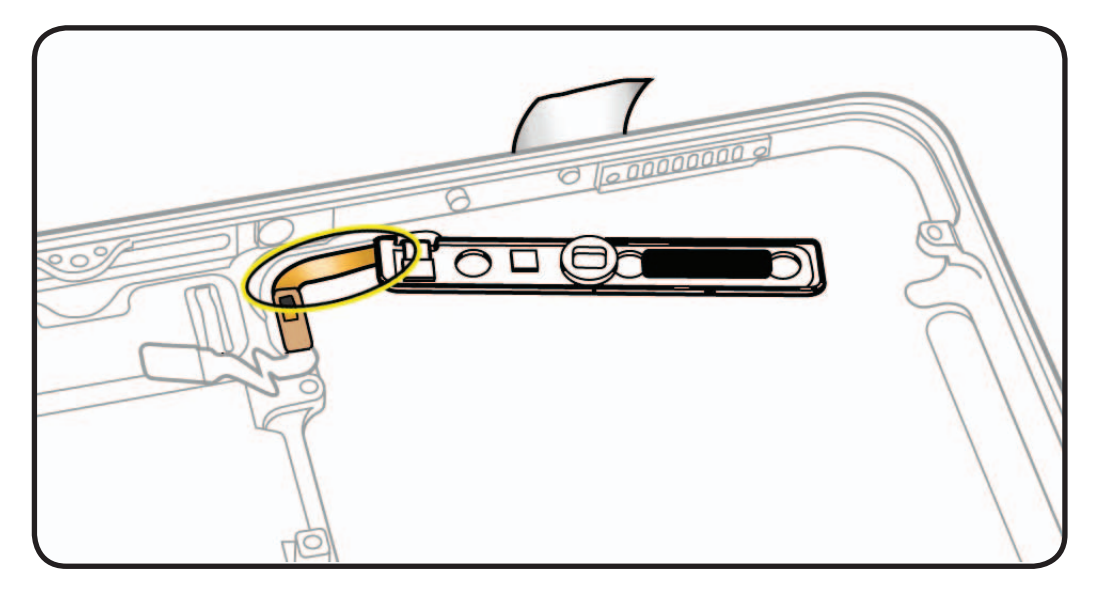

### **Reassembly Note:**

Before replacing the BIL board, check that:

- long rubber gasket is assembled on top of the LED row
- BIL button is installed in the top case

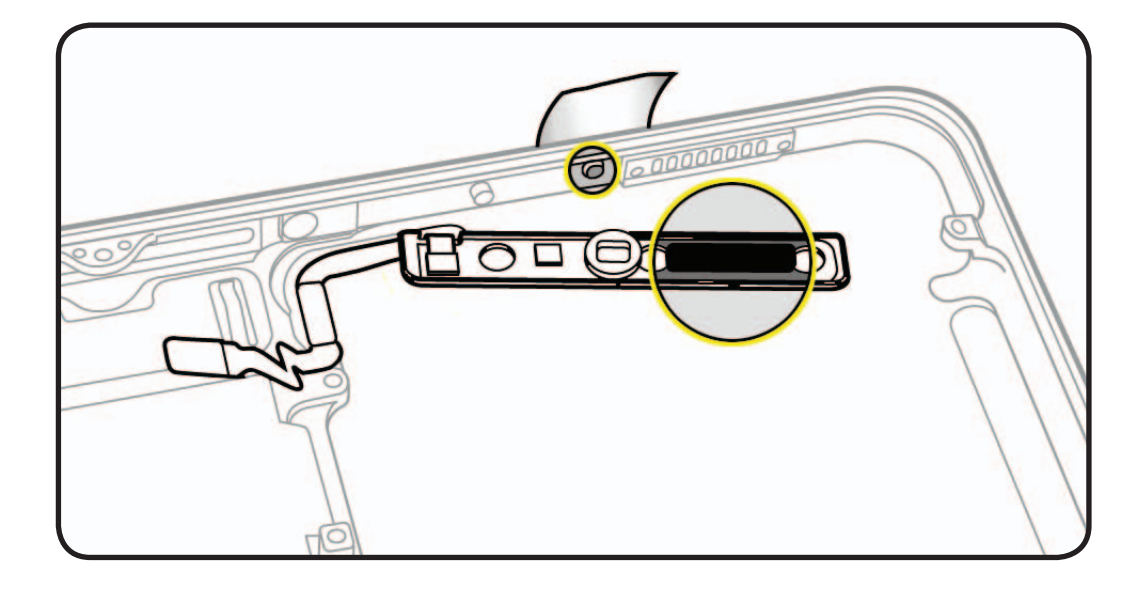

# **Center Bracket**

# **First Steps**

### Remove:

- Bottom Case
- Memory
- Optical Drive
- Right Speaker *(just remove screw holding Right Speaker to Center Bracket)*
- Fan
- Logic Board

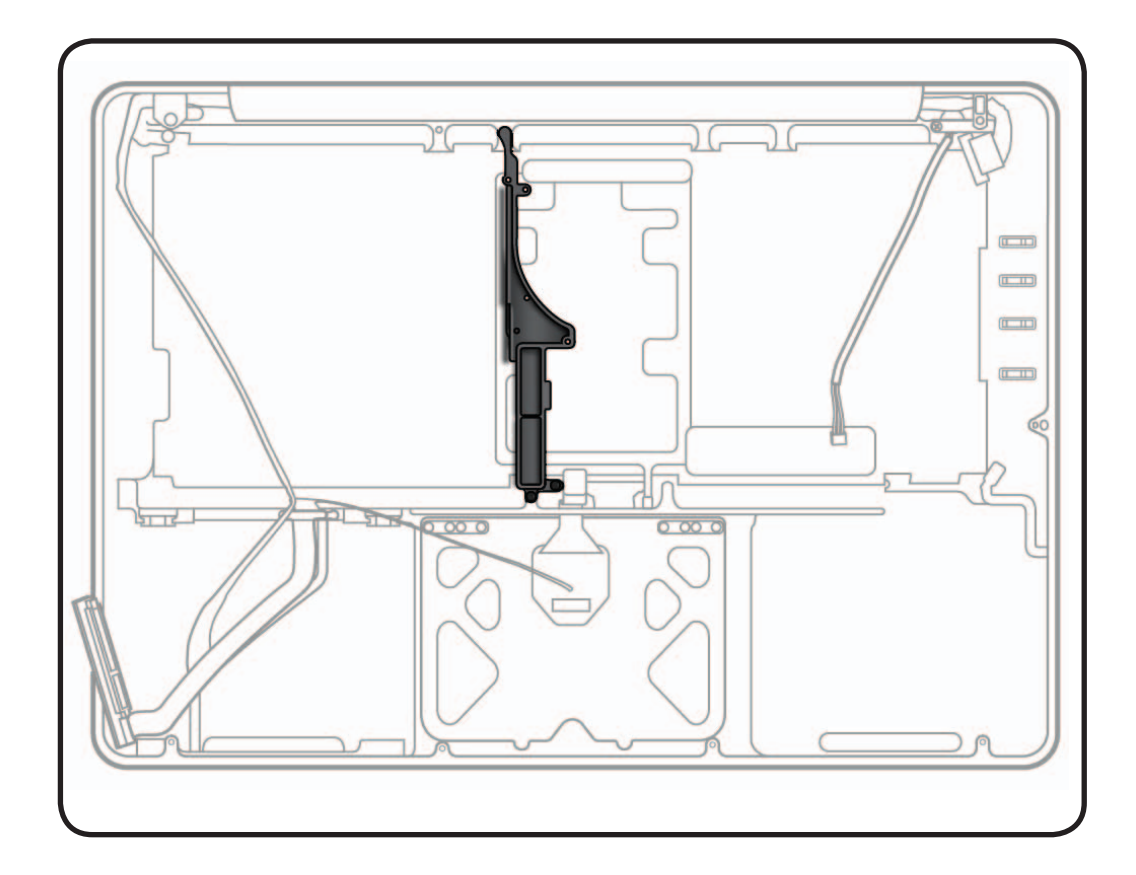

# **Tools**

- ESD wrist strap
- Clean, soft, lint-free cloth
- Phillips #00 screwdriver, magnetic

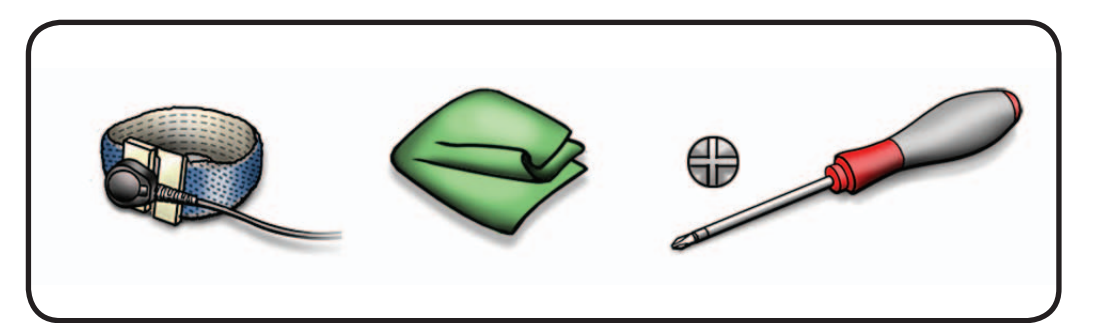

**1** Remove Phillips #00 screws: (1) 922-8648 (10mm)

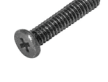

(1) 922-8644 (5mm)

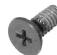

**2** Remove center bracket from top case.

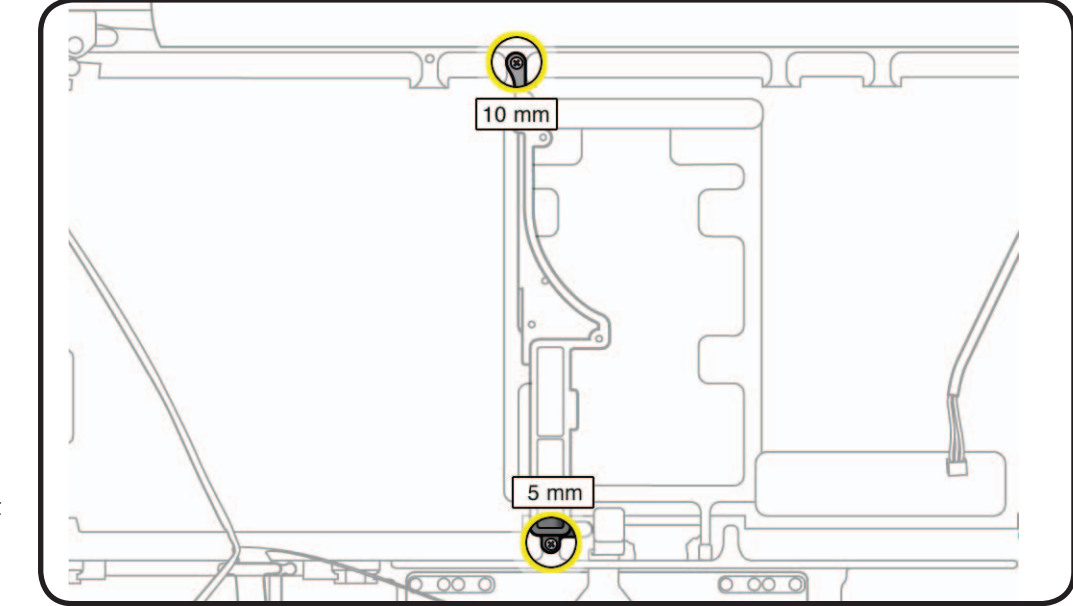

# **Top Case**

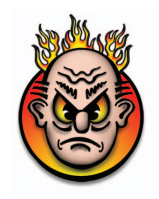

### **First Steps**

Remove:

- Bottom Case
- Battery
- **Memory**
- Rear Hard Drive Bracket
- Hard Drive
- Optical Drive
- Right Speaker/ Subwoofer
- Camera Cable Guide
- LVDS Cable Guide
- Display Clamshell
- Fan
- Logic Board
- MagSafe Board
- Microphone Cable
- Center Bracket

# **Tools**

No tools are required for this procedure.

With the first steps completed, top case is the remaining part.

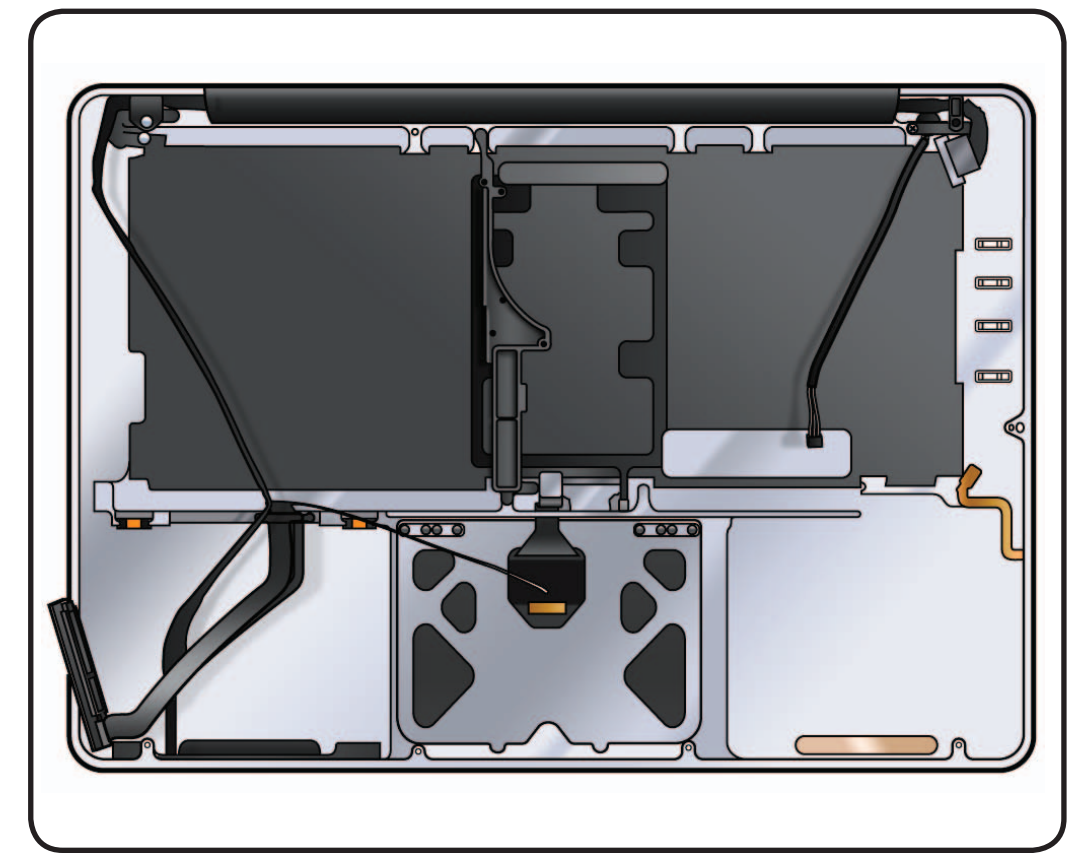

A replacement top case includes the following parts, which are also available separately:

- trackpad
- front hard drive bracket with IR/sleep/HD cable
- sleep sensor/battery indicator light (BIL)
- display clutch cover

**Replacement Note:** Before assembling unit, be sure to first transfer the following parts from old top case to replacement top case:

- center bracket
- microphone cable
- MagSafe board
- right speaker / subwoofer

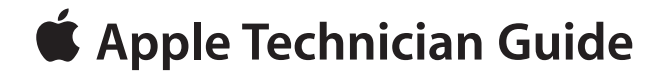

**Views**

# **MacBook Pro (13-inch)**

© 2010 Apple Inc. All rights reserved.

# **Exploded Views**

**Main Assembly (Mid 2009), 1 of 2**

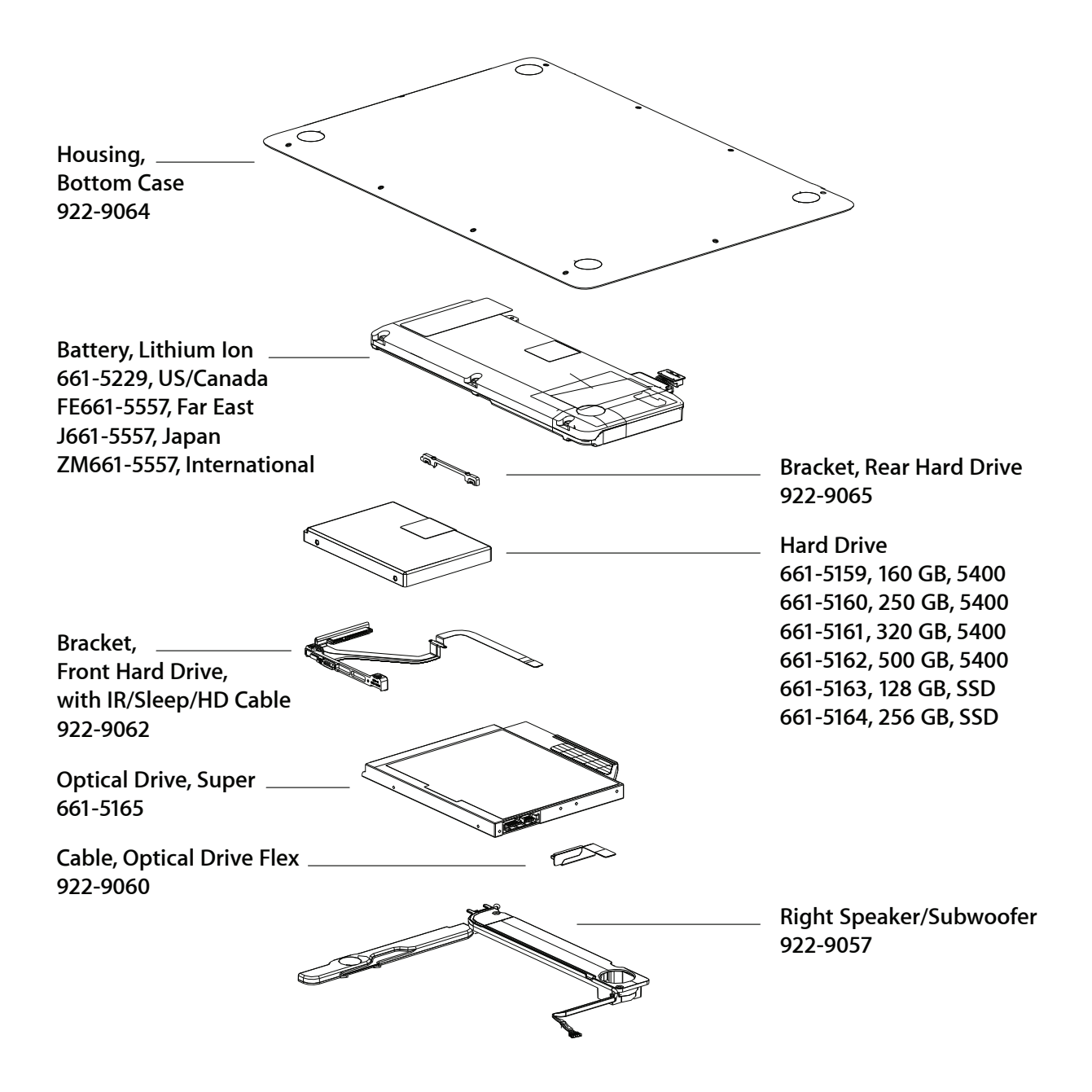

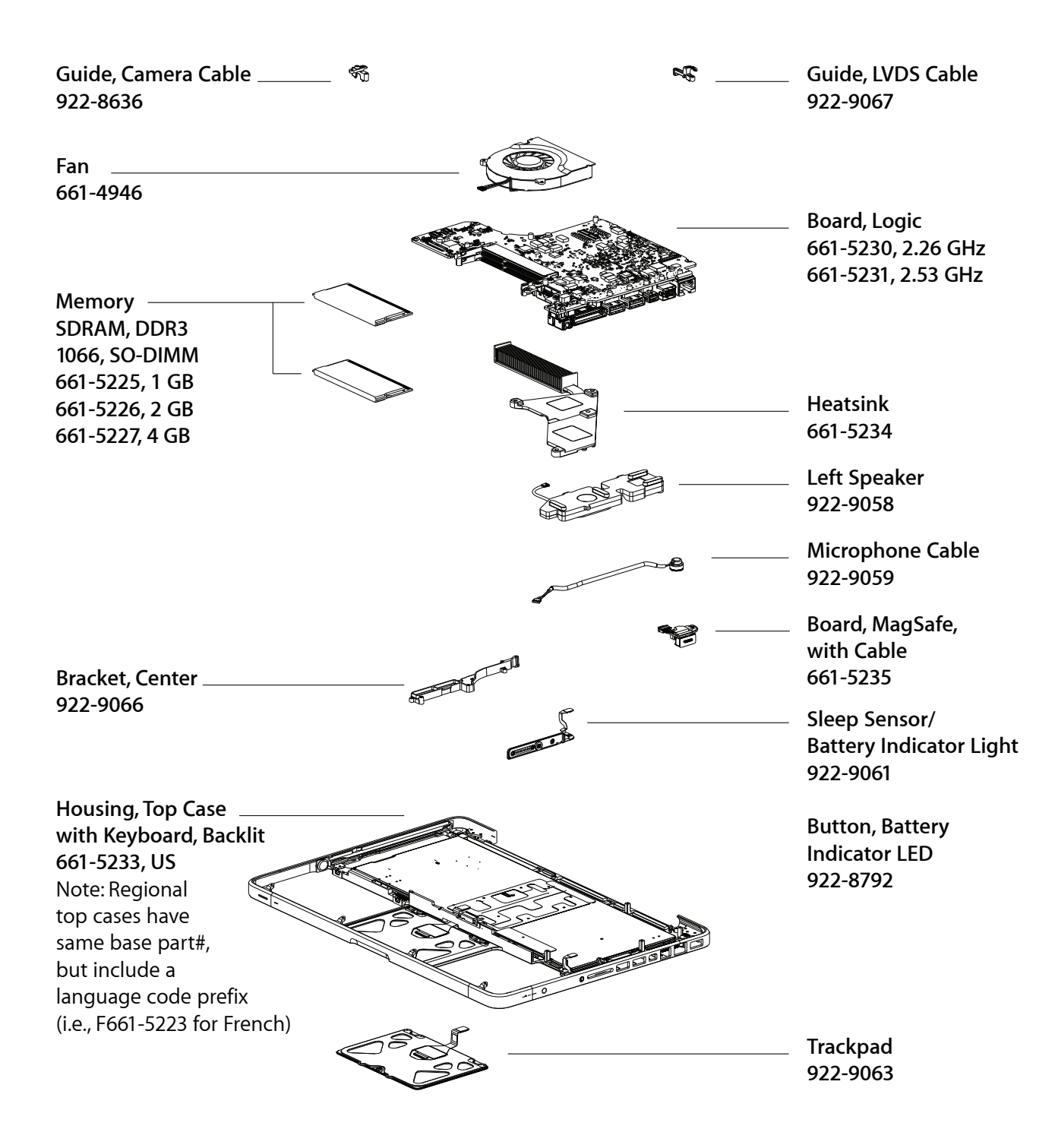

# **Display Assembly (Mid 2009)**

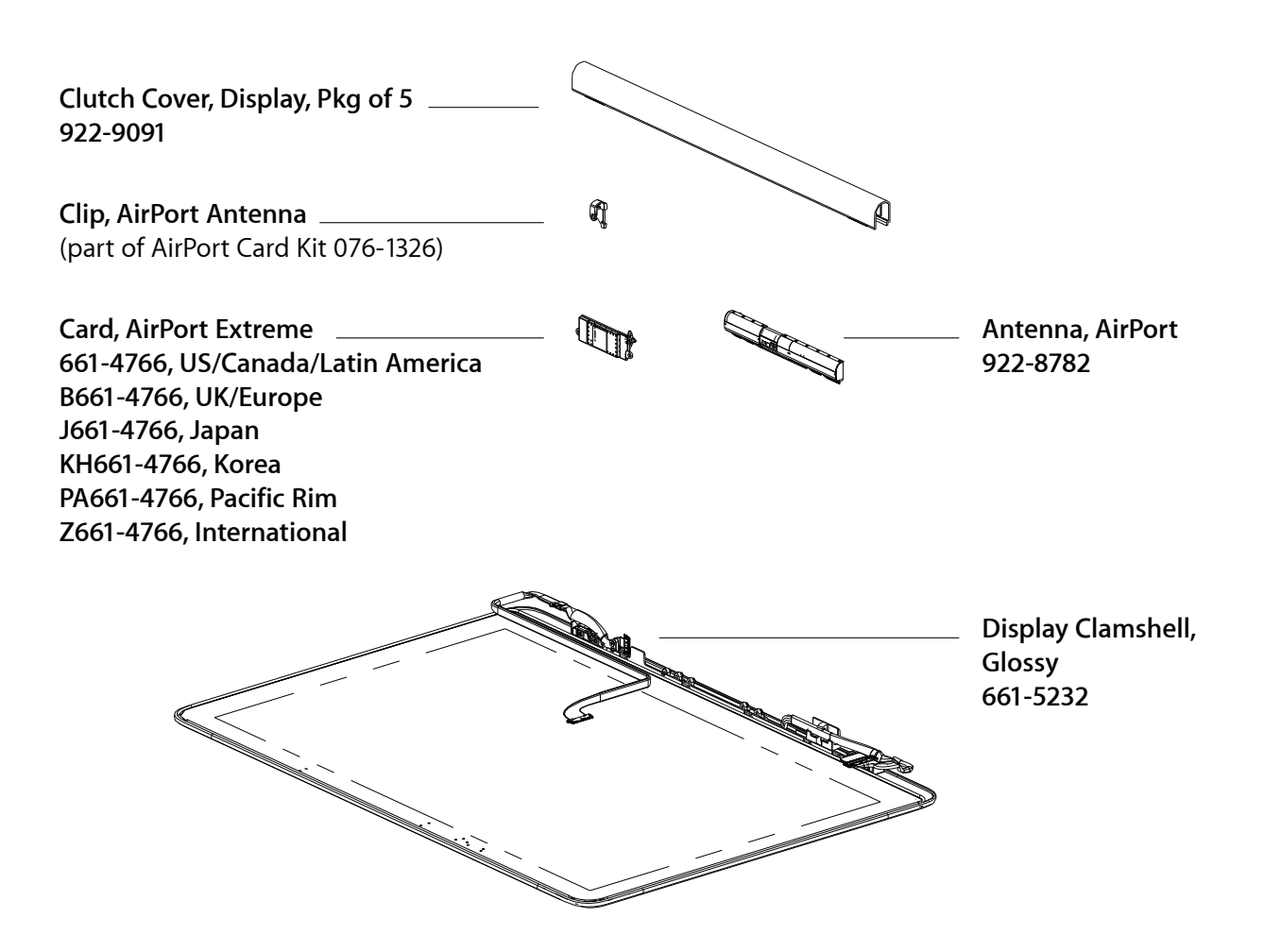

# **Main Assembly (Mid 2010), 1 of 2**

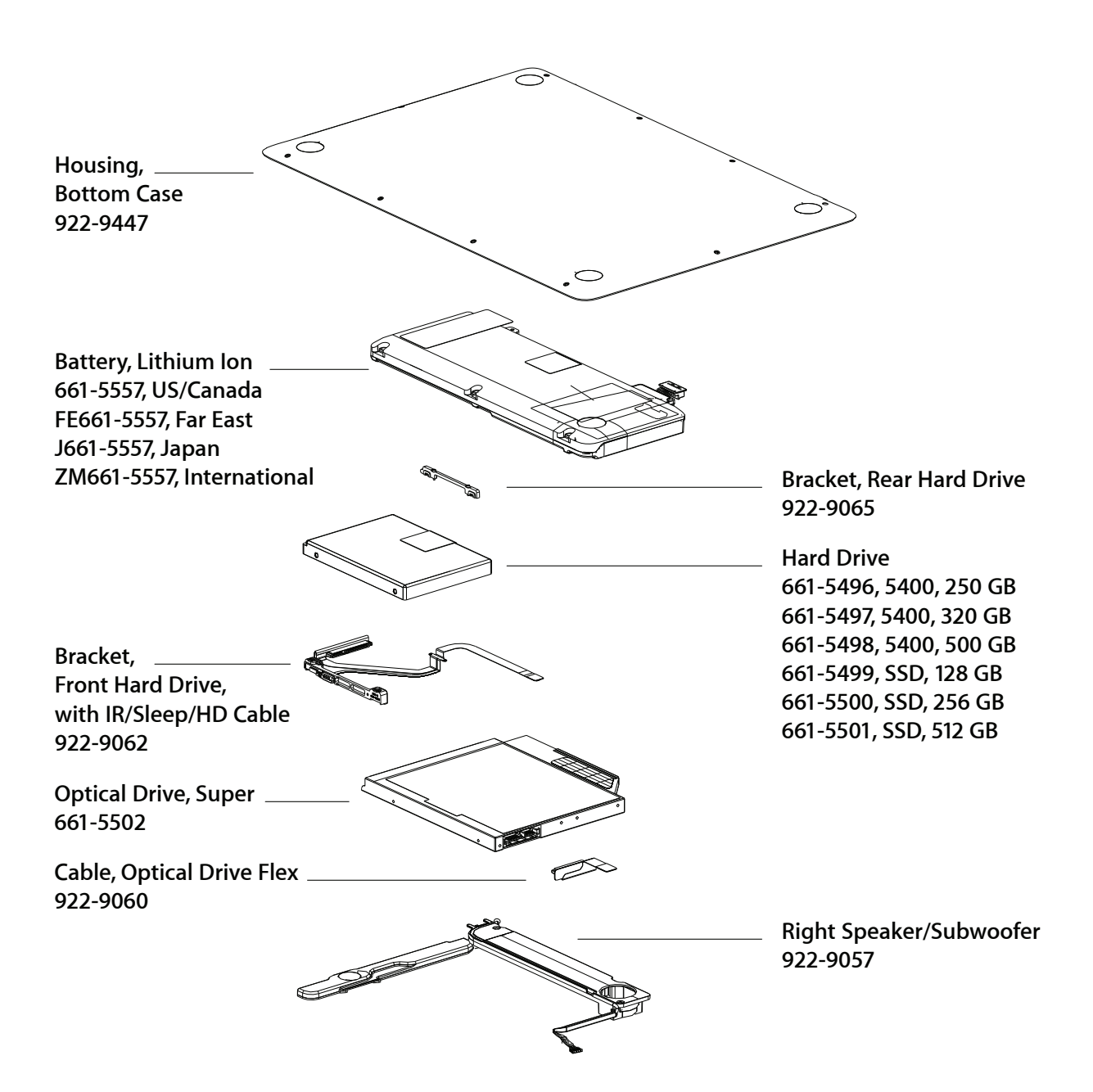

# **Main Assembly (Mid 2010), 2 of 2**

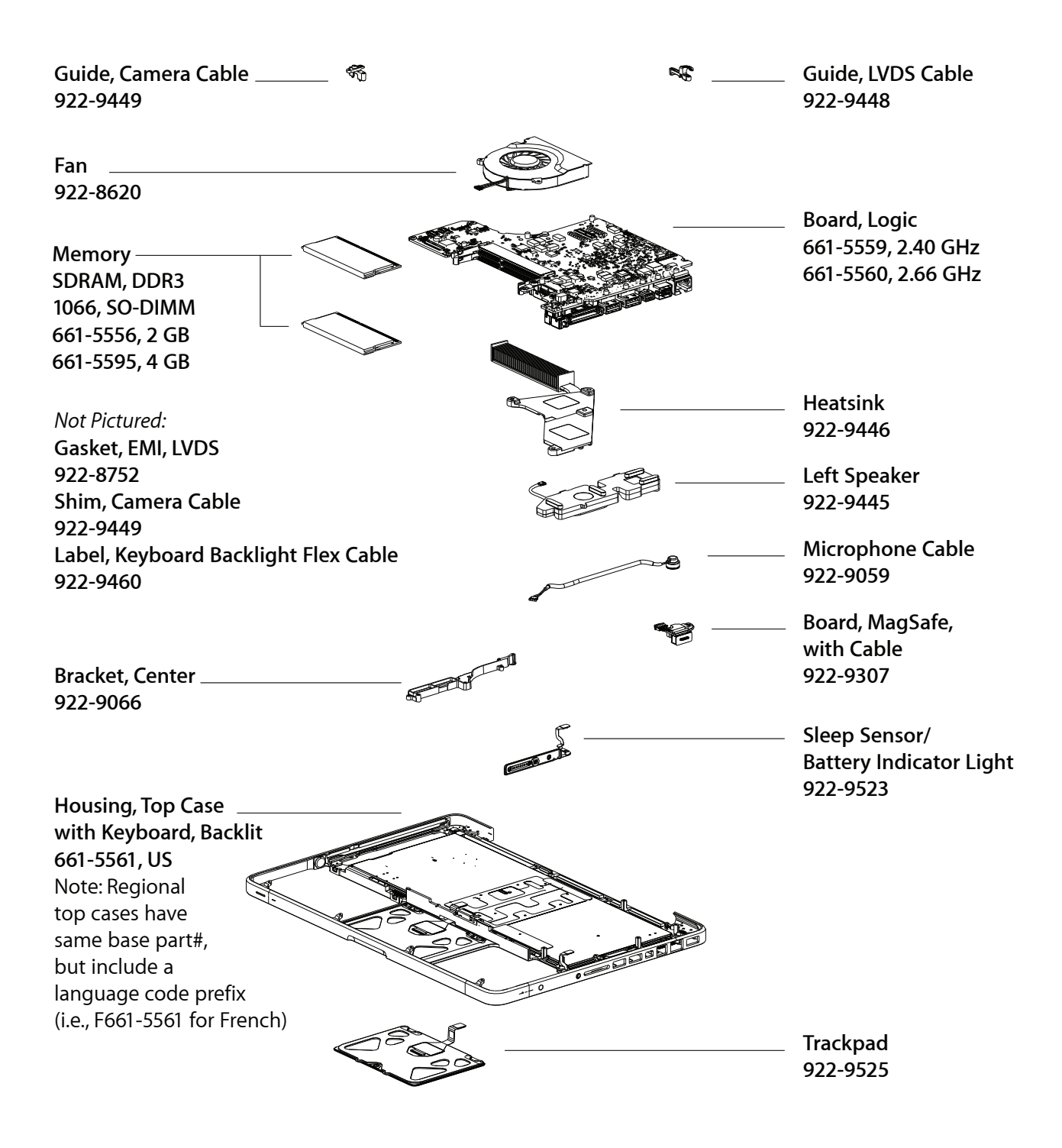

# **Display Assembly (Mid 2010)**

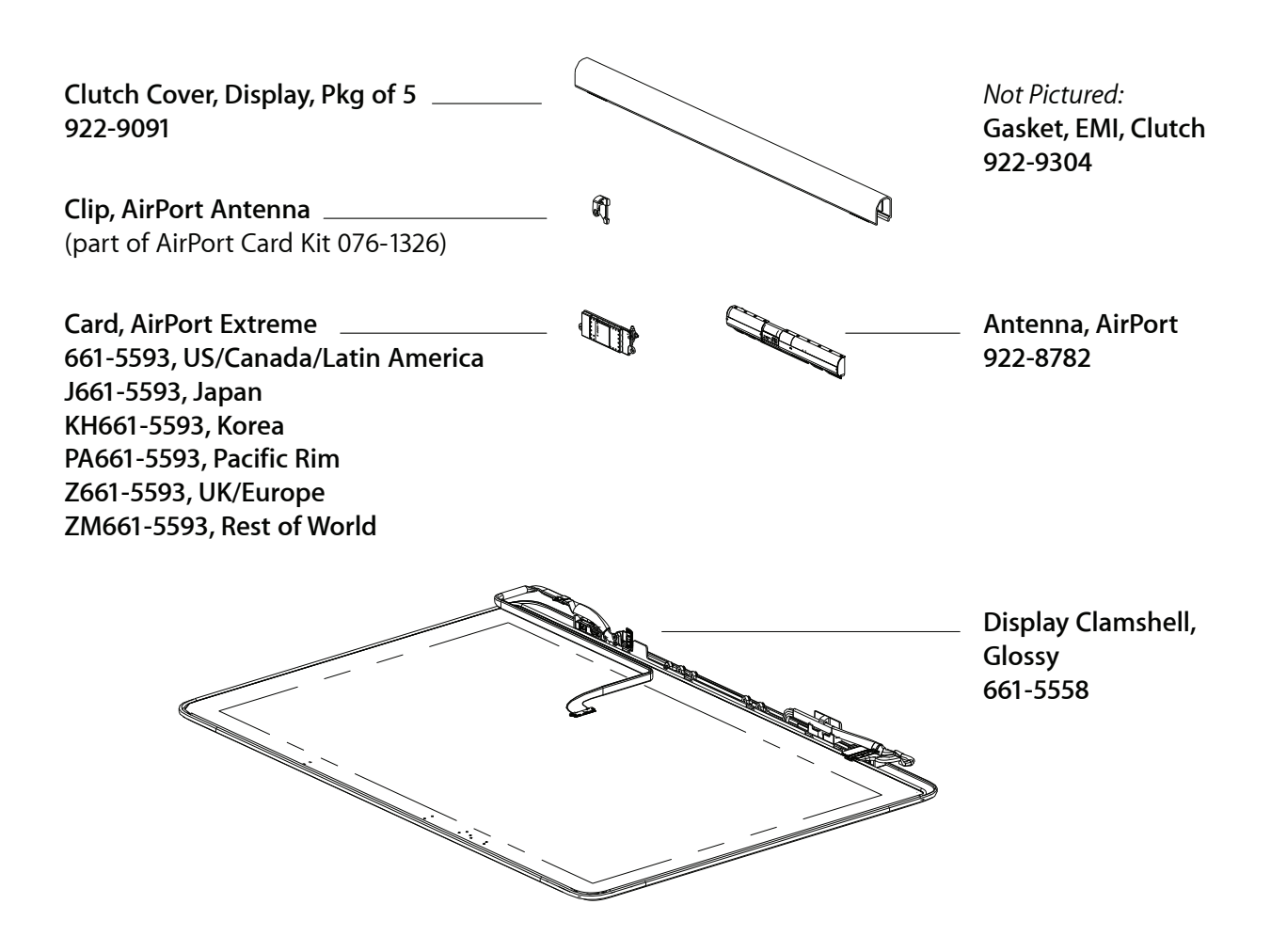

# **Screw Location Diagrams**

### **Bottom Case (Mid 2009)**

All screw sizes shown are approximate and represent the total length of the screw.

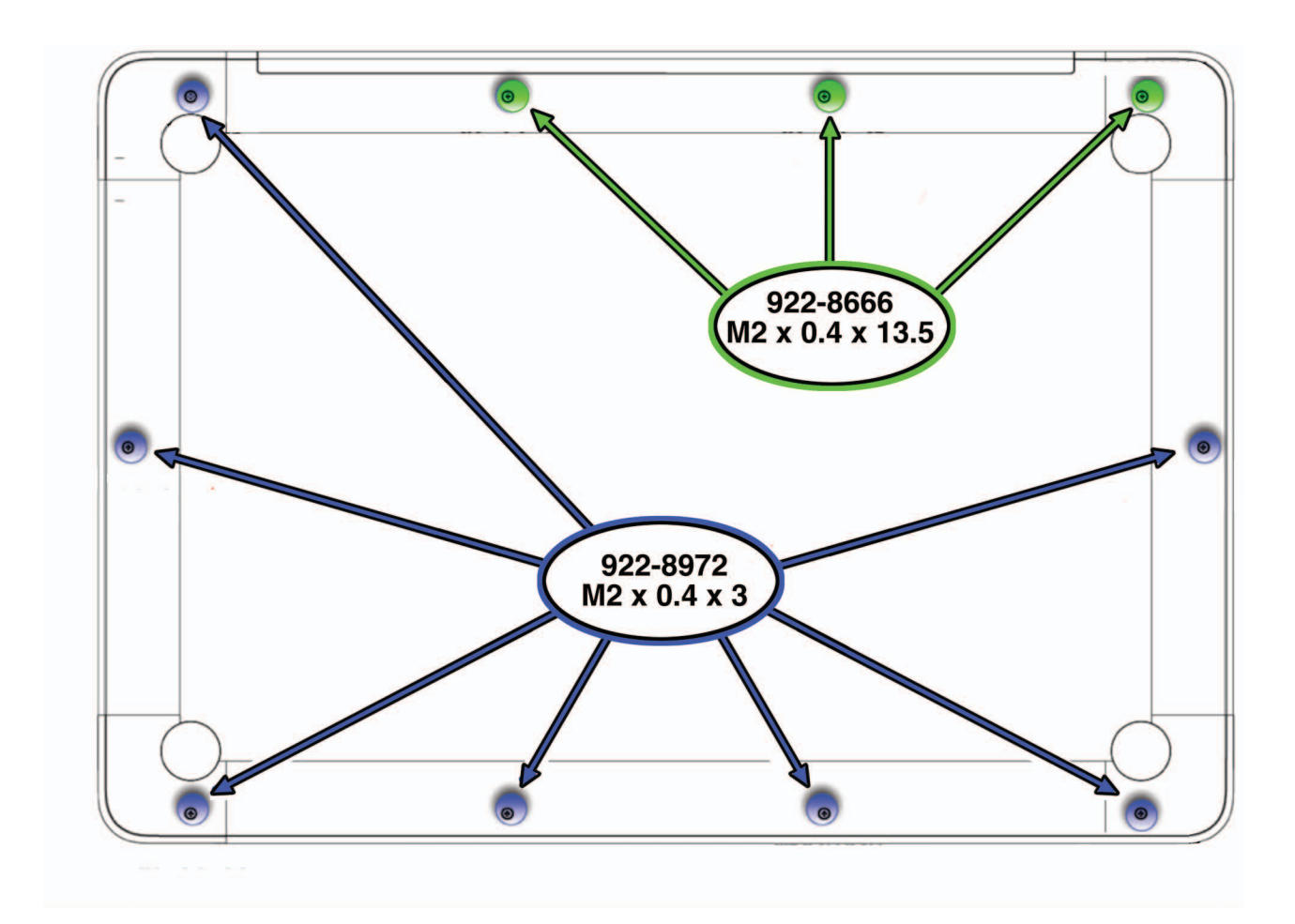

### **Main Modules (Mid 2009)**

All screw sizes shown are approximate and represent the total length of the screw.

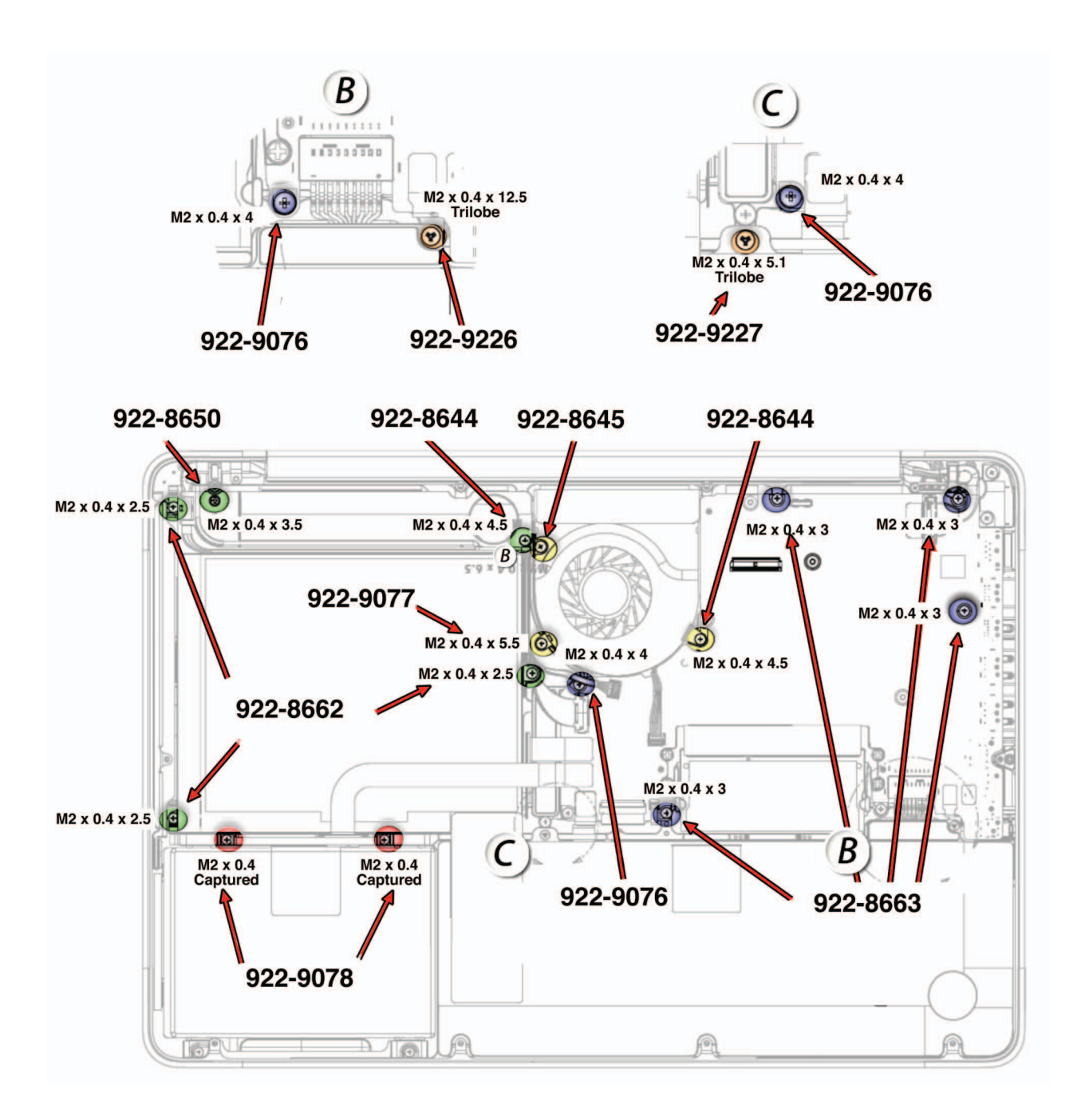

# **Display Assembly (Mid 2009)**

All screw sizes shown are approximate and represent the total length of the screw.

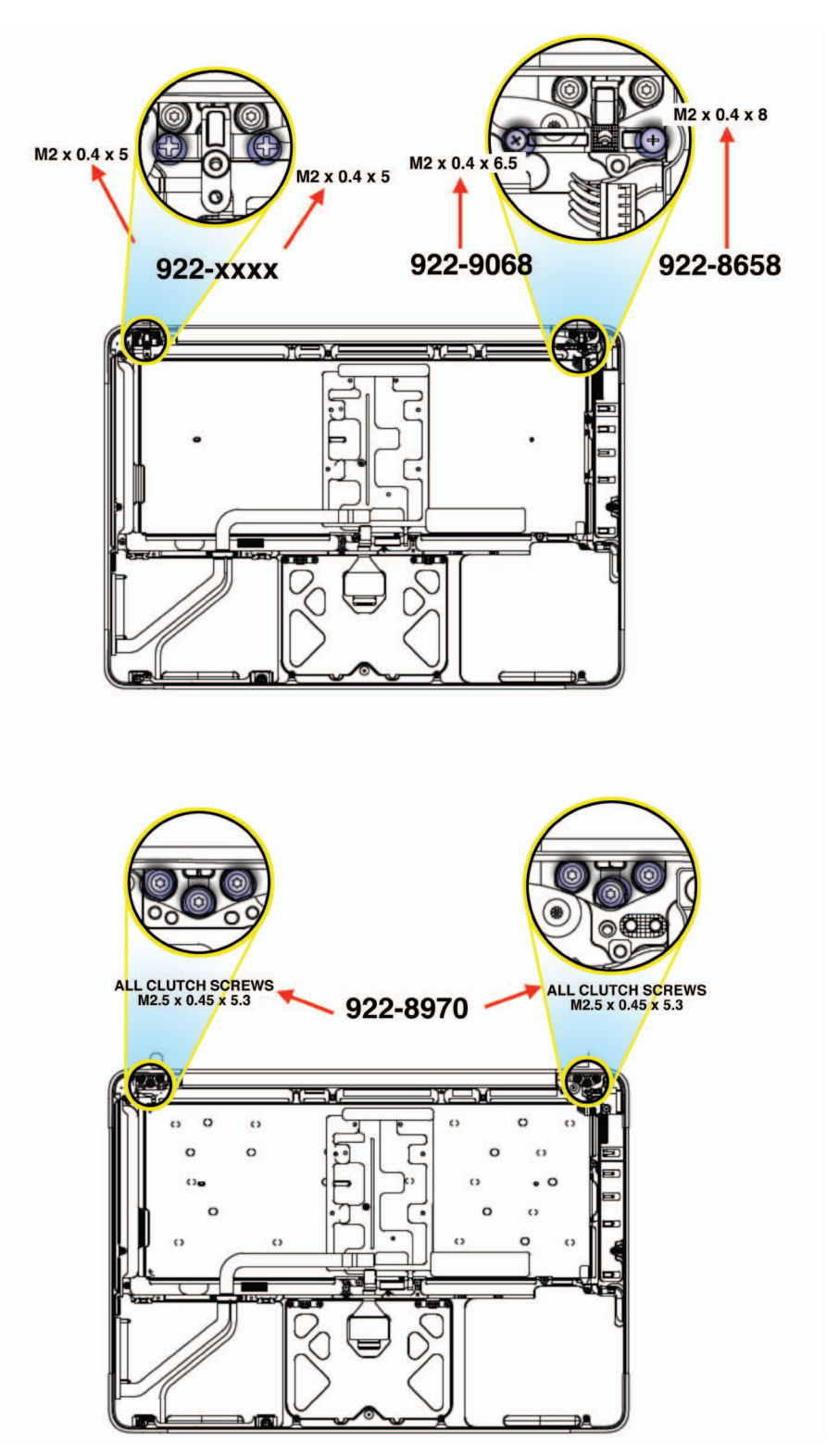

# **External Views**

# **Front View**

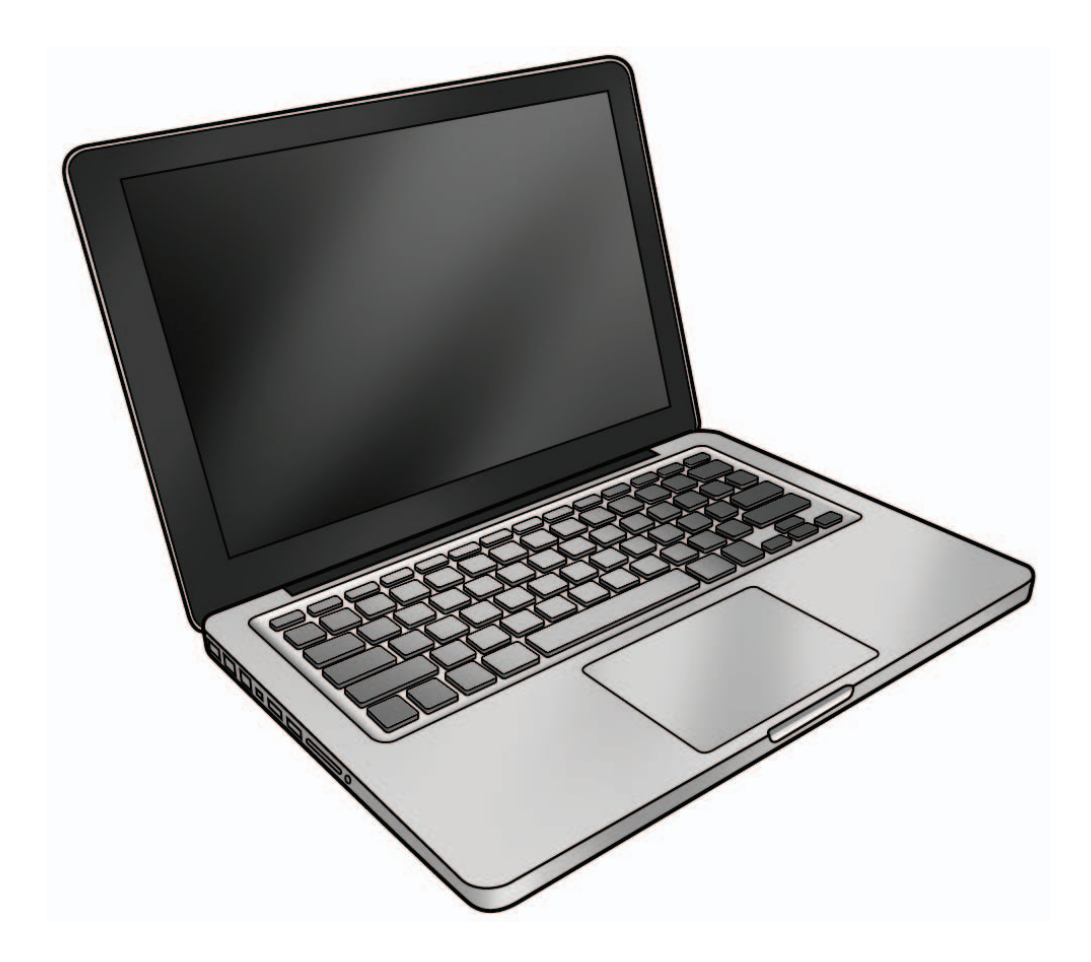

**Slot View**

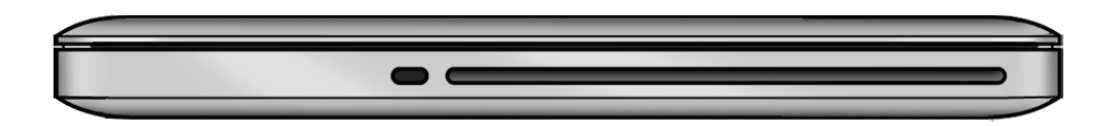

### **Port View**

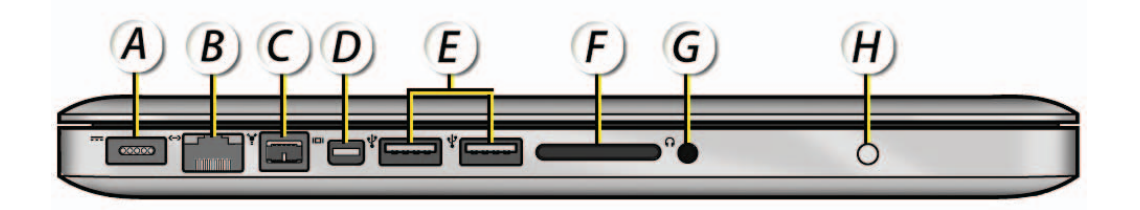

- **A = MagSafe Power**
- **B = Gigabit Ethernet (10/100/1000 Base-T)**
- **C = FireWire 800**
- **D = Mini DisplayPort (video out)**
- **E = USB 2.0**
- **F = SD card slot**
- **G = Headphone Out/Optical Digital Audio Out**
- **H = Battery Indicator Light (BIL) Button**

# **Internal Views**

**MacBook Pro (13-inch, Mid 2010) Bottom Case Removed**

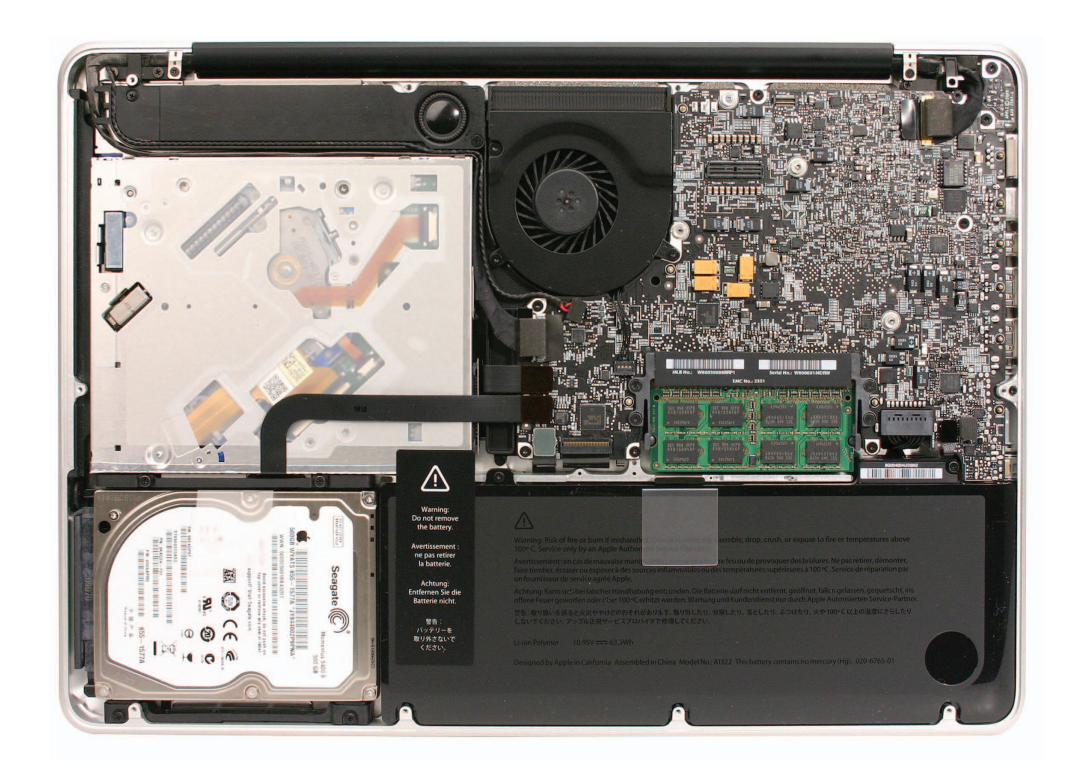